# **PRODUCT MANUAL**

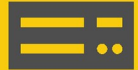

**Data Logger** 

# **CR300 Series** Compact Datalogger

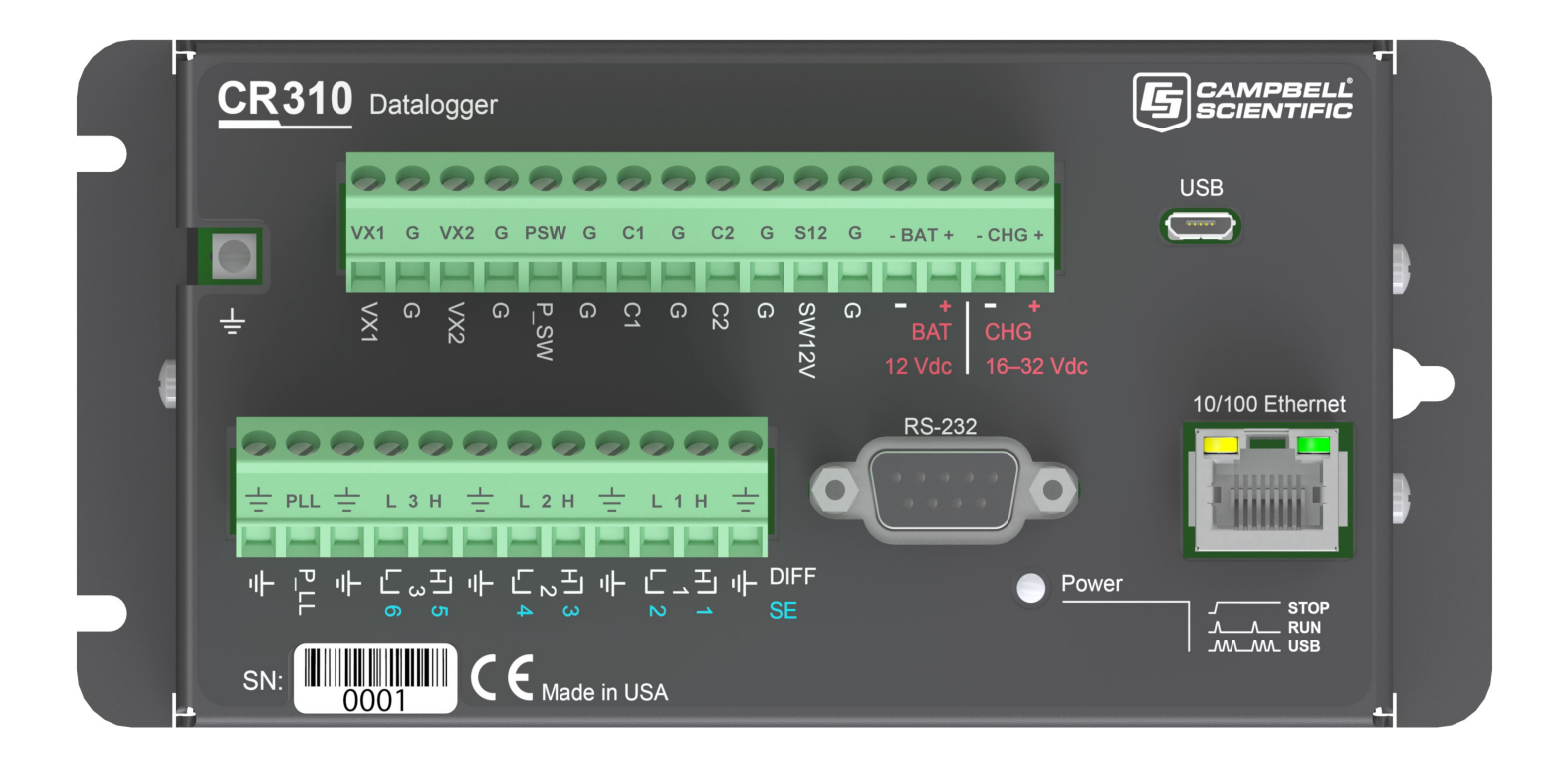

Revision: 08/2023 Copyright © 2023 Campbell Scientific, Inc.

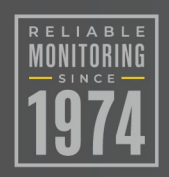

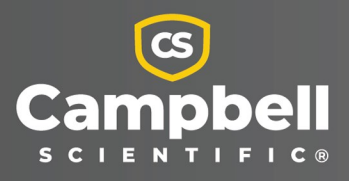

# Table of Contents

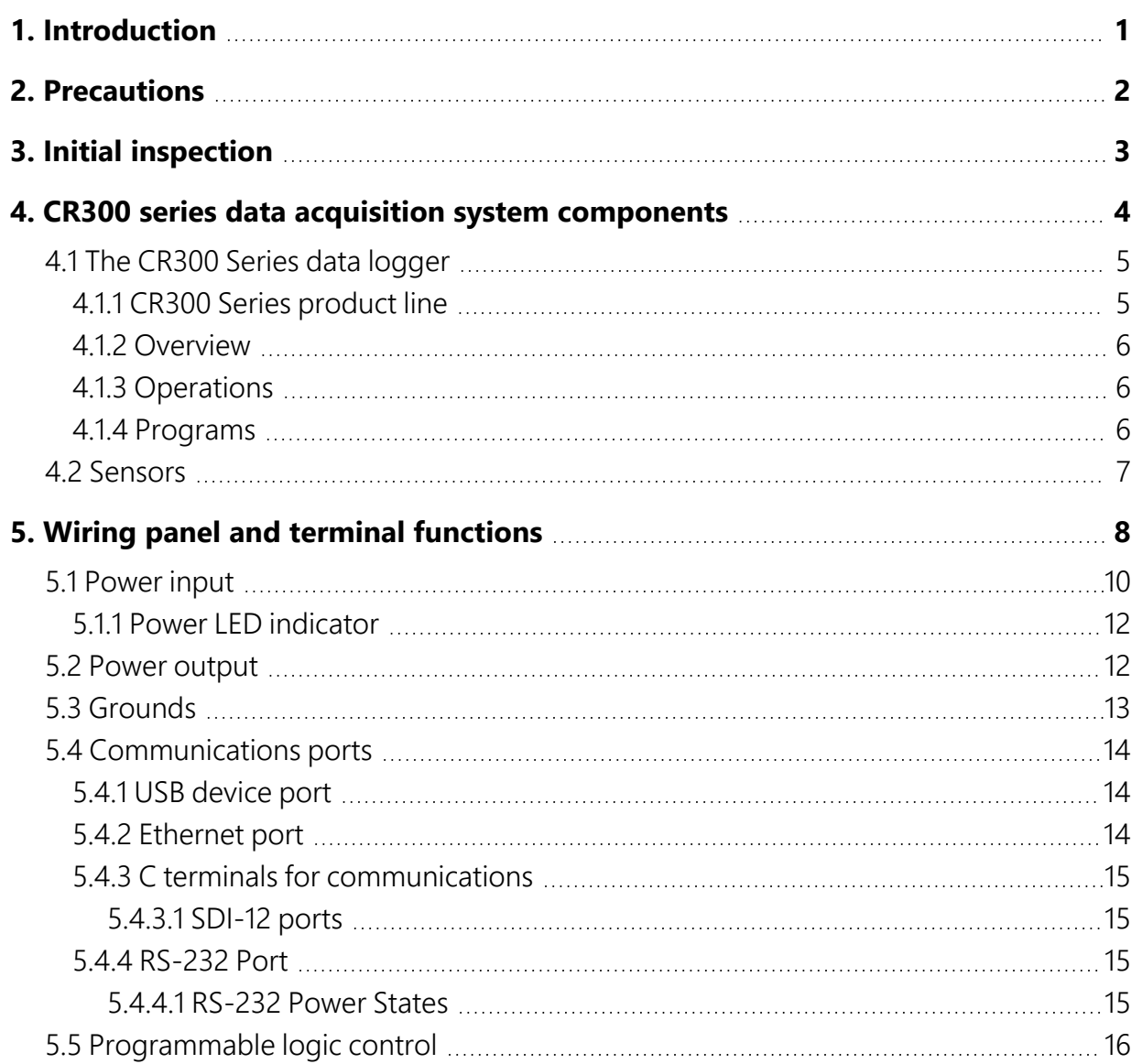

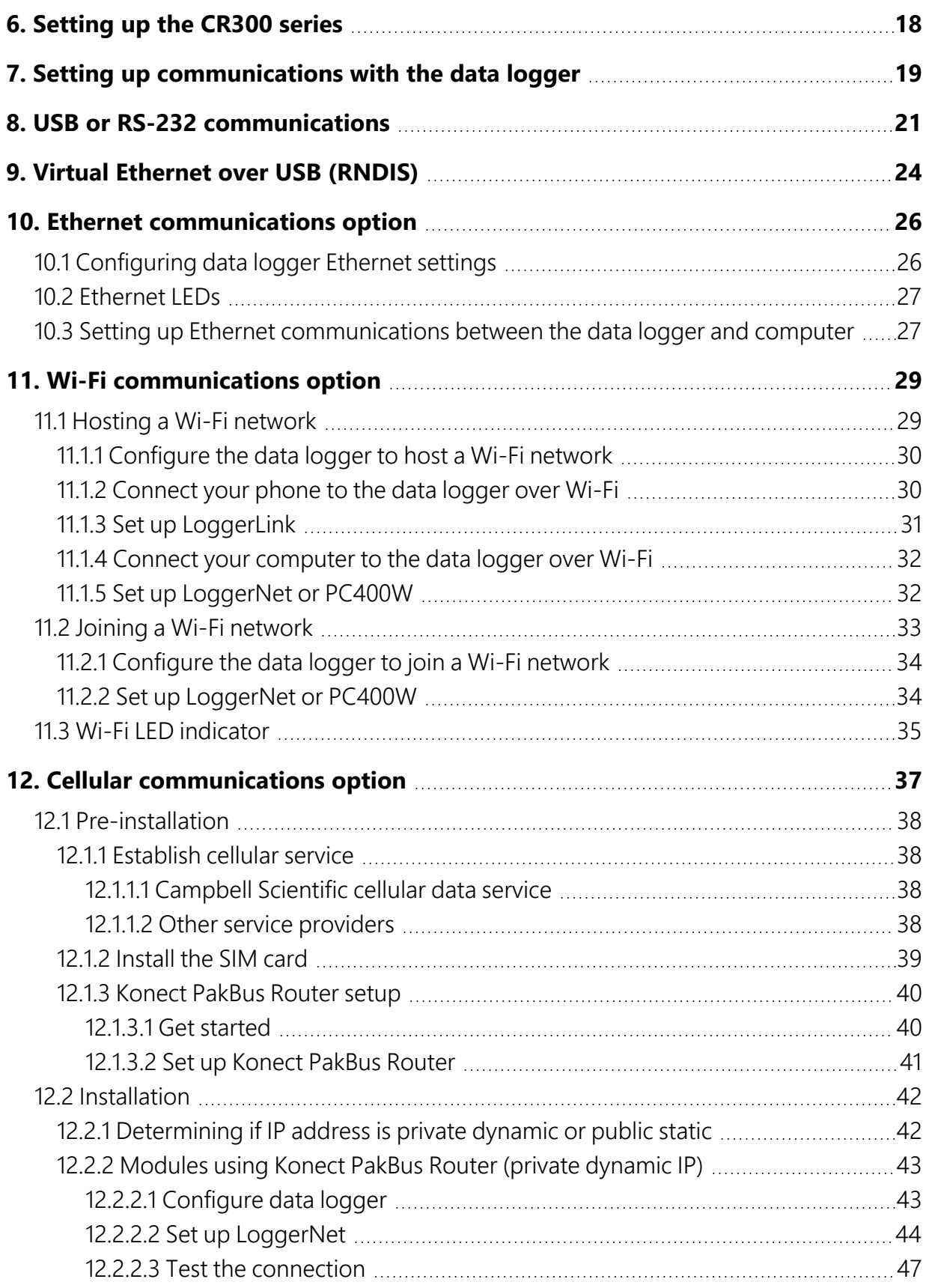

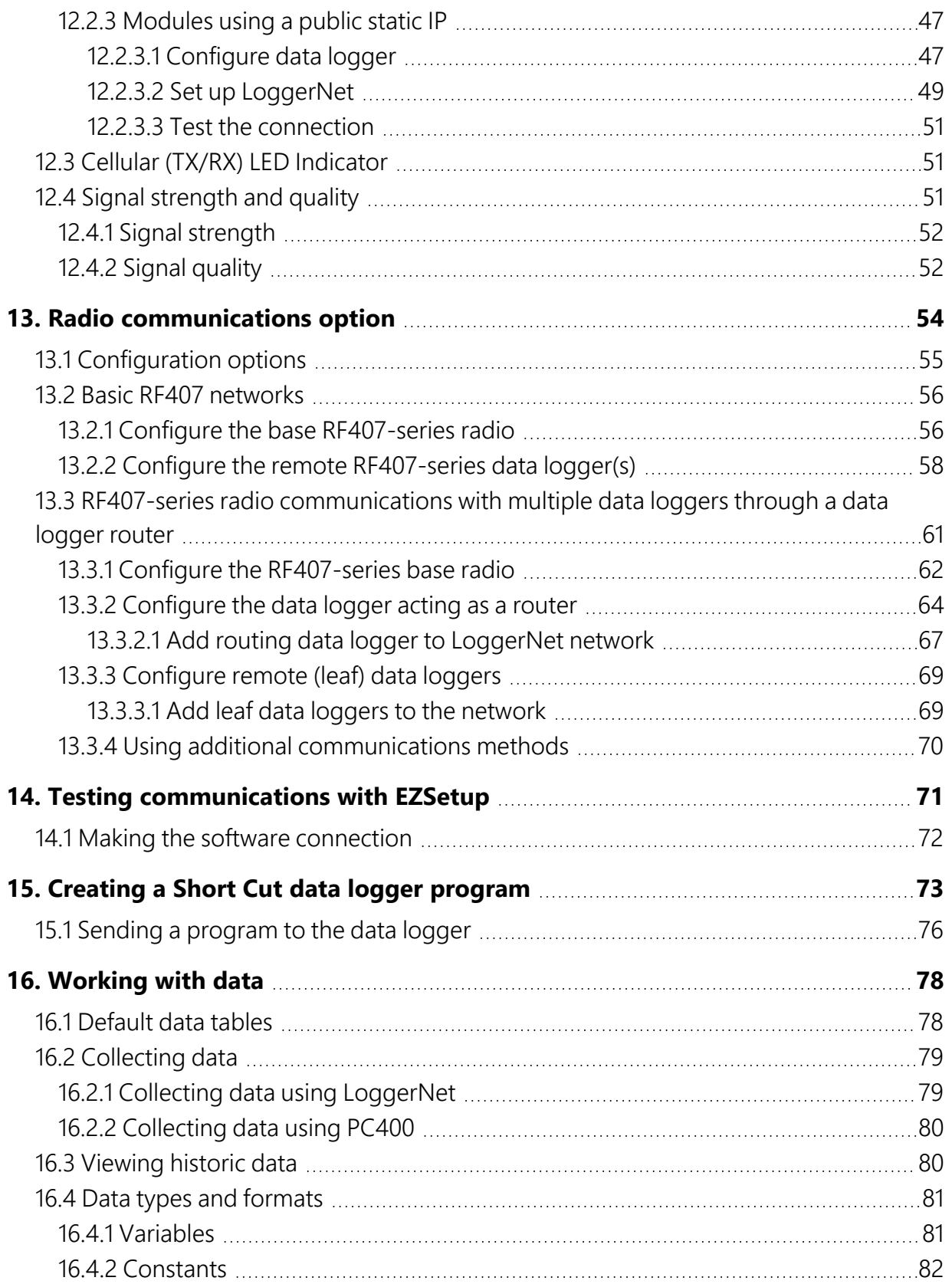

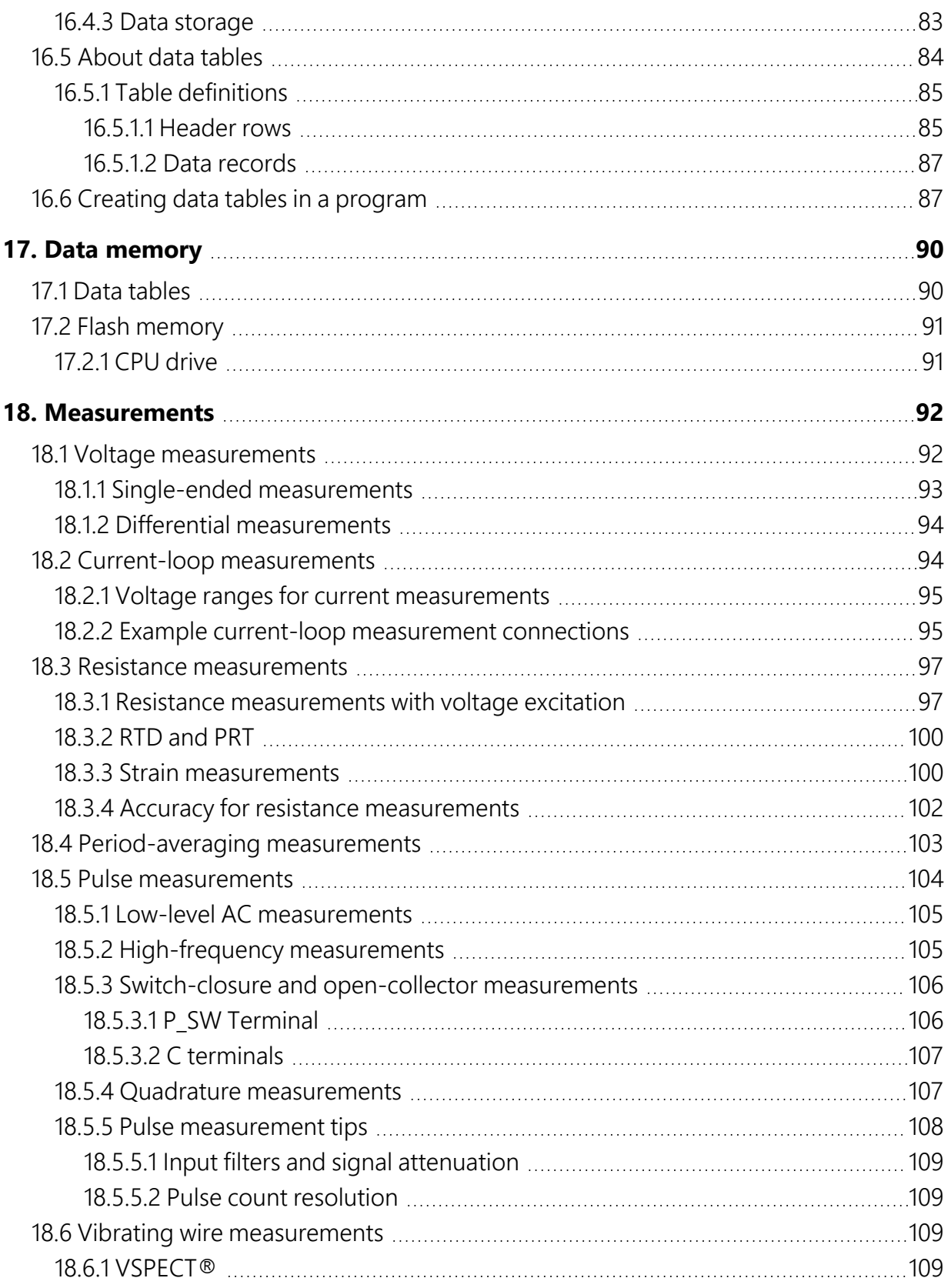

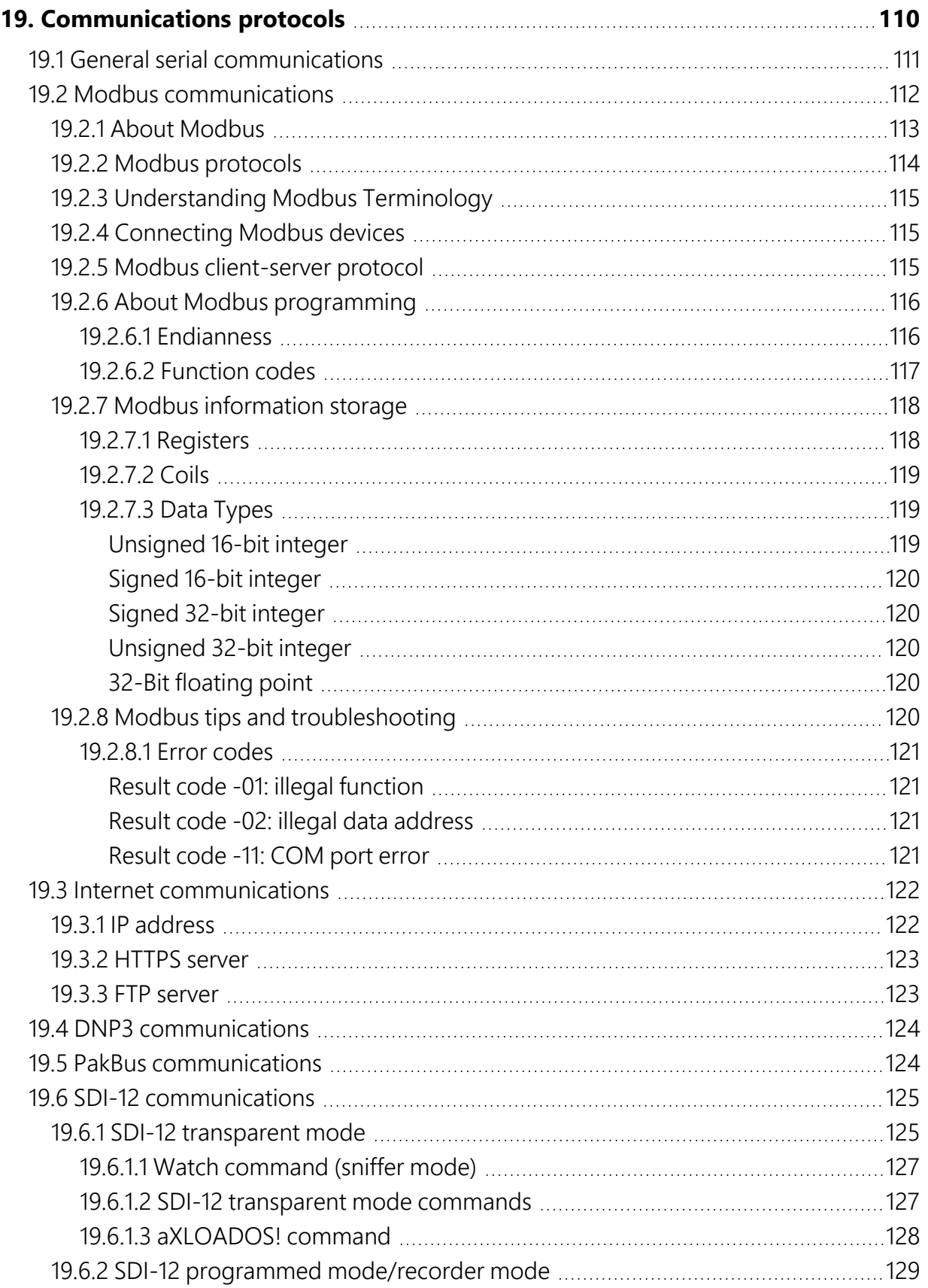

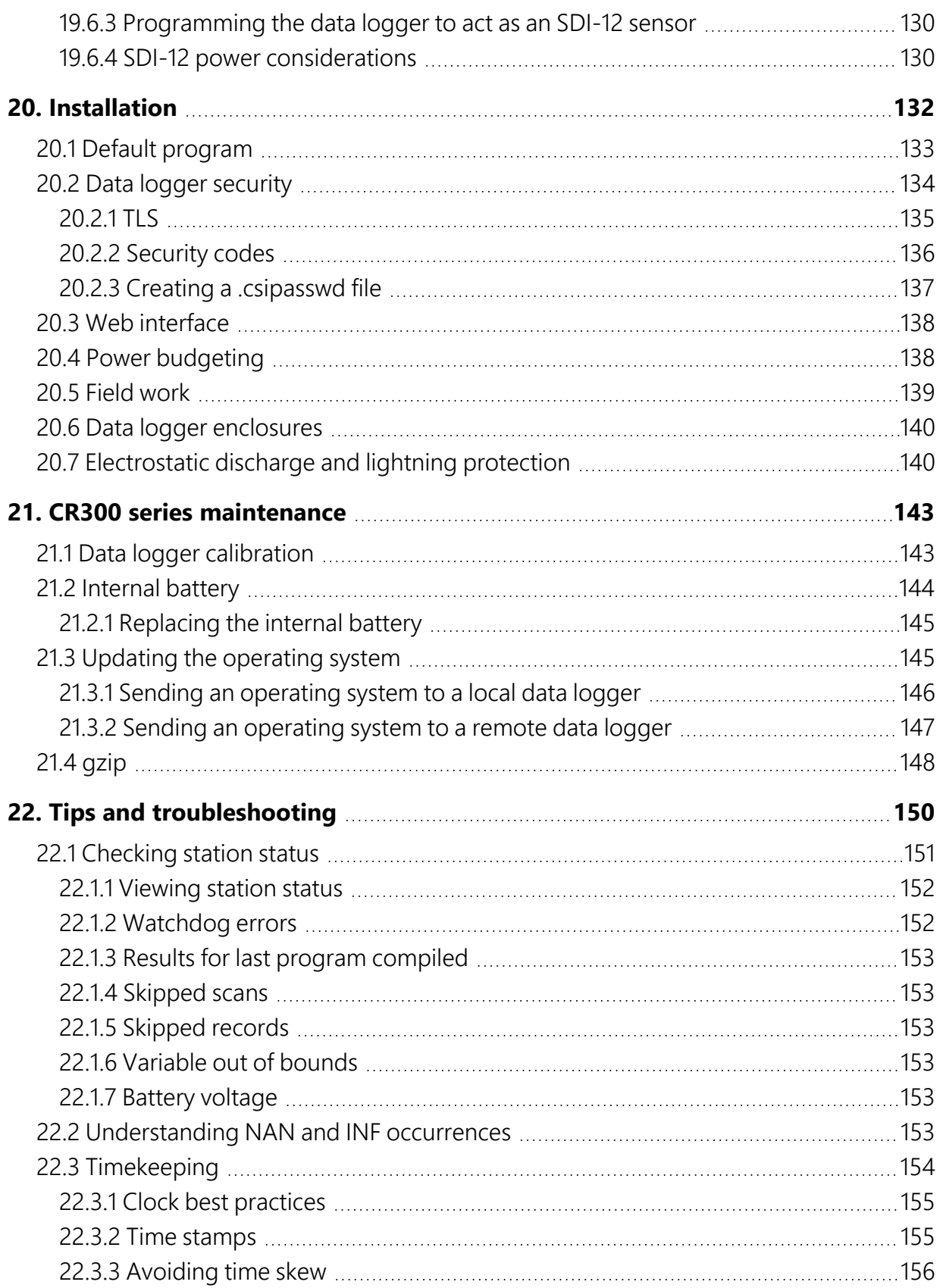

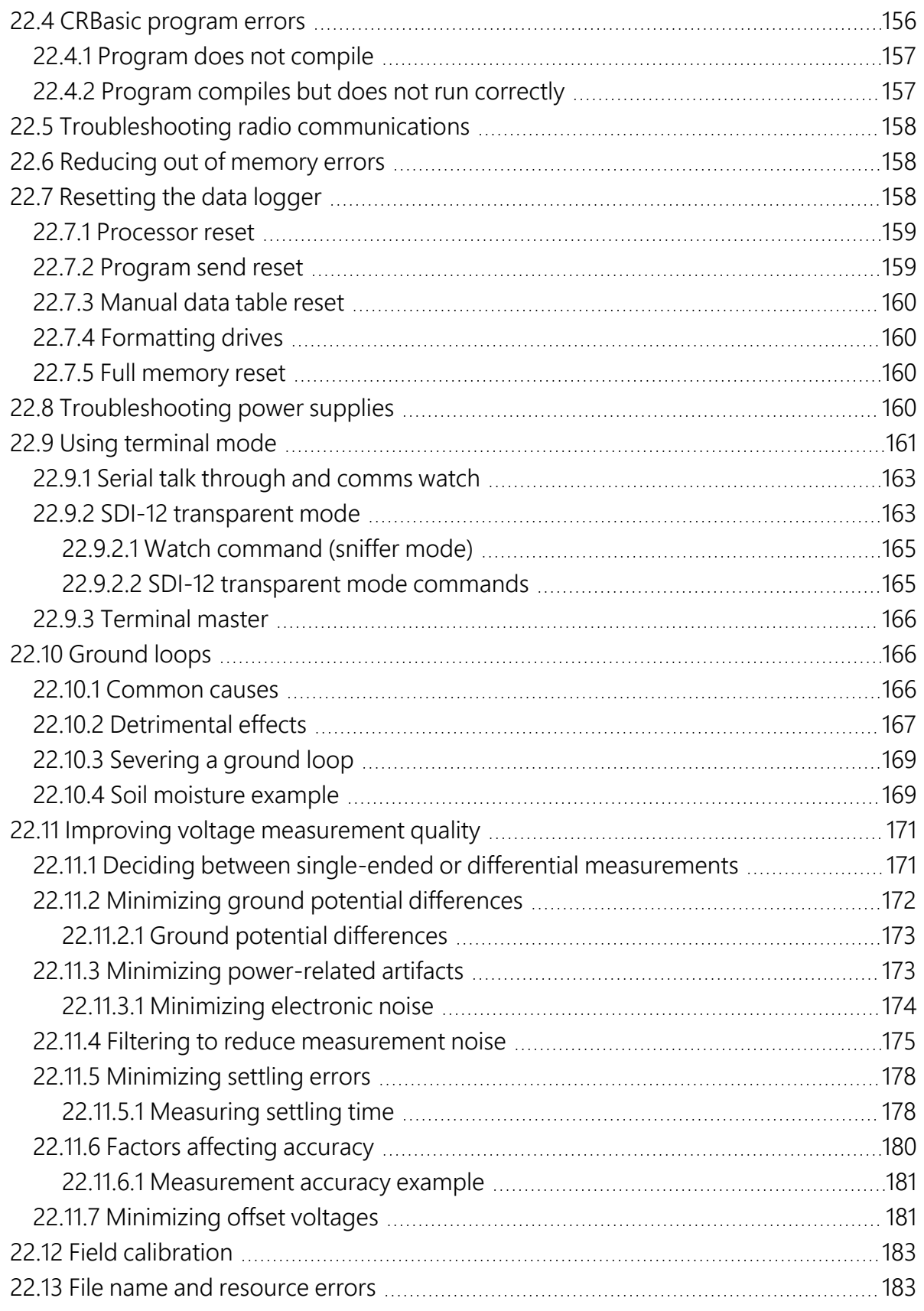

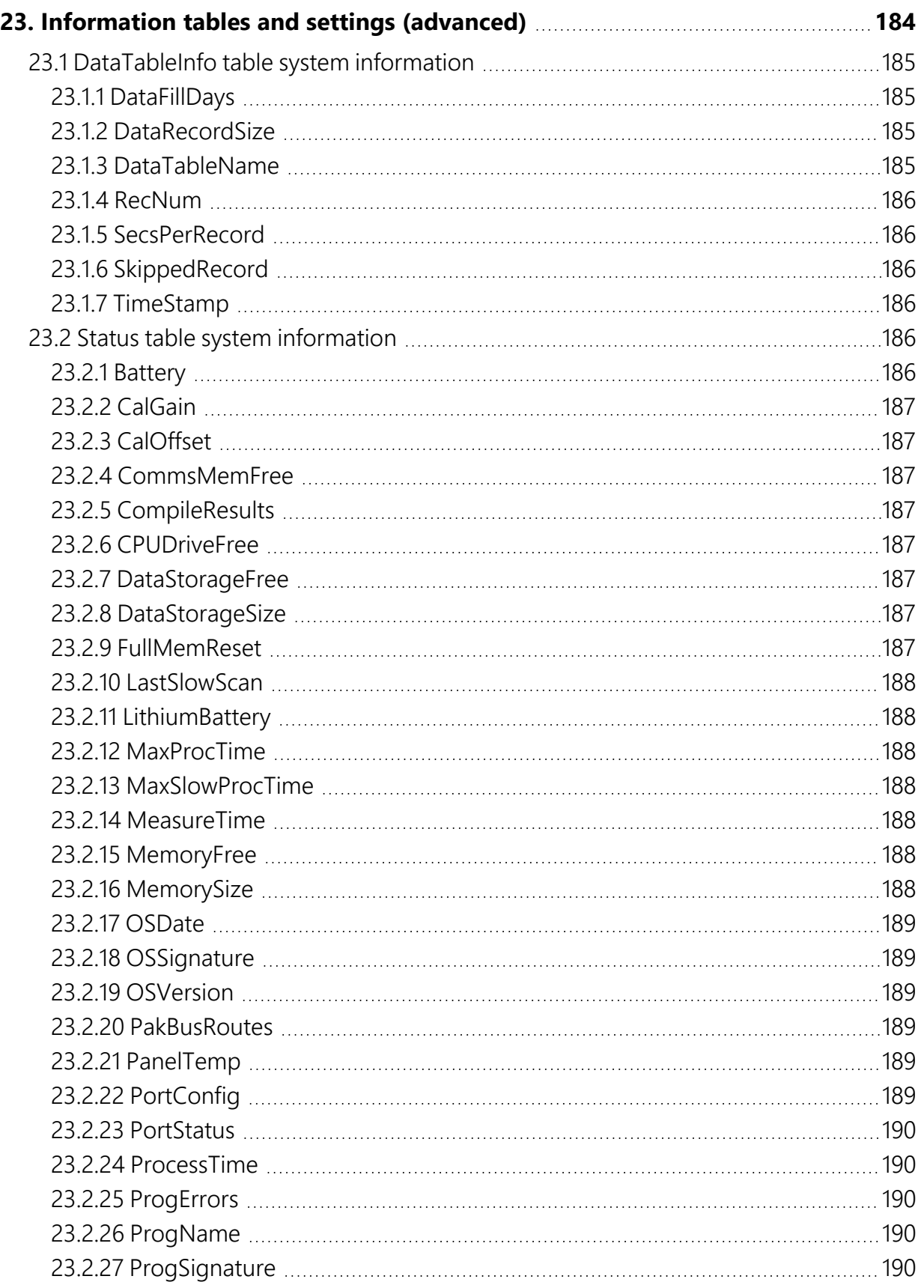

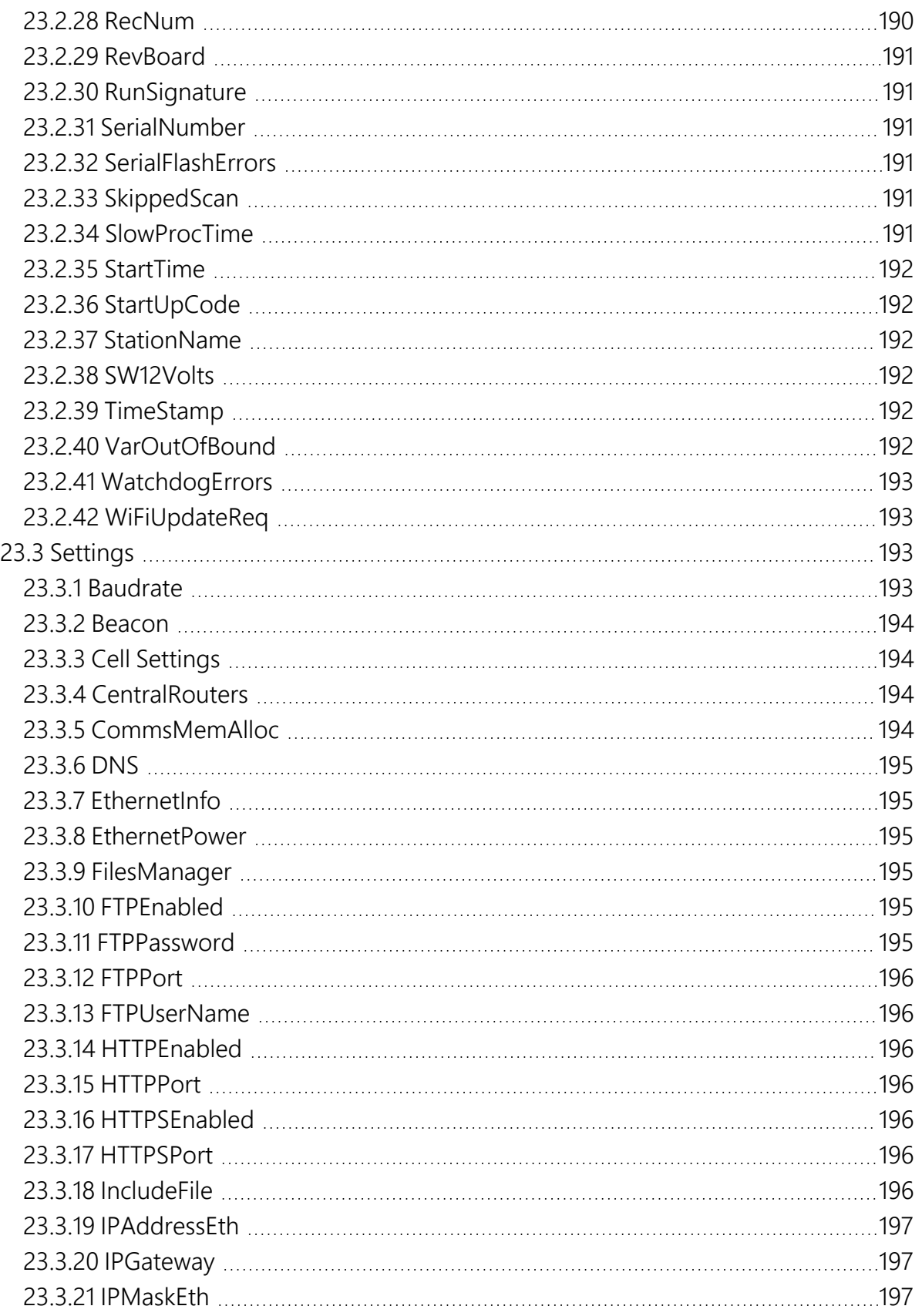

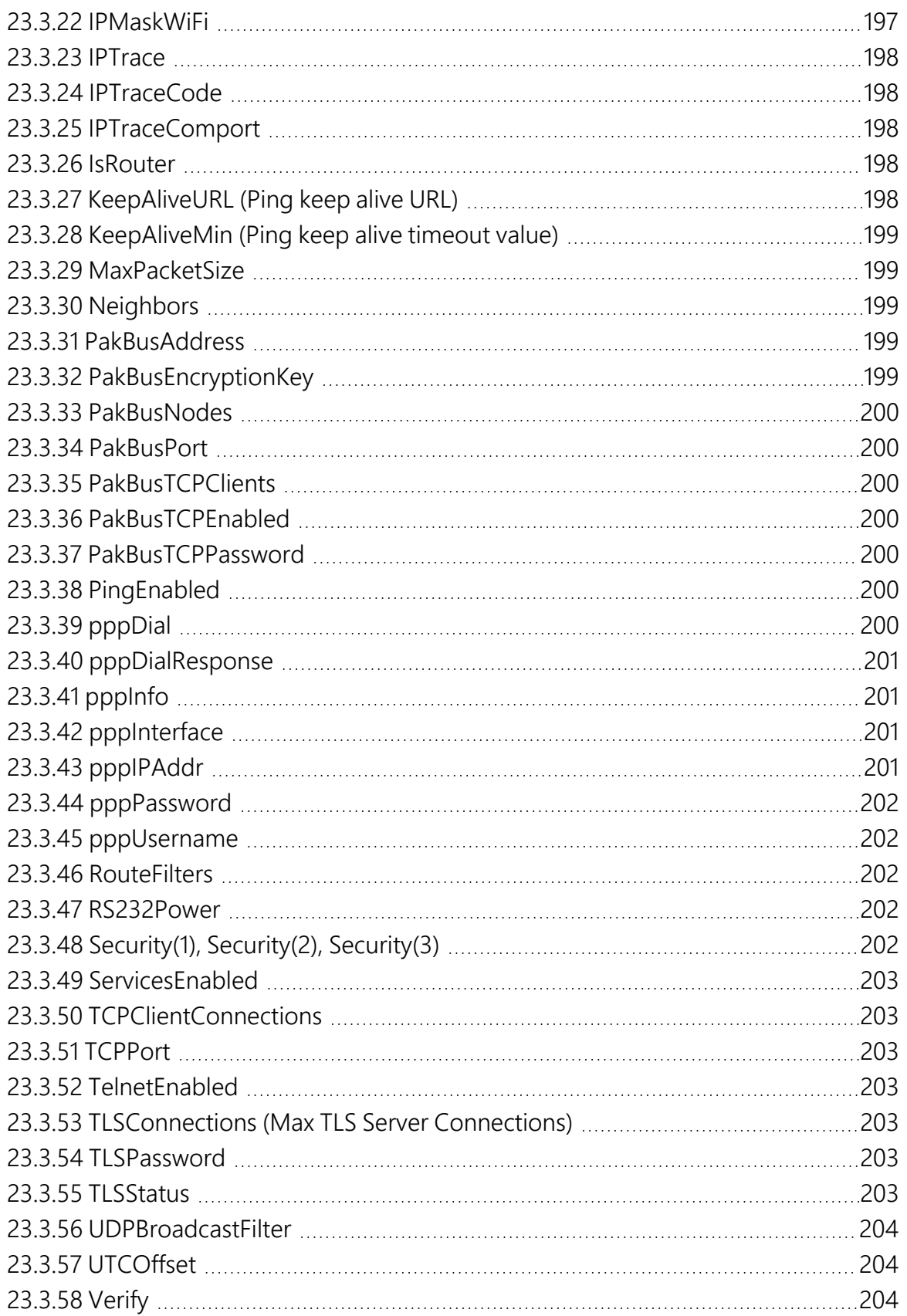

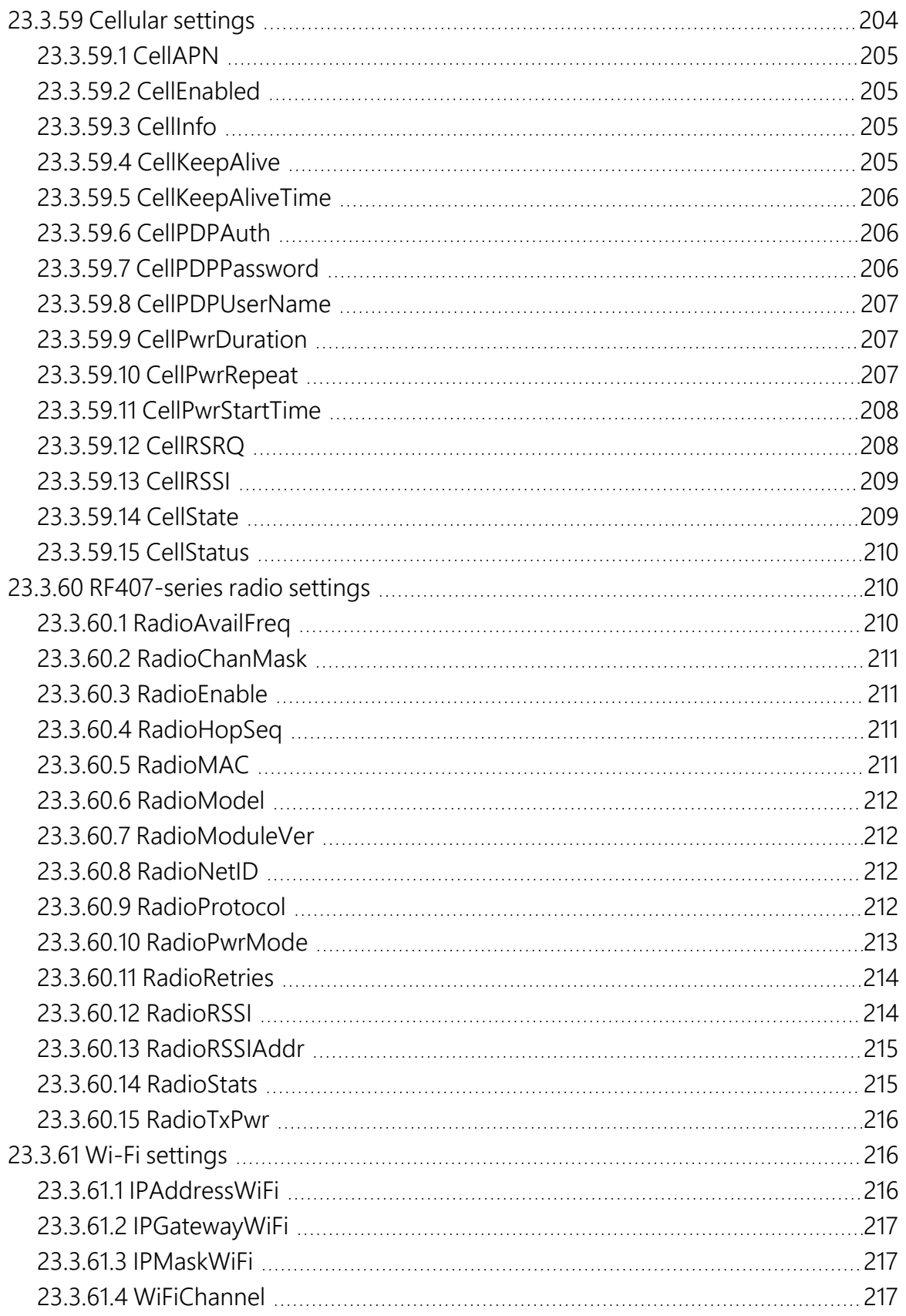

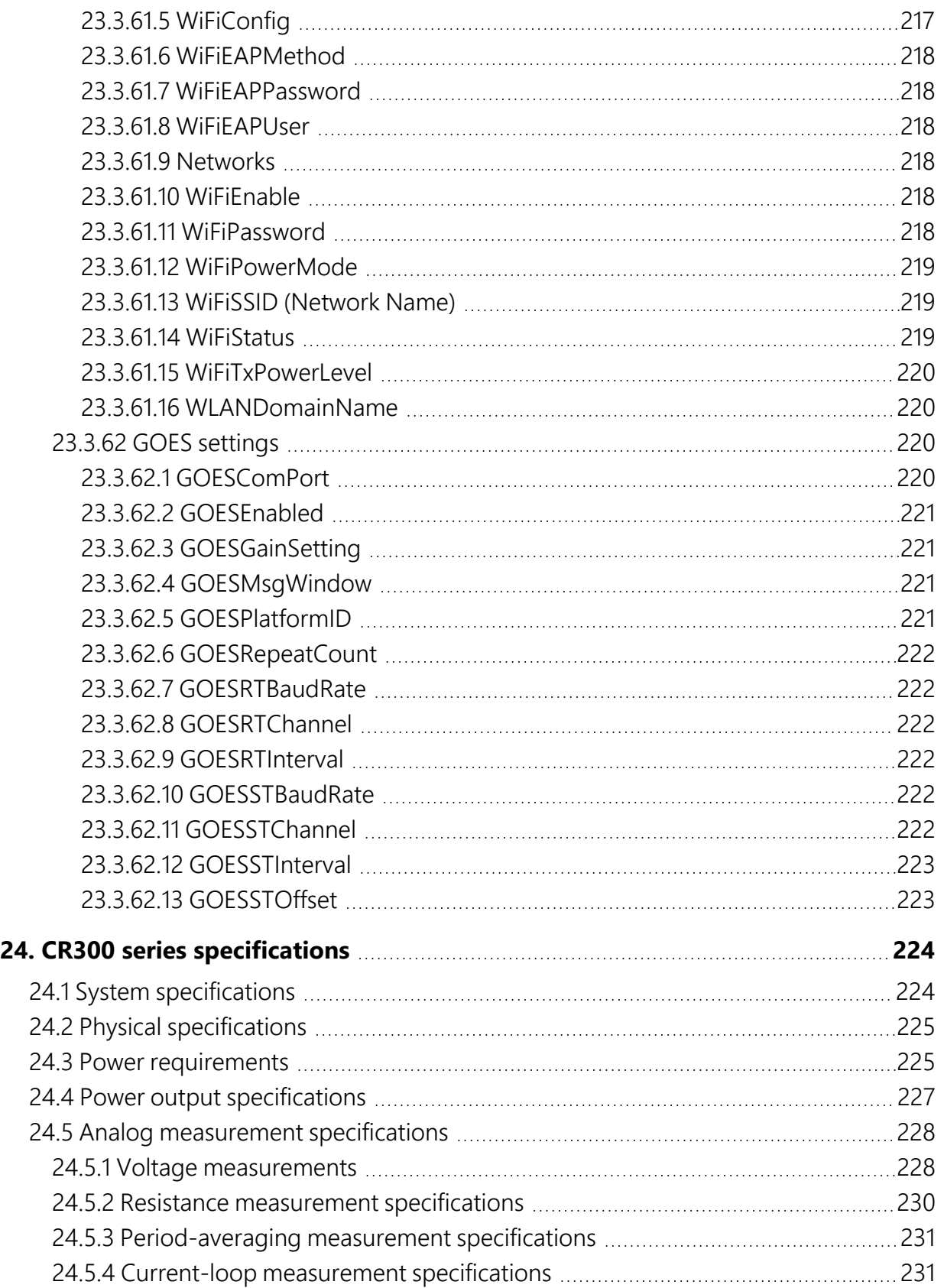

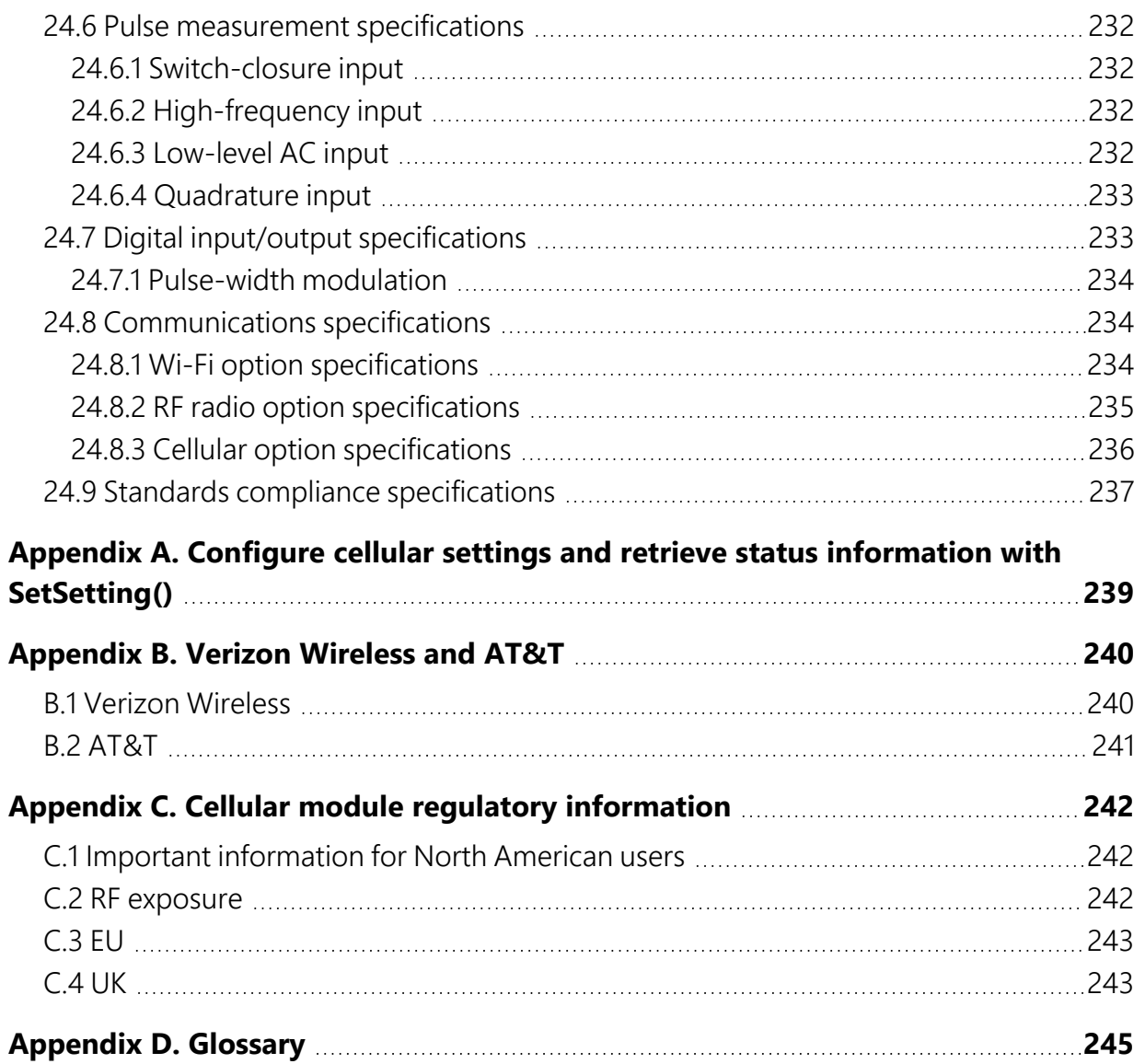

# <span id="page-14-0"></span>1. Introduction

The CR300 series are multipurpose, compact, low-cost measurement and control data loggers. These entry level data loggers, with their rich instruction sets, can measure most hydrological, meteorological, environmental, and industrial sensors. They concentrate data, making it available over varied networks, and deliver it using your preferred protocol. The CR300 series also performs automated on-site or remote decision making for control and mobile-to-mobile communications. This manual provides a detailed look at the CR300 series measurement and control data logger and discusses the steps necessary to begin using it in your application.

The CR300 series includes the following data loggers:

- $\cdot$  CR300  $\cdot$  CR310
- CR300-RF407
- $\cdot$  CR300-RF412  $\cdot$  CR310-RF412
- $\cdot$  CR300-RF422
- $\cdot$  CR310-RF422

• CR310-RF407

- $\cdot$  CR300-RF427  $\cdot$  CR310-RF427
- $\cdot$  CR300-WIFI  $\cdot$  CR310-WIFI

To the basic design of the CR300, the CR310 version adds an Ethernet port and removable terminals. Both models can include radio or Wi-Fi (WIFI) communications options.

Throughout this manual, reference to the CR300 also applies to other CR300-series data loggers, unless specifically noted.

The [Getting](https://s.campbellsci.com/documents/us/manuals/cr300-getting-started-guide.pdf) Started Guide  $\Box$  provides an introduction to data acquisition and walks you through a procedure to set up a simple system. You may not find it necessary to progress beyond this. However, should you want to dig deeper into the complexity of the data logger functions or quickly look for details, extensive information is available in this and other Campbell Scientific manuals.

Additional Campbell Scientific publications are available online at [www.campbellsci.com](http://www.campbellsci.com/)  $\mathbb{Z}$ . Video tutorials are available at [www.campbellsci.com/videos](https://www.campbellsci.com/videos)  $\blacktriangleright$ . Generally, if a particular feature of the data logger requires a peripheral hardware device, more information is available in the help or manual written for that device.

# <span id="page-15-0"></span>2. Precautions

READ AND UNDERSTAND the [Safety](#page-303-0) section at the back of this manual.

An authorized technician shall verify that the installation and use of this product is in accordance to the manufacturer's instructions, recommendations and intended use.

Although the CR300 series is rugged, it should be handled as a precision scientific instrument.

Maintain a level of calibration appropriate to the application. Campbell Scientific recommends factory recalibration every three years.

# <span id="page-16-0"></span>3. Initial inspection

Upon receiving the CR300 series, inspect the packaging and contents for damage. File damage claims with the shipping company.

Immediately check package contents. Thoroughly check all packaging material for product that may be concealed. Check model numbers, part numbers, and product descriptions against the shipping documents. Model or part numbers are found on each product. Report any discrepancies to Campbell Scientific.

Check the CR300 series operating system version as outlined in Updating the [operating](#page-158-1) system (p. [145\),](#page-158-1) and update as needed.

# <span id="page-17-0"></span>4. CR300 series data acquisition system components

A basic data acquisition system consists of sensors, measurement hardware, and a computer with programmable software. The objective of a data acquisition system should be high accuracy, high precision, and resolution as high as appropriate for a given application.

The components of a basic data acquisition system are shown in the following figure.

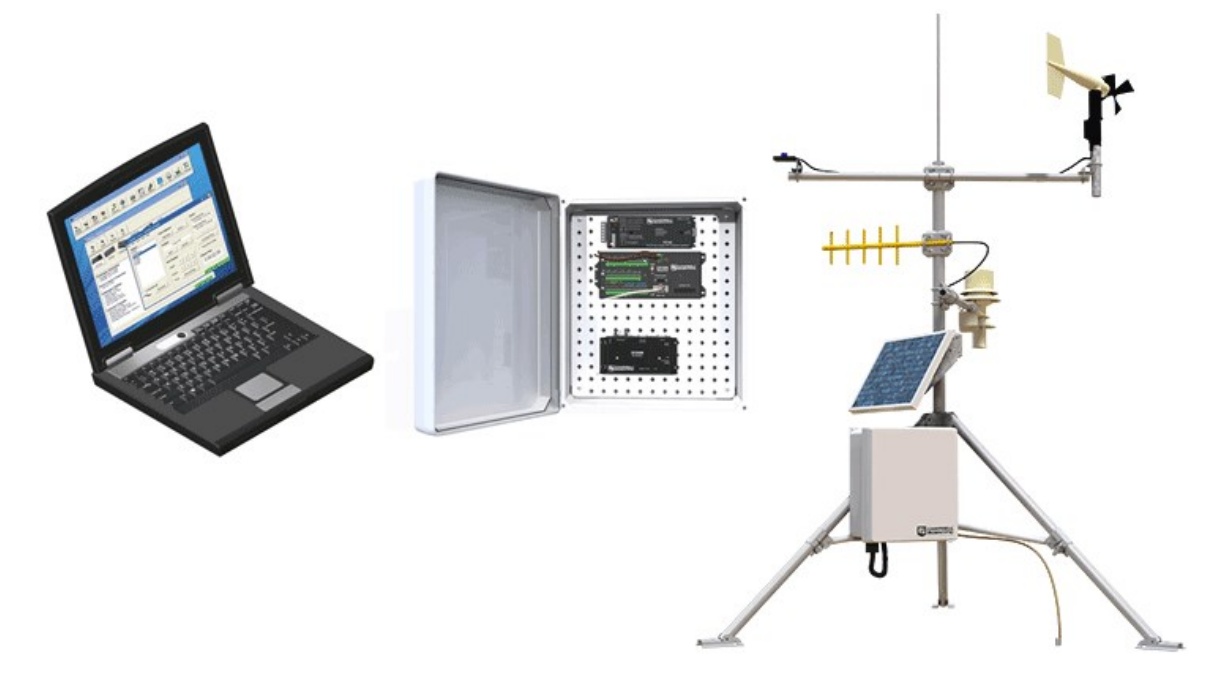

Following is a list of typical data acquisition system components:

- Sensors Electronic sensors convert the state of a phenomenon to an electrical signal (see [Sensors](#page-20-0) (p. 7) for more information).
- Data logger The data logger measures electrical signals or reads serial characters. It converts the measurement or reading to engineering units, performs calculations, and reduces data to statistical values. Data is stored in memory to await transfer to a computer by way of an external storage device or a communications link.
- Data Retrieval and Communications Data is copied (not moved) from the data logger, usually to a computer, by one or more methods using data logger support software. Most communications options are bi-directional, which allows programs and settings to be sent to the data logger. For more information, see Sending a [program](#page-89-0) to the data logger (p. 76).
- Datalogger Support Software Software retrieves data, sends programs, and sets settings. The software manages the communications link and has options for data display.
- Programmable Logic Control Some data acquisition systems require the control of external devices to facilitate a measurement or to control a device based on measurements. This data logger is adept at programmable logic control. See [Programmable](#page-29-0) logic control (p. 16) for more information.

# <span id="page-18-0"></span>**4.1 The CR300 Series data logger**

CR300 series data loggers are multi-purpose, compact, measurement and control data loggers. These small, low-cost, high-value data loggers offer fast communications, low power requirements, built-in USB, and excellent analog input accuracy and resolution. They can measure most hydrological, meteorological, environmental, and industrial sensors. They concentrate data, make it available over varied networks, and deliver it using your preferred protocol. They also perform automated on-site or remote decision making for control and M2M communications. CR300 series data loggers are ideal for small applications requiring long-term remote monitoring and control.

## <span id="page-18-1"></span>4.1.1 CR300 Series product line

The CR300 series product line consists of the CR300 and the CR310. The primary differences between the CR300 and CR310 are that the CR310 offers removable terminals and a 10/100 Ethernet connection.

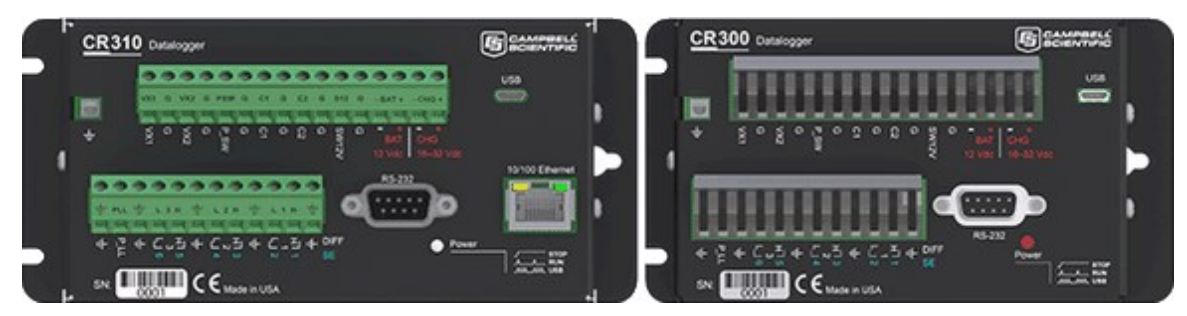

The CR300 series can include Wi-Fi, cellular, or the following radio options for different regions:

- RF407: US and Canada
- RF412: Australia and New Zealand
- $\cdot$  RF422: Europe
- $\cdot$  RF427: Brazil

### NOTE:

<span id="page-19-0"></span>Throughout this document CR300 series refers to all of the models unless specified otherwise.

## **4.1.2 Overview**

The CR300 series data logger is the main part of a data acquisition system (see [CR300](#page-17-0) series data acquisition system [components](#page-17-0) (p. 4) for more information). It has a central-processing unit (CPU), analog and digital measurement inputs, analog and digital outputs, and memory. An operating system (firmware) coordinates the functions of these parts in conjunction with the onboard clock and the CRBasic application program.

The CR300 series can simultaneously provide measurement and communications functions. Low power consumption allows the data logger to operate for extended time on a battery recharged with a solar panel, eliminating the need for ac power. The CR300 series temporarily suspends operations when primary power drops below 9.6 V, reducing the possibility of inaccurate measurements.

## <span id="page-19-1"></span>4.1.3 Operations

The CR300 series measures almost any sensor with an electrical response, drives direct communications and telecommunications, reduces data to statistical values, performs calculations, and controls external devices. After measurements are made, data is stored in onboard, nonvolatile memory. Because most applications do not require that every measurement be recorded, the program usually combines several measurements into computational or statistical summaries, such as averages and standard deviations.

## <span id="page-19-2"></span>4.1.4 Programs

A program directs the data logger on how and when sensors are measured, calculations are made, data is stored, and devices are controlled. The application program for the CR300 series is written in CRBasic, a programming language that includes measurement, data processing, and analysis routines, as well as the standard BASIC instruction set. For simple applications, *Short Cut*, a user-friendly program generator, can be used to generate the program. See also:

- Creating a Short Cut data logger [program](#page-86-0) (p. 73)
- <https://www.campbellsci.com/videos/datalogger-programming>

For more demanding programs, use the full-featured *CRBasic Editor*. The *CRBasic Editor* help contains program structure details, instruction information and program examples: <https://help.campbellsci.com/crbasic/cr300/> $\boxtimes$ [.](https://help.campbellsci.com/CRBasic/CR300/Default.htm)

# <span id="page-20-0"></span>**4.2 Sensors**

Sensors transduce phenomena into measurable electrical forms by modulating voltage, current, resistance, status, or pulse output signals. Suitable sensors do this with accuracy and precision. Smart sensors have internal measurement and processing components and simply output a digital value in binary, hexadecimal, or ASCII character form.

Most electronic sensors, regardless of manufacturer, will interface with the data logger. Some sensors require external signal conditioning. The performance of some sensors is enhanced with specialized input modules. The data logger, sometimes with the assistance of various peripheral devices, can measure or read nearly all electronic sensor output types.

The following list may not be comprehensive. A library of sensor manuals and application notes is available at [www.campbellsci.com/support](http://www.campbellsci.com/support)  $\mathbb{Z}$  to assist in measuring many sensor types.

- Analog
	- <sup>o</sup> Voltage
	- <sup>o</sup> Current
	- <sup>o</sup> Strain
	- <sup>o</sup> Thermocouple
	- <sup>o</sup> Resistive bridge
- $\bullet$  Pulse
	- <sup>o</sup> High frequency
	- <sup>o</sup> Switch-closure
	- <sup>o</sup> Low-level AC
	- <sup>o</sup> Quadrature
- Period average
- Vibrating wire (through interface modules)
- Smart sensors
	- $\circ$  SDI-12
	- <sup>o</sup> RS-232
	- <sup>o</sup> Modbus
	- <sup>o</sup> DNP3
	- <sup>o</sup> TCP/IP (CR310 only)

# <span id="page-21-0"></span>5. Wiring panel and terminal functions

The CR300 series wiring panel provides ports and removable terminals for connecting sensors, power, and communications devices. It is protected against surge, over-voltage, over-current, and reverse power. The wiring panel is the interface to most data logger functions so studying it is a good way to get acquainted with the data logger. Functions of the terminals are broken down into the following categories:

- Analog input
- Pulse counting
- Analog output
- Communications
- Digital I/O
- Power input
- Power output
- Power ground
- Signal ground

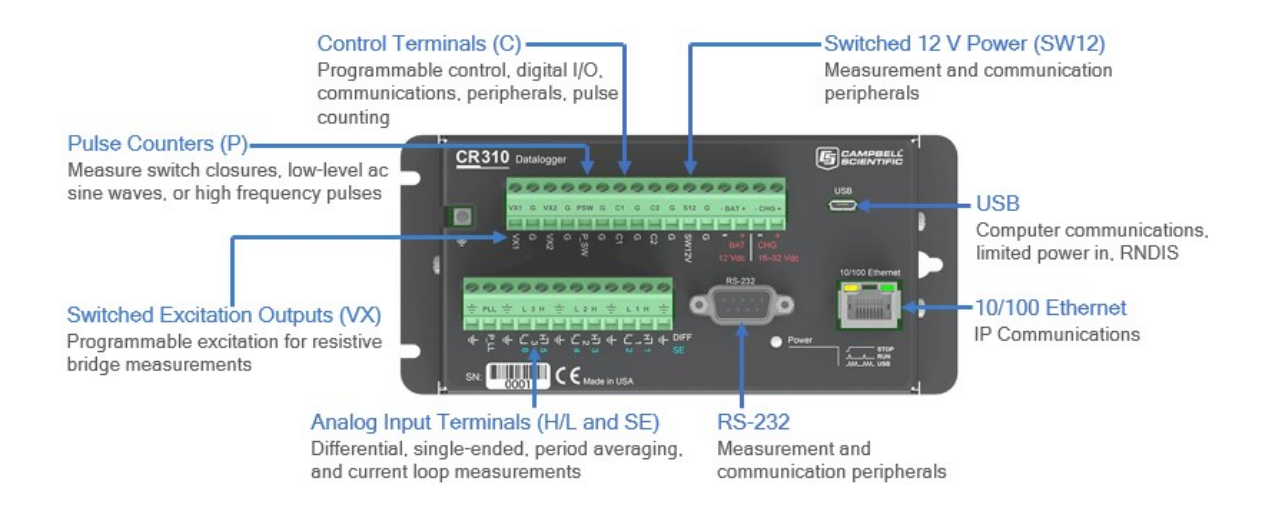

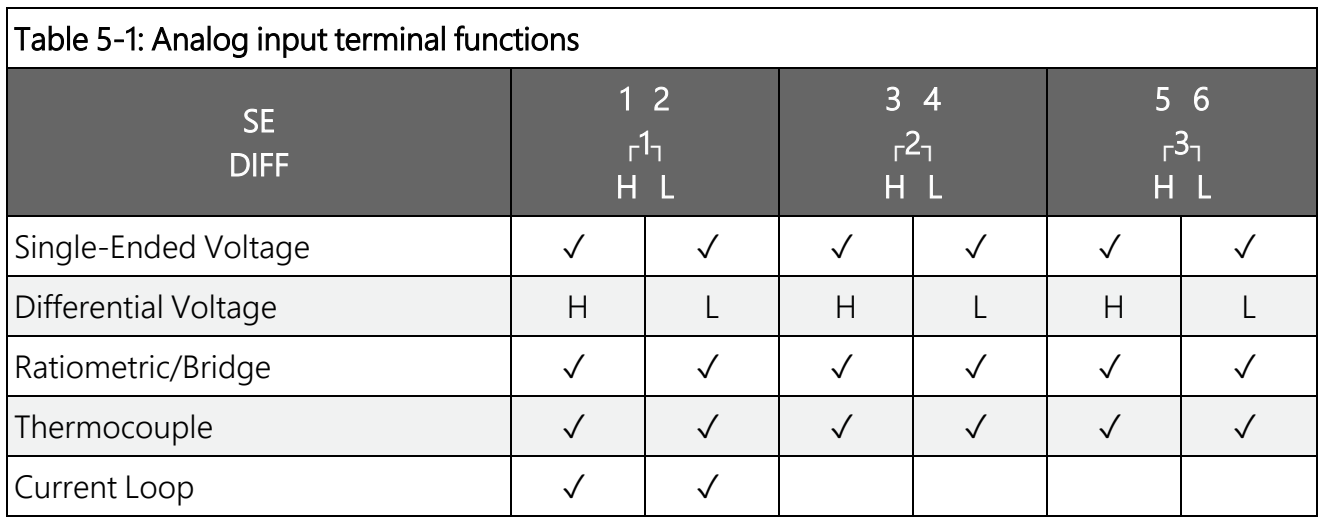

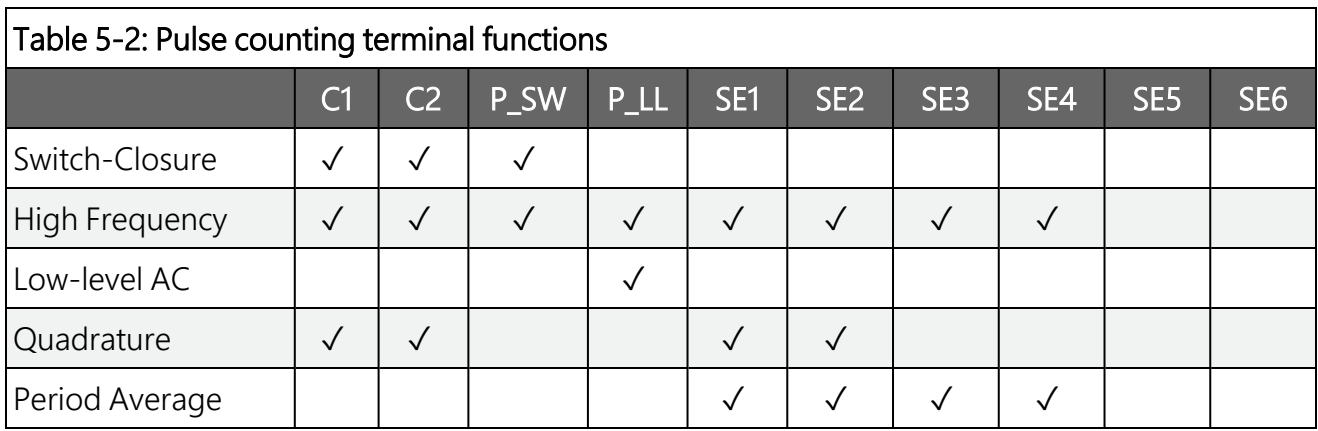

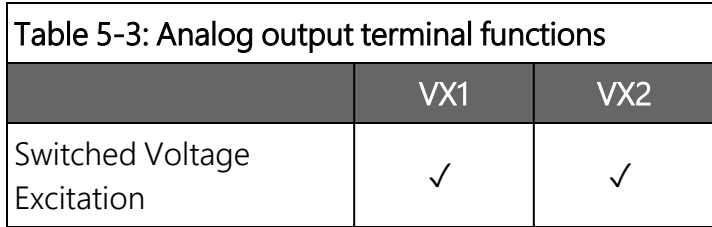

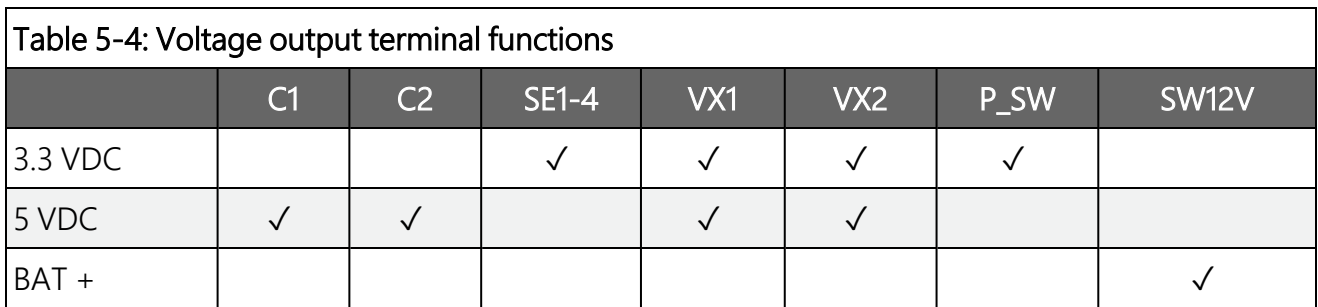

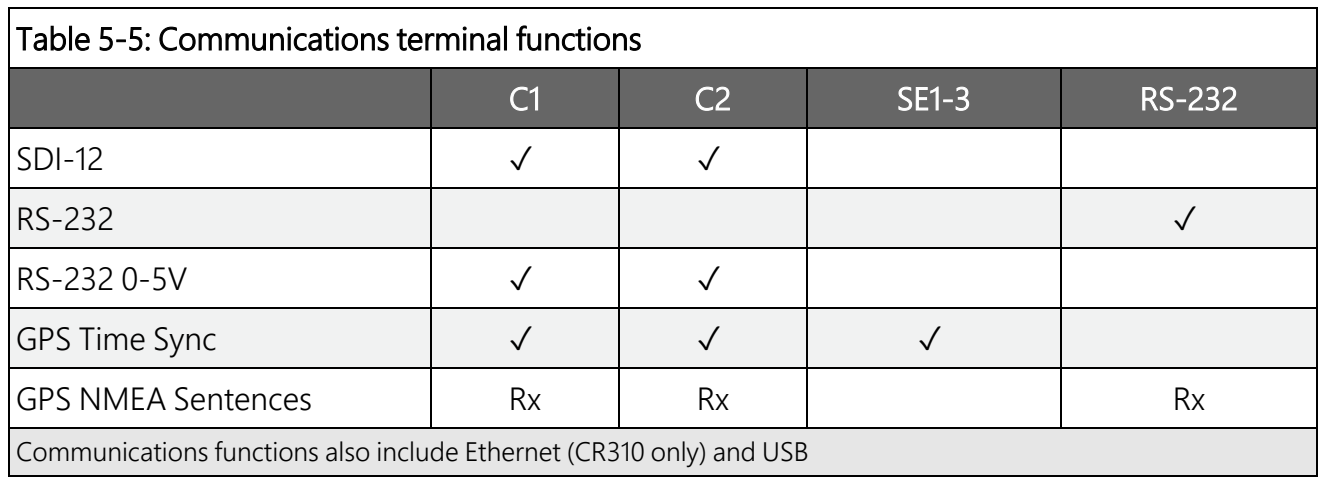

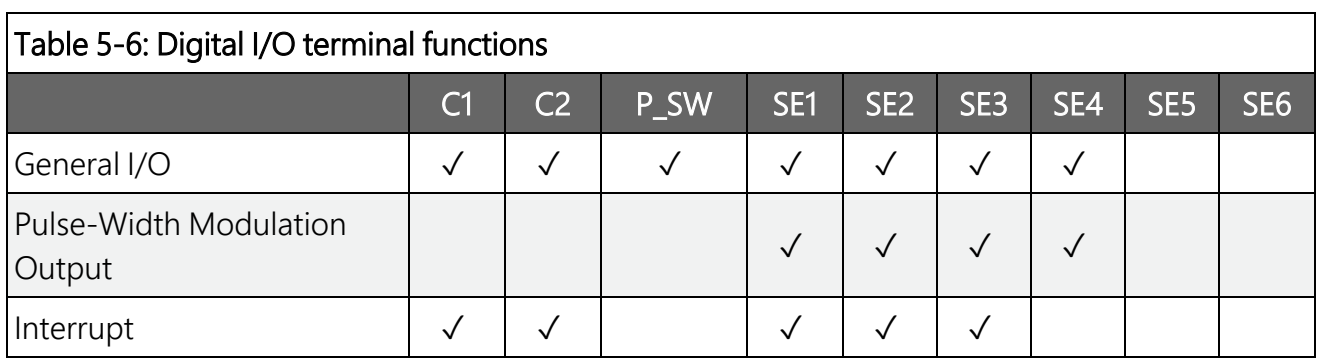

## <span id="page-23-0"></span>**5.1 Power input**

The data logger requires a power supply. It can receive power from a variety of sources, operate for several months on non-rechargeable batteries, and supply power to many sensors and devices. The data logger operates with external power connected to the green BAT and/or CHG terminals on the face of the wiring panel. The positive power wire connects to +. The negative wire connects to -. The power terminals are internally protected against polarity reversal and high voltage transients.

In the field, the data logger can be powered in any of the following ways:

- $\cdot$  10 to 18 VDC applied to the BAT + and terminals
- $\bullet$  16 to 32 VDC applied to the CHG + and terminals

To establish an uninterruptible power supply (UPS), connect the primary power source (often a transformer, power converter, or solar panel) to the CHG terminals and connect a nominal 12 VDC sealed rechargeable lead-acid battery to the BAT terminals. See Power [budgeting](#page-151-1) (p. 138) for more information.

#### WARNING:

Sustained input voltages in excess of 32 VDC on CHG or BAT terminals can damage the transient voltage suppression.

Ensure that power supply components match the specifications of the device to which they are connected. When connecting power, switch off the power supply, insert the connector, then turn the power supply on. See [Troubleshooting](#page-173-3) power supplies (p. 160) for more information.

Following is a list of CR300 series power input terminals and the respective power types supported.

- BAT terminals: Voltage input is 10 to 18 VDC. This connection uses the least current since the internal data logger charging circuit is bypassed. If the voltage on the **BAT** terminals exceeds 19 VDC, power is shut off to certain parts of the data logger to prevent damaging connected sensors or peripherals.
- CHG terminals: Voltage input range is 16 to 32 VDC. Connect a primary power source, such as a solar panel or VAC-to-VDC transformer, to CHG. The voltage applied to CHG terminals must be at least 0.3 V higher than that needed to charge a connected battery. When within the 16 to 32 VDC range, it will be regulated to the optimal charge voltage for a lead acid battery at the current data logger temperature, with a maximum voltage of approximately 15 VDC. A battery need not be connected to the **BAT** terminals to supply power to the data logger through the CHG terminals. The onboard charging regulator is designed for efficiently charging lead-acid batteries. It will not charge lithium or alkaline batteries.
- USB port: 5 VDC via USB connection. If power is also provided with BAT or CHG, power will be supplied by whichever has the highest voltage. If USB is the only power source, then the 12V and SW12V terminals will not be operational. When powered by USB (no other power supplies connected) Status field Battery =  $0$ . Functions that will be active with a 5 VDC source include sending programs, adjusting data logger settings, and making some measurements. The maximum excitation on VX1 and VX2 is reduced to 2500 mV.

#### NOTE:

The Status field Battery value and the destination variable from the Battery () instruction (often called batt\_volt or BattV) in the Public table reference the external battery voltage. For information about the internal battery, see [Internal](#page-157-0) battery (p. 144).

## <span id="page-25-0"></span>**5.1.1 Power LED indicator**

When the data logger is powered, the Power LED will turn on according to power and program states:

- Off: No power, no program running.
- 1 flash every 10 seconds: Powered from BAT, program running.
- 3 flashes every 10 seconds: Powered via USB, program running.
- <span id="page-25-1"></span>• Always on: Powered, no program running.

## **5.2 Power output**

The data logger can be used as a power source for communications devices, sensors and peripherals. Take precautions to prevent damage to these external devices due to over- or under-voltage conditions, and to minimize errors. Additionally, exceeding current limits causes voltage output to become unstable. Voltage should stabilize once current is again reduced to within stated limits. The following are available:

- Continuous 12 V: BAT + and provide a connection to the unregulated, nominal 12 VDC battery. It may rise above or drop below the power requirement of the sensor or peripheral.
- SW12: program-controlled, switched 12 VDC terminal. It is often used to power devices such as sensors that require 12 VDC during measurement. Voltage on a SW12 terminal will change with data logger supply voltage. CRBasic instruction  $SW12()$  controls the SW12 terminal. See the *CRBasic Editor* help for detailed instruction information and program examples: <https://help.campbellsci.com/crbasic/cr300/> $\boxtimes$ [.](https://help.campbellsci.com/CRBasic/CR300/Default.htm)
- VX terminals: supply precise output voltage used by analog sensors to generate high resolution and accurate signals. In this case, these terminals are regularly used with resistive-bridge measurements (see Resistance [measurements](#page-110-0) (p. 97) for more information). Using the  $SWVX()$  instruction, VX terminals can also supply a selectable, switched, regulated 3.3 or 5 VDC power source to power digital sensors and toggle control lines.
- C, SE 1-4, and P\_SW terminals: can be set low or high as output terminals (SE 1-4 and P\_SW to 3.3 V, and C to 5 V). With limited drive capacity, digital output terminals are normally used to operate external relay-driver circuits. Drive current and high-state voltage levels vary between terminals. See also Digital input/output [specifications](#page-246-1) (p. 233).

See also Power [requirements](#page-238-1) (p. 225).

# <span id="page-26-0"></span>5.3 Grounds

Proper grounding lends stability and protection to a data acquisition system. Grounding the data logger with its peripheral devices and sensors is critical in all applications. Proper grounding will ensure maximum ESD protection and measurement accuracy. It is the easiest and least expensive insurance against data loss, and often the most neglected. The following terminals are provided for connection of sensor and data logger grounds:

- Signal Ground  $(\frac{1}{\epsilon})$  reference for single-ended analog inputs, excitation returns, and a ground for sensor shield wires.
	- <sup>o</sup> 5 common terminals
- Power Ground (G) return for 3.3 V, 5 V, 12 V, current loops, and digital sensors. Use of G grounds for these outputs minimizes potentially large current flow through the analogvoltage-measurement section of the wiring panel, which can cause single-ended voltage measurement errors.
	- $\circ$  6 common terminals
- Earth Ground Lug  $(\frac{1}{\epsilon})$  connection point for heavy-gauge earth-ground wire. A good earth connection is necessary to secure the ground potential of the data logger and shunt transients away from electronics. Campbell Scientific recommends 14 AWG wire, minimum.

### NOTE:

Several ground wires can be connected to the same ground terminal.

A good earth (chassis) ground will minimize damage to the data logger and sensors by providing a low-resistance path around the system to a point of low potential. Campbell Scientific recommends that all data loggers be earth grounded. All components of the system (data loggers, sensors, external power supplies, mounts, housings) should be referenced to one common earth ground.

In the field, at a minimum, a proper earth ground will consist of a 5-foot copper-sheathed grounding rod driven into the earth and connected to the large brass ground lug on the wiring panel with a 14 AWG wire. In low-conductive substrates, such as sand, very dry soil, ice, or rock, a single ground rod will probably not provide an adequate earth ground. For these situations, search for published literature on lightning protection or contact a qualified lightning-protection consultant.

In laboratory applications, locating a stable earth ground is challenging, but still necessary. In older buildings, new VAC receptacles on older VAC wiring may indicate that a safety ground exists when, in fact, the socket is not grounded. If a safety ground does exist, good practice dictates to verify that it carries no current. If the integrity of the VAC power ground is in doubt, also ground the system through the building plumbing, or use another verified connection to earth ground.

See also:

- [Ground](#page-179-1) loops (p. 166)
- <span id="page-27-0"></span>• [Minimizing](#page-185-0) ground potential differences (p. 172)

# **5.4 Communications ports**

The data logger is equipped with ports that allow communications with other devices and networks, such as:

- Computers
- Smart sensors
- Modbus and DNP3 networks
- Ethernet (CR310)
- Modems
- Campbell Scientific PakBus® networks
- Other Campbell Scientific data loggers

Campbell Scientific data logger communications ports include:

- $\cdot$  RS-232
- USB Device
- Ethernet
- <span id="page-27-1"></span> $\bullet$  C terminals

## 5.4.1 USB device port

The USB device port supports communicating with a computer through data logger support software or through virtual Ethernet (RNDIS), and provides 5 VDC power to the data logger (powering through the USB port has limitations - details are available in the specifications). The data logger USB device port does not support USB flash or thumb drives. Although the USB connection supplies 5 V power, a 12 VDC battery will be needed for field deployment.

## <span id="page-27-2"></span>5.4.2 Ethernet port

The RJ45 10/100 Ethernet port is used for IP communications.(CR310 only.)

## <span id="page-28-0"></span>**5.4.3 C terminals for communications**

C terminals are configurable for the following communications types:

- $\cdot$  SDI-12
- RS-232 (0 to 5 V)

<span id="page-28-1"></span>Some communications types require more than one terminal, and some are only available on specific terminals. See [Communications](#page-247-1) specifications (p. 234) for more information.

### **5.4.3.1 SDI-12 ports**

SDI-12 is a 1200 baud protocol that supports many smart sensors. C1 and C2 can each be configured as an SDI-12 communications port. Maximum cable lengths depend on the number of sensors connected, the type of cable used, and the environment of the application. Refer to the sensor manual for guidance.

For more information, see SDI-12 [communications](#page-138-0) (p. 125).

<span id="page-28-2"></span>See also [Communications](#page-247-1) specifications (p. 234).

### 5.4.4 RS-232 Port

RS-232 represents a loose standard defining how two computing devices can communicate with each other. For instruction on setting up RS-232 communications with a computer, see [USB](#page-34-0) or RS-232 [communications](#page-34-0) (p. 21).

One nine-pin DCE port, labeled RS-232, normally is used to communicate with a computer running data logger support software, to connect a modem, or to read a smart sensor. The RS-232 port functions as either a DCE or DTE device. The most common use of the RS-232 port is as a connection to a computer DTE device (using a standard DB9-to-DB9 cable). Pins 1, 4, 6, and 9 function differently than a standard DCE device to accommodate a connection to a modem or other DCE device via a null modem cable. For the RS-232 port to function as a DTE device, a null modem adapter is required.

<span id="page-28-3"></span>RS-232 communications normally operate well up to a transmission cable capacitance of 2500 picofarads, or approximately 50 feet of commonly available serial cable.

### 5.4.4.1 RS-232 Power States

Under normal operation, the RS-232 port is powered down waiting for input. Upon receiving input, there is a 40-second software timeout before shutting down. The 40-second timeout is generally circumvented when communicating with data logger support software because it sends information as part of the protocol that lets the data logger know it can shut down the port.

When in sleep mode, hardware is configured to detect activity and wake up. Sleep mode may lose the first character of the incoming data stream. PakBus takes this into consideration in the "ring packets" that are preceded with extra sync bytes at the start of the packet. **SerialOpen()** leaves the interface powered-up, so no incoming bytes are lost. See the *CRBasic Editor* help for detailed instruction information and program examples:

### <https://help.campbellsci.com/crbasic/cr300/>

When the data logger has data to send via RS-232, if the data is not a response to a received packet, such as sending a beacon, it will power up the interface, send the data, and return to sleep mode without a 40 second timeout.

<span id="page-29-0"></span>See also Wiring panel and terminal [functions](#page-21-0) (p. 8).

# **5.5 Programmable logic control**

The data logger can control instruments and devices such as:

- Controlling cellular modem or GPS receiver to conserve power.
- Triggering a water sampler to collect a sample.
- Triggering a camera to take a picture.
- Activating an audio or visual alarm.
- Moving a head gate to regulate water flows in a canal system.
- Controlling pH dosing and aeration for water quality purposes.
- Controlling a gas analyzer to stop operation when temperature is too low.
- Controlling irrigation scheduling.

Control decisions can be based on time, an event, or a measured condition. Controlled devices can be physically connected to C, VX, SE1 -SE4, P\_SW, or SW12 terminals. *Short Cut* has provisions for simple on/off control. Control modules and relay drivers are available to expand and augment data logger control capacity.

• C terminals are selectable as binary inputs, control outputs, or communications ports. These terminals can be set low (0 VDC) or high (5 VDC) using the **PortSet()** or WriteIO() instructions. See the *CRBasic Editor* help for detailed instruction information and program examples: <https://help.campbellsci.com/crbasic/cr300/> $\vec{A}$ [.](https://help.campbellsci.com/CRBasic/CR300/Default.htm) Other functions include devicedriven interrupts, asynchronous communications and SDI-12 communications. A C terminal configured for digital I/O is normally used to operate an external relay-driver circuit because the terminal itself has limited drive capacity.

- VX terminals can be set low or high using the PortSet() or SWVX() instruction. For more information on these instructions, see the CRBasic help.
- SW12 terminals can be set low (0 V) or high (12 V) using the SW12() instruction (see the CRBasic help for more information).

The following image illustrates a simple application wherein a C terminal configured for digital input, and another configured for control output are used to control a device (turn it on or off) and monitor the state of the device (whether the device is on or off).

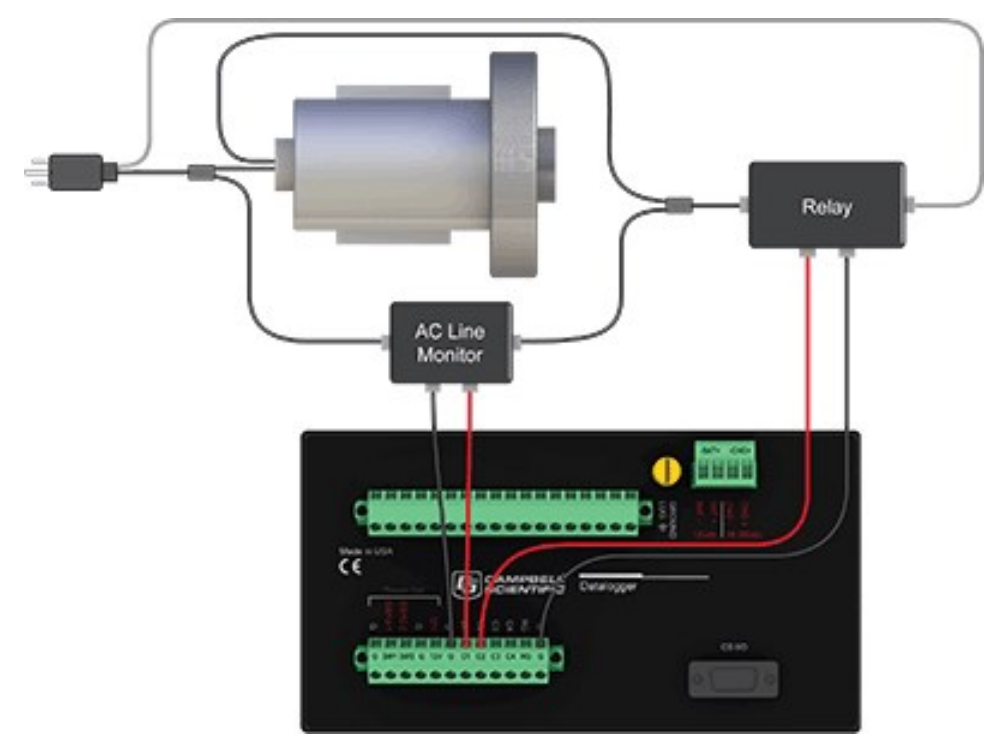

In the case of a cell modem, control is based on time. The modem requires 12 VDC power, so connect its power wire to a data logger SW12 terminal. The following code snip turns the modem on for the first ten minutes of every hour using the TimeIsBetween() instruction embedded in an If/Then logic statement:

```
If TimeIsBetween (0,10,60,Min)Then
    SW12(1) 'Turn phone on.
Else
    SW12(0) 'Turn phone off.
EndIf
```
# <span id="page-31-0"></span>6. Setting up the CR300 series

The basic steps for setting up your data logger to take measurements and store data are included in the following sections:

- Setting up [communications](#page-32-0) with the data logger (p. 19)
- Virtual [Ethernet](#page-37-0) over USB (RNDIS) (p. 24)
- Ethernet [communications](#page-39-0) option (p. 26)
- Wi-Fi [communications](#page-42-0) option (p. 29)
- Cellular [communications](#page-50-0) option (p. 37)
- Radio [communications](#page-67-0) option (p. 54)
- Testing [communications](#page-84-0) with EZSetup (p. 71)
- Creating a Short Cut data logger [program](#page-86-0) (p. 73)

# <span id="page-32-0"></span>7. Setting up communications with the data logger

The first step in setting up and communicating with your data logger is to configure your connection. Communications peripherals, data loggers, and software must all be configured for communications.

The default settings for the data logger allow it to communicate with a computer via USB, RS-232, or Ethernet (on CR310 models). For other communications methods or more complex applications, some settings may need adjustment. Settings can be changed through *Device Configuration Utility* or through data logger support software.

You can configure your connection using any of the following options. The simplest is via USB. For detailed instruction, see:

- USB or RS-232 [communications](#page-34-0) (p. 21)
- Virtual [Ethernet](#page-37-0) over USB (RNDIS) (p. 24)
- Ethernet [communications](#page-39-0) option (p. 26) (CR310 models only)
- Wi-Fi [communications](#page-42-0) option (p. 29) (WIFI models only)
- Cellular [communications](#page-50-0) option (p. 37) (CELL models only)
- Radio [communications](#page-67-0) option (p. 54) (RF models only)

For other configurations, see the *LoggerNet* EZSetup Wizard help. Context-specific help is given in each step of the wizard by clicking the **Help** button in the bottom right corner of the window. For complex data logger networks, use Network Planner. For more information on using the Network Planner, watch a video at [https://www.campbellsci.com/videos/loggernet-software](https://www.campbellsci.com/videos/loggernet-software-network-planner)[network-planner](https://www.campbellsci.com/videos/loggernet-software-network-planner) **D**.

Additional information is found in your specific peripheral manual, and the data logger support software manual and help. See also:

- [www.campbellsci.com/cellular-communications](https://www.campbellsci.com/cellular-communications)  $\vec{c}$  for links to CELL200-series, RV50X, cellular data services, Konect PakBus router, and other cellular products
- [www.campbellsci.com/wi-fi-communications](https://www.campbellsci.com/wi-fi-communications)  $\vec{r}$  for links to the NL241, and other Wi-Fi products
- [www.campbellsci.com/spread-spectrum-radios](https://www.campbellsci.com/spread-spectrum-radios)  $\mathbb{Z}^7$  for links to the RF452 and RF407-series spread spectrum radios
- [www.campbellsci.com/satellite-communications](https://www.campbellsci.com/satellite-communications)  $\mathbb Z$  for links to the TX325, TX326, HUGHES9502, and other satellite products
- [www.campbellsci.com/loggernet](https://www.campbellsci.com/loggernet)ral
- [www.campbellsci.com/pc400](https://www.campbellsci.com/pc400) ₫

Manuals for retired products are found at: [www.campbellsci.com/manuals](https://www.campbellsci.com/manuals)  $\vec{r}$ . These include, but are not limited to: RF401, RV50, TX321, TX320, and TX312.

# <span id="page-34-0"></span>8. USB or RS-232 communications

Setting up a USB or RS-232 connection is a good way to begin communicating with your data logger. Because these connections do not require configuration (like an IP address), you need only set up the communications between your computer and the data logger. Use the following instructions or watch the Quickstart videos at <https://www.campbellsci.com/videos>  $\blacksquare$ .

#### TIP:

You will physically connect your data logger to your computer in step 6.

Follow these steps to get started. These settings can be revisited using the data logger support software Edit Datalogger Setup option

1. Using data logger support software, launch the EZSetup Wizard.

#### NOTE:

New software installations automatically open the EZSetup Wizard the first time they run.

- LoggerNet users, click Setup<sup>X</sup>, select the View menu and ensure you are in the EZ (Simplified) view, then click Add Datalogger **6**
- **PC400** users, click Add Datalogger **.**
- 2. Click Next.
- 3. Select CR300 Series from the list. In the **Datalogger Name** field, type a meaningful name for your data logger (for example, a site identifier or project name), and click Next.
- 4. Select the Direct Connect connection type and click Next.
- 5. If this is the first time connecting this computer to a CR300 series via USB, click Install USB Driver, select your data logger, click Install, and follow the prompts to install the USB driver.
- 6. Plug the data logger into your computer using a USB or RS-232 cable. The USB connection supplies 5 V power as well as a communications link, which is adequate for setup, but a 12 V power source is necessary to power cellular functions of CR300-CELL models. A 12 V

battery will be needed for field deployment as the USB connection cannot power most sensors. If using RS-232, external power must be provided to the data logger.

### NOTE:

The Power LED on the data logger indicates the program and power states. Because the data logger ships with a program set to run on power-up, the Power LED flashes three times every 10 seconds when powered over USB. When powered with a 12 V battery, it flashes once every 10 seconds. When no program is running, the LED is always on.

- 7. From the **COM Port** list, select the COM port used for your data logger. It will appear as CR300 series (COM number).
- 8. USB and RS-232 connections do not typically require a COM Port Communication Delay; this type of delay allows time for hardware devices to "wake up" and negotiate a communications link. Accept the default value of 00 seconds and click Next.
- 9. You must match the baud rate and PakBus address hardware settings of your data logger. A USB connection does not require a baud rate selection, keep the default. RS-232 connections default to 115200 baud. The default PakBus address is 1.

### NOTE:

Unlike the RS-232 port on some other Campbell Scientific data loggers that autobaud, the CR300 series RS-232 port does not. The hardware and software settings for baud rate and PakBus address must match in order to connect.

- 10. Set an **Extra Response Time** if you have a difficult or marginal connection and you want the data logger support software to wait a certain amount of time before returning a communications failure error. Accept the default value of 00 seconds.
- 11. Set a Max Time On-Line to limit the amount of time the data logger remains connected. When the data logger is connected, communications with it are terminated when this time limit is exceeded. A value of  $\Omega$  in this field indicates that there is no time limit for maintaining a connection to the data logger.
- 12. Leave the Neighbor PakBus Address as the default of 0.
- 13. Click Next.
- 14. By default, the data logger does not use a security code or a PakBus encryption key. Therefore, the Security Code can be set to 0, and the PakBus Encryption Key can be left blank. If either setting has been changed, enter the new code or key. See Data [logger](#page-147-0) [security](#page-147-0) (p. 134) for more information.
- 15. Click Next.
- 16. Review the Setup Summary. If you need to make changes, click Previous to return to a previous window and change the settings.
- 17. Setup is now complete. The EZSetup Wizard allows you to Finish, or you may click Next to test communications, set the data logger clock, and send a program to the data logger. See Test the [connection](#page-64-0) (p. 51) for more information.

# 9. Virtual Ethernet over USB (RNDIS)

CR300 series dataloggers with OS version 6 or greater support RNDIS (virtual Ethernet over USB). This allows the data logger to communicate via TCP/IP over USB. Watch a video at <https://www.campbellsci.com/videos/ethernet-over-usb>  $\blacktriangleright$  or use the following instructions.

1. Supply power to the data logger. If connecting via USB for the first time, you must first install USB drivers by using *Device Configuration Utility* (select your data logger, then on the main page, click Install USB Driver). Alternately, you can install the USB drivers using EZ Setup. A USB connection supplies 5 V power (as well as a communications link), which is adequate for setup, but a 12 V battery will be needed for field deployment.

#### NOTE:

Ensure the data logger is connected directly to the computer USB port (not to a USB hub). We recommended always using the same USB port on your computer.

- 2. Physically connect your data logger to your computer using a USB cable, then in *Device Configuration Utility* select your data logger.
- 3. Select the communications port used to communicate with the data logger from the COM Port list.
- 4. Press Connect, click the Settings Editor tab >Advanced sub-tab > USB Configuration list > Virtual Ethernet (RNDIS).
- 5. Click Apply.
- 6. Retrieve your IP Address. On the bottom, left side of the screen, select IP as the Connection Type, then click the browse button next to the **Server Address** box. Note the IP Address (default is 192.168.66.1). If you have multiple data loggers in your network, more than one data logger may be returned. Ensure you select the correct data logger by verifying the data logger serial number or station name (if assigned).
- 7. A virtual IP address can be used to connect to the data logger using *Device Configuration Utility* or other computer software, or to view the data logger internal web page in a browser. To view the web page, open a browser and enter [linktodevice.com](http://linktodevice.com/)  $\vec{I}$  or the IP address you retrieved in the previous step (for example, 192.168.66.1) into the address bar.

To secure your data logger from others who have access to your network, we recommend that you set security. For more information, see Data logger [security](#page-147-0) (p. 134).

#### NOTE:

Ethernet over USB (RNDIS) is considered a direct communications connection. Therefore, it is a trusted connection and Administrator privileges are automatically granted for all functionality (csipasswd does not apply).

# <span id="page-39-0"></span>10. Ethernet communications option

The CR310 offers a 10/100 Ethernet connection. Use *Device Configuration Utility* to enter the data logger IP Address, Subnet Mask, and IP Gateway address. After this, use the EZSetup Wizard to set up communications with the data logger. If you already have the data logger IP information, you can skip these steps and go directly to Setting up Ethernet [communications](#page-40-0) between the data logger and [computer](#page-40-0) (p. 27). Watch a video at

<https://www.campbellsci.com/videos/datalogger-ethernet-configuration> **but a** or use the following instructions.

# **10.1 Configuring data logger Ethernet settings**

- 1. Supply power to the data logger. If connecting via USB for the first time, you must first install USB drivers by using *Device Configuration Utility* (select your data logger, then on the main page, click Install USB Driver). Alternately, you can install the USB drivers using EZ Setup. A USB connection supplies 5 V power (as well as a communications link), which is adequate for setup, but a 12 V battery will be needed for field deployment.
- 2. Connect an Ethernet cable to the 10/100 Ethernet port on the data logger. The yellow and green **Ethernet** port LEDs display activity approximately one minute after connecting. If you do not see activity, contact your network administrator. For more information, see [Ethernet](#page-40-1) [LEDs](#page-40-1) (p. 27).
- 3. Using data logger support software (*LoggerNet*, or *PC400*), open *Device Configuration* Utility<sup><sup>1</sup>.</sup>
- 4. Select the CR300 Series data logger from the list
- 5. Select the port assigned to the data logger from the **Communication Port** list. If connecting via Ethernet, select Use IP Connection.
- 6. By default, this data logger does not use a PakBus encryption key; so, the PakBus **Encryption Key** box can be left blank. If this setting has been changed, enter the new code or key. See Data logger [security](#page-147-0) (p. 134) for more information.
- 7. Click Connect.
- 8. On the Deployment tab, click the Ethernet subtab.
- 9. The **Ethernet Power** setting allows you to reduce the power consumption of the data logger. If there is no Ethernet connection, the data logger will turn off its Ethernet interface for the time specified before turning it back on to check for a connection. Select Always On, 1 Minute, or Disable.
- 10. Enter the IP Address, Subnet Mask, and IP Gateway. These values should be provided by your network administrator. A static IP address is recommended. If you are using DHCP, note the IP address assigned to the data logger on the right side of the window. When the IP Address is set to the default, 0.0.0.0, the information displayed on the right side of the window updates with the information obtained from the DHCP server. Note, however, that this address is not static and may change. An IP address here of 169.254.###.### means the data logger was not able to obtain an address from the DHCP server. Contact your network administrator for help.
- <span id="page-40-1"></span>11. Apply to save your changes.

# **10.2 Ethernet LEDs**

When the data logger is powered, and **Ethernet Power** setting is not disabled, the 10/100 Ethernet LEDs will show the Ethernet activity:

- Solid Yellow: Valid Ethernet link.
- No Yellow: Invalid Ethernet link.
- Flashing Yellow: Ethernet activity.
- Solid Green: 100 Mbps link.
- <span id="page-40-0"></span>• No Green: 10 Mbps link.

# 10.3 Setting up Ethernet communications between the data logger and computer

Once you have configured the Ethernet settings or obtained the IP information for your data logger, you can set up communications between your computer and the data logger over Ethernet. Watch a video at <https://www.campbellsci.com/videos/ezsetup-ethernet-connection> or use the following instructions.

This procedure only needs to be followed once per data logger. However, these settings can be revised using the data logger support software Edit Datalogger Setup option

- 1. Using data logger support software, open **EZSetup**.
	- LoggerNet users, select Setup **X** from the Main category on the toolbar, click the View menu to ensure you are in the EZ (Simplified) view, then click Add Datalogger.
	- *PC400* users, click Add Datalogger **.**
- 2. Click Next.
- 3. Select the CR300 Series from the list, enter a name for your station (for example, a site or project name), Next.
- 4. Select the IP Port connection type and click Next.
- 5. Type the data logger IP address followed by a colon, then the port number of the data logger in the Internet IP Address box. These were set up through the [Ethernet](#page-39-0) [communications](#page-39-0) option (p. 26) step. They can be accessed in *Device Configuration Utility* on the Ethernet subtab. Leading 0s must be omitted. For example:
	- <sup>l</sup> IPv4 addresses are entered as *192.168.1.2:6785*
	- IPv6 addresses must be enclosed in square brackets. They are entered as *[2001:db8::1234:5678]:6785*
- 6. The PakBus address must match the hardware settings for your data logger. The default PakBus address is 1.
	- Set an Extra Response Time if you want the data logger support software to wait a certain amount of time before returning a communications failure error.
	- LoggerNet and PC400 users can set a Max Time On-Line to limit the amount of time the data logger remains connected. When the data logger is contacted, communications with it is terminated when this time limit is exceeded. A value of  $\theta$  in this field indicates that there is no time limit for maintaining a connection to the data logger. Next.
- 7. By default, the data logger does not use a security code or a PakBus encryption key. Therefore the Security Code can be set to 0 and the PakBus Encryption Key can be left blank. If either setting has been changed, enter the new code or key. See Data [logger](#page-147-0) [security](#page-147-0) (p. 134). Next.
- 8. Review the Communication Setup Summary. If you need to make changes, click Previous to return to a previous window and change the settings.

Setup is now complete, and the EZSetup Wizard allows you Finish or select Next. The Next steps take you through testing communications, setting the data logger clock, and sending a program to the data logger. See Testing [communications](#page-84-0) with EZSetup (p. 71) for more information.

# <span id="page-42-0"></span>11. Wi-Fi communications option

The CR300 series-WIFI comes factory-configured as a Wi-Fi access point; it can create and host its own Wi-Fi network. It also can be configured to join an existing Wi-Fi network.

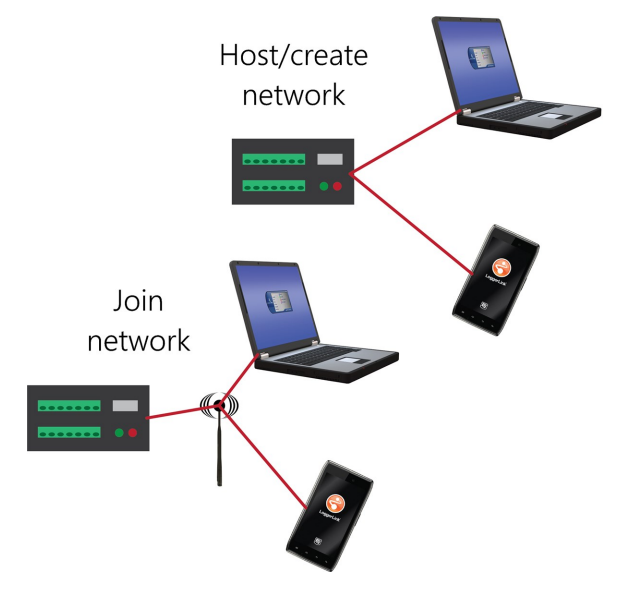

#### NOTE:

A 12 VDC power source is necessary to power Wi-Fi functions of the CR300-WIFI.

### NOTE:

The user is responsible for emissions if changing the antenna type or increasing the gain.

See also [Communications](#page-247-0) specifications (p. 234).

# **11.1 Hosting a Wi-Fi network**

By default, the CR300 series-WIFI is configured to host a Wi-Fi network. The [LoggerLink](https://www.campbellsci.com/loggerlink)  $\vec{\Omega}$  mobile app for iOS and Android can be used to connect with a CR300 series-WIFI. Up to eight devices can connect to a network created by a CR300 series. The setup follows the same steps shown in: CR6-WIFI [Datalogger](https://www.campbellsci.com/videos/cr6wifi-datalogger-setting-up-a-network) - Setting Up a Network .

## **11.1.1 Configure the data logger to host a Wi-Fi network**

Follow these instructions to check the data logger settings or reconfigure it.

- 1. Ensure your CR300-WIFI is connected to an antenna and 12 VDC power.
- 2. Using *Device Configuration Utility*, connect to the data logger.
- 3. On the Deployment tab, click the Wi-Fi sub-tab.
- 4. In the Configuration list, select the Create a Network option.
- 5. Optionally, set security on the network to prevent unauthorized access by typing a password in the Password box (recommended).
- 6. Click Apply.

### **11.1.2 Connect your phone to the data logger over Wi-Fi**

1. Open your phone settings  $\bullet$  and connect to the Wi-Fi network hosted by the data logger. The default name is CR300 followed by the serial number of the data logger.

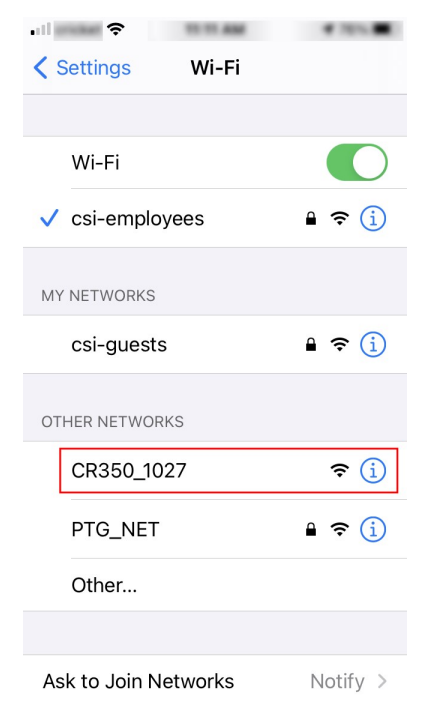

2. If you set a password, enter it. The resulting setting will look similar to this image.

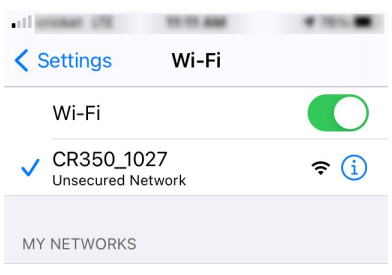

3. Close the phone settings.

## 11.1.3 Set up *LoggerLink*

- 1. Open the *LoggerLink*  $\Theta$  phone app.
- 2. Read through the Getting Started information if this is your first time using *LoggerLink*.
- 3. Click + then the UDP discovery button  $\mathcal{Q}$ .
- 4. Select the CR300 series.

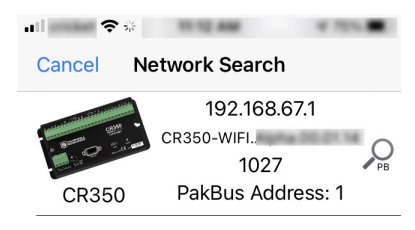

- 5. Save.
- 6. All *LoggerLink* features are now available until the Wi-Fi connection times out with inactivity. See the in-app help for more information about *LoggerLink*.

# 11.1.4 Connect your computer to the data logger over Wi-Fi

1. Open the Wi-Fi network settings on your computer.

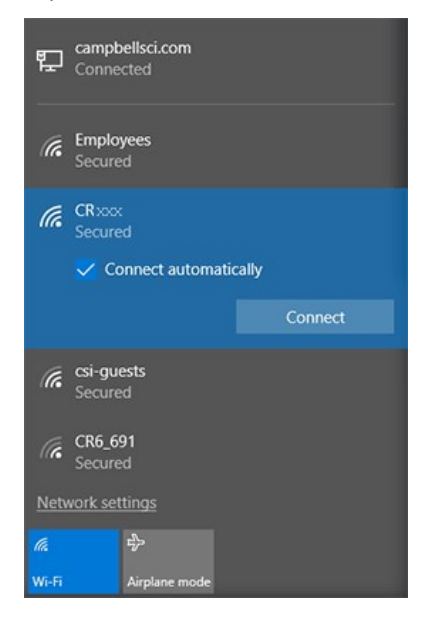

- 2. Select the Wi-Fi-network hosted by the data logger. The default name is CR300 followed by the serial number of the data logger. In the previous image, the Wi-Fi network is CRxxx.
- 3. If you set a password, select the Connect Using a Security Key option (instead of a PIN) and type the password you chose.
- 4. Connect to this network.

### 11.1.5 Set up *LoggerNet* or *PC400W*

1. Using data logger support software, launch the EZSetup Wizard.

#### NOTE:

New software installations automatically open the EZSetup Wizard the first time they run.

- LoggerNet users, click Setup<sup>X</sup>, select the View menu and ensure you are in the EZ (Simplified) view, then click Add Datalogger 3.
- *PC400* users, click Add Datalogger<sup>75</sup>.
- 2. Select the IP Port connection type and click Next.
- 3. In the Internet IP Address field, type **192.168.67.1**. This is the default data logger IP address created when the CR300-WIFI creates a network.
- 4. Click Next.
- 5. The PakBus address must match the hardware settings for your data logger. The default PakBus address is 1.
	- Set an Extra Response Time if you want the data logger support software to wait a certain amount of time before returning a communication failure error. This can usually be left at 00 seconds.
	- You can set a Max Time On-Line to limit the amount of time the data logger remains connected. When the data logger is contacted, communication with it is terminated when this time limit is exceeded. A value of  $0$  in this field indicates that there is no time limit for maintaining a connection to the data logger.
- 6. Click Next.
- 7. By default, the data logger does not use a security code or a PakBus encryption key. Therefore, the Security Code can be set to 0, and the PakBus Encryption Key can be left blank. If either setting has been changed, enter the new code or key. See Data [logger](#page-147-0) [security](#page-147-0) (p. 134) for more information.
- 8. Click Next.
- 9. Review the Setup Summary. If you need to make changes, click Previous to return to a previous window and change the settings.
- 10. Setup is now complete. The EZSetup Wizard allows you to Finish, or you may click Next to test communications, set the data logger clock, and send a program to the data logger. See Test the [connection](#page-64-0) (p. 51) for more information.

# **11.2 Joining a Wi-Fi network**

By default, the CR300-WIFI is configured to host a Wi-Fi network. Alternatively it can be set up to join an existing Wi-Fi network. Then a computer or mobile device on the same network can communicate with it.

## **11.2.1 Configure the data logger to join a Wi-Fi network**

- 1. Ensure your CR300-WIFI is connected to an antenna and 12 VDC power.
- 2. Using *Device Configuration Utility*, connect to the data logger.
- 3. On the Deployment tab, click the Wi-Fi sub-tab.
- 4. In the Configuration list, select the Join a Network option.
- 5. Next to the Network Name (SSID) box, click Browse **the search for and select a Wi-Fi** network. To join a hidden network, manually enter its SSID.
- 6. If the network is a secured network, you must enter the password in the **Password** box and add any additional security in the **Enterprise** section of the window.
- 7. Enter the IP Address, Network Mask, and Gateway. These values should be provided by your network administrator. A static IP address is recommended.
	- Alternatively, you can use an IP address assigned to the data logger via DHCP. To do this, make sure the IP Address is set to **0.0.0.0**. Click Apply to save the configuration changes. Then reconnect. The IP information obtained through DHCP is updated and displayed in the Status section of the Wi-Fi subtab. Note, however, that this address is not static and may change. An IP address here of 169.254.###.### means the data logger was not able to obtain an address from the DHCP server. Contact your network administrator for help.
- 8. Click Apply.

## 11.2.2 Set up *LoggerNet* or *PC400W*

For each data logger you want to connect to network, you must follow the instruction in [Wi-Fi](#page-42-0) [communications](#page-42-0) option (p. 29), using the IP address used to configure that data logger (step 7 in this instruction).

1. Using data logger support software, launch the EZSetup Wizard.

#### NOTE:

New software installations automatically open the EZSetup Wizard the first time they run.

• LoggerNet users, click Setup<sup>X</sup>, select the View menu and ensure you are in the EZ (Simplified) view, then click Add Datalogger

#### **• PC400** users, click Add Datalogger **.**

- 2 Click **Next**
- 3. Select CR300 Series from the list. In the **Datalogger Name** field, type a meaningful name for your data logger (for example, a site identifier or project name), and click Next.
- 4. Select the IP Port connection type and click Next
- 5. Use UDP Search... to find and Add the data logger IP address.
- 6. Click Next.
- 7. The PakBus address must match the hardware settings for your data logger. The default PakBus address is 1.
	- Set an Extra Response Time if you want the data logger support software to wait a certain amount of time before returning a communication failure error. This can usually be left at 00 seconds.
	- You can set a Max Time On-Line to limit the amount of time the data logger remains connected. When the data logger is contacted, communication with it is terminated when this time limit is exceeded. A value of  $0$  in this field indicates that there is no time limit for maintaining a connection to the data logger.
- 8. Click Next.
- 9. By default, the data logger does not use a security code or a PakBus encryption key. Therefore, the Security Code can be set to 0, and the PakBus Encryption Key can be left blank. If either setting has been changed, enter the new code or key. See Data [logger](#page-147-0) [security](#page-147-0) (p. 134) for more information.
- 10. Review the Setup Summary. If you need to make changes, click Previous to return to a previous window and change the settings.
- 11. Setup is now complete. The EZSetup Wizard allows you to Finish, or you may click Next to test communications, set the data logger clock, and send a program to the data logger. See Test the [connection](#page-64-0) (p. 51) for more information.

# 11.3 Wi-Fi LED indicator

When the data logger is powered, the Wi-Fi LED will turn on according to Wi-Fi communication states:

• Off: Insufficient power, Wi-Fi disabled, or data logger failed to join or create a network (periodic retries will occur).

- Solid for 2 seconds: Attempting to join or create a network.
- Flashing: Successfully joined or created a network. Flashes with network activity and once every four seconds when there is no activity.

# 12. Cellular communications option

The CR300-CELL and CR310-CELL can be purchased with an integrated 4G LTE cellular module. This section refers to the CR300-CELL but it also applies to the CR310-CELL.

Use of the CR300-CELL requires a cellular line of service. The products compatible with Verizon, AT&T, T-Mobile, Vodafone, and Telstra are shown in the following table.

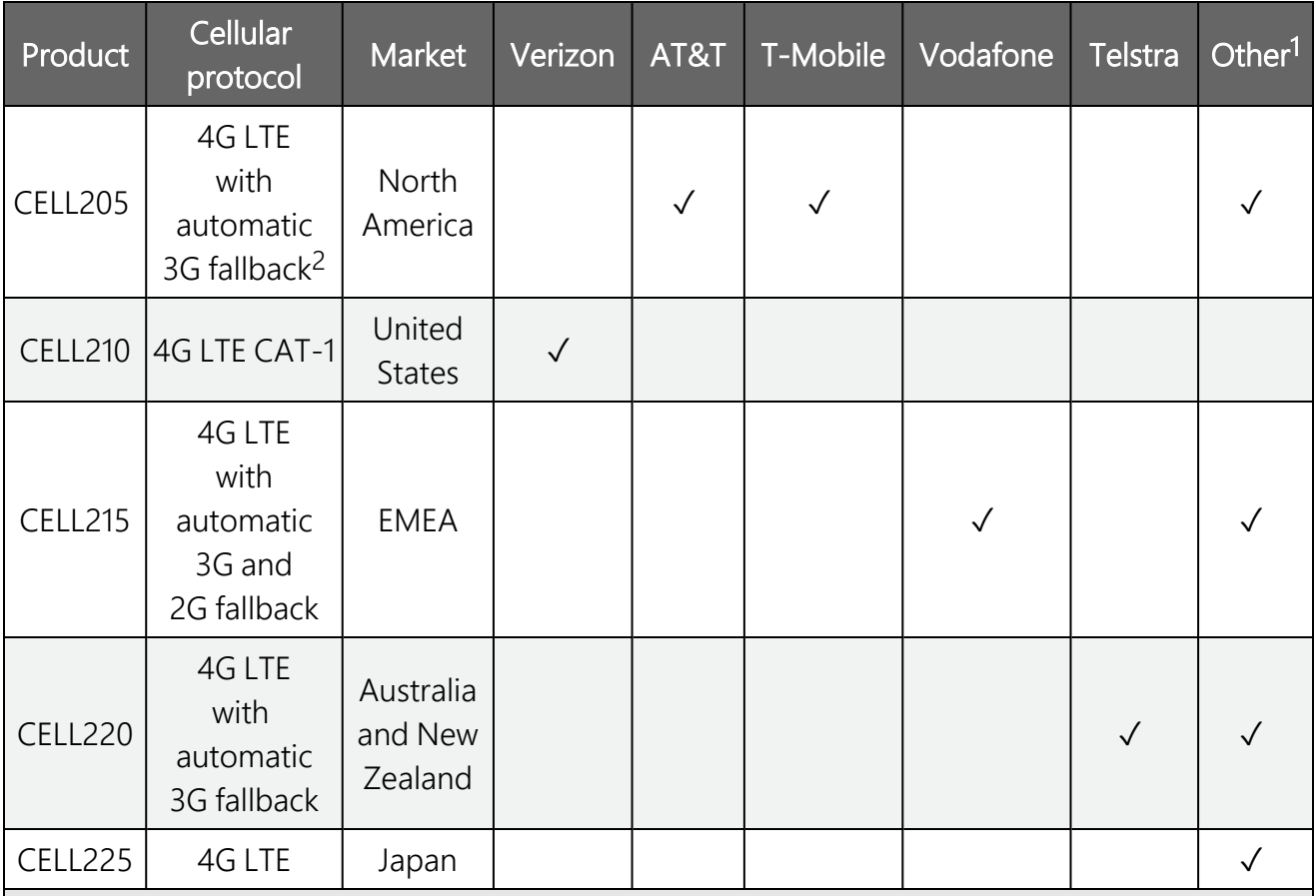

1 More than 600 other providers are available worldwide through Campbell Scientific.

2 AT&T ended support of their 3G network service on February 22, 2022. To continue operation the CR300-CELL requires operating system 2.030 or newer. Use the web interface to find the CR300-CELL OS version on the OS Date field of the Status Tab.

# **12.1 Pre-installation**

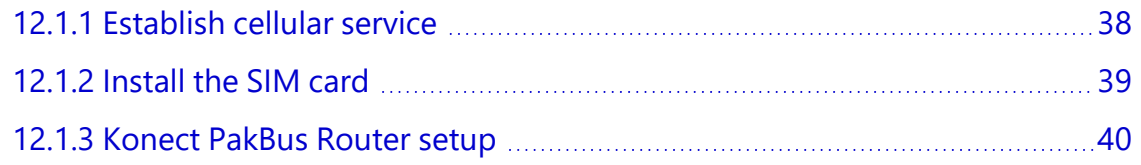

### <span id="page-51-0"></span>**12.1.1 Establish cellular service**

For better security, we recommend using Konect PakBus® Router with a private dynamic IP address. This method allows only incoming PakBus communications. No other incoming communications are supported. However, all forms of outbound communications from the data logger are supported, including but not limited to PakBus, email, and FTP.

#### NOTE:

When the data logger is connected to both Ethernet and a cellular modem, **IPRoute ()** may be used to specify which interface to use for the outbound communications, such as email, FTP, and HTTP.

A public static IP address can also be used. This provides more incoming communications functionality, but is less secure and more vulnerable to unsolicited traffic.

### **12.1.1.1 Campbell Scientific cellular data service**

Campbell Scientific can provide subscriptions to cellular service through Verizon, AT&T, T-Mobile, Vodafone, Telstra, and over 600 other providers worldwide. When this cellular service is purchased with the module, the module will come pre-provisioned with the required SIM card and APN. If you have already purchased the CR300-CELL, call Campbell Scientific to set up service.

### **12.1.1.2 Other service providers**

While using Campbell Scientific is the simplest way to obtain cellular data service for your module, you can go directly to a provider. For more information on obtaining service directly from Verizon and AT&T, see Verizon [Wireless](#page-253-0) and AT&T (p. 240).

TIP:

Prepaid cellular data plans may experience service slow downs when data limits are reached. If file transfer from a cellular-connected data logger works initially, but later has problems, check for data overage on the cellular plan.

<span id="page-52-0"></span>This does not apply to Campbell Scientific cellular data services.

## 12.1.2 Install the SIM card

#### NOTE:

If you purchased cellular service from Campbell Scientific with the module, it will come with the SIM (Subscriber Identity Module) card already installed. .

#### NOTE:

Some SIM cards, particularly those purchased in Germany, come with an active personal identification number (PIN). The PIN must be deactivated before proceeding. Often, an easy way to deactivate the PIN is to install the SIM card in a mobile phone and use the device settings.

- 1. Remove the SIM card cover.
- 2. Note the location of the notched corner for correct alignment. The gold contact points of the SIM face down when inserting the SIM card as shown in the following figure. Gently slide the card into the slot until it stops and locks into place. To eject the SIM card, press it in slightly and release.
- 3. Replace the SIM card cover.

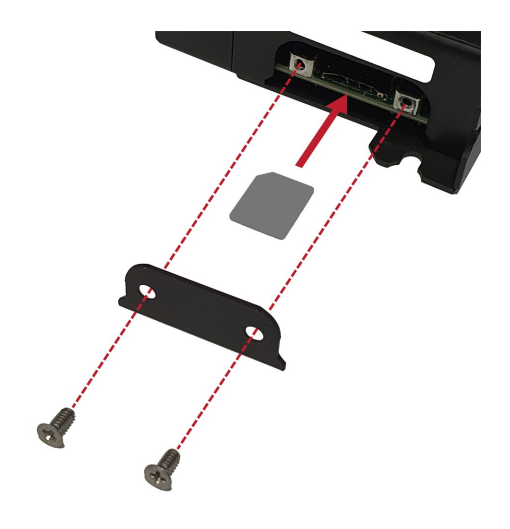

*Figure 12-1. SIM card installation*

### <span id="page-53-0"></span>**12.1.3 Konect PakBus Router setup**

### 12.1.3.1 Get started

You will need the Konect PakBus Router redemption code that came on a card with the CR300- CELL.

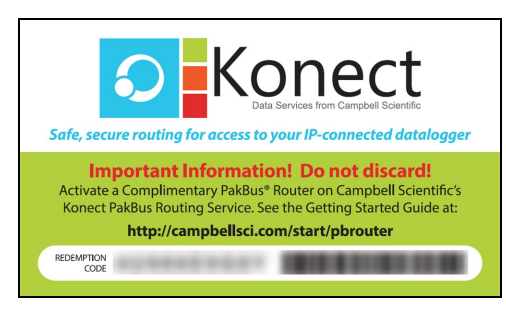

Open a web browser and go to [www.konectgds.com](http://www.konectgds.com/) $\vec{\mathbb{Z}}$ .

First-time users need to create a free account. After you submit your information, you will receive two emails up to five minutes apart. One email will contain a Passport ID and the other your Password. If emails are not received, check your email junk folder.

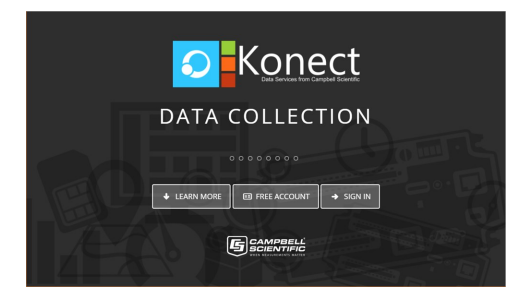

### <span id="page-54-0"></span>12.1.3.2 Set up Konect PakBus Router

- 1. Sign in to [www.konectgds.com](http://www.konectgds.com/)  $\vec{A}$  using your Passport ID and Password found in the two received emails. Once logged in, you will be at the Welcome page.
- 2. Click Devices and services  $\ddot{\bullet}$  on the command bar to the left and select Redeem PakBus Router Code. Enter your complimentary Router Code found on the included card with your cellular-enabled device and click Submit.

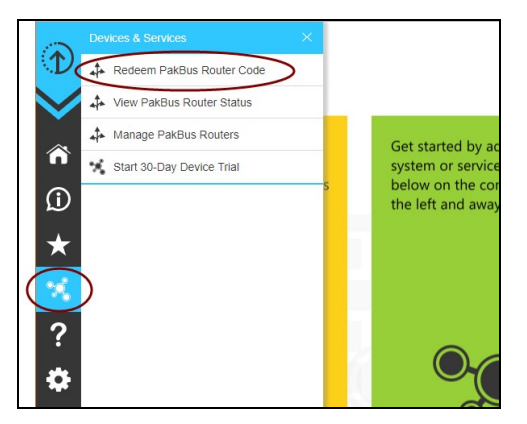

3. The next screen shows the assigned DNS address and Port for the router. Enter a TCP Password and select a unique PakBus Address for your data logger.

TIP:

Make note of this information; it will be required for data logger configuration as well as *LoggerNet* setup. Please note your DNS, Port, TCP Password and PakBus address; you will need them later.

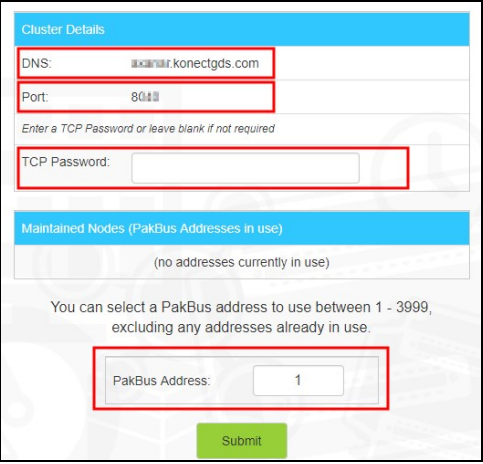

# **12.2 Installation**

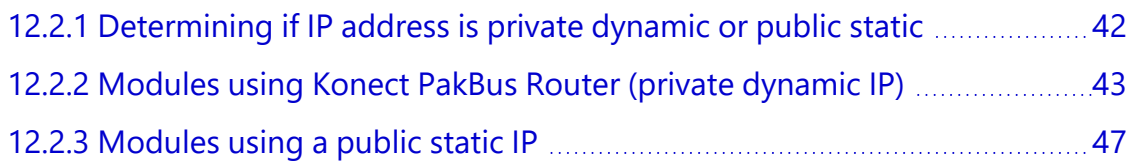

## <span id="page-55-0"></span>12.2.1 Determining if IP address is private dynamic or public static

The Provisioning Report received with your Cellular Data Service shows whether the module was configured with a private dynamic or public static IP address. See [Figure](#page-55-1) 12-2 (p. 42) for an example of a Campbell Scientific Provisioning Report. Other cellular providers should provide similar information.

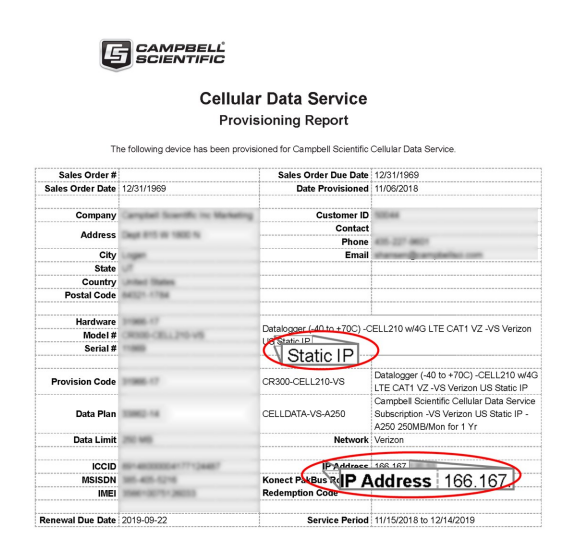

*Figure 12-2. Static IP provisioning report*

<span id="page-55-1"></span>Additionally, Campbell Scientific cellular modules configured with a public static IP address will have two stickers on the module, as shown in [Figure](#page-56-1) 12-3 (p. 43). One sticker will show the module phone number and data plan. The second sticker will show the static IP address.

Campbell Scientific cellular modules configured with a private dynamic IP address will have one sticker on the module. It will show the module phone number and data plan.

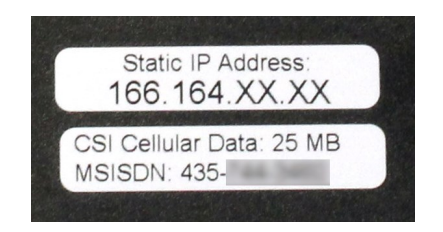

*Figure 12-3. Module with public static IP address*

# <span id="page-56-1"></span><span id="page-56-0"></span>12.2.2 Modules using Konect PakBus Router (private dynamic IP)

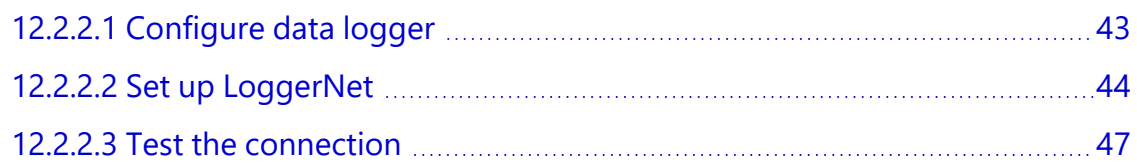

### <span id="page-56-2"></span>12.2.2.1 Configure data logger

- 1. Connect the cellular antenna, if it is not already connected. When using a MIMO antenna with multiple cellular connections, connect the primary cable to Cellular and the secondary to **Diversity**. If the cables are not marked in this way, they can be connected to either antennna port.
- 2. Connect to your data logger by using *Device Configuration Utility*.
- 3. On the Datalogger tab, change the data logger PakBus Address and PakBus/TCP Password to match the values entered in the Konect PakBus Router setup. The PakBus/TCP Password will make the data logger authenticate any incoming or outgoing PakBus/TCP connection.

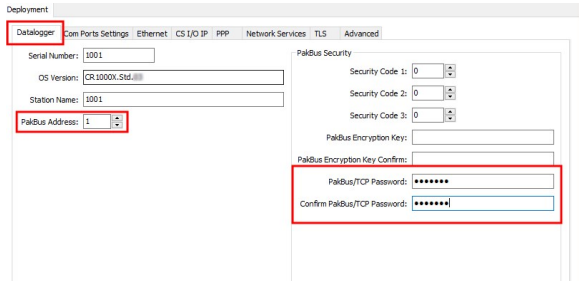

4. On the Network Services tab in the PakBus/TCP Client field, enter the DNS address and Port number noted during the Konect PakBus Router setup.

- 5. On the PPP tab, set Config/Port Used to CS I/O SDC8 or RS-232, depending on how you are connected to the data logger.
- 6. (Optional) On the PPP tab, set User Name and Password if required by your cellular carrier (usually outside of the United Sates).
- 7. (Optional) If your cellular carrier requires user name and password authentication, on the Settings Editor > Cellular tab, set PDP Authentication Type, PPP Authentication Username and PPP Authentication Password.
- 8. Verify the Modem Dial String setting is blank.
- 9. If connecting through RS-232, on the Comport Settings tab, set RS232 BaudRate to 115200 Fixed.
- 10. Click Apply.
- 11. Shut down *Device Configuration Utility* and start it again. This will activate the Cellular tab needed for the next step.
- 12. On the Cellular tab, enter the APN provided by your cellular provider.

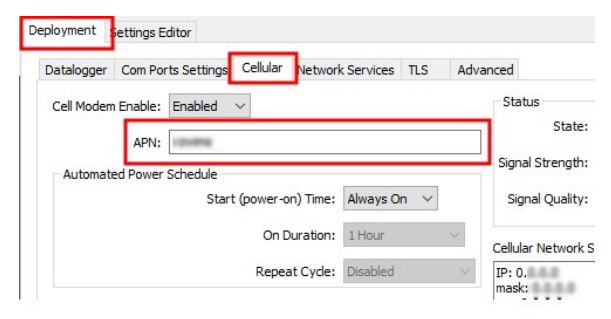

- 13. Click Apply.
- <span id="page-57-0"></span>14. Click Disconnect and close *Device Configuration Utility*.

### 12.2.2.2 Set up *LoggerNet*

The *LoggerNet* Network Map is configured from the LoggerNet Setup screen.

#### NOTE:

Setup has two options, EZ (simplified) and Standard. Click on the View menu at the top of the Setup screen, and select Standard view.

From the *LoggerNet* toolbar, click Main > Setup and configure the Network Map as described in the following steps:

- 1. Select Add Root > IPPort.
- 2. Select PakBusPort and pbRouter for PakBus data loggers such as the CR6 or CR1000X.
	- ▽ 图· IPPort V -< ill PakBusPort v - pbRouter **L. CRISSIS CRIMINAL**

#### NOTE:

PakBus data loggers include the following models: GRANITE-series, CR6, CR3000, CR1000X, CR800-series, CR300-series, CR1000, and CR200(X)-series.

- 3. Add a data logger to the **pbRouter**.
- 4. From the Entire Network, on the left side, select the IPPort. Enter the Konect PakBus Router DNS address and port number as noted in the Konect PakBus Router setup (Set up [Konect](#page-54-0) [PakBus](#page-54-0) Router [p. 41]). Enter them into the Internet IP Address field in the format DNS:Port with a colon separating DNS and Port. For example, axanar.konectgds.com:pppp where pppp is the port number.

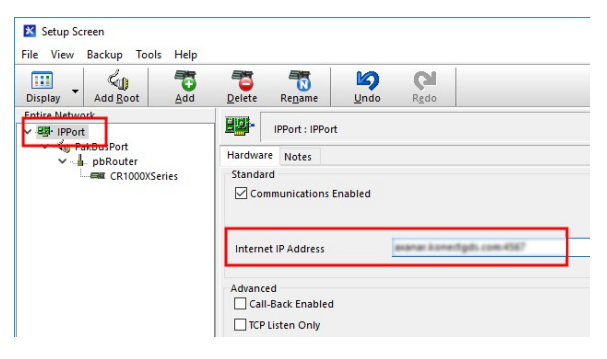

5. Leave the default settings for the PakBusPort. PakBus Port Always Open should not be checked. In the TCP Password field enter the TCP Password; this must match the value entered in the Konect PakBus Router setup and *LoggerNet* setup.

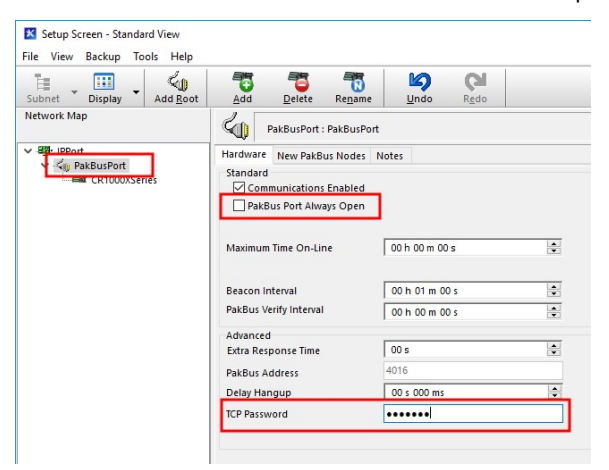

6. Select the pbRouter in the Network Map and set the PakBus Address to 4070.

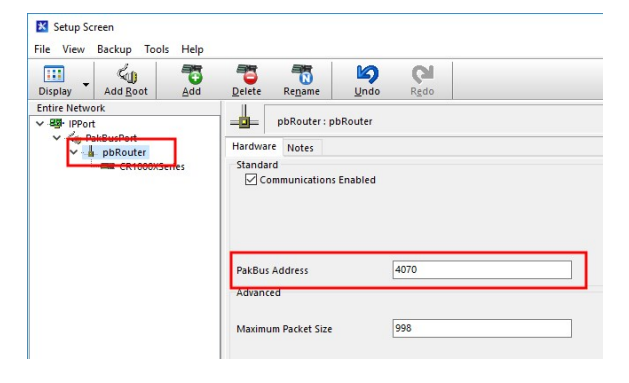

7. Select the data logger in the Network Map and set the PakBus Address to match that of the data logger (default address in the data logger is 1). If a PakBus Encryption Key was entered during data logger setup, also enter it here. Click Apply to save the changes.

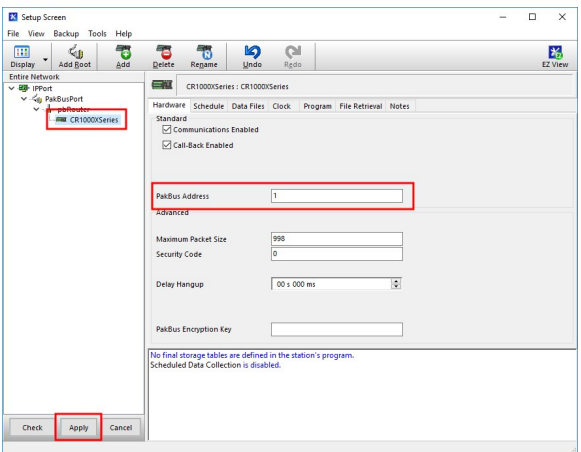

### <span id="page-60-1"></span>**12.2.2.3 Test the connection**

Use the Connect screen to test the connection. Click on the appropriate station and click Connect to initiate a call to the data logger. The data logger must have 12 V power.

#### TIP:

The connection time is subject to many external factors. It is often less than 30 seconds but could be up to 15 minutes. Be patient.

If the connection is successful, the connectors icon at the bottom of the screen will come together and clock information from the data logger will be displayed in the Station Date/Time field. If the connection fails, a Communications Failure message will be displayed.

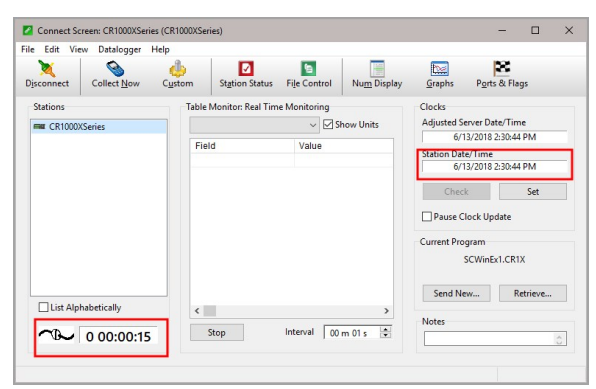

### <span id="page-60-0"></span>**12.2.3 Modules using a public static IP**

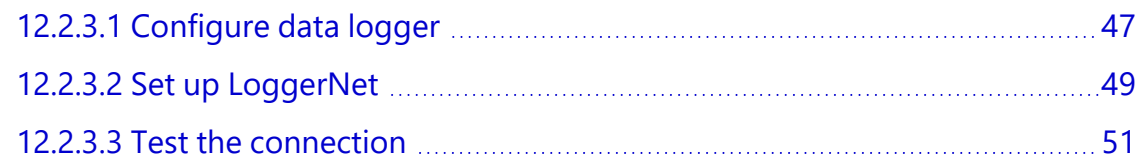

### <span id="page-60-2"></span>12.2.3.1 Configure data logger

- 1. Connect the cellular antenna, if it is not already connected. When using a MIMO antenna with multiple cellular connections, connect the primary cable to Cellular and the secondary to Diversity. If the cables are not marked in this way, they can be connected to either antennna port.
- 2. Connect to your data logger by using *Device Configuration Utility*.
- 3. On the PPP tab, set Config/Port Used to CS I/O SDC8 or RS-232, depending on how you are connected to the data logger.
- 4. (Optional) On the PPP tab, set User Name and Password if required by your cellular carrier (usually outside of the United Sates).
- 5. (Optional) If your cellular carrier requires user name and password authentication, on the Settings Editor > Cellular tab, set PDP Authentication Type, PPP Authentication Username and PPP Authentication Password.
- 6. Verify the Modem Dial String setting is blank.
- 7. If connecting through RS-232, on the Comport Settings tab, set RS232 BaudRate to 115200 Fixed.
- 8. On the Cellular tab, enter the APN provided by your cellular provider.

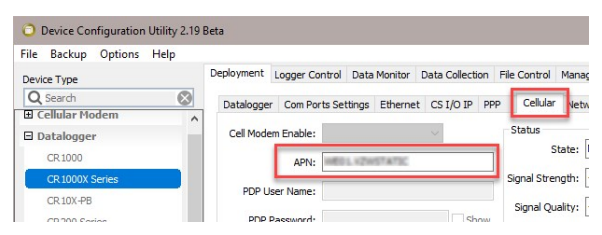

9. (Optional) By default, the CR300-CELL will accept incoming communications from any IP address. This can be a security risk. You may specify up to four IP addresses, with wild cards, to limit connections to only those trusted sources. Use an asterisk (\*) as a wild card. For example, a setting of 166.22.\*.\* would allow connections from devices that have IP addresses starting with 166.22. Both IPv4 and IPv6 addresses are supported.

#### CAUTION:

Only set a Trusted IP address if you are familiar with their use. Consult your IT department or Campbell Scientific for assistance.

#### NOTE:

This setting does not affect outbound connections, only incoming connections.

In the *Device Configuration Utility* go to the Settings Editor then Network Services. Next to the Trusted Hosts field, click Edit and Add your trusted IP addresses, one at a time.

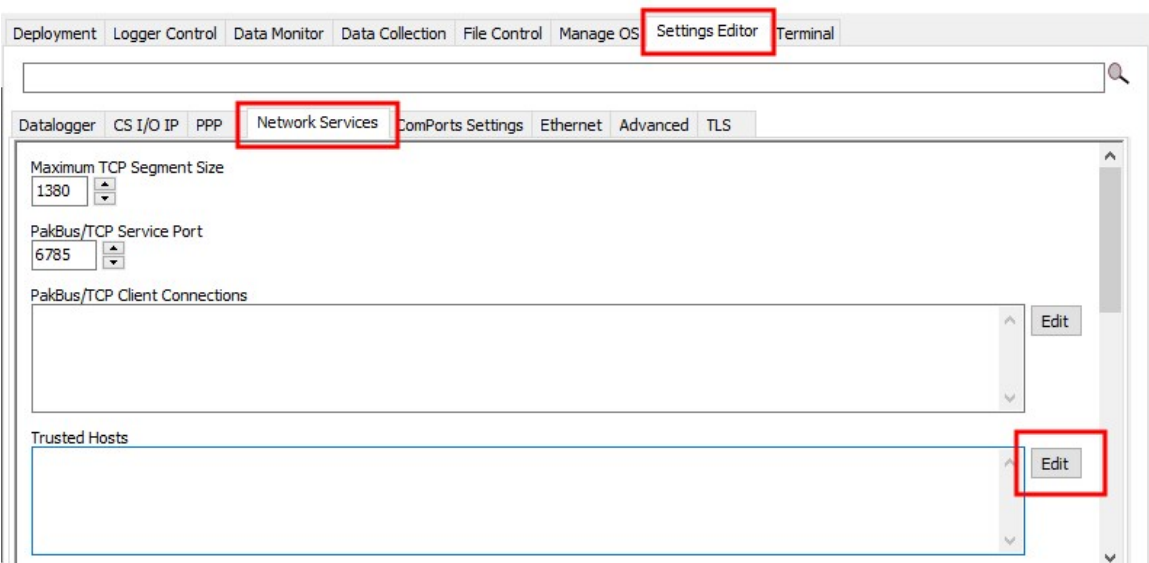

<span id="page-62-0"></span>10. Click Apply to save the changes.

### 12.2.3.2 Set up *LoggerNet*

The *LoggerNet* Network Map is configured from the LoggerNet Setup screen.

#### NOTE:

Setup has two options, EZ (simplified) and Standard. Click on the View menu at the top of the Setup screen, and select Standard view.

From the *LoggerNet* toolbar, click Main > Setup and configure the Network Map as described in the following steps:

- 1. Select Add Root > IPPort.
- 2. Select PakBusPort.
- 3. Add a data logger to the PakBusPort.

4. Select the **IPPort** in the Network Map. Enter the CR300-CELL IP address and port number. The IP address and port number are input in the Internet IP Address field separated by a colon. Preceding zeros are not entered in the Internet IP Address (for example, 070.218.074.247 is entered as 70.218.74.247). The default port number is 6785.

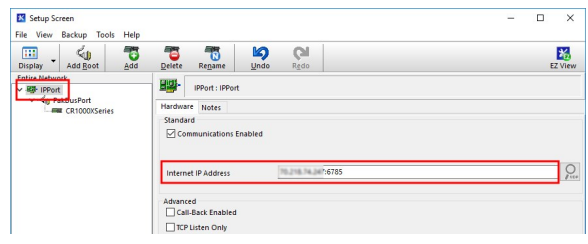

5. For PakBus data loggers, leave the default settings for the PakBusPort. PakBus Port Always Open should not be checked. If a TCP Password is used, enter it.

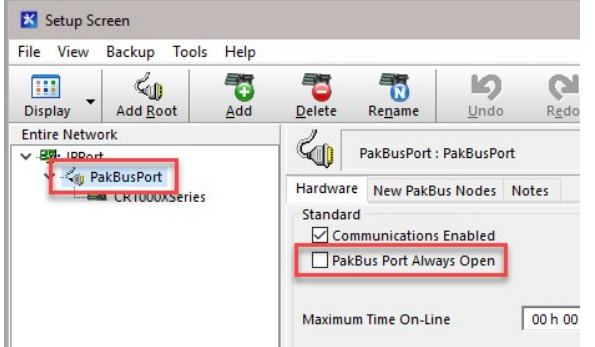

6. For PakBus data loggers, select the data logger in the Network Map and set the PakBus Address to match that of the data logger (default address in the data logger is 1). If a PakBus Encryption Key was entered during data logger setup, also enter it here. Click Apply to save the changes.

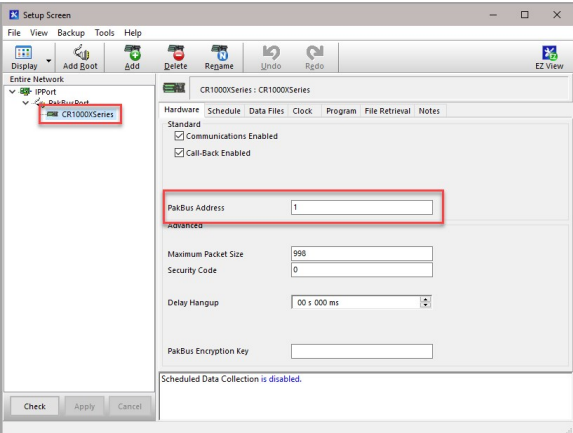

### <span id="page-64-0"></span>**12.2.3.3 Test the connection**

Use the Connect screen to test the connection. Click on the appropriate station and click Connect to initiate a call to the data logger. The data logger must have 12 V power.

#### TIP:

The connection time is subject to many external factors. It is often less than 30 seconds but could be up to 15 minutes. Be patient.

If the connection is successful, the connectors icon at the bottom of the screen will come together and clock information from the data logger will be displayed in the Station Date/Time field. If the connection fails, a Communications Failure message will be displayed.

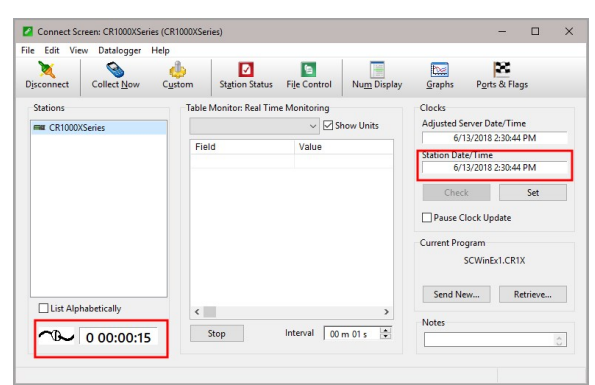

# 12.3 Cellular (TX/RX) LED Indicator

When the data logger is powered, the cellular LED will turn on according to cellular modem communications states:

- Off: Cellular modem off, insufficient power, or failure to establish a connection with the provider (periodic retries will occur).
- Solid: Cellular modem is powering up and attempting to establish a connection with a provider.
- Quick Flashing (approximately 1 second duration): Indicates successful network registration.
- Flashing: Flashes with network activity.

# **12.4 Signal strength and quality**

Both signal strength and quality contribute to successful cellular data communications. The factors that influence signal strength and quality include but are not limited to:

- proximity to the cellular tower
- tower load
- competing signals
- physical barriers (mountains, buildings, vegetation)
- weather

Because signal strength and quality can vary due to many factors, they may not give a true indication of communications performance or range. However, they can be useful for activities such as:

- determining the optimal direction to aim a Yagi antenna
- determining the effects of antenna height and location
- trying alternate Yagi antenna (reflective) paths
- seeing the effect of vegetation and weather over time

## 12.4.1 Signal strength

Signal strength is how strong the received signal is. The closer your CR300-CELL is to the cellular tower, the more signal the antenna will pick up. Signal strengths are lower the farther away from the tower the CR300-CELL is.

For 3G networks, signal strength is reported as RSSl (Received Signal Strength Indicator). For 4G, it is RSRP (Reference Signal Received Power).

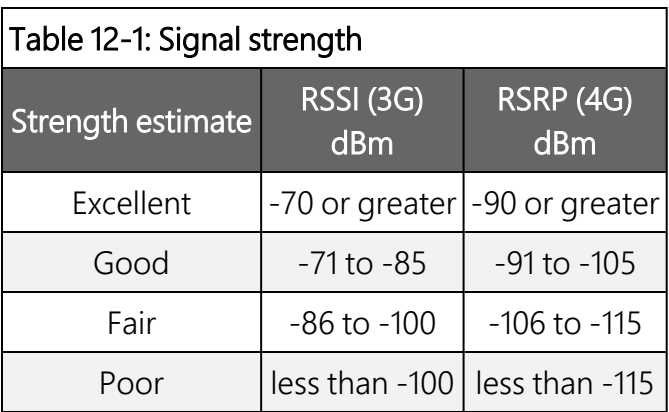

Signal strength units are –dBm; –70 is a stronger signal than –100.

# 12.4.2 Signal quality

Signal quality shows how much interference there is between the cellular tower and CR300-CELL, or how noisy a band is. Cellular signal noise comes from reflections, ghosting and other interference. Better signal quality is an indicator of more successful communications during precipitation events such as rain and snow.

For 3G networks, signal quality is ECIO (Energy to Interference Ratio). For 4G, this is RSRQ (Reference Signal Received Quality).

Signal quality units are –dBm; 0 is a better signal than –10.

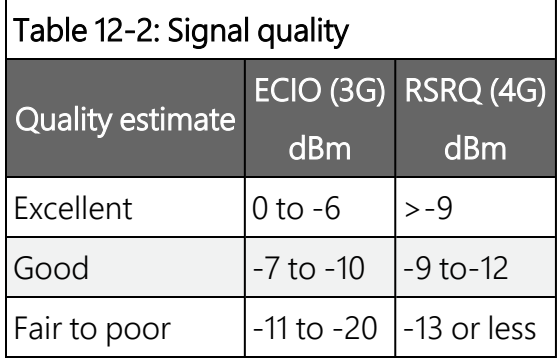

# 13. Radio communications option

CR300 series-RF data loggers include radio options. The RF407-series frequency-hopping spread-spectrum (FHSS) radio options include the RF407, RF412, RF422, and RF427. RF407-series are designed for license-free use in several countries:

- The RF407 option has a 902 to 928 MHz operating-frequency range appropriate for use in the United States and Canada (FCC / IC compliant).
- The RF412 option has a 915 to 928 MHz operating-frequency range appropriate for use in Australia and New Zealand (ACMA compliant).
- The RF422 option has an 863 to 873 MHz operating-frequency range appropriate for use in most of Europe and some of Asia (ETSI compliant).
- The RF427 option has a 902 to 907.5 MHz/915 to 928 MHz operating-frequency range appropriate for use in Brazil.

#### NOTE:

This equipment has been tested and found to comply with the limits for a Class A digital device, pursuant to part 15 of the FCC Rules. These limits are designed to provide reasonable protection against harmful interference when the equipment is operated in a commercial environment. This equipment generates, uses, and can radiate radio frequency energy and, if not installed and used in accordance with the instruction manual, may cause harmful interference to radio communications. Operation of this equipment in a residential area is likely to cause harmful interference in which case the user will be required to correct the interference at his or her own expense.

#### CAUTION:

Radio options cannot be mixed within a network. An RF407 can only be used with other RF407-type radios, an RF412 can only be used with other RF412-type radios, an RF422 can only be used with other RF422-type radios, and an RF427 can only be used with other RF427 type radios.

Throughout these instructions, RF407-series represents each of the RF407, RF412, RF422, and RF427 radio options, unless otherwise noted.

The following sections provide instructions for setting up basic networks. For more complicated networks, see the full radio manuals.

- [https://www.campbellsci.com/rf407](https://www.campbellsci.com/rf407#documents_) $\vec{\mathbb{Z}}$
- [https://www.campbellsci.com/rf452](https://www.campbellsci.com/rf452#documents_) $\vec{\Delta}$

# **13.1 Configuration options**

The following images show the most frequently used configurations with the RF-series data logger and RF-series radio:

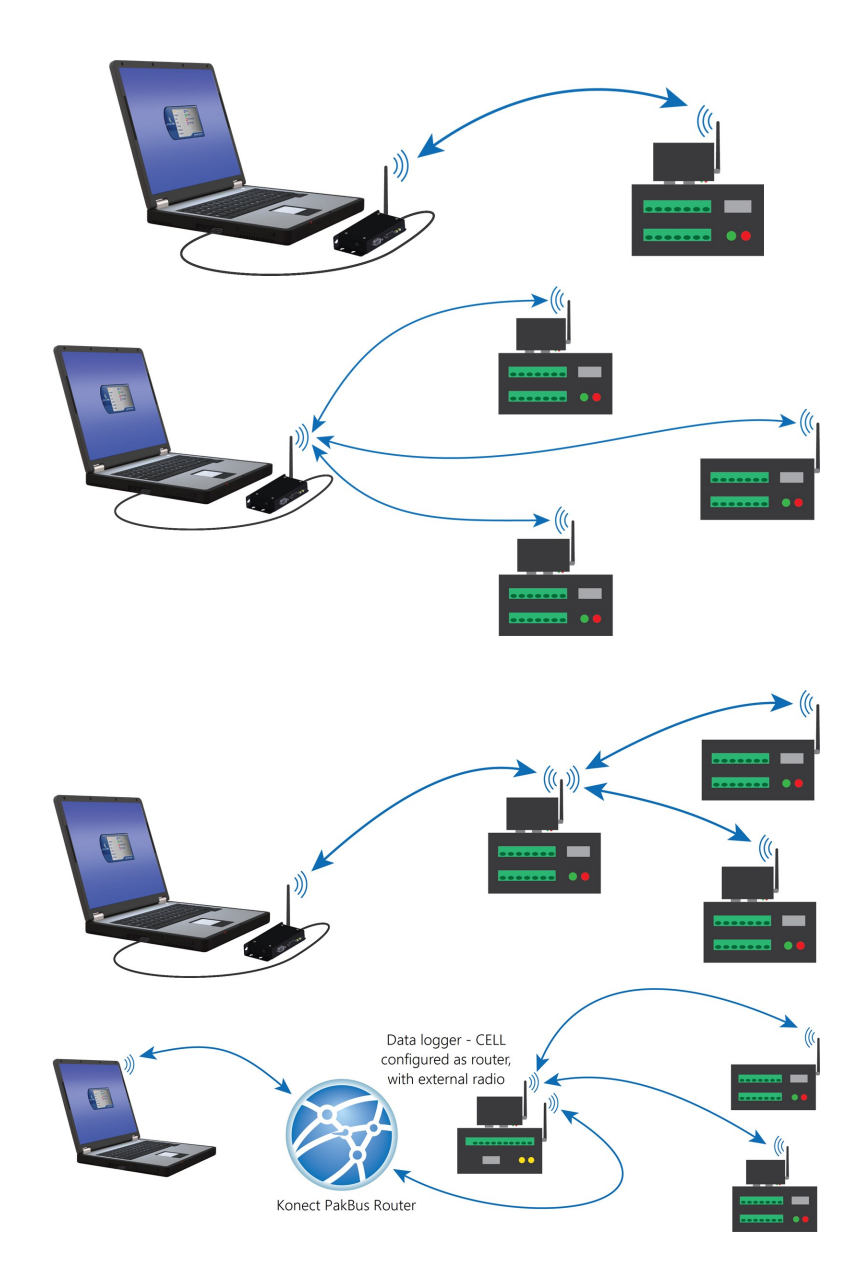

# **13.2 Basic RF407 networks**

#### NOTE:

This procedure assumes the RF407-series devices are using factory default settings.

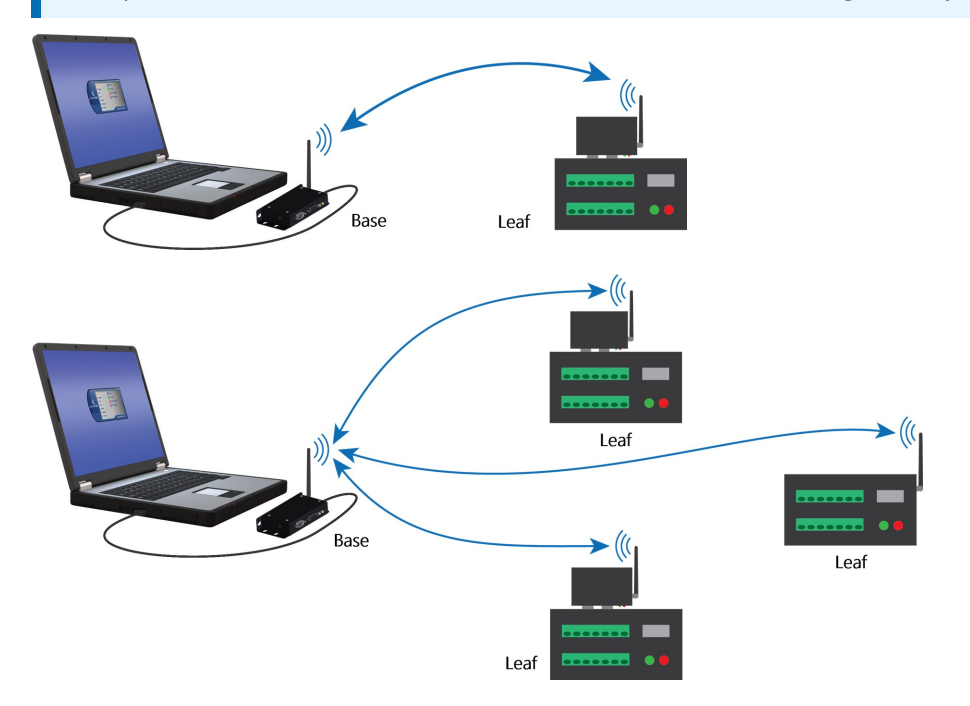

### 13.2.1 Configure the base RF407-series radio

Configure the RF407-series radio that is connected to the computer. This is sometimes referred to as the base radio.

- 1. Ensure that an antenna is connected to the RF407-series radio.
- 2. If connecting via USB for the first time, you must first install USB drivers using *Device Configuration Utility* (select your radio, then on the main page, click Install USB Driver).

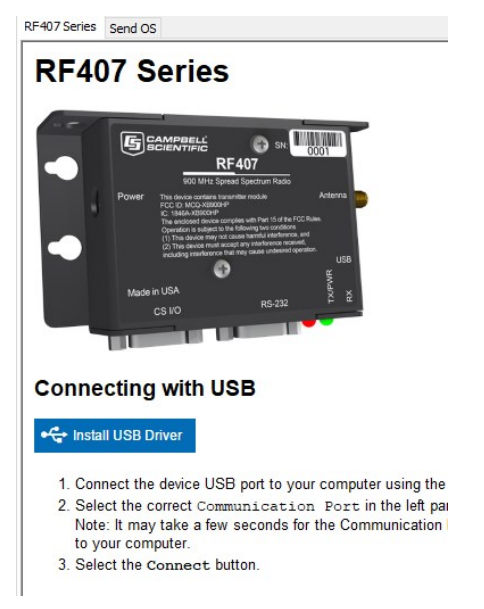

3. Connect the USB port on your RF407-series radio to your computer.

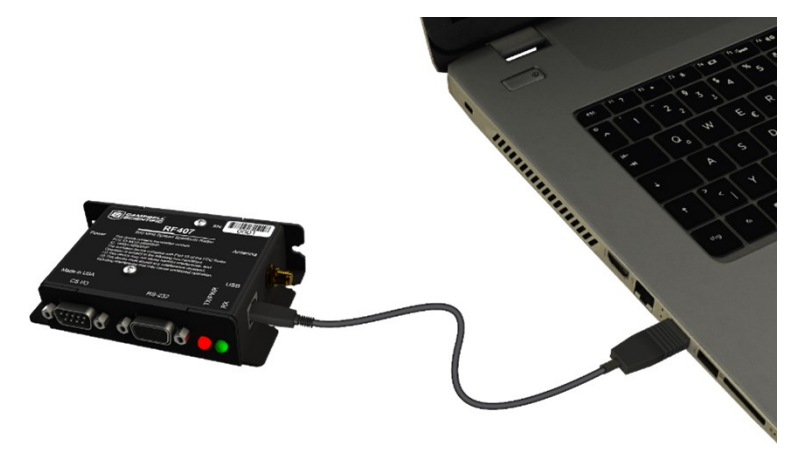

4. Using *Device Configuration Utility*, select the Communication Port used for your radio and connect to the RF407-series radio.

5. On the Main tab, set the Active Interface to USB or RS-232 (depending on how your computer will be connected to the RF407-series radio).

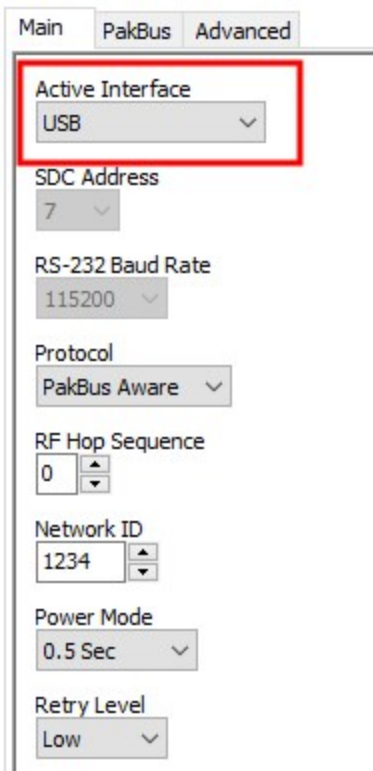

- 6. Apply to save your changes.
- 7. Close *Device Configuration Utility*.
- 8. The TX/PWR and RX LEDs flash once, after which the TX/PWR LED returns to blinking at the Power Mode interval (0.5 sec, by default).
- 9. Leave the radio connected to the computer.

If the **Active Interface** was set to RS-232, disconnect the USB cable. Use a serial cable to connect the computer RS-232 port to the RF407 RS-232 port.

### 13.2.2 Configure the remote RF407-series data logger(s)

Follow these instructions multiple times to set up multiple data loggers. In this case, each data logger must be given a unique PakBus address (see PakBus [communications](#page-137-0) (p. 124) for more information). For more complicated networks, it is recommended that you use Network Planner.
#### NOTE:

Most Campbell Scientific devices come from the factory with a default PakBus address of 1. For this reason, it is best not to assign PakBus address 1 to any device in the network. Then, if a new device with default settings is added to the system, it will not create a conflict.

1. Ensure the antenna is connected.

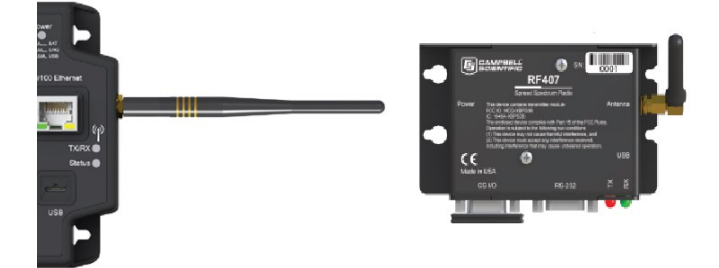

2. For data loggers with an external radio, connect the radio and data logger CS I/O ports using an SC12 cable.

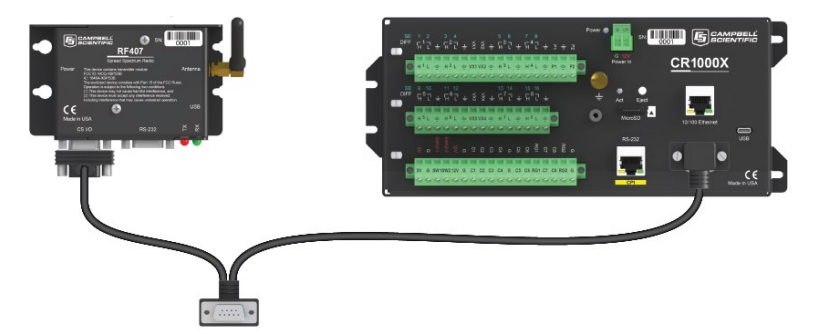

- 3. Supply 12 VDC power to the data logger.
	- connect 12 VDC at the green BAT terminals
	- or connect 16 to 32 VDC at the CHG terminals

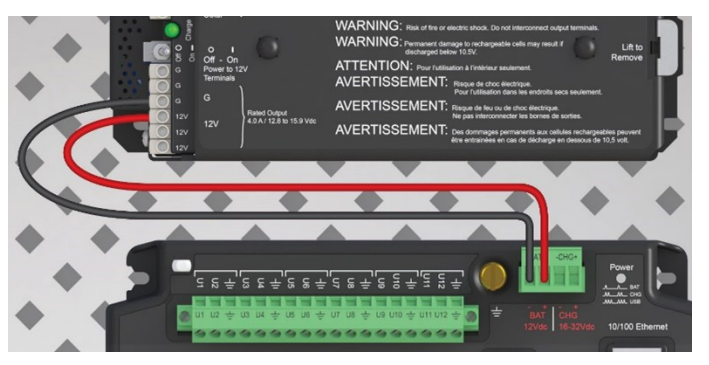

- 4. Using data logger support software, launch the EZSetup Wizard.
	- LoggerNet users, from the Main category click Setup **X** and select the View menu to ensure you are in the **EZ (Simplified)** view, then click Add<sup>35</sup>.
	- *PC400* users, click Add Datalogger<sup>13</sup>.
- 5. Click Next.
- 6. Select CR300 Series from the list, type a meaningful name for your data logger (for example, a site identifier or project name), and click Next.
- 7. Select the Direct Connect connection type and click Next.
- 8. Select the communications port used to communicate with the RF407-series radio from the COM Port list. It should be listed as RF407-Series (COMX).

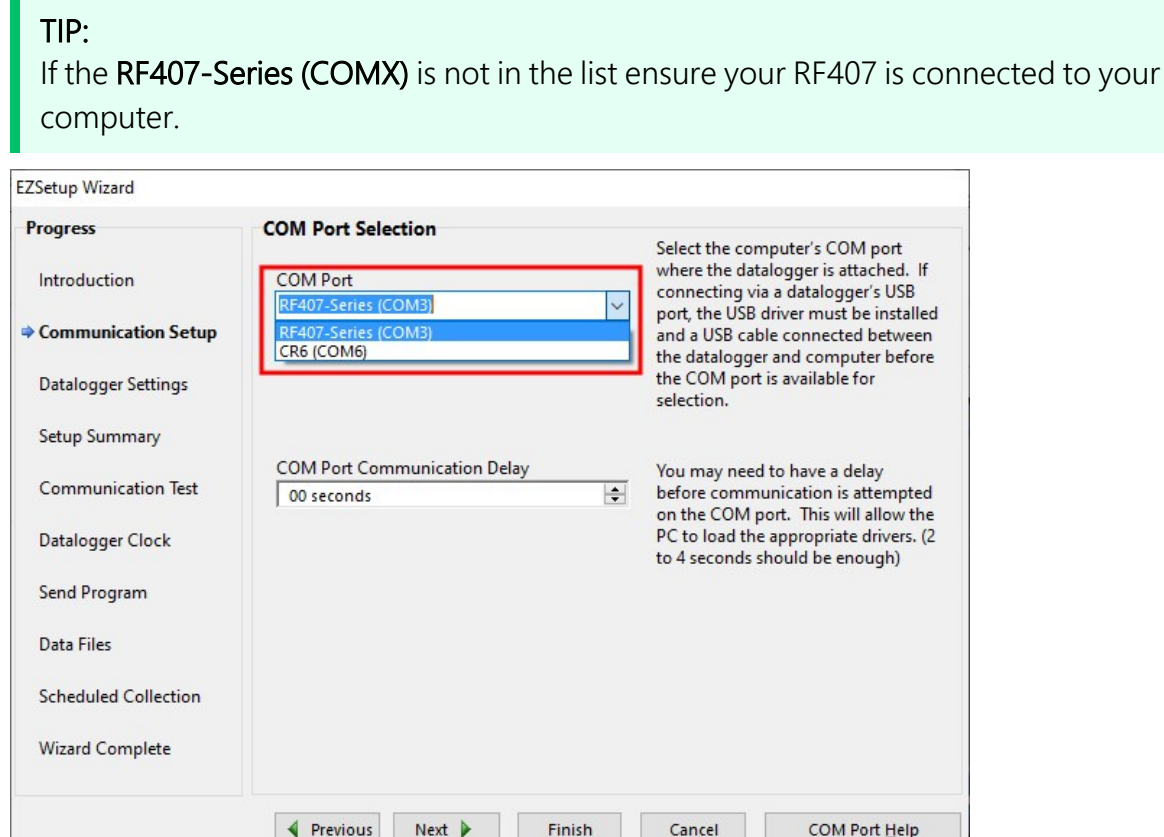

9. Accept the default value of 00 seconds in the COM Port Communication Delay - this box is used to allow time for hardware devices to "wake up" and negotiate a communications link. Click Next.

- 10. In Configure the base [RF407-series](#page-69-0) radio (p. 56) you selected an active interface option of USB or RS-232. If you selected USB as the active interface for the radio, you do not need to select a baud rate. If you selected RS-232, set the baud rate to the one chosen during that step. The radio default baud rate is 115200. The PakBus address must match the hardware settings for your data logger. The default PakBus Address is 1.
- 11. Click Next.
- 12. By default, the data logger does not use a security code or a PakBus encryption key. Therefore, the Security Code can be set to 0, and the PakBus Encryption Key can be left blank. If either setting has been changed, enter the new code or key. See Data [logger](#page-147-0) [security](#page-147-0) (p. 134) for more information.
- 13. Click Next.
- 14. Review the Setup Summary. If you need to make changes, click Previous to return to a previous window and change the settings.

Setup is now complete. The EZSetup Wizard allows you to Finish, or you may click Next to test communications, set the data logger clock, and send a program to the data logger. See [Test](#page-64-0) the [connection](#page-64-0) (p. 51) for more information.

#### NOTE:

The RF407-series radio to RF407-series data logger link is not indicated in the *LoggerNet* Setup Standard View.

If you experience network communications problems, see [Troubleshooting](#page-171-0) radio [communications](#page-171-0) (p. 158) for assistance.

# 13.3 RF407-series radio communications with **I** multiple data loggers through a data logger router

This type of network configuration is useful for communicating around an obstacle, such as a hill or building, or to reach longer distances.

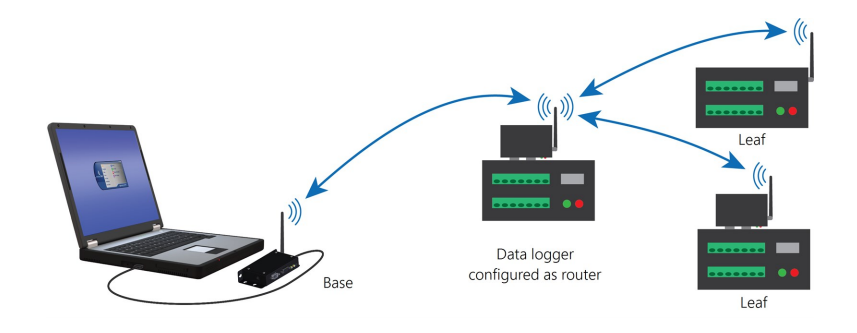

#### NOTE:

Most Campbell Scientific devices come from the factory with a default PakBus address of 1. For this reason, it is best not to assign PakBus address 1 to any device in the network. Then, if a new device with default settings is added to the system, it will not create a conflict.

### 13.3.1 Configure the RF407-series base radio

Configure the base radio. This is the RF407-series radio that is connected to the computer (see previous image for reference).

- 1. Ensure that an antenna is connected to the RF407-series radio.
- 2. If connecting via USB for the first time, you must first install USB drivers using *Device Configuration Utility* (select your radio, then on the main page, click Install USB Driver).

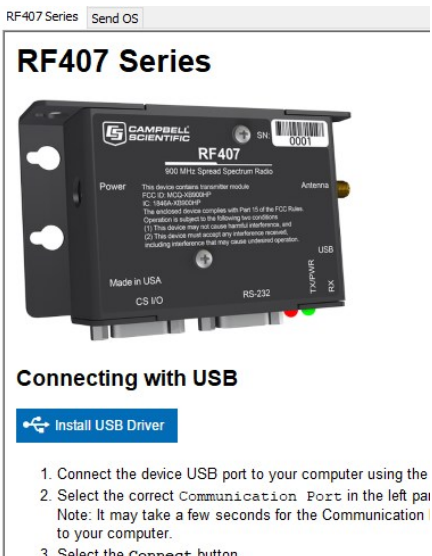

3. Select the Connect button.

3. Connect the USB port on your RF407-series radio to your computer.

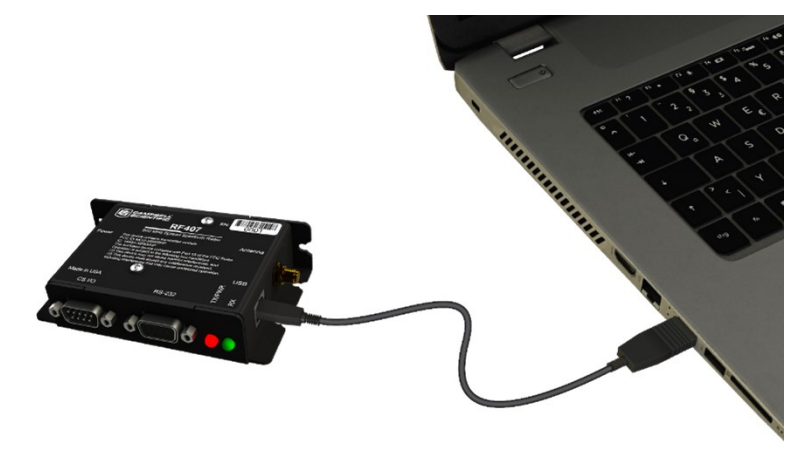

- 4. Using *Device Configuration Utility*, select the Communication Port used for your radio and connect to the RF407-series radio.
- 5. On the Main tab, set the Active Interface to USB or RS-232 (depending on how your computer will be connected to the RF407-series radio).

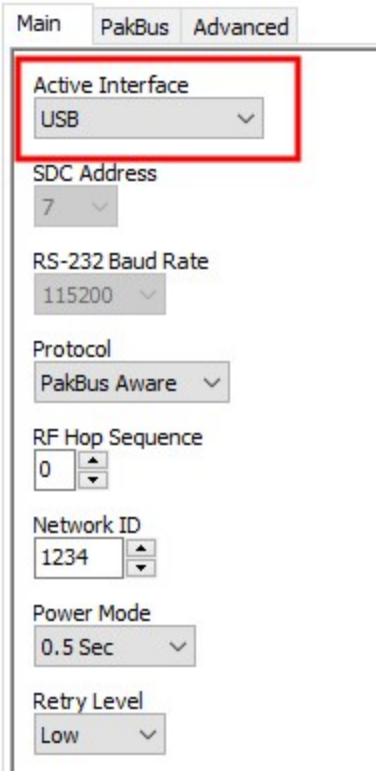

- 6. Apply to save your changes.
- 7. The TX/PWR and RX LEDs flash once, after which the TX/PWR LED returns to blinking at the Power Mode interval (0.5 sec, by default).

### <span id="page-77-0"></span>13.3.2 Configure the data logger acting as a router

1. Ensure the antenna is connected.

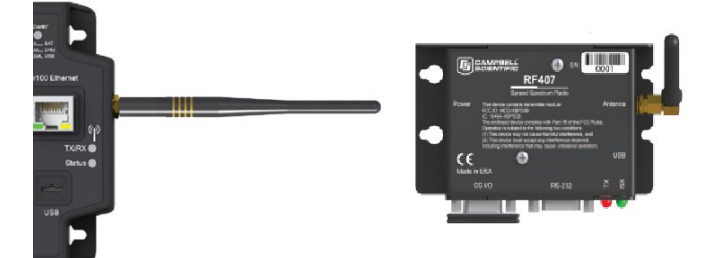

2. For data loggers with an external radio, connect the radio and data logger CS I/O ports using an SC12 cable.

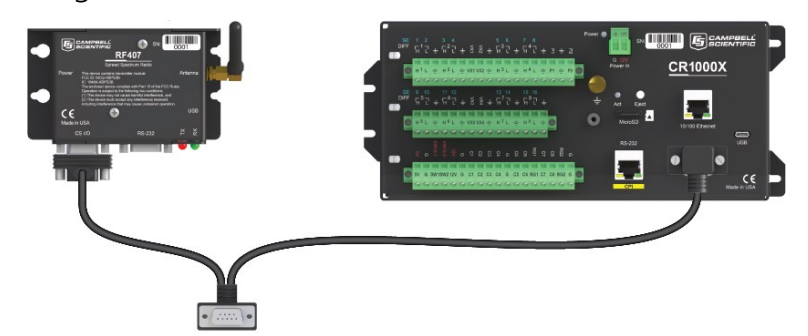

- 3. Supply 12 VDC power to the data logger.
	- connect 12 VDC at the green BAT terminals
	- or connect 16 to 32 VDC at the CHG terminals

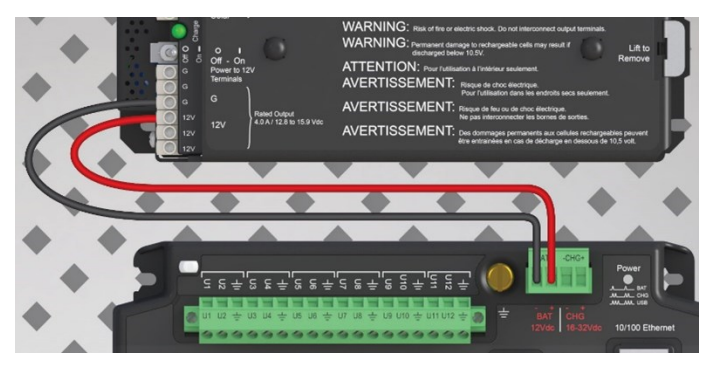

4. If connecting via USB for the first time, you must first install USB drivers using *Device Configuration Utility* (select your radio, then on the main page, click Install USB Driver).

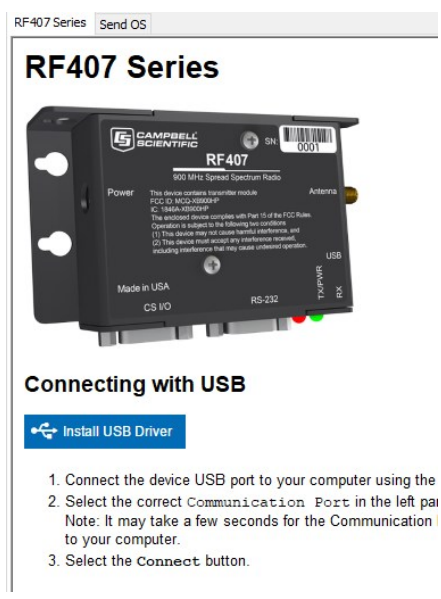

- 5. Using *Device Configuration Utility*, connect to the data logger that will serve as a router.
- 6. On the Deployment > Datalogger tab, assign a unique [PakBus](#page-137-0) address(see PakBus [communications](#page-137-0) (p. 124) for more information).
- 7. On the Deployment tab, click the Com Ports Settings sub-tab.
- 8. From the Select the ComPort list, select RF.
- 9. Set the Beacon Interval to 60 seconds (or the amount of time you are willing to wait for the leaf data loggers in the network to be discovered).

#### NOTE:

A beacon is a packet broadcast at a specified interval intended to discover neighbor devices.

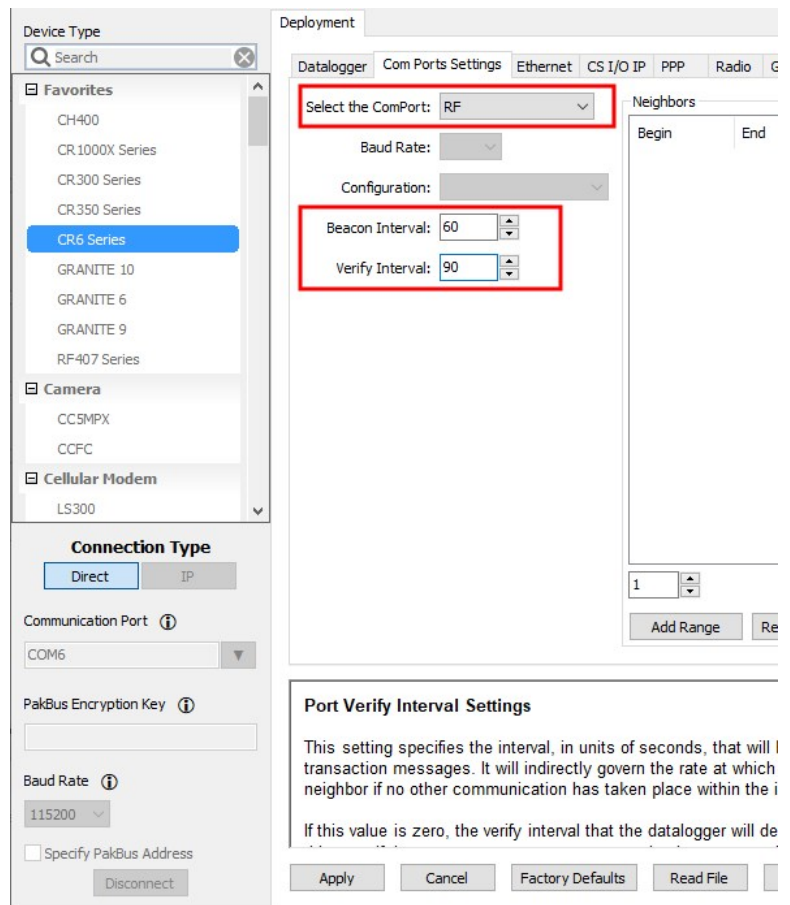

- 10. Set the Verify Interval to something slightly greater than the expected communications interval between the router and the other (leaf) data loggers in the network (for example, 90 seconds).
- 11. Click the Advanced sub-tab and set Is Router to True.

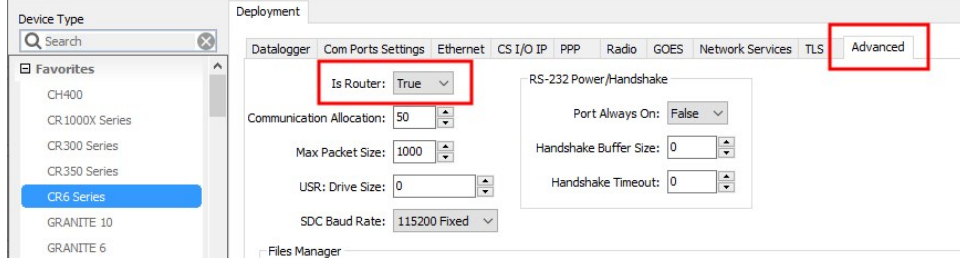

12. Apply to save your changes.

#### CAUTION:

Typically only the base data logger is configured as a router. Configuring multiple data loggers as routers may create unnecessary network traffic.

### 13.3.2.1 Add routing data logger to *LoggerNet* network

- 1. Using *LoggerNet*, click Setup **X** and click the View menu to ensure you are in the Standard view.
- 2. Click Add Root
- 3. Click ComPort, then PakBusPort (PakBus Loggers), then CR300Series.
- 4. Click Close.
- 5. In the Entire Network pane on the left side of the window, select the ComPort.
- 6. On the Hardware tab on the right, click the ComPort Connection list and select the communications port assigned to the RF407-series radio.

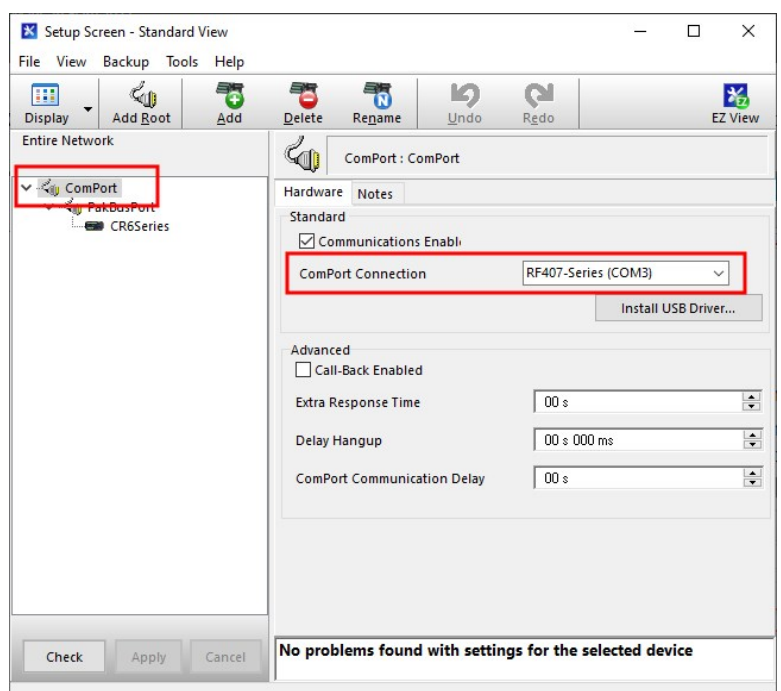

- 7. In the Entire Network pane on the left side of the window, select PakBusPort.
- 8. On the Hardware tab on the right, select the PakBus Port Always Open check box.
	- If you would like to prevent the possibility of **LoggerNet** communicating directly with any other data loggers in the network without going through the router, set the Beacon Interval to 00 h 00 m 00s.

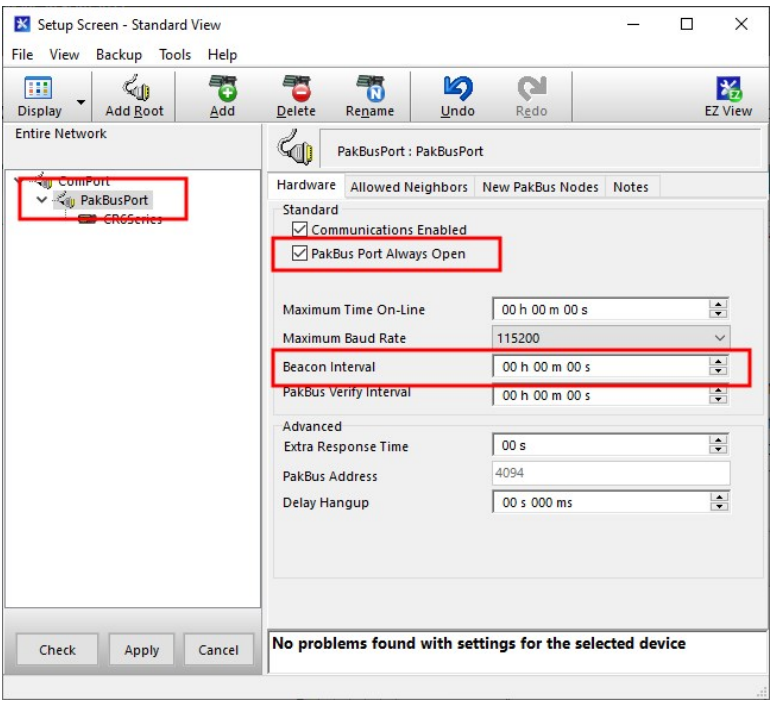

- 9. In the Entire Network pane on the left side of the window, select the router data logger (CR300Series) from the list.
- 10. On the Hardware tab on the right, type the PakBus Address you assigned to the router data logger in *Device Configuration Utility*.

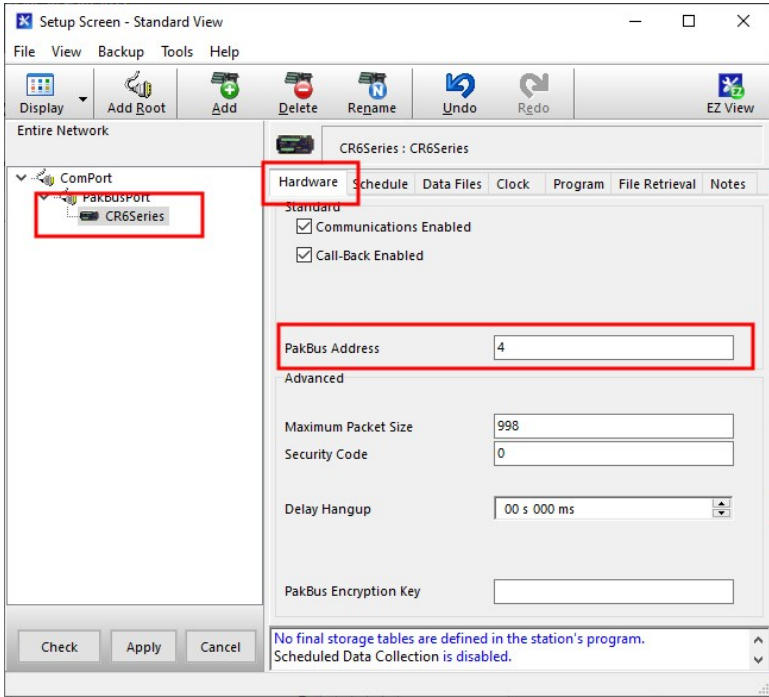

- 11. Click Rename  $\ddot{\bullet}$  to provide the data logger a descriptive name.
- 12. Apply to save your changes.

### 13.3.3 Configure remote (leaf) data loggers

Follow steps  $1 - 6$  in [Configure](#page-77-0) the data logger acting as a router (p. 64) to assign a unique PakBus address to each leaf data logger. Do not configure leaf data loggers as routers.

### **13.3.3.1 Add leaf data loggers to the network**

- 1. In the *LoggerNet* Standard Setup view (click the Setup **X** option and click the View menu to ensure you are in the Standard view), right-click on the router data logger in the Entire Network pane on the left side of the window and select CR300Series.
- 2. With the newly added data logger selected in the **Entire Network** pane, set the PakBus Address to the address that was assigned to the leaf data logger in *Device Configuration Utility*.

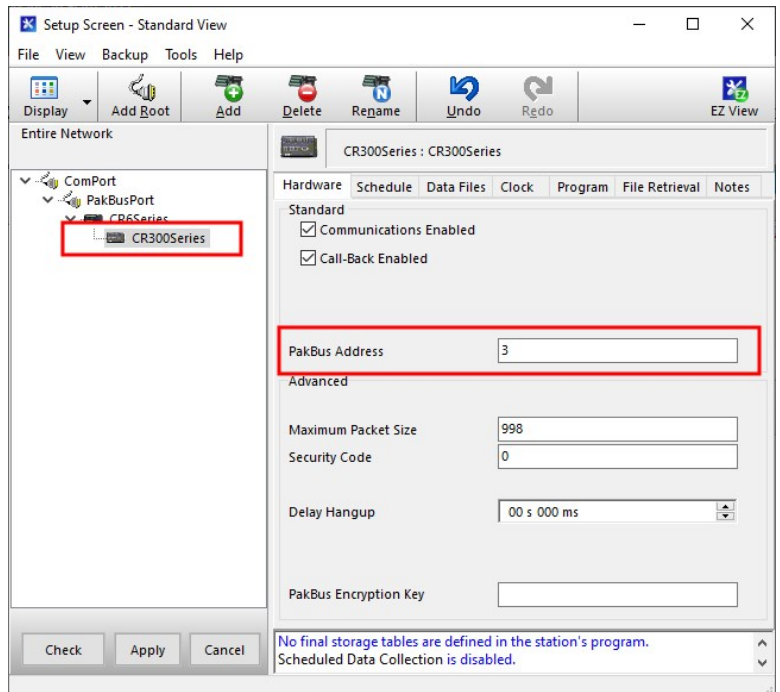

- 3. Click Rename  $\ddot{\bullet}$  to provide the data logger a descriptive name.
- 4. Apply to save your changes.
- 5. Repeat these steps for each leaf data logger in the network.

If you experience problems with network communications, see [Troubleshooting](#page-171-0) radio [communications](#page-171-0) (p. 158) for assistance.

### **13.3.4 Using additional communications methods**

Using similar instructions, a RF407-series data logger can be used in a system with additional communications methods. For example, in the following image, the router RF407-series data logger communicates with *LoggerNet* through Konect PakBus Router. The router RF407-series data logger communicates with the leaf RF407-series data loggers over RF.

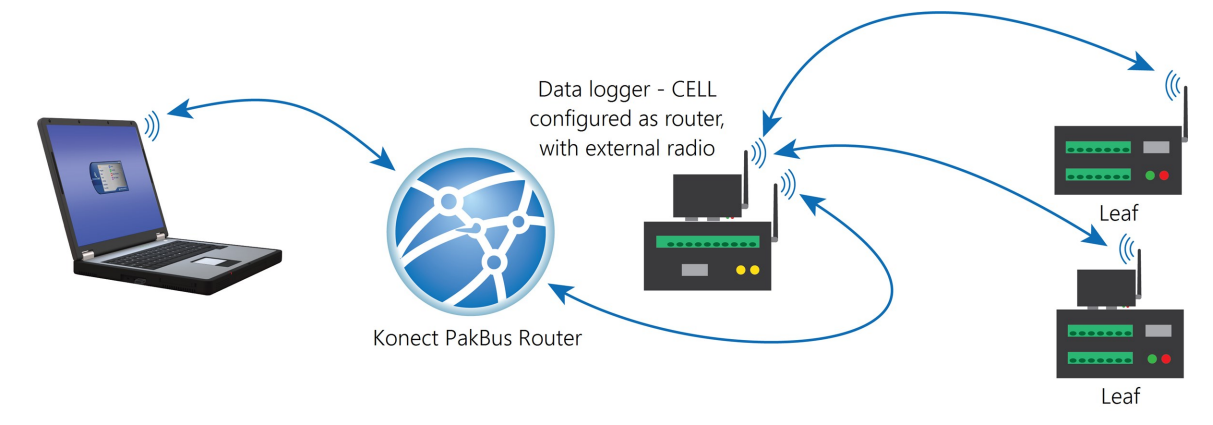

The RF portion of this network requires no changes to the hardware settings described in the previous procedure.

See the Konect Pakbus Router [Getting](https://s.campbellsci.com/documents/us/manuals/konect-pakbus-router-getting-started-guide.pdf)Started Guide  $\vec{A}$  for more information on setting up that part of the network.

# 14. Testing communications with EZSetup

1. Advance to, or select, the Communication Test step in EZ Setup. See USB or [RS-232](#page-34-0) [communications](#page-34-0) (p. 21) for more information.

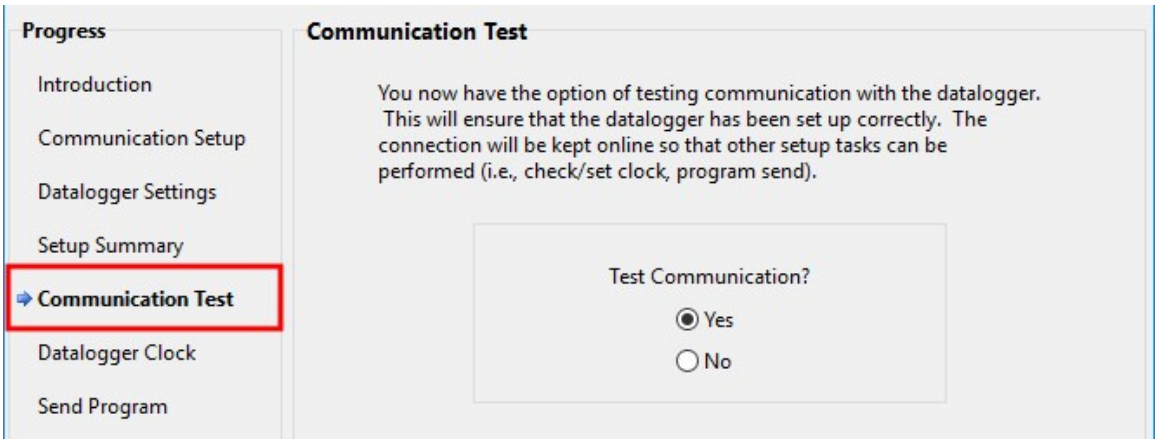

- 2. Ensure the data logger is physically connected to the computer, select Yes to test communications, then click Next to initiate the test. To troubleshoot an unsuccessful test, see Tips and [troubleshooting](#page-163-0) (p. 150).
- 3. With a successful connection, the Connection Time with the data logger is displayed in the lower-left corner of the wizard. Click Next.
- 4. The Datalogger Clock window displays the time for both the data logger and the computer (server).
	- The Adjusted Server Date/Time displays the current reading of the clock for the computer running your data logger support software. If the Datalogger Date/Time and Adjusted Server Date/Time do not match, click Set Datalogger Clock to set the data logger clock to the computer clock.
	- Optionally, specify a positive or negative Time Zone Offset to apply when setting the data logger clock. This offset allows you to set the clock for a data logger that is in a different time zone than the computer (or to accommodate for changes in daylight saving time).
- 5. Click Next.
- 6. The data logger ships with a default QuickStart program. If the data logger does not have a program, you can choose to send one by clicking Select and Send Program. Click Next.
- 7. *LoggerNet* only Use the following instructions or watch the [Scheduled/Automatic](https://www.campbellsci.com/videos/scheduled-automatic-data-collection) Data [Collection](https://www.campbellsci.com/videos/scheduled-automatic-data-collection) video **D**:
	- The Datalogger Table Output Files window displays the data tables available to be collected from the data logger and the output file name. By default, all data tables set up in the data logger program will be included for collection. Make note of the Output File Name and location. Click Next.
	- Check Scheduled Collection Enabled to have *LoggerNet* automatically collect data from the data logger on the Collection Interval entered. When the Base Date and Time are in the past, scheduled collection will begin immediately after finishing the EZSetup wizard. Do not set up a scheduled collection during this tutorial. Click Next.
- <span id="page-85-0"></span>8. Click Finish, or you may click Next to test communications, set the data logger clock, and send a program to the data logger.

# **14.1 Making the software connection**

Once you have configured your hardware connection (see Setting up [communications](#page-32-0) with the data [logger](#page-32-0) (p. 19), your data logger and computer can communicate. Use the **Connect** screen to send a program, set the clock, view real-time data, and manually collect data.

- LoggerNet users, select Main and Connect of on the LoggerNet toolbar, select the data logger from the Stations list, then Connect ...
- PC400 users, select the data logger from the list and click Connect **.**

To disconnect, click Disconnect

For more information, see the [Connect](https://www.campbellsci.com/videos/connect-window-tutorial) Window Tutorial  $\blacktriangleright$ .

# <span id="page-86-0"></span>15. Creating a *Short Cut* data logger program

You must provide a program for the data logger in order for it to make measurements, store data, or control external devices. There are several ways to write a program. The simplest is to use the program generator called Short Cut. For more complex programming, *CRBasic Editor* is used. The program file may use the extension .CR300, .CRB, or .DLD.

Data logger programs are executed on a precise schedule termed the scan interval, based on the data logger internal clock.

Measurements are first stored in temporary memory called variables in the Public table. Data stored in variables is usually overwritten each scan. Periodically, generally on a time interval, the data logger stores data in tables. The data tables are later copied to a computer using your data logger support software.

Use *Short Cut* software to generate a program for your data logger. *Short Cut* is included with your data logger support software.

This section guides you through programming a CR300 series data logger to measure the voltage of the data logger power supply, the internal temperature of the data logger, and a thermocouple. With minor changes, these steps can apply to other measurements. Use the following instructions or watch the [Quickstart](https://www.campbellsci.com/videos/cr300-datalogger-quickstart-part-3) part 3 video  $\blacktriangleright$ :

- 1. Using data logger support software, launch *Short Cut*.
	- LoggerNet users, click Program then *Short Cut* <sup>(a)</sup>.
	- *PC400* users, click **Short Cut**  $\bullet$ .
- 2. Click Create New Program.
- 3. Select CR300 Series and click Next.

#### NOTE:

The first time *Short Cut* is run, a prompt asks for a noise rejection choice. Select 60 Hz Noise Rejection for North America and areas using 60 Hz ac voltage. Select 50 Hz Noise Rejection for most of the Eastern Hemisphere and areas that operate at 50 Hz.

A second prompt lists sensor support options. Campbell Scientific, Inc. (US) is usually the best fit outside of Europe.

To change the noise rejection or sensor support option for future programs, use the Program menu.

- 4. Lists of Available Sensors and Devices and Selected Measurements Available for Output are displayed. Battery voltage BattV and internal temperature PTemp\_C are selected by default. During operation, battery and temperature should be recorded at least daily to assist in monitoring system status.
- 5. Use the Search feature or expand folders to locate your sensor or device. Double-click on a sensor or measurement in the **Available Sensors and Devices** list to configure the device (if needed) and add it to the **Selected** list. For the example program, expand the **Sensors** and Temperature folders and double-click Type T Thermocouple.
- 6. If the sensor or device requires configuration, a window displays with configuration options. Click Help at the bottom of the window to learn more about any field or option. For the example program, accept the default options:
	- 1 Type T TC sensor
	- Temp\_C as the Temperature label, and set the units to Deg C
	- PTemp\_C as the Reference Temperature Measurement
- 7. Click the **Wiring** tab at the top of the page to see how to wire the sensor to the data logger. With the power disconnected from the data logger, insert the wires as directed in the diagram. Ensure you clamp the terminal on the wire, not the colored insulation. Use the included flat-blade screwdriver to open and close the terminals.
- 8. Click OK.
- 9. Click Next.
- 10. Use the **Output Setup** options to specify how often to make measurements and how often outputs are to be stored. Type 1 in the How often should the data logger measure its sensor(s)? box. Leave the units as Seconds.
- 11. Multiple output intervals can be specified, one for each output table (Table1 and Table2 tabs). For the example program, only one table is needed. Click the Table2 tab and click Delete Table.
- 12. In the Table Name box, type a name for the table. For example: OneMin.
- 13. Select a Data Output Storage Interval. For example: 1 minute.

#### 14. Click Next.

15. Select a measurement from the Selected Measurements Available for Output list, then click an output processing option to add the measurement to the Selected Measurements for Output list. For the example program, select BattV and click the Minimum button to add it to the Selected Measurements for Output list. Do not store the exact time that the minimum occurred. Repeat this procedure for an Average PTemp\_C and Average Temp\_C.

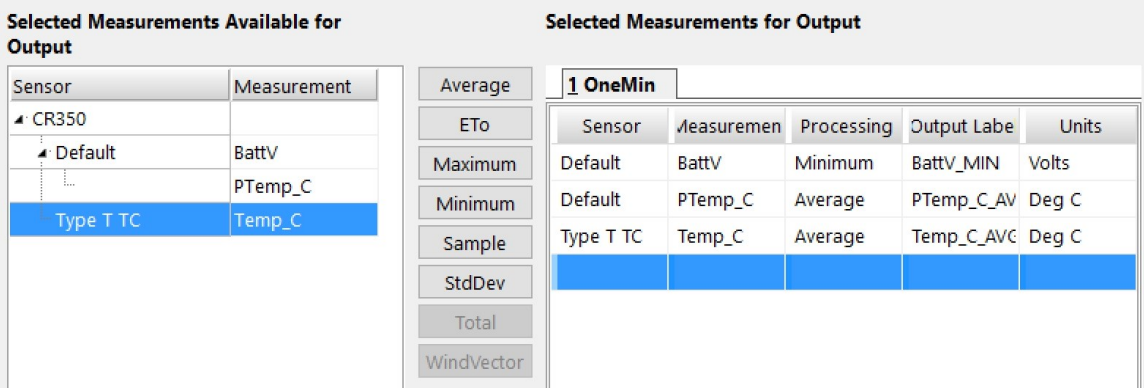

- 16. Click Finish and give the program a meaningful name such as a site identifier. Click Save.
- 17. If *LoggerNet* or other data logger support software is running on your computer, and the data logger is connected to the computer (see Making the software [connection](#page-85-0) (p. 72) for more information), you can choose to send the program. Generally it is best to collect data first; so, we recommend sending the program using the instructions in Sending a [program](#page-89-0) to the data [logger](#page-89-0) (p. 76). Click No, do not send the program to the data logger.

#### TIP:

It is good practice to always retrieve data from the data logger before sending a program; otherwise, data may be lost. See [Collecting](#page-92-0) data (p. 79) for detailed instruction.

- 18. Make note of the newly generated program location and filename. By default, programs created with *Short Cut* are stored in C:\Campbellsci\SCWin\.
- 19. Close *Short Cut*.

If your data acquisition requirements are simple, you can probably create and maintain a data logger program exclusively with *Short Cut*. If your data acquisition needs are more complex, the files that *Short Cut* creates are a great source for programming code to start a new program or add to an existing custom program using CRBasic. See the *CRBasic Editor* help for detailed information on program structure, syntax, and each instruction available to the data logger <https://help.campbellsci.com/crbasic/cr300/>日[.](https://help.campbellsci.com/CRBasic/CR300/Default.htm)

#### NOTE:

<span id="page-89-0"></span>Once a *Short Cut* generated program has been edited with *CRBasic Editor*, it can no longer be modified with *Short Cut*.

# **15.1 Sending a program to the data logger**

#### TIP:

It is good practice to always retrieve data from the data logger before sending a program; otherwise, data may be lost. See [Collecting](#page-92-0) data (p. 79) for detailed instruction.

Some methods of sending a program give the option to retain data when possible. Regardless of the program upload tool used, data will be erased when a new program is sent if any change occurs to one or more data table structures in the following list:

- $\bullet$  Data table name(s)
- Data output interval or offset
- Number of fields per record
- Number of bytes per field
- Field type, size, name, or position
- Number of records in table

Use the following instructions or watch the [Quickstart](https://www.campbellsci.com/videos/cr300-datalogger-quickstart-part-4) part 4 video  $\blacksquare$ .

- 1. Connect the data logger to your computer (see Making the software [connection](#page-85-0) (p. 72) for more information).
	- LoggerNet users, select Main and Connect of on the *LoggerNet* toolbar, select the data logger from the Stations list, then Connect
	- PC400 users, select the data logger from the list and click Connect  $\mathbb{R}$ .
- 2. *LoggerNet* users, click Send New... (located in the Current Program section on the right side of the window).

*PC400* users, click Send Program... (located in the Datalogger Program section on the right side of the window).

- 3. *PC400* users, confirm that you would like to proceed and erase all data tables saved on the data logger. Click Yes.
- 4. Navigate to the program, select it, and click Open. For example: navigate to C:\Campbellsci\SCWin and select MyTemperature.CR300. Click Open.
- 5. *LoggerNet* users, confirm that you would like to proceed and erase all data tables saved on the data logger. Click Yes.
- 6. The program is sent and compiled.
- 7. Review the Compile Results window for errors, messages and warnings.
- 8. *LoggerNet* users, click Details, select the Table Fill Times tab.

*PC400* user click OK then click *Station Status* . select the Table Fill Times tab.

Ensure that the times shown are expected for your application. Click OK.

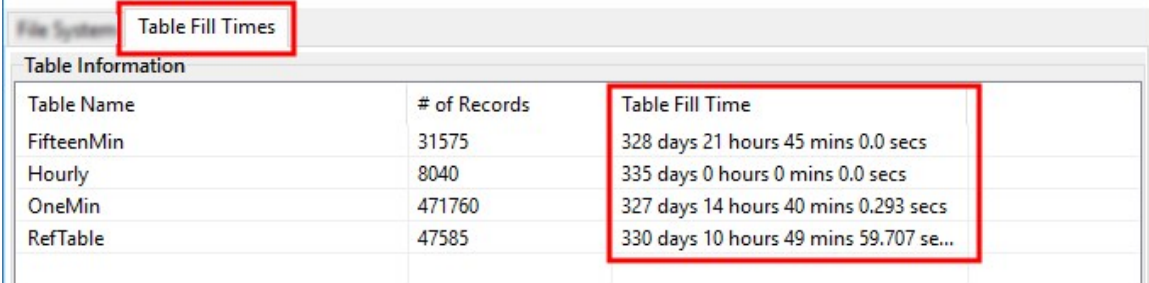

After sending a program, it is a good idea to monitor the Public table to make sure sensors are taking good measurements. See [Working](#page-91-0) with data (p. 78) for more information.

# <span id="page-91-0"></span>16. Working with data

# **16.1 Default data tables**

By default, the data logger includes three tables: Public, Status, and DataTableInfo. Each of these tables only contains the most recent measurements and information.

- The Public table is configured by the data logger program, and updated at the scan interval set within the data logger program. It shows measurement and calculation results as they are made.
- The Status table includes information about the health of the data logger and is updated only when viewed.
- The DataTableInfo table reports statistics related to data tables. It also only updates when viewed.
- User-defined data tables update at the schedule set within the program.

For information on collecting your data, see [Collecting](#page-92-0) data (p. 79).

Use these instructions or follow the [Connect](https://www.campbellsci.com/videos/connect-window-tutorial) Window tutorial  $\blacktriangleright$  to monitor real-time data.

*LoggerNet* users, select the Main category and Connect **<sup>8</sup>** on the *LoggerNet* toolbar, then select the data logger from the Stations list, then click Connect  $\ddot{\bullet}$ . Once connected, select a table to view in the Table Monitor.

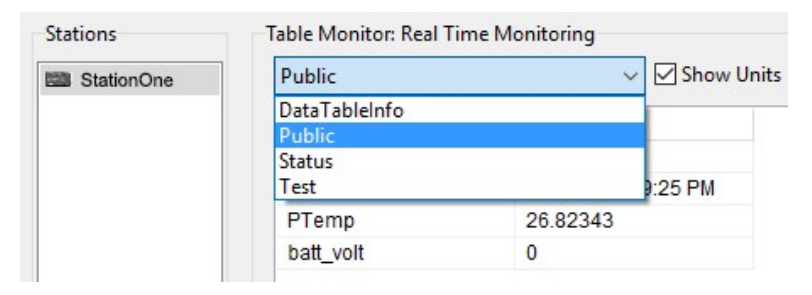

*PC400* users, click Connect  $\ddot{\bullet}$ , then Monitor Data. When this tab is first opened for a data logger, values from the **Public** table are displayed. To view data from other tables, click **Add**  $\pm$ , select a table or field from the list, then drag it into a cell on the Monitor Data tab.

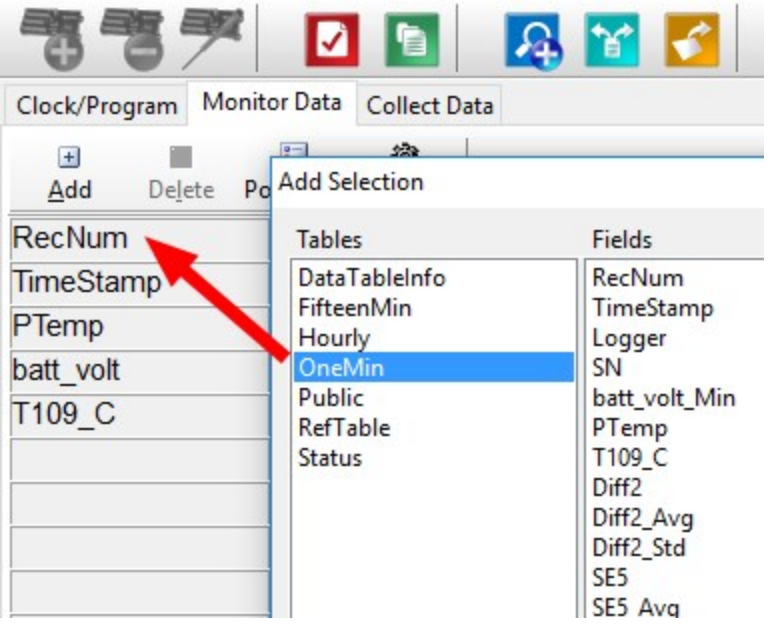

# <span id="page-92-0"></span>**16.2 Collecting data**

The data logger writes to data tables based on intervals and conditions set in the CRBasic program (see Creating data tables in a [program](#page-100-0) (p. 87) for more information). After the program has been running for enough time to generate data records, data may be collected by using data logger support software. During data collection, data is copied to the computer and still remains on the data logger. Collections may be done manually, or automatically through scheduled collections set in *LoggerNet* Setup. Use these instruction or follow the Collect Data [Tutorial](https://www.campbellsci.com/videos/collect-data-tutorial) **D**.

## 16.2.1 Collecting data using *LoggerNet*

- 1. From the *LoggerNet* toolbar, click Main and Connect  $\ell$ , select the data logger from the Stations list, then Connect ...
- 2. Click Collect Now
- 3. After the data is collected, the Data Collection Results window displays the tables collected and where they are stored on the computer.
- 4. Select a data file, then **View File** to view the data. See [Viewing](#page-93-0) historic data (p. 80)

### 16.2.2 Collecting data using *PC400*

- 1. Click **Connect** on the main *PC400* window.
- 2. Go to the Collect Data tab.
- 3. By default, all output tables set up in the data logger program are selected for collection. Typically, the default tables (DataTableInfo, Public, and Status) are not collected.
- 4. Select an option for **What to Collect**. Either option creates a new file if one does not already exist.
	- New data from data logger (Append to data files): This is the default, and most often used option. Collect only the data, in the selected tables, stored since the last data collection from this instance of *PC400* and append this data to the end of the existing files on the computer.
	- All data from data logger (Overwrite data files): Collects all of the data in the selected tables and overwrites (or replaces) the existing data files on the computer.
- 5. Click Start Data Collection.
- 6. After the data is collected, the Data Collection Results window displays the tables collected and where they are stored on the computer.
- <span id="page-93-0"></span>7. Select a data file, then View File to view the data. See [Viewing](#page-93-0) historic data (p. 80)

# **16.3 Viewing historic data**

View Pro  $\clubsuit$  contains tools for reviewing data in tabular form as well as several graphical layouts for visualization. Use these instructions or follow the View Data [Tutorial](https://www.campbellsci.com/videos/view-data-tutorial)  $\blacktriangleright$ .

Once the data logger has had enough time to store multiple records collect and review the data.

- 1. To view the most recent data, connect the data logger to your computer and collect your data (see [Collecting](#page-92-0) data (p. 79) for more information).
- 2. Open View Pro:
	- LoggerNet users click Data then View Pro 20 on the LoggerNet toolbar.
	- **PC400** users click View Data Files via View Pro
- 3. Click Open  $\rightarrow$ , navigate to the directory where you saved your tables (the default directory is C:\Campbellsci\*[your data logger software application]*). For example: navigate to the C:\Campbellsci\LoggerNet folder and select OneMin.dat.
- 4. Click Open.

# **16.4 Data types and formats**

Data takes different formats as it is created and manipulated in the data logger, as it is displayed through software, and as it is retrieved to a computer file. It is important to understand the different data types, formats and ranges, and where they are used.

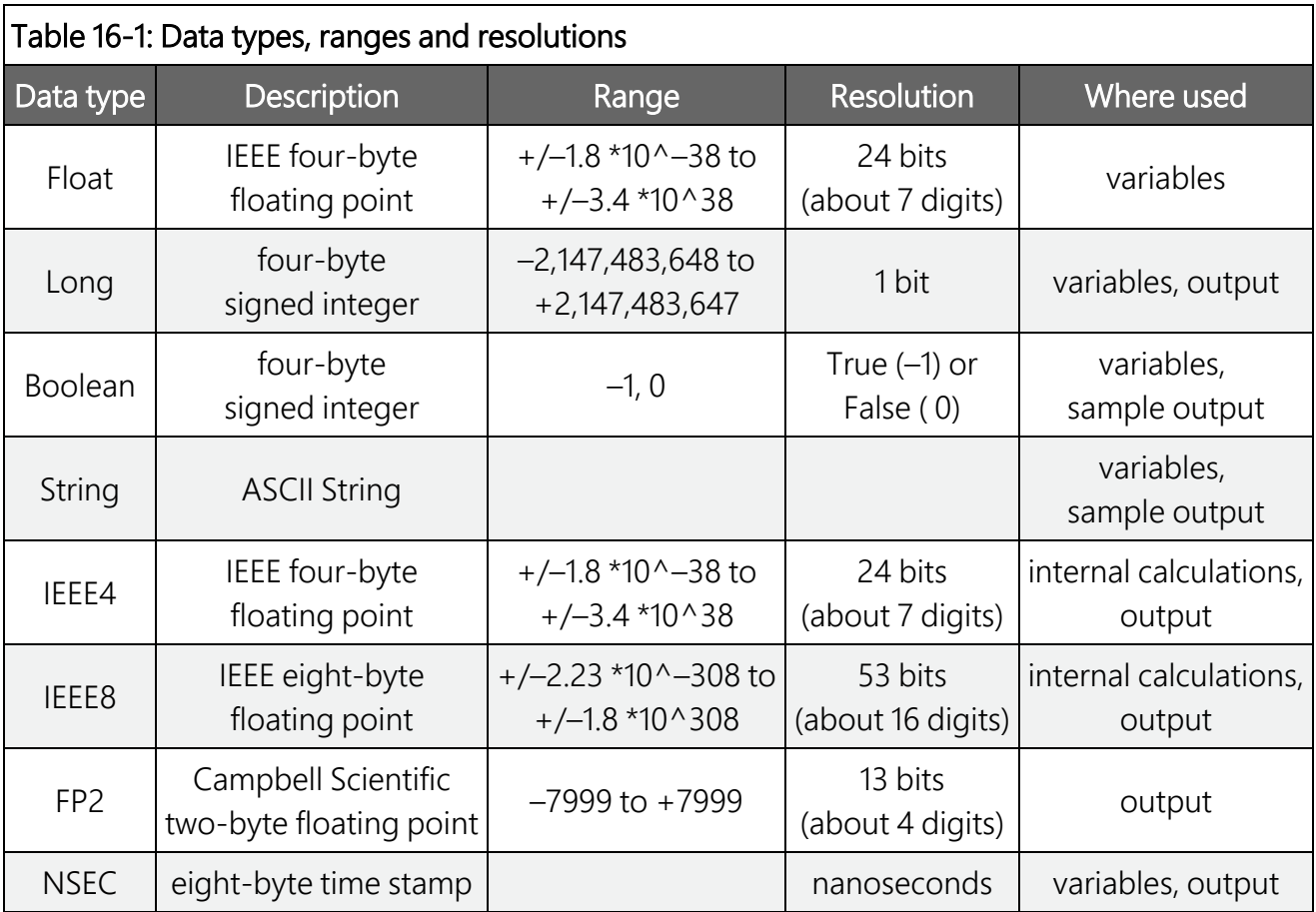

### 16.4.1 Variables

In CRBasic, the declaration of variables (via the DIM or the PUBLIC statement) allows an optional type descriptor As that specifies the data type. The data types are Float, Long, Boolean, and String. The default type is Float.

```
Example variables declared with optional data types
Public PTemp As Float, Batt_volt
Public Counter As Long
Public SiteName As String * 24
```
As Float specifies the default data type. If no data type is explicitly specified with the As statement, then Float is assumed. Measurement variables are stored and calculations are performed internally in IEEE 4 byte floating point with some operations calculated in double precision. A good rule of thumb is that resolution will be better than 1 in the seventh digit.

As Long specifies the variable as a 32 bit integer. There are two possible reasons a user would do this: (1) speed, since the CR300 series Operating System can do math on integers faster than with Floats, and (2) resolution, since the Long has 31 bits compared to the 24 bits in the Float. A good application of the As Long declaration is a counter that is expected to get very large.

As Boolean specifies the variable as a 4 byte Boolean. Boolean variables are typically used for flags and to represent conditions or hardware that have only 2 states (e.g., On/Off, High/Low). A Boolean variable uses the same 32 bit long integer format as a Long but can set to only one of two values: True, which is represented as –1, and false, which is represented with 0. When a Float or Long integer is converted to a Boolean, zero is False (0), any non-zero value will set the Boolean to True (-1). The Boolean data type allows application software to display it as an On/Off, True/False, Red/Blue, etc.

The CR300 series uses –1 rather than some other non-zero number because the AND and OR operators are the same for logical statements and binary bitwise comparisons. The number -1 is expressed in binary with all bits equal to 1, the number 0 has all bits equal to 0. When –1 is anded with any other number the result is the other number, ensuring that if the other number is nonzero (true), the result will be non-zero.

As String \* size specifies the variable as a string of ASCII characters, NULL terminated, with an optional size specifying the maximum number of characters in the string. A string is convenient in handling serial sensors, dial strings, text messages, etc. When size is not specified, a default of 24 characters will be used (23 usable bytes and 1 terminating byte).

As a special case, a string can be declared As String \* 1. This allows the efficient storage of a single character. The string will take up 4 bytes in memory and when stored in a data table, but it will hold only one character.

### 16.4.2 Constants

The Const declaration is used to assign a name that can be used in place of a value in the data logger CRBasic program. Once a value is assigned to a constant, each time the value is needed in the program, the programmer can type in the constant name instead of the value itself. The use of the **Const** declaration can make the program easier to follow, easier to modify, and more secure against unintended changes. Unlike variables, constants cannot be changed while the program is running.

Constants must be defined before they are used in the program. Constants can be defined in a ConstTable/EndConstTable construct allowing them to be changed using the keyboard display, the C command in terminal mode, or via a custom menu.

Constants can also be typed For example: Const A as Long = 9999, and Const B as String = "MyString". Valid data types for constants are: Long, Float, Double, and String. Other data types return a compile error.

When the CRBasic program compiles, the compiler determines the type of the constant (Long, Float, Double, or String) from the expression. This data type is communicated to the software. The software formats or restricts the input based on the data type communicated to it by the data logger.

You can declare a constant with or without specifying a data type. If a data type is not specified, the compiler determines the data type from the expression. For example:  $Const A = 9999$  will use the Long data type. Const  $A = 9999.0$  will use the Floatdata type.

## 16.4.3 Data storage

Data can be stored in IEEE4 or FP2 formats. The format is selected in the program instruction that outputs the data, such as  $Minimum()$  and  $Maximum()$ .

Additionally, data can be stored in IEEE8 format when high precision is needed. For more information on double-precision math, watch an instructional video

at: [http://www.campbellsci.com/videos/double-precision](https://www.campbellsci.com/videos/double-precision)  $\blacksquare$ .

While Float (IEEE 4 byte floating point) is used for variables and internal calculations, FP2 is adequate for most stored data. Campbell Scientific 2 byte floating point (FP2) provides 3 or 4 significant digits of resolution, and requires half the memory space as **IEEE4** (2 bytes per value vs 4).

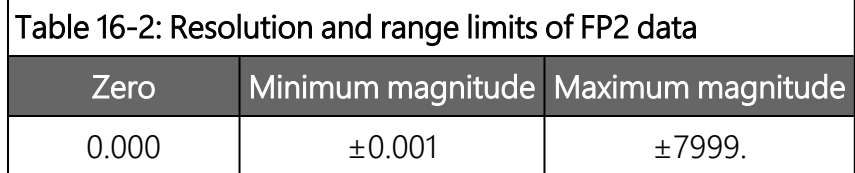

The resolution of FP2 is reduced to 3 significant digits when the first (left most) digit is 8 or greater. Thus, it may be necessary to use IEEE4 output or an offset to maintain the desired resolution of a measurement. For example, if water level is to be measured and output to the nearest 0.01 foot, the level must be less than 80 feet for FP2 output to display the 0.01 foot increment. If the water level is expected to range from 50 to 90 feet the data could either be output in IEEE4 or could be offset by 20 feet (transforming the range to 30 to 70 feet).

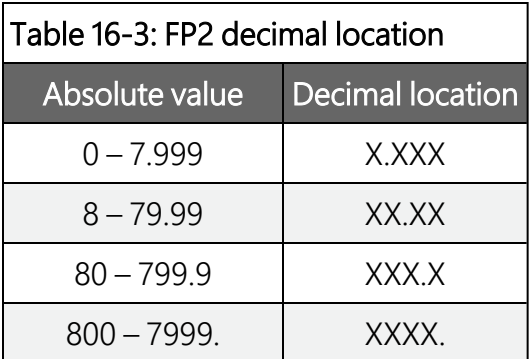

### NOTE:

String and Boolean variables can be output with the Sample() instruction. Results of Sampling a **Boolean** variable will be either -1 or 0 in the collected Data Table. A Boolean displays in the Numeric Monitor Public and Data Tables as true or false.

# 16.5 About data tables

A data table is essentially a file that resides in data logger memory (for information on data table storage. See Data [memory](#page-103-0) (p. 90). The file consists of five or more rows. Each row consists of columns, or fields. The first four rows constitute the file header. Subsequent rows contain data records. Data tables may store individual measurements, individual calculated values, or summary data such as averages, maximums, or minimums.

Typically, files are written to based on time or event. The number of data tables is limited to 20, which includes the Public, Status, DataTableInfo, and ConstTable. You can retrieve data based on a schedule or by manually choosing to collect data using data logger support software. See [Collecting](#page-92-0) data (p. 79).

<span id="page-97-0"></span>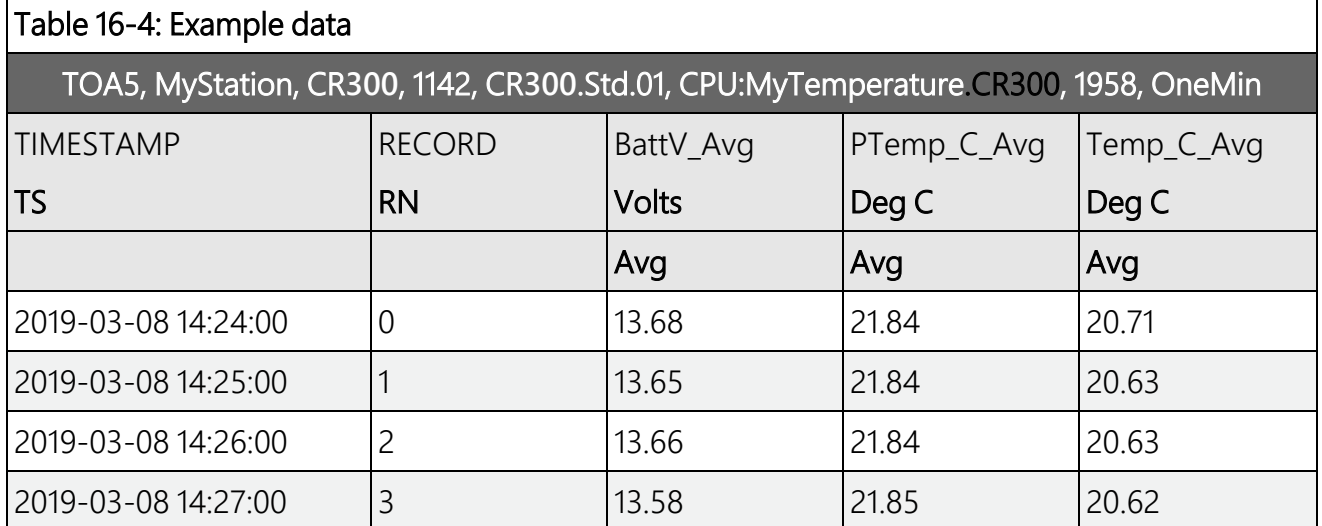

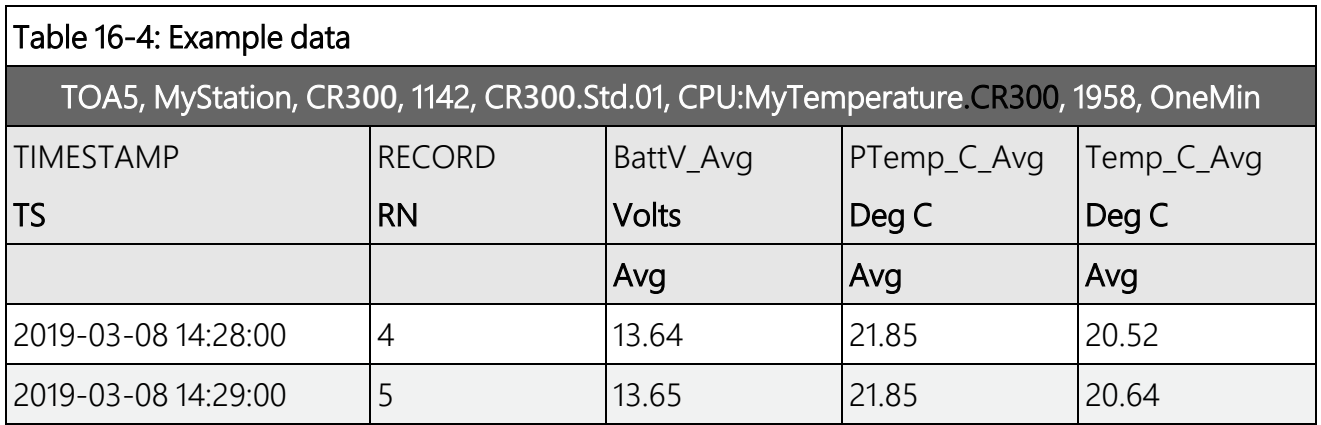

### **16.5.1 Table definitions**

Each data table is associated with descriptive information, referred to as a"table definition," that becomes part of the file header (first few lines of the file) when data is downloaded to a computer. Table definitions include the data logger type and OS version, name of the CRBasic program associated with the data, name of the data table (limited to 20 characters), and alphanumeric field names.

### 16.5.1.1 Header rows

The first header row of the data table is the environment line, which consists of eight fields. The following list describes the fields using the previous table entries as an example:

- TOA5 Table output format. Changed via *LoggerNet* Setup **X** Standard View, Data Files tab. Other formats include: TOB1 and TOACI1.
- <sup>l</sup> MyStation Station name. Changed via *LoggerNet* Setup, *Device Configuration Utility*, or CRBasic program.
- CR300 Data logger model.
- 1142 Data logger serial number.
- CPU:MyTemperature.CR300 Data logger program name. Changed by sending a new program (see Sending a [program](#page-89-0) to the data logger (p. 76) for more information).
- 1958 Data logger program signature. Changed by revising a program or sending a new program (see Sending a [program](#page-89-0) to the data logger (p. 76) for more information).
- OneMin Table name as declared in the running program (see [Creating](#page-100-0) data tables in a [program](#page-100-0) (p. 87) for more information).

The second header row reports field names. Default field names are a combination of the variable names (or aliases) from which data is derived, and a three-letter suffix. The suffix is an abbreviation of the data process that outputs the data to storage. A list of these abbreviations follows in Data processing [abbreviations](#page-99-0) (p. 86).

If a field is an element of an array, the field name will be followed by a indices within parentheses that identify the element in the array. For example, a variable named Values, which is declared as a two-by-two array in the data logger program, will be represented by four field names: Values(1,1), Values(1,2), Values(2,1), and Values(2,2). There will be one value in the second header row for each scalar value defined by the table.

If the default field names are not acceptable to the programmer, the  $Fig 1dNames()$  instruction can be used in the CRBasic program to customize the names. TIMESTAMP, RECORD, BattV\_ Avg, PTemp\_C\_Avg, and Temp\_C\_Avg are the default field names in the previous [Example](#page-97-0) [data](#page-97-0) (p. 84).

The third header row identifies engineering units for that field. These units are declared at the beginning of a CRBasic program using the optional Units() declaration. In *Short Cut*, units are chosen when sensors or measurements are added. Units are strictly for documentation. The data logger does not make use of declared units, nor does it check their accuracy.

<span id="page-99-0"></span>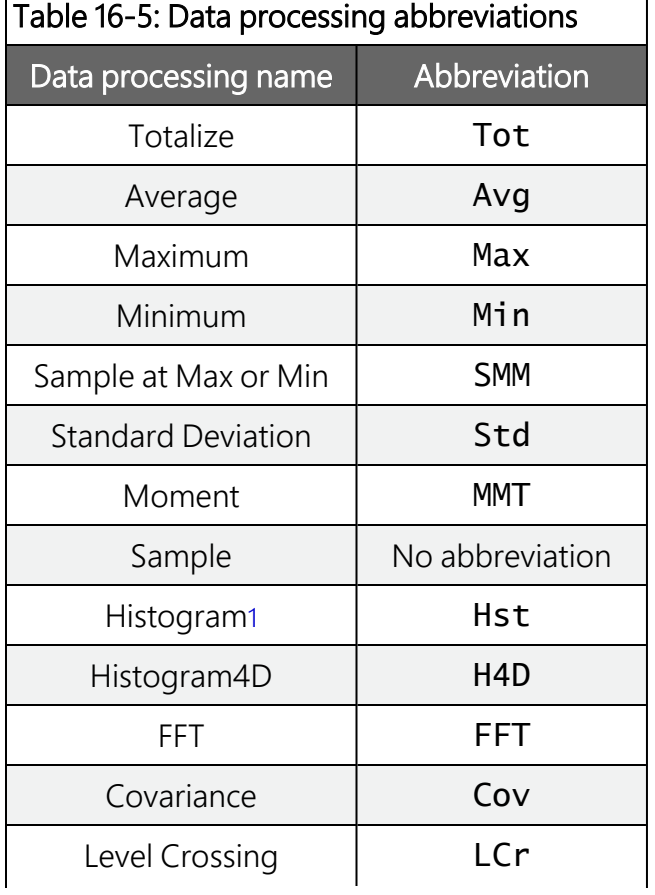

The fourth header row reports abbreviations of the data process used to produce the field of data.

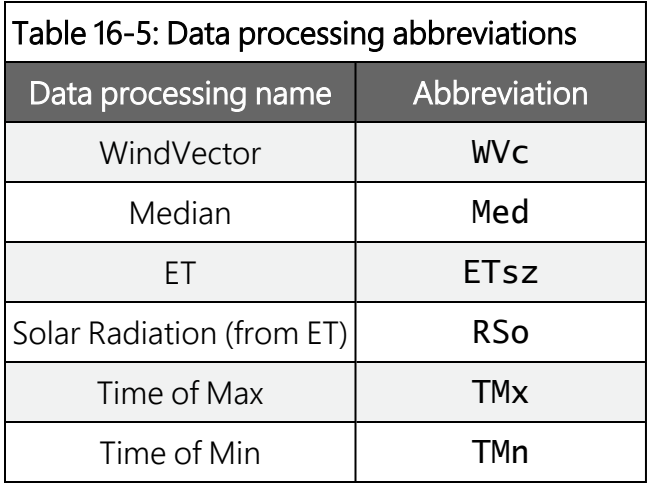

### 16.5.1.2 Data records

Subsequent rows are called data records. They include observed data and associated record keeping. The first field is a time stamp (TS), and the second field is the record number (RN).

The time stamp shown represents the time at the beginning of the scan in which the data is written. Therefore, in record number 3 in the previous [Example](#page-97-0) data (p. 84), Temp\_C\_Avg shows the average of the measurements taken over the minute beginning at 14:26:01 and ending at 14:27:00. As another example, consider rainfall measured every second with a daily total rainfall recorded in a data table written at midnight. The record time stamped 2019-03-08 00:00:00 will contain the total rainfall beginning at 2019-03-07 00:00:01 and ending at 2019-03-08 00:00:00.

#### NOTE:

TableName.Timestamp syntax can be used to return the timestamp of a data table record, expressed either as a time into an interval (for example seconds since 1970 or seconds since 1990) or as a date/time string. For more information,

<span id="page-100-0"></span>see:<https://www.campbellsci.com/blog/programmatically-access-stored-data-values>  $\Box$ .

# **16.6 Creating data tables in a program**

Data is stored in tables as directed by the CRBasic program. In *Short Cut*, data tables are created in the Output steps. See Creating a Short Cut data logger [program](#page-86-0) (p. 73) Data tables are created within the CRBasic data logger program using the  $\text{DataTable()}/\text{EndTable}$  instructions. They are placed after variable declarations and before the **BeginProg** instruction.

```
Public 'Declare Public Variables
DataTable()
   'Output Trigger Condition(s)
        'Output Processing Instructions
EndTable
'Main Program
BeginProg
```
Between DataTable() and EndTable() are instructions that define what data to store and under what conditions data is stored. A data table must be called by the CRBasic program for data processing and storage to occur. Typically, data tables are called by the  $CallTable()$ instruction once each program scan.

See the *CRBasic Editor* help for detailed instruction information and program examples: <https://help.campbellsci.com/crbasic/cr300/> $\mathbb{Z}$ [.](https://help.campbellsci.com/CRBasic/CR300/Default.htm)

Use the **DataTable()** instruction to define the number of records, or rows, allocated to a data table. You can set a specific number of records, which is recommended for conditional tables, or allow your data logger to auto-allocate table size. With auto-allocation, the data logger balances the memory so the tables "fill up" (newest data starts to overwrite the oldest data) at about the same time. It is recommended you reserve the use of auto-allocation for data tables that store data based only on time (tables that store data based on the **DataInterval ()** instruction). Event or conditional tables are usually set to a fixed number of records. View data table fill times for your program on the Station Status > Table Fill Times tab (see [Checking](#page-164-0) station status (p. 151) for more information). An example of the Table Fill Times tab follows. For information on data table storage see Data [memory](#page-103-0) (p. 90).

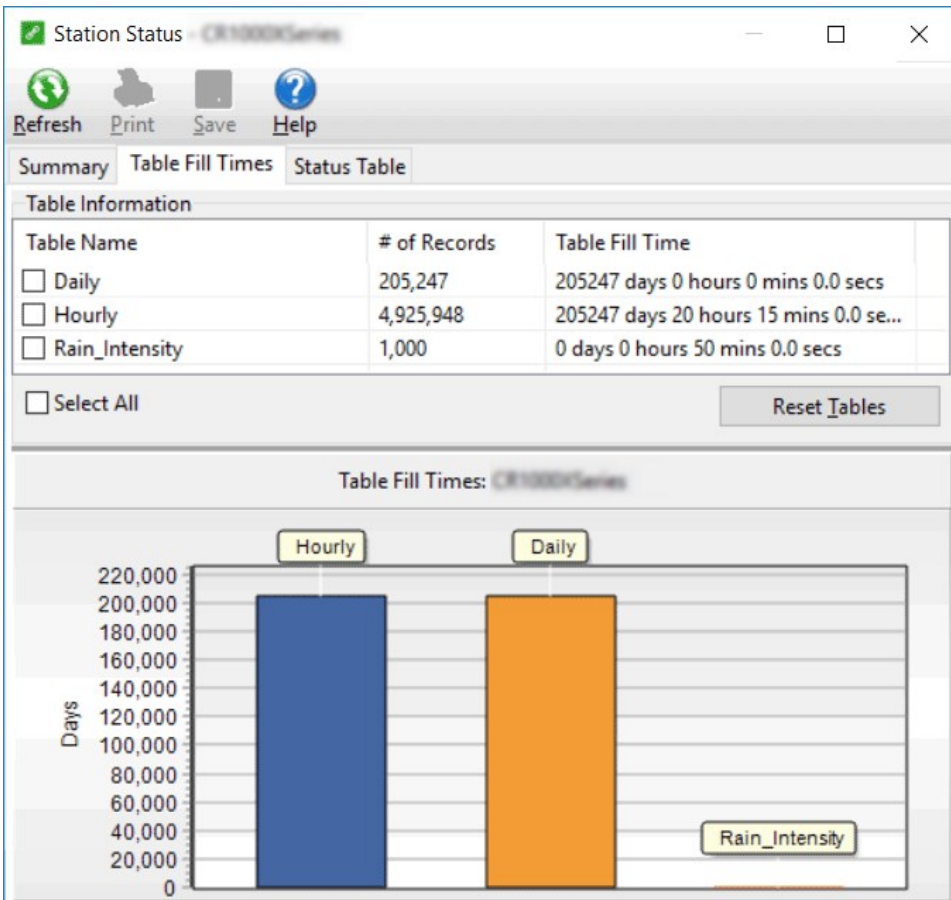

For additional information on data logger memory, visit the Campbell Scientific blog article, [How](https://www.campbellsci.com/blog/datalogger-memory-getting-full) to Know when Your [Datalogger](https://www.campbellsci.com/blog/datalogger-memory-getting-full) Memory is Getting Full  $\vec{\Delta}$ .

# <span id="page-103-0"></span>17. Data memory

The data logger includes three types of memory: RAM, Flash, and Serial Flash.

- CPU Drive: 80 MB serial flash
- Data Storage: 30 MB serial flash
- Operating System: 2 MB flash
- Settings, Calibration, TLS Certificates and Key, System Information: 3 MB serial flash
- Background Tasks and Table Information, Buffers, System Memory, Program Variables: 756 KB RAM

# **17.1 Data tables**

Measurement data is primarily stored in data tables within serial flash. Data is usually erased from this area when a program is sent to the data logger. Final-data memory for the CR300 series is organized in 4 KB sectors. Each sector is rated for 100,000 serial flash erases.

During data table initialization, memory sectors are assigned to each data table according to the parameters set in the program. Program options that affect the allocation of memory include the Size parameter of the **DataTable()** instruction, the Interval and Units parameters of the **DataInterval** () instruction. The data logger uses those parameters to assign sectors in a way that maximizes the life of its memory. See the *CRBasic Editor* help for detailed instruction information and program examples: <https://help.campbellsci.com/crbasic/cr300/> $\vec{\Omega}$ [.](https://help.campbellsci.com/CRBasic/CR300/Default.htm)

By default, data memory sectors are organized as ring memory. When the ring is full, oldest data is overwritten by newest data. Using the FillStop statement sets a program to stop writing to the data table when it is full, and no more data is stored until the table is reset. To see the total number of records that can be stored before the oldest data is overwritten, or to reset tables, go to Station Status > Table Fill Times in your data logger support software.

Data concerning the data logger memory are posted in the **Status** and **DataTableInfo** tables. For additional information on these tables, see [Information](#page-197-0) tables and settings (advanced) (p. 184).

For additional information on data logger memory, visit the Campbell Scientific blog article, [How](https://www.campbellsci.com/blog/datalogger-memory-getting-full) to Know when Your [Datalogger](https://www.campbellsci.com/blog/datalogger-memory-getting-full) Memory is Getting Full  $\Box$ .

# **17.2 Flash memory**

The data logger operating system is stored in a separate section of flash memory. To update the operating system, see Updating the [operating](#page-158-0) system (p. 145).

Serial flash memory holds the CPU drive, web page, and data logger settings. Because flash memory has a limited number of write/erase cycles, care must be taken to avoid continuously writing to files on the CPU drive.

## 17.2.1 CPU drive

The serial flash memory CPU drive contains data logger programs and other files. This memory is managed in File Control.

#### NOTE:

When writing to files under program control, take care to write infrequently to prevent premature failure of serial flash memory. Internal chip manufacturers specify the flash technology used in Campbell Scientific CPU: drives at about 100,000 write/erase cycles. While Campbell Scientific's in-house testing has found the manufacturers' specifications to be very conservative, it is prudent to note the risk associated with repeated file writes via program control.

See also [Information](#page-197-0) tables and settings (advanced) (p. 184).

Also, see System [specifications](#page-237-0) (p. 224) for information on data logger memory.

# 18. Measurements

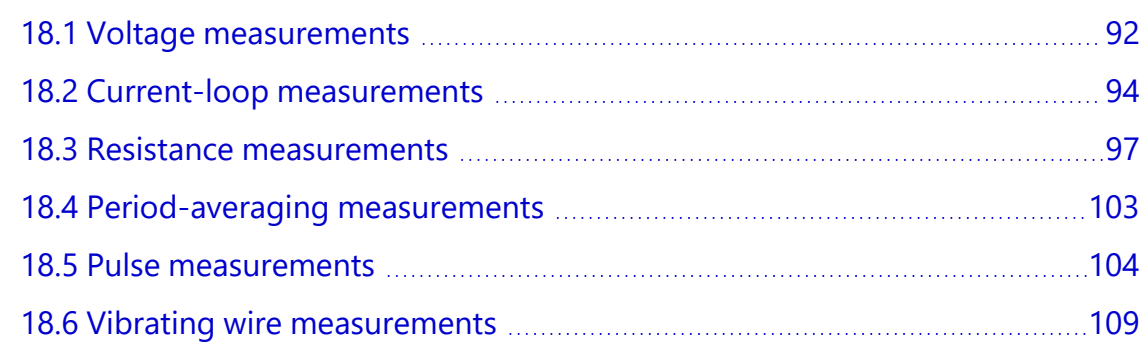

## <span id="page-105-0"></span>**18.1 Voltage measurements**

Voltage measurements are made using an Analog-to-Digital Converter (ADC). A highimpedance Programmable-Gain Amplifier (PGA) amplifies the signal. Internal multiplexers route individual terminals within the amplifier. The CRBasic measurement instruction controls the ADC gain and configuration – either single-ended or differential input. Information on the differences between single-ended and differential measurements can be found here: [Deciding](#page-184-0) between single-ended or differential [measurements](#page-184-0) (p. 171).

A voltage measurement proceeds as follows:

- 1. Set PGA gain for the voltage range selected with the CRBasic measurement instruction parameter Range. Set the ADC for the first notch frequency selected with  $fN1$ .
- 2. If used, such as with bridge measurements, turn on excitation to the level selected with ExmV.
- 3. Multiplex selected terminals (SEChan or DiffChan).
- 4. Delay for the entered settling time (SettlingTime).
- 5. Perform the analog-to-digital conversion.
- 6. Repeat for input reversal as determined by parameter RevDiff.
- 7. Apply multiplier (Mult) and offset (Offset) to measured result.

Conceptually, analog voltage sensors output two signals: high and low. For example, a sensor that outputs 1000 mV on the high signal and 0 mV on the low has an overall output of 1000 mV. A sensor that outputs 2000 mV on the high signal and 1000 mV on the low also has an overall output of 1000 mV. Sometimes, the low signal is simply sensor ground (0 mV). A single-ended

measurement measures the high signal with reference to ground; the low signal is tied to ground. A differential measurement measures the high signal with reference to the low signal. Each configuration has a purpose, but the differential configuration is usually preferred.

In general, use the smallest input range that accommodates the full-scale output of the sensor. This results in the best measurement accuracy and resolution (see Analog [measurement](#page-241-0) [specifications](#page-241-0) (p. 228) for more information).

A set overhead reduces the chance of overrange. Overrange limits are available in the specifications. The data logger indicates a measurement overrange by returning a NAN for the measurement.

#### WARNING:

Sustained voltages in excess of -6 V or +9 V (SE1, SE2), ±17 V (SE3 to SE6) applied to terminals configured for analog input will damage CR300 series circuitry.

### **18.1.1 Single-ended measurements**

A single-ended measurement measures the difference in voltage between the terminal configured for single-ended input and the reference ground. For example, single-ended channel 1 is comprised of terminals  $SE 1$  and  $\div$ . Single-ended terminals are labeled in blue. For more information, see Wiring panel and terminal [functions](#page-21-0) (p. 8). The single-ended configuration is used with the following CRBasic instructions:

- $\cdot$  VoltSE()
- $\cdot$  BrHalf()
- $\cdot$  BrHalf3W()
- $\cdot$  TCSE()
- $\cdot$  Therm107()
- $\cdot$  Therm108()
- $\cdot$  Therm109()

See the *CRBasic Editor* help for detailed instruction information and program examples: <https://help.campbellsci.com/crbasic/cr300/>口[.](https://help.campbellsci.com/CRBasic/CR300/Default.htm)

## **18.1.2 Differential measurements**

A differential measurement measures the difference in voltage between two input terminals. For example, DIFF channel 1 is comprised of terminals 1H and 1L, with 1H as high and 1L as low. For more information, see Wiring panel and terminal [functions](#page-21-0) (p. 8). The differential configuration is used with the following CRBasic instructions:

- $\cdot$  VoltDiff()
- $\cdot$  BrFull()
- $\cdot$  BrFull6W()
- $\cdot$  BrHalf4W()
- $\cdot$  TCDiff()

<span id="page-107-0"></span>For more information on voltage measurements, see Improving voltage [measurement](#page-184-1) quality (p. [171\)](#page-184-1) and Analog [measurement](#page-241-0) specifications (p. 228).

# **18.2 Current-loop measurements**

Terminals SE1 and SE2 can be configured to make analog current measurements using the CurrentSE() instruction. Current is measured across the 100  $\Omega$  resistor with 140  $\Omega$  total resistance to ground. The following image shows a simplified schematic of a current measurement.

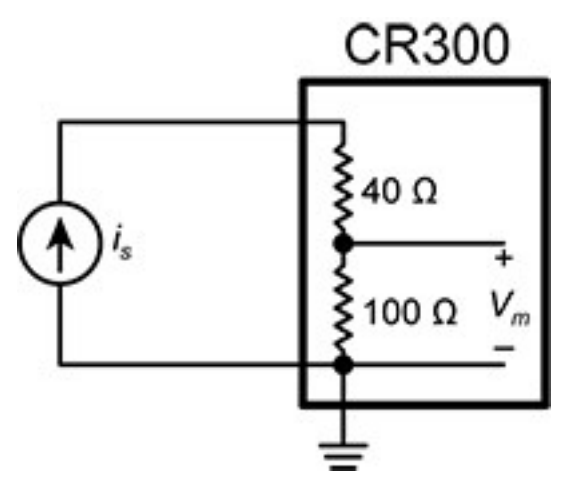

Use a CURS100 terminal input module when an application needs more than 2 current inputs or measurements. For detailed instructions, see <http://www.campbellsci.com/curs100><sup>2</sup>.
# **18.2.1 Voltage ranges for current measurements**

The data logger measures the current through the use of a 100  $\Omega$  resistor. Thus, like a singleended voltage instruction, it requires a voltage range option. In general, use the smallest fixedinput range that accommodates the full-scale output of the transmitter. This results in the best measurement accuracy and resolution.

To select the appropriate voltage range, the expected current output range must be known. Using Ohm's Law, multiply the maximum expected current by 100  $\Omega$  to find the maximum voltage to be measured. Because the maximum voltage input is 2500 mV, the maximum current input must be 25 mA or less.

### 18.2.2 Example current-loop measurement connections

The following table shows example schematics for connecting typical current sensors and devices. See also Current-loop [measurement](#page-244-0) specifications (p. 231).

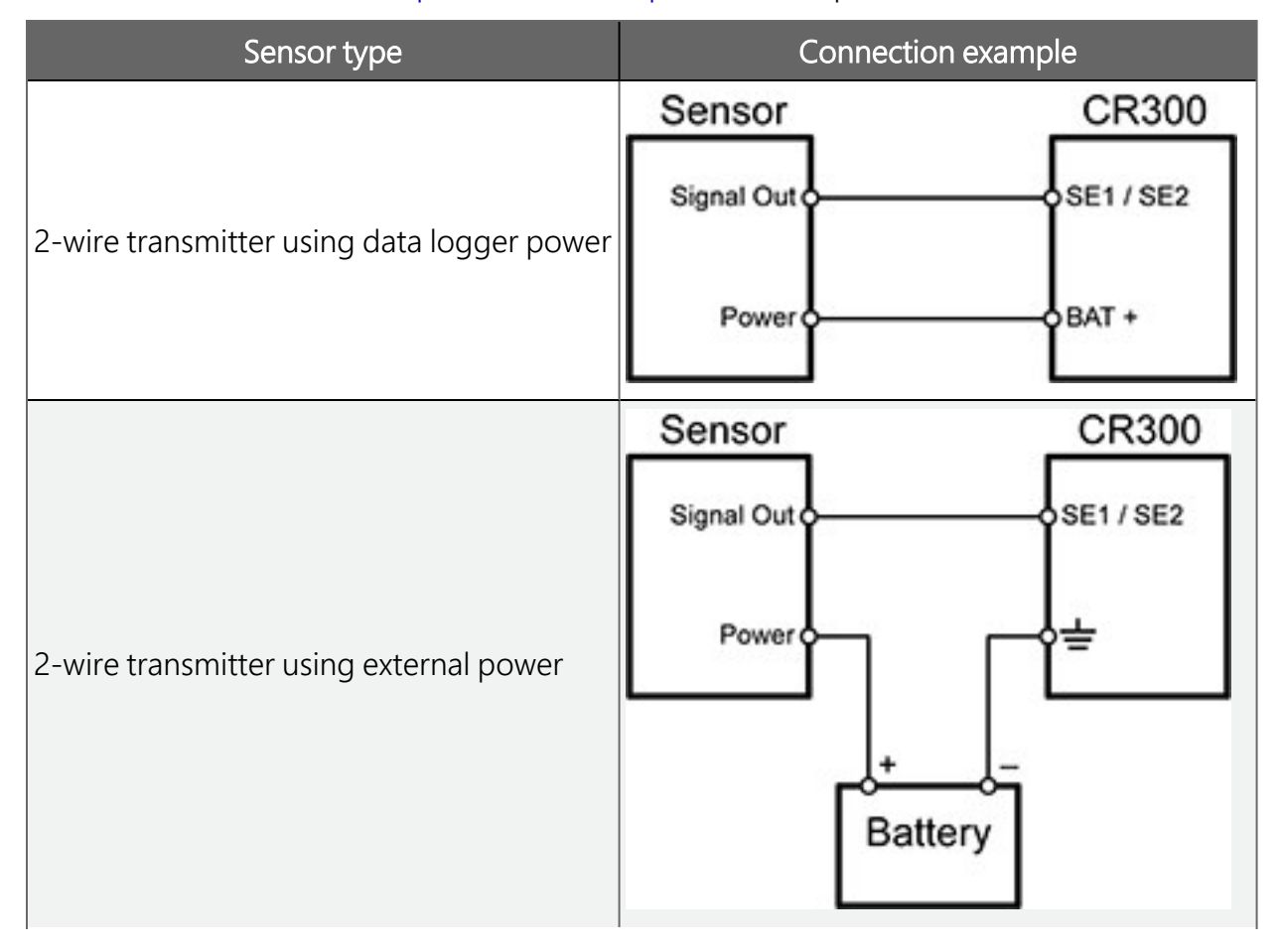

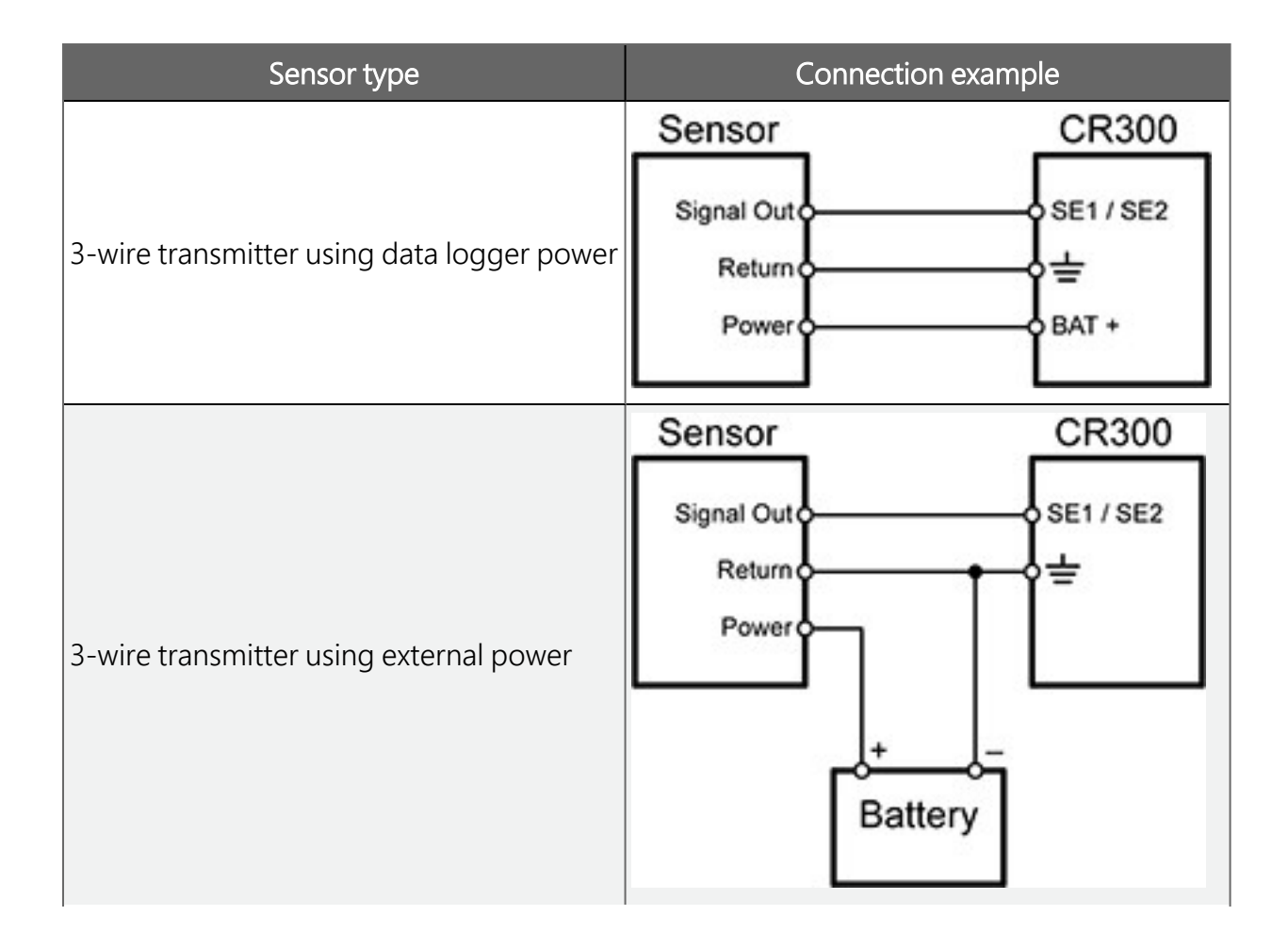

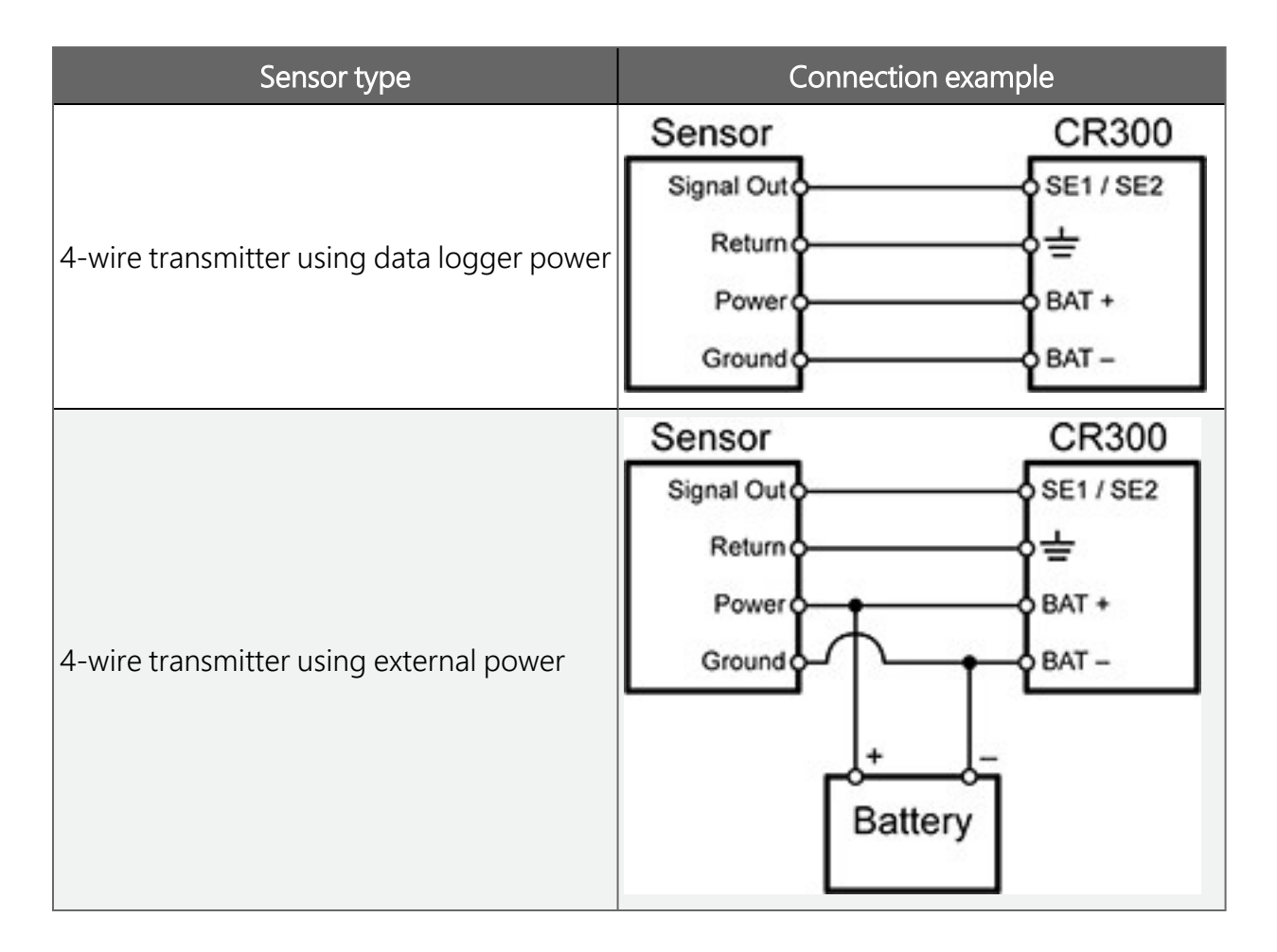

# **18.3 Resistance measurements**

Bridge resistance is determined by measuring the difference between a known voltage applied to the excitation (input) of a resistor bridge and the voltage measured on the output arm. The data logger supplies a precise voltage excitation via VX terminals. Return voltage is measured on analog input terminals configured for single-ended (SE) or differential (DIFF) input. The result of the measurement is a ratio of measured voltages.

See also Resistance [measurement](#page-243-0) specifications (p. 230).

# **18.3.1 Resistance measurements with voltage excitation**

CRBasic instructions for measuring resistance with voltage excitation include:

- $\cdot$  BrHalf() half bridge
- BrHalf3W() three-wire half bridge
- $\cdot$  BrHalf4W() four-wire half bridge
- BrFull() four-wire full bridge
- BrFull6W() six-wire full bridge

See the *CRBasic Editor* help for detailed instruction information and program examples: <https://help.campbellsci.com/crbasic/cr300/>日[.](https://help.campbellsci.com/CRBasic/CR300/Default.htm)

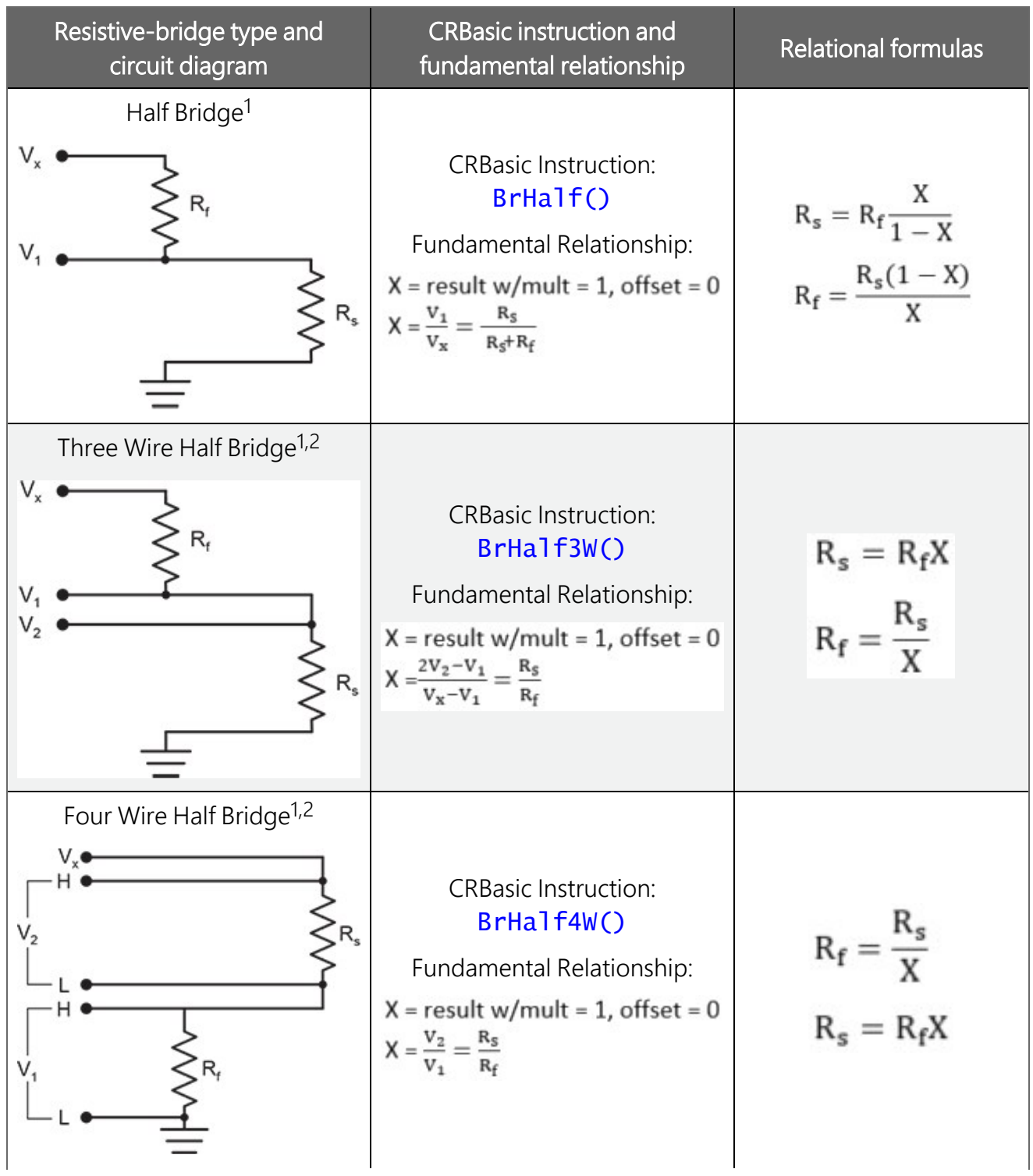

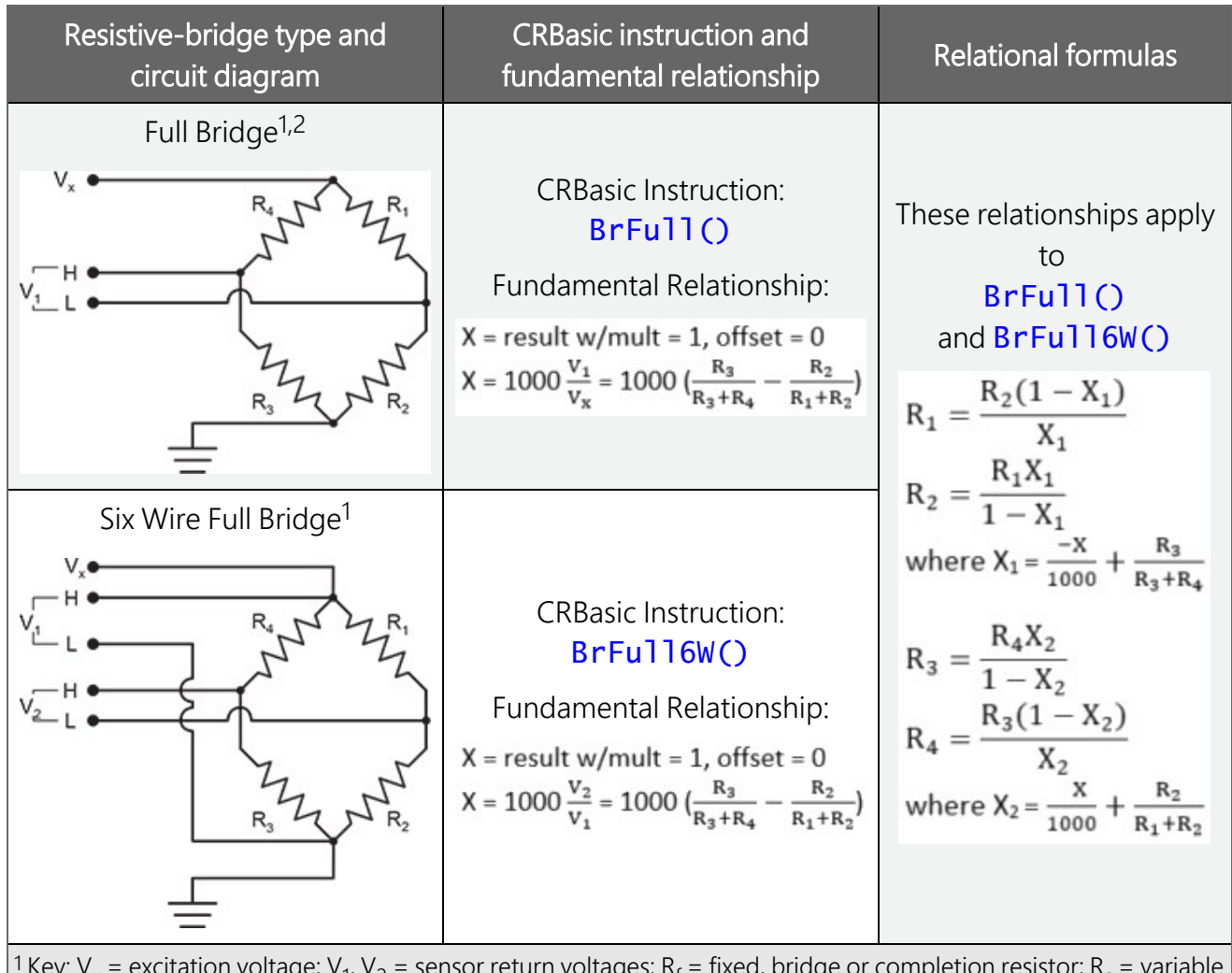

1 Key: V<sub>x</sub> = excitation voltage; V<sub>1</sub>, V<sub>2</sub> = sensor return voltages; R<sub>f</sub> = fixed, bridge or completion resistor; R<sub>s</sub> = variable or sensing resistor.

2 Campbell Scientific offers terminal input modules to facilitate this measurement.

Offset voltage compensation applies to bridge measurements. RevDiff and MeasOff parameters are discussed in [Minimizing](#page-194-0) offset voltages (p. 181). Much of the offset error inherent in bridge measurements is canceled out by setting RevDiff and MeasOff to True.

#### CRBasic Example 1: Four-wire full-bridge measurement and processing

```
'This program example demonstrates the measurement and
'processing of a four-wire resistive full bridge.
'In this example, the default measurement stored
'in variable X is deconstructed to determine the
'resistance of the R1 resistor, which is the variable
'resistor in most sensors that have a four-wire
'full-bridge as the active element.
'Declare Variables
Public X
```

```
CRBasic Example 1: Four-wire full-bridge measurement and processing
Public X_1
Public R_1
Public R_2 = 1000 'Resistance of fixed resistor R2
Public R_3 = 1000 'Resistance of fixed resistor R3
Public R_4 = 1000 'Resistance of fixed resistor R4
'Main Program
BeginProg
 Scan(500,mSec,1,0)
   'Full Bridge Measurement:
   BrFull(X,1,mV2500,1,Vx1,1,2500,False,True,0,60,1.0,0.0)
  X_1 = ((-1 * X) / 1000) + (R_3 / (R_3 + R_4))R_1 = (R_2 * (1 - X_1)) / X_1NextScan
EndProg
```
# 18.3.2 RTD and PRT

RTDs (resistance temperature detectors) are resistive devices made of platinum, nickel, copper, or other material. Platinum RTDs, known as PRTs (platinum resistance thermometers) are very accurate temperature measurement sensors.

A PRT element is a specialized resistor with two connection points. Most PRTs are either 100  $\Omega$  or 1000 Ω. This number is the resistance the PRT has at 0 °C. The resistance of a PRT increases as it is warmed. Industry standards define how PRTs respond to temperature.

BrHalf4W() in combination with PRTCalc() are the recommended CRBasic instructions for measuring RTDs.

See the *CRBasic Editor* help for detailed instruction information and program examples: <https://help.campbellsci.com/crbasic/cr300/> $\boxtimes$ [.](https://help.campbellsci.com/CRBasic/CR300/Default.htm)

# **18.3.3 Strain measurements**

A principal use of the four-wire full bridge is the measurement of strain gages in structural stress analysis. StrainCalc() calculates microstrain ( $\mu$ ε) from the formula for the specific bridge configuration used. All strain gages supported by  $StrainCalc()$  use the full-bridge schematic. 'Quarter-bridge', 'half-bridge' and 'full-bridge' refer to the number of active elements in the bridge schematic. In other words, a quarter-bridge strain gage has one active element, a halfbridge has two, and a full-bridge has four.

StrainCalc() requires a bridge-configuration code. The following table shows the equation used by each configuration code. Each code can be preceded by a dash (-). Use a code without

the dash when the bridge is configured so the output decreases with increasing strain. Use a dashed code when the bridge is configured so the output increases with increasing strain. A dashed code sets the polarity of V<sub>r</sub> to negative.

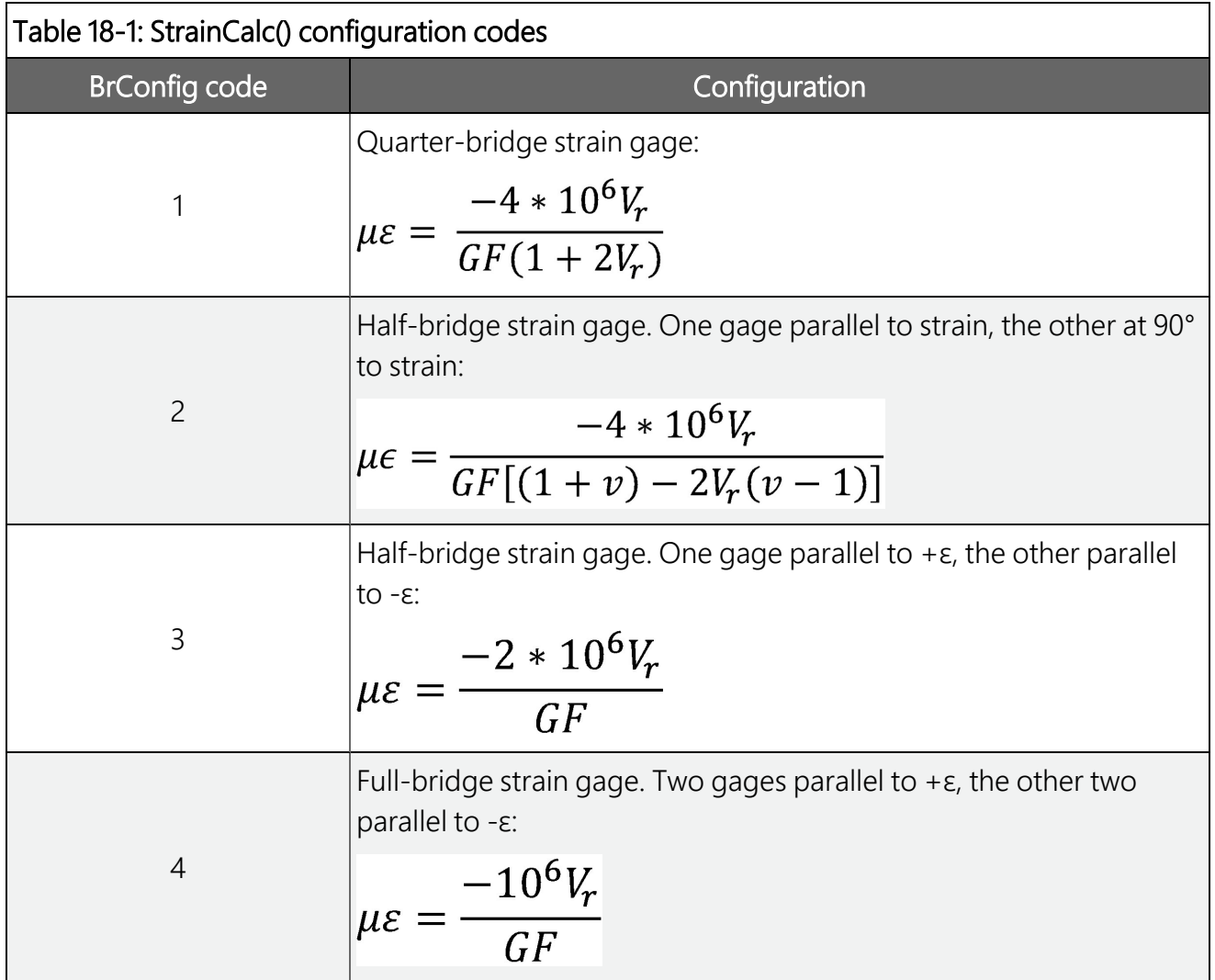

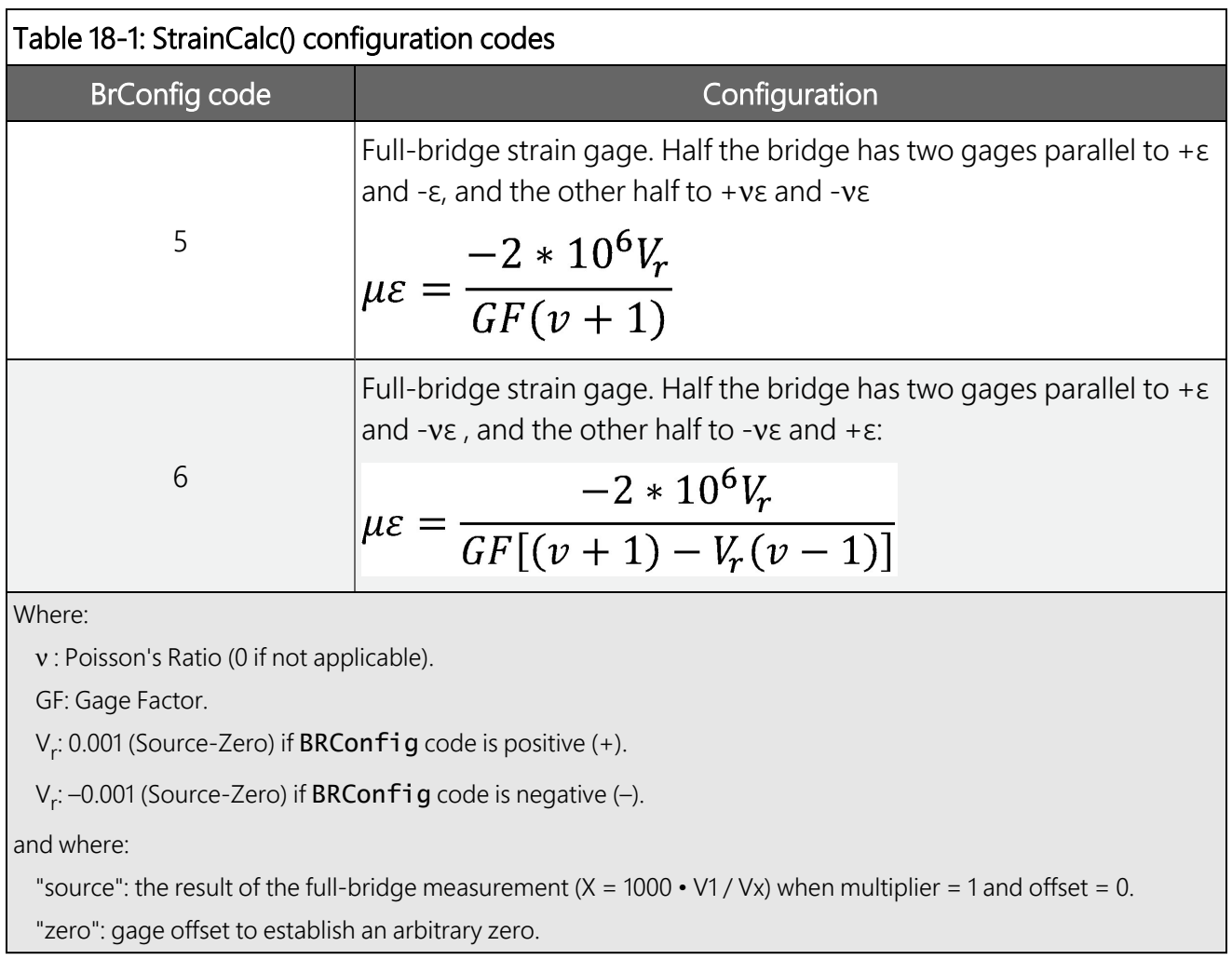

### 18.3.4 Accuracy for resistance measurements

Consult the following technical papers for in-depth treatments of several topics addressing voltage measurement quality:

- Preventing and Attacking [Measurement](https://s.campbellsci.com/documents/us/technical-papers/mnoise.pdf) Noise Problems  $\vec{a}$
- **Benefits of Input Reversal and Excitation Reversal for Voltage [Measurements](https://s.campbellsci.com/documents/us/technical-papers/inputrev.pdf)**  $\vec{a}$
- Voltage Measurement Accuracy, Self- Calibration, and Ratiometric [Measurements](https://s.campbellsci.com/documents/us/technical-papers/voltaccy.pdf)  $\vec{a}$

#### NOTE:

Error discussed in this section and error-related specifications of the CR300 series do not include error introduced by the sensor, or by the transmission of the sensor signal to the data logger.

For accuracy specifications of ratiometric resistance measurements, see Resistance [measurement](#page-243-0) [specifications](#page-243-0) (p. 230). Voltage measurement is variable V<sub>1</sub> or V<sub>2</sub> in resistance measurements. Offset is the same as that for simple analog voltage measurements.

Assumptions that support the ratiometric-accuracy specification include:

- Data logger is within factory calibration specification.
- Effects due to the following are not included in the specification:
	- <sup>o</sup> Bridge-resistor errors
	- <sup>o</sup> Sensor noise
	- <sup>o</sup> Measurement noise

# <span id="page-116-0"></span>**18.4 Period-averaging measurements**

Use  $PeriodAvg()$  to measure the period (in microseconds) or the frequency (in Hz) of a signal on a single-ended channel. For these measurements, the data logger uses a high-frequency digital clock to measure time differences between signal transitions, whereas pulse-count measurements simply accumulate the number of counts. As a result, period-average measurements offer much better frequency resolution per measurement interval than pulsecount measurements. See also Pulse [measurements](#page-117-0) (p. 104).

SE 1-4 terminals on the data logger are configurable for measuring the period of a signal.

See also [Period-averaging](#page-244-1) measurement specifications (p. 231).

#### TIP:

Both pulse count and period-average measurements are used to measure frequency output sensors. However, their measurement methods are different. Pulse count measurements use dedicated hardware - pulse count accumulators, which are always monitoring the input signal, even when the data logger is between program scans. In contrast, period-average measurements use program instructions that only monitor the input signal during a program scan. Consequently, pulse count scans can occur less frequently than period-average scans. Pulse counters may be more susceptible to low-frequency noise because they are always "listening", whereas period-averaging measurements may filter the noise by reason of being "asleep" most of the time.

Pulse count measurements are not appropriate for sensors that are powered off between scans, whereas period-average measurements work well since they can be placed in the scan to execute only when the sensor is powered and transmitting the signal.

# <span id="page-117-0"></span>**18.5 Pulse measurements**

The output signal generated by a pulse sensor is a series of voltage waves. The sensor couples its output signal to the measured phenomenon by modulating wave frequency. The data logger detects the state transition as each wave varies between voltage extremes (high-to-low or lowto-high). Measurements are processed and presented as counts, frequency, or timing data. Both pulse count and period-average measurements are used to measure frequency-output sensors. For more information, see [Period-averaging](#page-116-0) measurements (p. 103).

The data logger includes terminals that are configurable for pulse input as shown in the following image.

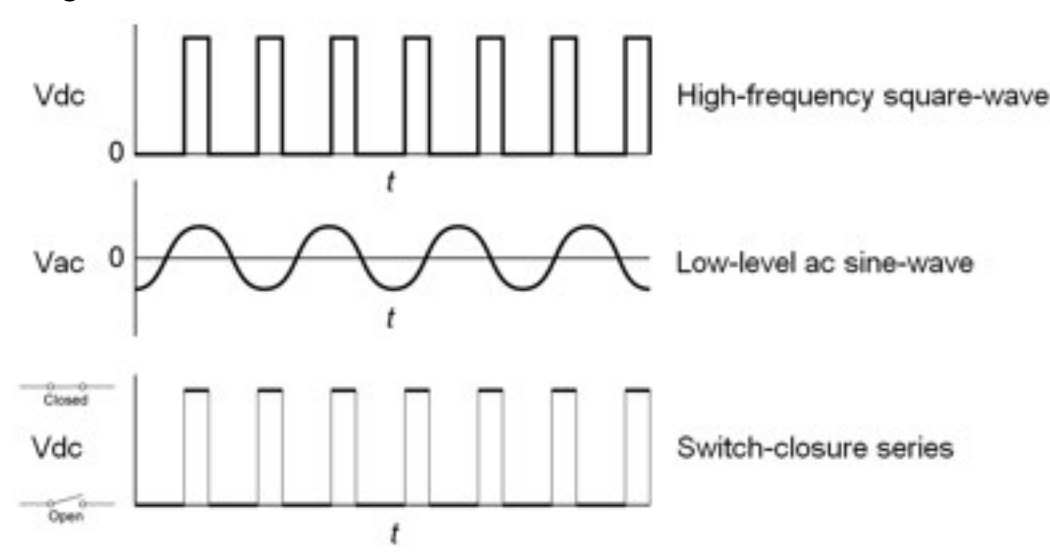

<span id="page-117-1"></span>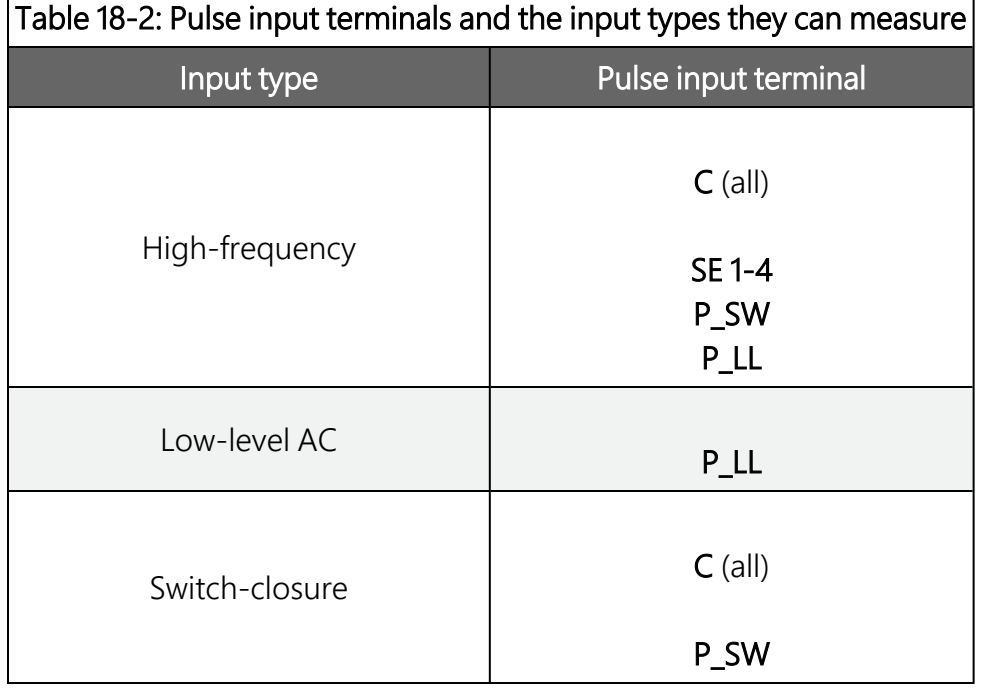

Using the PulseCount () instruction, P\_LL, P\_SW, SE 1-4, and C terminals are configurable for pulse input to measure counts or frequency. Maximum input frequency is dependent on input voltage. If pulse input voltages exceed the maximum voltage, third-party external-signal conditioners should be employed. Do not measure voltages greater than 20 V.

Terminals configured for pulse input have internal filters that reduce electronic noise, and thus reduce false counts. Internal AC coupling is used to eliminate DC offset voltages. For tips on working with pulse measurements, see Pulse [measurement](#page-121-0) tips (p. 108).

Output can be recorded as counts, frequency or a running average of frequency.

See also Pulse [measurement](#page-245-0) specifications (p. 232).

See the *CRBasic Editor* help for detailed instruction information and program examples: <https://help.campbellsci.com/crbasic/cr300/> $\mathbb{Z}$ [.](https://help.campbellsci.com/CRBasic/CR300/Default.htm)

# **18.5.1 Low-level AC measurements**

Low-level AC (alternating current or sine-wave) signals can be measured on **P\_LL** terminals. AC generator anemometers typically output low-level AC.

Measurement output options include the following:

- Counts
- $\bullet$  Frequency (Hz)
- Running average

Rotating magnetic-pickup sensors commonly generate AC voltage ranging from millivolts at low-rotational speeds to several volts at high-rotational speeds.

CRBasic instruction: PulseCount(). See the *CRBasic Editor* help for detailed instruction information and program examples: <https://help.campbellsci.com/crbasic/cr300/> $\vec{\Delta}$ [.](https://help.campbellsci.com/CRBasic/CR300/Default.htm)

Low-level AC signals cannot be measured directly by C terminals. Peripheral terminal expansion modules, such as the Campbell Scientific LLAC4, are available for converting low-level AC signals to square-wave signals measurable by C terminals.

For more information, see Pulse [measurement](#page-245-0) specifications (p. 232).

# 18.5.2 High-frequency measurements

High-frequency (square-wave) signals can be measured on terminals:

 $\cdot$  P\_LL, P\_SW, SE 1-4 or C

Common sensors that output high-frequency pulses include:

- Photo-chopper anemometers
- Flow meters

Measurement output optionss include counts, frequency in hertz, and running average.

• CRBasic instruction: PulseCount()

# **18.5.3 Switch-closure and open-collector measurements**

Switch-closure and open-collector (also called current-sinking) signals can be measured on terminals:

#### $\bullet$  P SW or C

Mechanical switch-closures have a tendency to bounce before solidly closing. Unless filtered, bounces can cause multiple counts per event. The data logger automatically filters bounce. Because of the filtering, the maximum switch-closure frequency is less than the maximum highfrequency measurement frequency. Sensors that commonly output a switch-closure or an opencollector signal include:

- Tipping-bucket rain gages
- Switch-closure anemometers
- Flow meters

Data output options include counts, frequency (Hz), and running average.

### 18.5.3.1 P\_SW Terminal

An internal 47 kΩ pull-up resistor pulls an input to 3.3 VDC with the switch open, whereas a switch-closure to ground pulls the input to 0 V.

• CRBasic instruction: **PulseCount()**. See the *CRBasic Editor* help for detailed instruction information and program examples: <https://help.campbellsci.com/crbasic/cr300/> $\vec{\mathbf{\Omega}}$ [.](https://help.campbellsci.com/CRBasic/CR300/Default.htm)

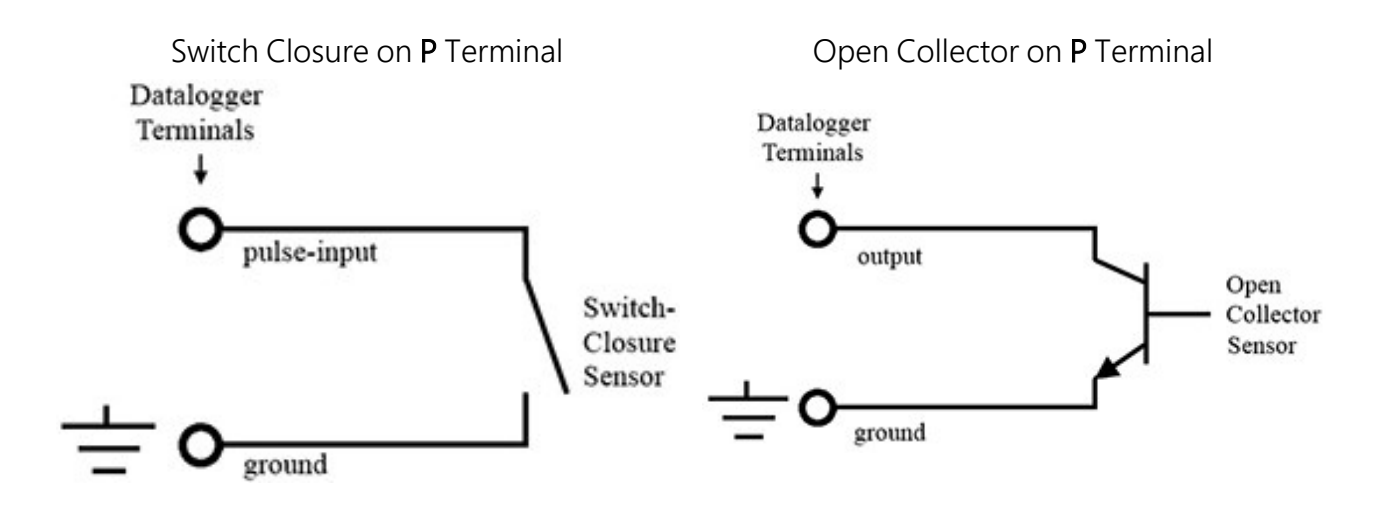

### 18.5.3.2 C terminals

Switch-closure measurements on C terminals require a 100 kΩ pull-up resistor to 12 V. Switchclosure mode is a special case edge-count function that measures dry-contact switch-closures or open collectors. The operating system filters bounces.

• CRBasic instruction: PulseCount().

See also Power output [specifications](#page-240-0) (p. 227).

# 18.5.4 Quadrature measurements

The **Quadrature ()** instruction is used to measure shaft or rotary encoders. A shaft encoder outputs a signal to represent the angular position or motion of the shaft. Each encoder will have two output signals, an A line and a B line. As the shaft rotates the A and B lines will generate digital pulses that can be read, or counted, by the data logger.

In the following example, channel A leads channel B, therefore the encoder is determined to be moving in a clockwise direction. If channel B led channel A, it would be determined that the encoder was moving in a counterclockwise direction.

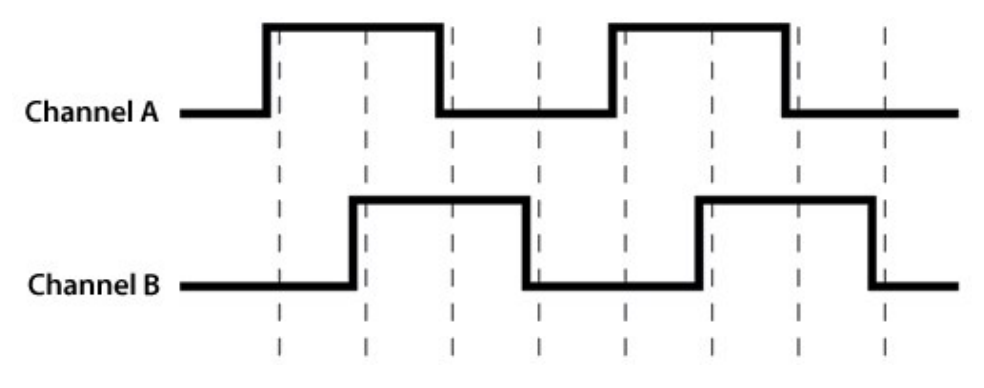

Terminals SE1 and SE2 or C1 and C2 can be configured as digital pairs to monitor the two channels of an encoder. The **Quadrature** () instruction can return:

- The accumulated number of counts from channel A and channel B. Count will increase if channel A leads channel B. Count will decrease if channel B leads channel A.
- The net direction
- Number of counts in the A-leading-B direction.
- Number of counts in the B-leading-A direction.

Counting modes:

- Counting the increase on rising edge of channel A when channel A leads channel B. Counting the decrease on falling edge of channel A when channel B leads channel A.
- Counting the increase at each rising and falling edge of channel A when channel A leads channel B. Counting the decrease at each rising and falling edge of channel A when channel A leads channel B.
- Counting the increase at each rising and falling edge of both channels when channel A leads channel B. Counting the decrease at each rising and falling edge of both channels when channel B leads channel A.

<span id="page-121-0"></span>For more information, see Digital input/output [specifications](#page-246-0) (p. 233).

# **18.5.5 Pulse measurement tips**

The PulseCount () instruction uses dedicated 32-bit counters to accumulate all counts over the programmed scan interval. The resolution of pulse counters is one count. Counters are read at the beginning of each scan and then cleared. Counters will overflow if accumulated counts exceed 4,294,967,296 (232), resulting in erroneous measurements. See the *CRBasic Editor* help for detailed instruction information and program examples:

<https://help.campbellsci.com/crbasic/cr300/> $\vec{\Delta}$ [.](https://help.campbellsci.com/CRBasic/CR300/Default.htm)

Counts are the preferred  $P$ ulseCount () output option when measuring the number of tips from a tipping-bucket rain gage or the number of times a door opens. Many pulse-output sensors, such as anemometers and flow meters, are calibrated in terms of frequency (Hz) so are usually measured using the  $Pulsecount()$  frequency-output option.

Use the LLAC4 module to convert non-TTL-level signals, including low-level AC signals, to TTL levels for input to C terminals

Understanding the signal to be measured and compatible input terminals and CRBasic instructions is helpful. See Pulse input [terminals](#page-117-1) and the input types they can measure (p. 104).

### **18.5.5.1 Input filters and signal attenuation**

Terminals configured for pulse input have internal filters that reduce electronic noise. The electronic noise can result in false counts. However, input filters attenuate (reduce) the amplitude (voltage) of the signal. Attenuation is a function of the frequency of the signal. Higher-frequency signals are attenuated more. If a signal is attenuated too much, it may not pass the detection thresholds required by the pulse count circuitry.See Pulse [measurement](#page-245-0) specifications (p. 232) for more information. The listed pulse measurement specifications account for attenuation due to input filtering.

### **18.5.5.2 Pulse count resolution**

Longer scan intervals result in better resolution. PulseCount() resolution is 1 pulse per scan. On a 1 second scan, the resolution is 1 pulse per second. The resolution on a 10 second scan interval is 1 pulse per 10 seconds, which is 0.1 pulses per second. The resolution on a 100 millisecond interval is 10 pulses per second.

For example, if a flow sensor outputs 4.5 pulses per second and you use a 1 second scan, one scan will have 4 pulses and the next 5 pulses. Scan to scan, the flow number will bounce back and forth. If you did a 10 second scan (or saved a total to a 10 second table), you would get 45 pulses. The total is 45 pulses for every 10 seconds. An average will correctly show 4.5 pulses per second. You wouldn't see the reading bounce on the longer time interval.

# **18.6 Vibrating wire measurements**

The data logger can measure vibrating wire sensors through vibrating-wire interface modules. Vibrating wire sensors are the sensor of choice in many environmental and industrial applications that need sensor stability over very long periods, such as years or even decades. A thermistor included in most sensors can be measured to compensate for temperature errors.

# 18.6.1 VSPECT®

Measuring the resonant frequency by means of period averaging is the classic technique, but Campbell Scientific has developed static and dynamic spectral-analysis techniques (VSPECT) that produce superior noise rejection, higher resolution, diagnostic data, and, in the case of dynamic VSPECT, measurements up to 333.3 Hz. For detailed information on VSPECT, see [Vibrating](https://s.campbellsci.com/documents/us/category-brochures/b_vspect.pdf) Wire Spectral Analysis [Technology](https://s.campbellsci.com/documents/us/category-brochures/b_vspect.pdf)  $\Box$ [.](https://s.campbellsci.com/documents/us/category-brochures/b_vspect.pdf)

# 19. Communications protocols

Data loggers communicate with data logger support software, other Campbell Scientific data loggers, and other hardware and software using a number of protocols including PakBus, Modbus, DNP3, and TCP/IP. Several industry-specific protocols are also supported. See also [Communications](#page-247-0) specifications (p. 234).

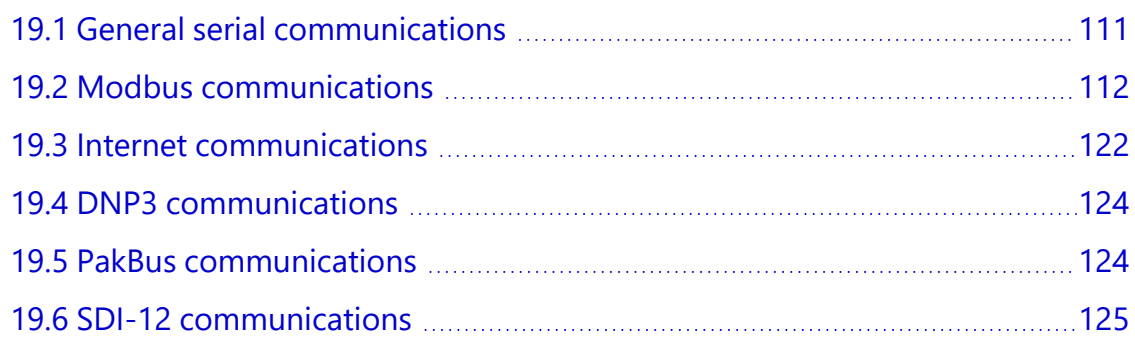

Some communications services, such as satellite networks, can be expensive to send and receive information. Best practices for reducing expense include:

- Declare Public only those variables that need to be public. Other variables should be declared as  $Dim$
- Be conservative with use of string variables and string variable sizes. Make string variables as big as they need to be and no more. The default size, if not specified, is 24 bytes, but the minimum is 4 bytes. Declare string variables  $\frac{P_{ub}}{i}$  c and sample string variables into data tables only as needed.
- When using GetVariables() / SendVariables() to send values between data loggers, put the data in an array and use one command to get the multiple values. Using one command to get 10 values from an array and swath of 10 is more efficient (requires only 1 transaction) than using 10 commands to get 10 single values (requires 10 transactions). See the *CRBasic Editor* help for detailed instruction information and program examples: <https://help.campbellsci.com/crbasic/cr300/> $\boxtimes$ [.](https://help.campbellsci.com/CRBasic/CR300/Default.htm)
- Set the data logger to be a PakBus router only as needed. When the data logger is a router, and it connects to another router like *LoggerNet*, it exchanges routing information with that router and, possibly (depending on your settings), with other routers in the network. Network Planner set this appropriately when it is used. This is also set through the IsRouter setting in the Settings Editor. For more information, see the Device Configuration Settings Editor [Information](#page-197-0) tables and settings (advanced) (p. 184).
- Set PakBus beacons and verify intervals properly. For example, there is no need to verify routes every five minutes if communications are expected only every 6 hours. Network Planner will set this appropriately when it is used. This is also set through the **Beacon** and Verify settings in the Settings Editor. For more information, see the Device Configuration Settings Editor Beacon() and Verify() settings.

For information on Designing a PakBus network using the Network Planner tool in *LoggerNet*, watch the following video: [https://www.campbellsci.com/videos/loggernet-software-network](https://www.campbellsci.com/videos/loggernet-software-network-planner) $plane$   $\blacksquare$ .

# <span id="page-124-0"></span>**19.1 General serial communications**

The data logger supports two-way serial communications. These communications ports can be used with smart sensors that deliver measurement data through serial-data protocols, or with devices such as modems, that communicate using serial data protocols.

CRBasic instructions for general serial communications include:

- SerialOpen()
- SerialClose()
- $\cdot$  SerialIn()
- SerialInRecord()
- SerialInBlock()
- SerialInChk()
- $\cdot$  SerialOut()
- SerialOutBlock()
- $\cdot$  SerialBrk $()$
- SerialFlush()

See the *CRBasic Editor* help for detailed instruction information and program examples: <https://help.campbellsci.com/crbasic/cr300/> $\boxtimes$ [.](https://help.campbellsci.com/CRBasic/CR300/Default.htm)

To communicate over a serial port, it is important to be familiar with the protocol used by the device with which you will be communicating. Refer to the manual of the sensor or device to find its protocol and then select the appropriate options for each CRBasic parameter. See the application note Interfacing Serial Sensors with Campbell Scientific [Dataloggers](https://s.campbellsci.com/documents/us/technical-papers/serial.pdf)  $\vec{A}$  for more programming details and examples.

#### NOTE:

Though COM1 (C1/C2) uses RS-232 logic levels, it is limited to 0 V (logic high) and 5 V (logic low) output. This may make COM1 incompatible with some serial devices.

COM1 is not capable of TTL logic levels and so is not compatible with TTL-to-RS-232 converters for the purpose of presenting a true RS-232 interface.

<span id="page-125-0"></span>COM1 also has a low input resistance that may make it incompatible with some serial devices with the addition of in-line resistance.

# **19.2 Modbus communications**

The data logger supports Modbus RTU, Modbus ASCII, and Modbus TCP protocols and can be programmed as a Modbus client (master) or Modbus server (slave). These protocols are often used in SCADA networks. Data loggers can communicate using Modbus on all available communications ports. The data logger conducts Modbus over RS-232 using a RS-232-to RS-485 adapter, or over TCP using an Ethernet or Wireless connection.

CRBasic Modbus instructions include:

- $\cdot$  ModbusClient()
- ModbusServer()
- $\cdot$  MoveBytes()

See the *CRBasic Editor* help for detailed instruction information and program examples: <https://help.campbellsci.com/crbasic/cr300/> $\mathbb{Z}$ [.](https://help.campbellsci.com/CRBasic/CR300/Default.htm)

For additional information on Modbus, see:

- About [Modbus](#page-126-0) (p. 113)
- Why Modbus Matters: An [Introduction](https://www.campbellsci.com/blog/why-modbus-matters)  $\vec{A}$
- How to Access Live [Measurement](https://www.campbellsci.com/blog/access-live-measurement-data-using-modbus) Data Using Modbus  $\vec{\Delta}$
- Using Campbell Scientific [Dataloggers](https://s.campbellsci.com/documents/us/technical-papers/dataloggers-as-modbus-slave-devices.pdf) as Modbus Slave Devices in a SCADA Network  $\vec{P}$

Because Modbus has a set command structure, programming the data logger to get data from field instruments can be much simpler than from some other serial sensors. Because Modbus uses a common bus and addresses each node, field instruments are effectively multiplexed to a data logger without additional hardware.

When doing Modbus communications over RS-232, the data logger, through *Device Configuration Utility* or the Settings editor, can be set to keep communications ports open and awake, but at higher power usage. Set RS-232Power to Always on. Otherwise, the data logger goes into sleep mode after 40 seconds of communications inactivity. Once asleep, two packets are required before it will respond. The first packet awakens the data logger; the second packet is received as data. This would make a Modbus client fail to poll the data logger, if not using retries.

More information on Modbus can be found at:

- [www.simplyModbus.ca/FAQ.htm](http://www.simplymodbus.ca/FAQ.htm) $\vec{P}$
- [www.Modbus.org/tech.php](http://www.modbus.org/tech.php) $\vec{Z}$
- <span id="page-126-0"></span>• [www.lammertbies.nl/comm/info/modbus.html](https://www.lammertbies.nl/comm/info/modbus.html) $\Box$

# **19.2.1 About Modbus**

Modbus is a communications protocol that enables communications among many devices connected to the same network. Modbus is often used in supervisory control and data acquisition (SCADA) systems to connect remote terminal units (RTUs) with a supervisory computer - allowing them to relay measurement data, device status, control commands, and configuration information.

The popularity of Modbus has grown because it is freely available and because its messaging structure is independent of the type of physical interface or connection that is used. Modbus can coexist with other types of connections on the same physical interface at the same time. You can operate the protocol over several data links and physical layers.

Modbus is supported by many industrial devices, including those offered by Campbell Scientific. Not only can intelligent devices such as microcontrollers and programmable logic controllers (PLCs) communicate using Modbus, but many intelligent sensors have a Modbus interface that enables them to send their data to host systems. Examples of using Modbus with Campbell Scientific data loggers include:

- Interfacing data loggers and Modbus-enabled sensors.
- Sending and retrieving data between data loggers and other industrial devices.
- Delivering environmental data to SCADA systems.
- Integrating Modbus data into PakBus networks, or PakBus data into Modbus networks.

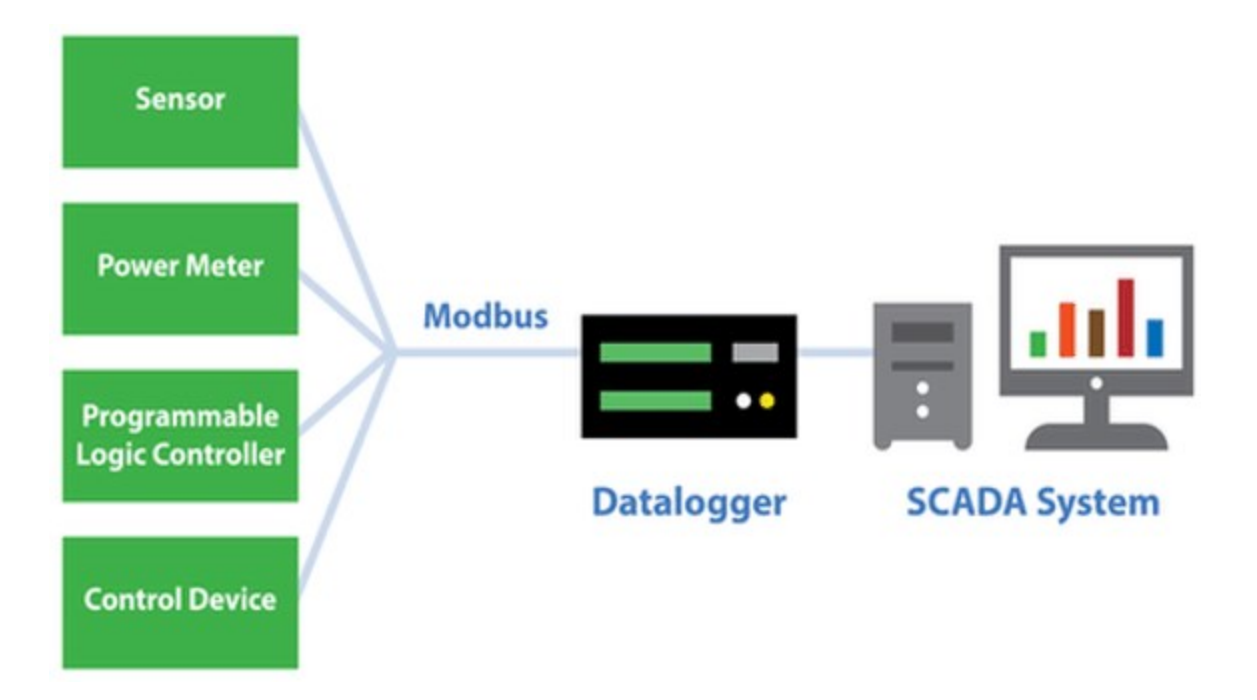

# 19.2.2 Modbus protocols

There are three standard variants of Modbus protocols:

• Modbus RTU — Modbus RTU is the most common implementation available for Modbus. Used in serial communications, data is transmitted in a binary format. The RTU format follows the commands/data with a cyclic redundancy check checksum.

#### NOTE:

The Modbus RTU protocol standard does not allow a delay between characters of 1.5 times or more the length of time normally required to receive a character. This is analogous to "pizza" being understood, and "piz za" being gibberish. It's important to note that communications hardware used for Modbus RTU, such as radios, must transfer data as entire packets without injecting delays in the middle of Modbus messages.

- Modbus ASCII Used in serial communications, data is transmitted as an ASCII representation of the hexadecimal values. Timing requirements are loosened, and a simpler longitudinal redundancy check checksum is used.
- Modbus TCP/IP or Modbus TCP Used for communications over TCP/IP networks. The TCP/IP format does not require a checksum calculation, as lower layers already provide

checksum protection. The packet structure is similar to RTU, but uses a different header. Devices labeled as Modbus gateways will convert from Modbus TCP to Modbus RTU.

Campbell Scientific data loggers support Modbus RTU, Modbus ASCII, and Modbus TCP protocols. If the connection is over IP, Campbell Scientific data loggers always use Modbus TCP. Modbus server functionality over other comports use RTU. When acting as a client, the data logger can be switched between ASCII and RTU protocols using an option in the ModbusC1 i ent () instruction. See the *CRBasic Editor* help for detailed instruction information and program examples: <https://help.campbellsci.com/crbasic/cr300/> $\vec{\Delta}$ [.](https://help.campbellsci.com/CRBasic/CR300/Default.htm)

# **19.2.3 Understanding Modbus Terminology**

Many of the object types are named from using Modbus in driving relays: a single-bit physical output is called a coil, and a single-bit physical input is called a discrete input or a contact.

Information is stored in the server device in up to four different tables. Two tables store on/off discrete values (coils) and two store numerical values (registers). The coils and registers each have a read-only table and read/write table.

# **19.2.4 Connecting Modbus devices**

Data loggers can communicate with Modbus on all available communications ports. Consideration should be given to proper surge protection of any cabled connection. Between systems of significantly different ground potential, optical isolation may be appropriate. For additional information on grounds, see [Grounds](#page-26-0) (p. 13).

The data logger communicates with Modbus over RS-232, or RS-485 using a RS-232-to RS-485 adapter and over TCP using an Ethernet or wireless connection.

# 19.2.5 Modbus client-server protocol

Modbus is a client-server protocol. The device requesting the information is called the Modbus client, and the devices supplying information are Modbus servers. In a standard Modbus network, there is one client and up to 247 servers. A client does not have a Modbus address. However, each Modbus server on a shared network has a unique address from 1 to 247.

A single Modbus client device initiates commands (requests for information), sending them to one or more Modbus server devices on the same network. Only the Modbus client can initiate communications. Modbus servers, in turn, remain silent, communicating only when responding to requests from the Modbus client.

Every message from the client will begin with the server address, followed by the function code, function parameters, and a checksum. The server will respond with a message beginning with its address, followed by the function code, data, and a checksum. The amount of data in the packet will vary, depending on the command sent to the server. Server devices only process one command at a time. So, the client needs to wait for a response, or timeout before sending the next command.

A broadcast address is specified to allow simultaneous communications with all servers. Because response time of server devices is not specified by the standard, and device manufacturers also rarely specify a maximum response time, broadcast features are rarely used. When implementing a system, timeouts in the client will need to be adjusted to account for the observed response time of the servers.

Campbell Scientific data loggers can be programmed to be a Modbus client or Modbus server or even both at the same time! This proves particularly helpful when your data logger is a part of two wider area networks. In one it uses Modbus to query data (as a client) from localized sensors or other data sources, and then in the other, it serves that data up (as a server) to another Modbus client.

# **19.2.6 About Modbus programming**

Modbus capability of the data logger must be enabled through configuration or programming. See the *CRBasic Editor* help for detailed information on program structure, syntax, and each instruction available to the data logger.

CRBasic Modbus instructions include:

- $\cdot$  ModbusClient()
- ModbusServer()
- MoveBytes()

See the *CRBasic Editor* help for detailed instruction information and program examples: <https://help.campbellsci.com/crbasic/cr300/> $\boxtimes'$ [.](https://help.campbellsci.com/CRBasic/CR300/Default.htm)

### 19.2.6.1 Endianness

Endianness refers to the sequential order in which bytes are arranged into larger numerical values when stored in memory. Words may be represented in big-endian or little-endian format, depending on whether bits or bytes or other components are ordered from the big end (most significant bit) or the little end (least significant bit).

In big-endian format, the byte containing the most significant bit is stored first, then the following bytes are stored in decreasing significance order, with the byte containing the least significant bit stored last. Little-endian format reverses this order: the sequence stores the least significant byte first and the most significant byte last. Endianness is used in some Modbus programming so it is important to note that the CR300 is a little-endian instrument.

### **19.2.6.2 Function codes**

A function code tells the server which storage entity to access and whether to read from or write to that entity. Different devices support different functions (consult the device documentation for support information). The most commonly used functions (codes 01, 02, 03, 04, 05, 15, and 16 ) are supported by Campbell Scientific data loggers.

Most users only require the read- register functions. Holding registers are read with function code 03. Input registers are read with function code 04. This can be confusing, because holding registers are usually listed with an offset of 40,000 and input registers with an offset of 30,000. Don't mix up the function codes. Double check the register type in the device documentation.

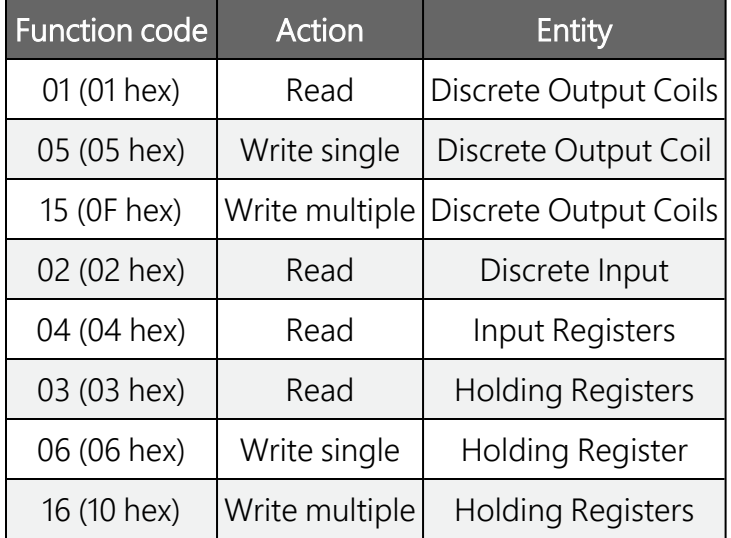

The write-register functions will only work on holding registers. Function 06 only changes one 16 bit register, whereas function 16, changes multiple registers. Note, when writing registers, the Variable parameter for the ModbusClient () instruction refers to a source, not a destination.

# **19.2.7 Modbus information storage**

With the Modbus protocol, most of the data values you want to transmit or receive are stored in registers. Information is stored in the server device in four different entities. Two store on/off discrete values (coils) and two store numerical values (registers). The four entities include:

- Coils 1-bit registers, used to control discrete outputs (including Boolean values), read/write.
- $\bullet$  Discrete Input 1-bit registers, used as inputs, read only.
- Input Registers 16-bit registers, used as inputs, read only.
- $\bullet$  Holding Registers 16-bit registers; used for inputs, output, configuration data, or any requirement for "holding" data; read/write.

See the *CRBasic Editor* help for detailed instruction information and program examples: <https://help.campbellsci.com/crbasic/cr300/> $\mathbb{Z}$ [.](https://help.campbellsci.com/CRBasic/CR300/Default.htm)

### 19.2.7.1 Registers

In a 16-bit memory location, a 4-byte value takes up two registers. The Modbus protocol always refers to data registers with a starting address number, and a length to indicate how many registers to transfer.

Campbell Scientific uses 1-based numbering (a common convention for numbering registers in equipment) in the ModbusClient () instruction. With 1-based numbering, the first data location is referred to as register number 1. Some equipment uses 0-based numbering (check the equipment documentation). With 0-based numbering, the first register is referred to as 0.

Reading register numbers can be complicated by the fact that register numbers are often written with an offset added. Input registers are written with an offset of 30000. So, the first input register is written as 30001, with 1-based numbering. Holding registers are numbered with an offset of 40000. You must remove the offset before writing the number as the Start parameter of ModbusClient().

There are rare instances when equipment is designed with the registers mapped including the offset. That means 40001 in the documentation is really register number 40001. Those are rare instances, and the equipment is deviating from standards. If 1 or 2 don't work for the Start parameter, try 40001 and 40002.

# **19.2.7.2 Coils**

Discrete digital I/O channels in Modbus are referred to as coils. The term coil has its roots in digital outputs operating solenoid coils in an industrial environment. Coils may be read only or read/write. A read only coil would be a digital input. A read/write coil is used as an output. Coils are read and manipulated with their own function codes, apart from the registers. Many modern devices do not use coils at all.

When working with coils, the data logger requires Boolean variables. When reading coils, each Boolean in an array will hold the state of one coil. A value of True will set the coil, a value of False will unset the coil.

### 19.2.7.3 Data Types

Modbus does not restrict what data types may be contained within holding and input registers. Equipment manufacturers need to indicate what binary data types they are using to store data. Registers are 16-bit, so 32-bit data types use 2 registers each. Some devices combine more registers together to support longer data types like strings. The **ModbusClient ()** instruction has a ModbusOption parameter that supports several different data types.

When data types use more than 1 register per value, the register order within the data value is important. Some devices will swap the high and low bytes between registers. You can compensate for this by selecting the appropriate ModbusOption.

Byte order is also important when communicating data over Modbus. Big Endian byte order is the reverse of Little Endian byte order. It may not always be apparent which a device uses. If you receive garbled data, try reversing the byte order. Reversing byte order is done using the MoveBytes() instruction. There is an example in CRBasic help for reversing the bytes order of a 32-bit variable.

After properly reading in a value from a Modbus device, you might have to convert the value to proper engineering units. With integer data types, it is common to have the value transmitted in hundredths or thousandths.

#### **Unsigned 16-bit integer**

The most basic data type used with Modbus is unsigned 16-bit integers. It is the original Modbus data type with 1 register per value. On the data logger, declare your destination variable as type Long. A Long is a 32-bit signed integer that contains the value received. Select the appropriate ModbusOption to avoid post-processing.

#### Signed 16-bit integer

Signed 16-bit integers use 1 register per value. On the data logger, declare your destination variable as type Long. A Long is a 32-bit signed integer that contains the value received . Select the appropriate ModbusOption to avoid post-processing.

#### Signed 32-bit integer

Signed 32-bit integers require two registers per value. This data type corresponds to the native Long variable type in Campbell data loggers. Declare your variables as type Long before using them as the Variable parameter in  $ModbusClient()$ . Select the appropriate  $ModbusOption$ to avoid post-processing.

### Unsigned 32-bit integer

Unsigned 32-bit integers require two registers per value. Declare your variables as type Long before using them as the Variable parameter in ModbusClient (). The Long data type is a signed integer, and does not have a range equal to that of an unsigned integer. If the integer value exceeds 2,147,483,647 it will display incorrectly as a negative number. If the value does not exceed that number, there are no issues with a variable of type Long holding it.

#### 32-Bit floating point

32-bit floating point values use 2 registers each. This is the default FLOAT data type in Campbell Scientific data loggers. Select the appropriate ModbusOption to avoid post-processing.

# **19.2.8 Modbus tips and troubleshooting**

Most of the difficulties with Modbus communications arise from deviations from the standards, which are not enforced within Modbus. Whether you are connecting via Modbus to a solar inverter, power meter, or flow meter, the information provided here can help you overcome the challenges, and successfully gather data into a Campbell data logger. Further information on Modbus can be found at:

- [www.simplyModbus.ca/FAQ.htm](http://www.simplymodbus.ca/FAQ.htm) $\vec{\Delta}$
- [www.Modbus.org/tech.php](http://www.modbus.org/tech.php) $\vec{Z}$
- [www.lammertbies.nl/comm/info/modbus.html](https://www.lammertbies.nl/comm/info/modbus.html) $\vec{a}$

### 19.2.8.1 Error codes

Modbus defines several error codes, which are reported back to a client from a server. ModbusClient() displays these codes as a negative number. A positive result code indicates no response was received.

#### Result code -01: illegal function

The illegal function error is reported back by a Modbus server when either it does not support the function at all, or does not support that function code on the requested registers. Different devices support different functions (consult the device documentation). If the function code is supported, make sure you are not trying to write to a register labeled as read-only. It is common for devices to have holding registers where read-only and read/write registers are mapped next to each other.

An uncommon cause for the -01 result is a device with an incomplete implementation of Modbus. Some devices do not fully implement parsing Modbus commands. Instead, they are hardcoded to respond to certain Modbus messages. The result is that the device will report an error when you try selectively polling registers. Try requesting all of the registers together.

#### Result code -02: illegal data address

The illegal data address error occurs if the server rejects the combination of starting register and length used. One possibility, is a mistake in your program on the starting register number. Refer to the earlier section about register number and consult the device documentation for support information. Also, too long of a length can trigger this error. The **ModbusClient ()** instruction uses length as the number of values to poll. With 32-bit data types, it requests twice as many registers as the length.

An uncommon cause for the -02 result is a device with an incomplete implementation of Modbus. Some devices do not fully implement parsing Modbus commands. Instead, they are hard coded to respond to certain Modbus messages. The result is that the device will report an error when you try selectively polling registers. Try requesting all of the registers together.

#### Result code -11: COM port error

Result code -11 occurs when the data logger is unable to open the COM port specified. For serial connections, this error may indicate an invalid COM port number. For Modbus TCP, it indicates a failed socket connection.

If you have a failed socket connection for Modbus TCP, check your **TCPOpen()** instruction. The socket returned from **TCPOpen()** should be a number less than 99. Provided the data logger has a working network connection, further troubleshooting can be done with a computer running Modbus software. Connect the computer to the same network and attempt to open a Modbus TCP connection to the problem server device. Once you resolve the connection between the computer and the server device, the connection from the data logger should work.

# <span id="page-135-0"></span>**19.3 Internet communications**

The internet protocols listed in [Communications](#page-247-0) specifications (p. 234), are supported by the CR310 or when using a cell modem with the CR300 series. The most up-to-date information on implementing these protocols is contained in *CRBasic Editor* help.

CRBasic instructions for internet communications include:

- EmailRelay()
- EmailSend()  $\cdot$  IPInfo()
- $\cdot$  EmailRecv()
- FTPClient()
- 
- $\cdot$  HTTPGet $()$ • HTTPOut()
- TCPClose()
- 

Once the hardware has been configured, PakBus communications over TCP/IP are possible. These functions include the following:

- Sending programs
- Retrieving programs
- $\bullet$  Setting the data logger clock
- Collecting data
- Displaying the current record in a data table

Data logger callback to *LoggerNet* and data logger-to-data logger communications are also possible over TCP/IP. For details and example programs see the CRBasic help.

See the FTP [streaming](https://s.campbellsci.com/documents/us/technical-papers/ftp-streaming.pdf) technical paper  $\overline{Z}$  for information on using **FTPC1ient()** or **HTTPPut** () to stream data.

# 19.3.1 IP address

When connected to a server with a list of IP addresses available for assignment, the data logger will automatically request and obtain an IP address through DHCP. Once the address is assigned,

 $\cdot$  PPPOpen $()$  $\cdot$  PPPClose()

• HTTPPut

- $\cdot$  TCPOpen $()$
- HTTPPost()

look in the Settings Editor: Ethernet | {information box} to see the assigned IP address.

The CR300 series provides a DNS client that can query a DNS server to determine if an IP address has been mapped to a hostname. If it has, then the hostname can be used interchangeably with the IP address in some data logger instructions.

# 19.3.2 HTTPS server

Use *Device Configuration Utility* to configure the data logger to act as an HTTPS server.

# 19.3.3 FTP server

An FTP server facilitates file transfers. Use *Device Configuration Utility* to configure the data logger to act as an FTP server. This is useful when receiving and storing images from an Ethernet enabled device such as a camera.

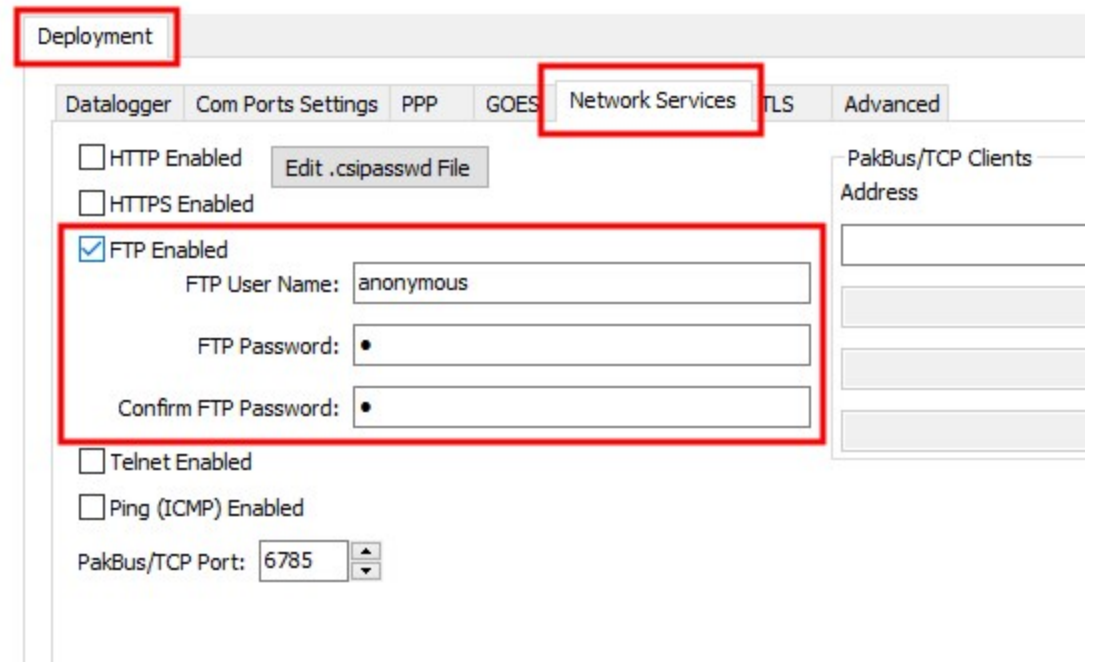

Select [FTPEnabled](#page-208-0) (p. 195) and assign a User Name and Password.

Specify the CPU drive in the path when putting or getting files. For example, to put a file named *image.jpg* on the CPU drive, use a command similar to put image.jpg /CPU/image.jpg.

#### NOTE:

Use FTPclient () to send files to a remote server. This is different than setting up the data logger to act as an FTP server. See the FTP [Streaming](https://s.campbellsci.com/documents/us/technical-papers/ftp-streaming.pdf) technical paper  $\vec{a}$  and [FTP](https://s.campbellsci.com/documents/us/technical-papers/ftp-troubleshooting)

# <span id="page-137-0"></span>**19.4 DNP3 communications**

DNP3 is designed to optimize transmission of data and control commands from a master computer to one or more remote devices or outstations. The data logger allows DNP3 communications on all available communications ports. CRBasic DNP3 instructions include:

- $\cdot$  DNP()
- DNPUpdate()
- $\cdot$  DNPVariable()

See the *CRBasic Editor* help for detailed instruction information and program examples: <https://help.campbellsci.com/crbasic/cr300/>日[.](https://help.campbellsci.com/CRBasic/CR300/Default.htm)

When **DNPUpdate()** is used to set up the data logger as a remote (slave) device, up to three DNP3 clients (masters) are supported.

For additional information on DNP3 see:

- DNP3 with Campbell Scientific [Dataloggers](https://s.campbellsci.com/documents/us/technical-papers/dnp3-protocol.pdf)  $\Box$
- [Getting](https://www.campbellsci.com/blog/getting-to-know-dnp3) to Know DNP3  $\vec{\Delta}$
- <span id="page-137-1"></span>• How to Access Your [Measurement](https://www.campbellsci.com/blog/access-measurement-data-using-dnp3) Data Using DNP3  $\vec{\Delta}$

# **19.5 PakBus communications**

PakBus is a Campbell Scientific communications protocol. By using signed data packets, PakBus increases the number of communications and networking options available to the data logger. The data logger allows PakBus communications on all available communications ports. For additional information, see The Many Possibilities of PakBus [Networking](https://www.campbellsci.com/blog/many-possibilities-of-pakbus-networking)  $\vec{P}$  blog article.

Advantages of PakBus include:

- Simultaneous communications between the data logger and other devices.
- Peer-to-peer communications no computer required. Special CRBasic instructions simplify transferring data between data loggers for distributed decision making or control.
- Data consolidation other PakBus data loggers can be used as "sensors" to consolidate all data into one data logger.
- Routing the data logger can act as a router, passing on messages intended for another Campbell Scientific data logger. PakBus supports automatic route detection and selection.

• Short distance networks - a data logger can talk to another data logger over distances up to 30 feet by connecting transmit, receive, and ground wires between the data loggers.

In a PakBus network, each data logger is assigned a unique address. The default PakBus address in most devices is 1. To communicate with the data logger, the data logger support software must know the data logger PakBus address. The PakBus address is changed using *Device Configuration Utility*, data logger Settings Editor, or PakBus Graph software.

# <span id="page-138-0"></span>**19.6 SDI-12 communications**

SDI-12 is a 1200 baud communications protocol that supports many smart sensors, probes and devices. The data logger supports SDI-12 communications through two modes — transparent mode and programmed mode (see [SDI-12](#page-28-0) ports (p. 15) for wiring terminal information).

Transparent mode facilitates sensor setup and troubleshooting. It allows commands to be manually issued and the full sensor response viewed. Transparent mode does not record data. See SDI-12 [transparent](#page-176-0) mode (p. 163) for more information.

Programmed mode automates much of the SDI-12 protocol and provides for data recording. See SDI-12 programmed [mode/recorder](#page-142-0) mode (p. 129) for more information.

CRBasic SDI-12 instructions include:

- $\cdot$  SDI12Recorder()
- SDI12SensorSetup()
- SDI12SensorResponse()
- $\cdot$  SDI12Watch $()$

See the *CRBasic Editor* help for detailed instruction information and program examples: <https://help.campbellsci.com/crbasic/cr300/> $\boxtimes$ [.](https://help.campbellsci.com/CRBasic/CR300/Default.htm)

The data logger uses SDI-12 version 1.4.

# 19.6.1 SDI-12 transparent mode

All SDI-12 probes have just three wires—a signal, ground, and 12 V power line. They are connected to the data logger according to the following table.

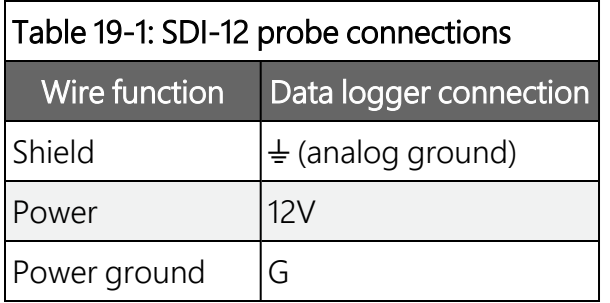

System operators can manually interrogate and enter settings in probes, connected to the data logger, using transparent mode. Transparent mode is useful in troubleshooting SDI-12 systems because it allows direct communications with probes.

Transparent mode may need to wait for commands issued by the programmed mode to finish before sending responses. While in transparent mode, the data logger programs may not execute. Data logger security may need to be unlocked before transparent mode can be activated.

Transparent mode is entered while the computer is communicating with the data logger through a terminal emulator program such as through *Device Configuration Utility* or other data logger support software. Keyboard displays cannot be used. For how-to instructions for communicating directly with an SDI-12 sensor using a terminal emulator, watch this

video:<https://www.campbellsci.com/videos/sdi12-sensors-transparent-mode> **.** 

To enter the SDI-12 transparent mode, enter the data logger support software terminal emulator:

```
Deployment Logger Control Data Monitor File Control Send OS Settings Editor Terminal
CR >
CR >SDI12
Enter Cx Port 1.1.1 am 7
Entering SDI12 Terminal
Exit SDI12 Terminal
```
- 1. Press Enter until the data logger responds with the prompt CR300 series>.
- 2. Type SDI12 at the prompt and press Enter.
- 3. In response, the query Select SDI12 Port is presented with a list of available ports. Enter the port number assigned to the terminal to which the SDI-12 sensor is connected, and press **Enter**. For example, 1 is entered for terminal C1.
- 4. An Entering SDI12 Terminal response indicates that SDI-12 transparent mode is active and ready to transmit SDI-12 commands and display responses.

### 19.6.1.1 Watch command (sniffer mode)

The terminal-mode utility allows monitoring of SDI-12 traffic by using the watch command (sniffer mode). Watch an instructional video: [https://www.campbellsci.com/videos/sdi12-sensors](https://www.campbellsci.com/videos/sdi12-sensors-watch-or-sniffer-mode)[watch-or-sniffer-mode](https://www.campbellsci.com/videos/sdi12-sensors-watch-or-sniffer-mode)  $\blacktriangleright$  or use the following instructions.

- 1. Enter the transparent mode as described previously.
- 2. Press Enter until a CR300 series > prompt appears.
- 3. Type W and then press Enter.
- 4. In response, the query Select SDI12 Port: is presented with a list of available ports. Enter the port number assigned to the terminal to which the SDI-12 sensor is connected, and press Enter.
- 5. In answer to Enter timeout (secs): type 100 and press Enter.
- 6. In response to the query ASCII (Y)?, type Y and press Enter.
- 7. SDI-12 communications are then opened for viewing.

### 19.6.1.2 SDI-12 transparent mode commands

SDI-12 commands and responses are defined by the SDI-12 Support Group ([www.sdi-12.org](http://www.sdi-12.org/)  $\Box$ ) and are available in the SDI-12 [Specification](http://www.sdi-12.org/specification.php)  $\vec{A}$ [.](http://www.sdi-12.org/specification.php) Sensor manufacturers determine which commands to support. Commands have three components:

- **Sensor address (a):** A single character and the first character of the command. Sensors are usually assigned a default address of zero by the manufacturer. The wildcard address ( ?) is used in the **Address** Query command. Some manufacturers may allow it to be used in other commands. SDI-12 sensors accept addresses 0 through 9, a through z, and A through Z.
- Command body (for example, M1): An upper case letter (the "command") followed by alphanumeric qualifiers.
- Command termination (!): An exclamation mark.

An active sensor responds to each command. Responses have several standard forms and terminate with <CR><LF> (carriage return–line feed).

### 19.6.1.3 **aXLOADOS!** command

aXLOADOS! is an example of an SDI-12 transparent mode command. It is used to send an operating system (OS) update from a data logger to an SDI-12 sensor.

#### NOTE:

Verify with the sensor manufacturer that the sensor supports this command.

Use **aXLOADOS!** in the following procedure to send an OS update to an SDI-12 sensor.

- 1. Supply power to the data logger. If connecting via USB for the first time, you must first install USB drivers by using *Device Configuration Utility* (select your data logger, then on the main page, click **Install USB Driver**). Alternately, you can install the USB drivers using EZ Setup. A USB connection supplies 5 V power (as well as a communications link), which is adequate for setup, but a 12 V battery will be needed for field deployment.
- 2. Physically connect your data logger to your computer using a USB cable, then in *Device Configuration Utility* select your data logger.
- 3. Copy the sensor OS file from the computer to the data logger.
	- a. Select File Control > CPU: drive > Send and navigate to the file on the computer.
	- b. Click Open.
	- c. Click OK.

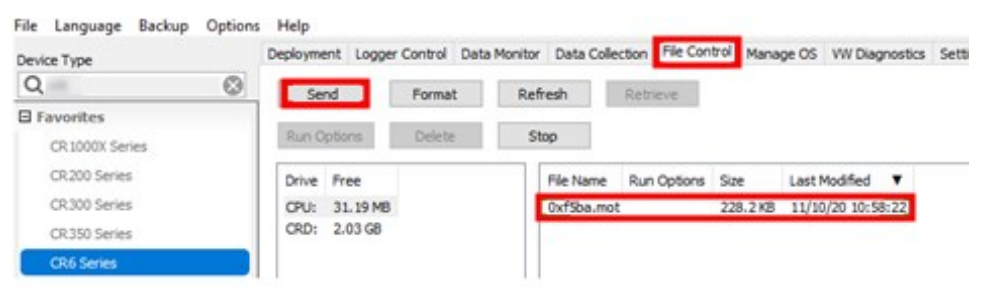

- 4. Enter the transparent mode as described in SDI-12 [transparent](#page-176-0) mode (p. 163).
- 5. An Entering SDI12 Terminal response indicates that SDI-12 transparent mode is active and ready to transmit SDI-12 commands and display responses.

The load OS command has the following format:

aXLOADOS Baudrate drive:filename!.

For example: 0XLOADOS 9600 CPU: 0XF5BA.MOT!

Type the command, including the ending exclamation point (!) then press **Enter**.

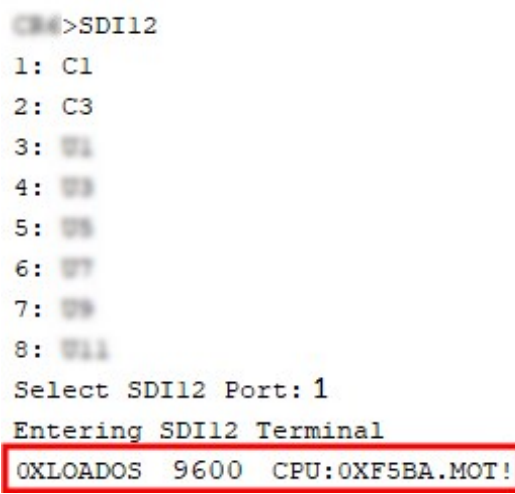

6. The screen will show OS send updates and the bytes sent will continue to increase. The process is slow, it can take several minutes, but not hours.

```
OXLOADOS 9600 CPU: 0XF5BA.MOT!
 file size 228234, bytes sent 9098
```
7. A SUCCESS message indicates the process is complete.

```
OXLOADOS 9600 CPU: 0X49ED.MOT!
 file size 228582, bytes sent 225465 SUCCESS
```
# 19.6.2 SDI-12 programmed mode/recorder mode

The data logger can be programmed to read SDI-12 sensors or act as an SDI-12 sensor itself. The SDI12Recorder() instruction automates sending commands and recording responses. With this instruction, the commands to poll sensors and retrieve data is done automatically with proper elapsed time between the two. The data logger automatically issues retries. See *CRBasic Editor* help for more information on this instruction.

Commands entered into the **SDIRecorder()** instruction differ slightly in function from similar commands entered in transparent mode. In transparent mode, for example, the operator manually enters  $a$ M! and  $a$ D0! to initiate a measurement and get data, with the operator providing the proper time delay between the request for measurement and the request for data. In programmed mode, the data logger provides command and timing services within a single line of code. For example, when the **SDI12Recorder()** instruction is programmed with the M! command (note that the SDI-12 address is a separate instruction parameter), the data logger issues the **aM!** and **aD0!** commands with proper elapsed time between the two. The data logger automatically issues retries and performs other services that make the SDI-12 measurement work as trouble free as possible.

For troubleshooting purposes, responses to SDI-12 commands can be captured in programmed mode by placing a variable declared As String in the variable parameter. Variables not declared As String will capture only numeric data.

See the *CRBasic Editor* help for detailed instruction information and program examples: <https://help.campbellsci.com/crbasic/cr300/> $\vec{\mathcal{A}}$ [.](https://help.campbellsci.com/CRBasic/CR300/Default.htm)

# 19.6.3 Programming the data logger to act as an SDI-12 sensor

The SDI12SensorSetup() / SDI12SensorResponse() instruction pair programs the data logger to behave as an SDI-12 sensor. A common use of this feature is to copy data from the data logger to other Campbell Scientific data loggers over a single data-wire interface (terminal configured for SDI-12 to terminal configured for SDI-12), or to copy data to a third-party SDI-12 recorder.

See the *CRBasic Editor* help for detailed instruction information and program examples: <https://help.campbellsci.com/crbasic/cr300/> $\vec{\Delta}$ [.](https://help.campbellsci.com/CRBasic/CR300/Default.htm)

When programmed as an SDI-12 sensor, the data logger will respond to SDI-12 commands M, MC, C, CC, R, RC, V, ?, and I.

When acting as a sensor, the data logger can be assigned only one SDI-12 address per SDI-12 port. For example, a data logger will not respond to both 0M! and 1M! on SDI-12 port C1. However, different SDI-12 ports can have unique SDI-12 addresses.

# 19.6.4 SDI-12 power considerations

When a command is sent by the data logger to an SDI-12 probe, all probes on the same SDI-12 port will wake up. However, only the probe addressed by the data logger will respond. All other probes will remain active until the timeout period expires.

#### Example:

Probe: Water Content

Power Usage:

- Quiescent: 0.25 mA
- $\bullet$  Active: 66 mA
- Measurement: 120 mA

Measurement time: 15 s
Timeout: 15 s

Probes 1, 2, 3, and 4 are connected to SDI-12 port C1.

The time line in the following table shows a 35-second power-usage profile example.

For most applications, total power usage of 318 mA for 15 seconds is not excessive, but if 16 probes were wired to the same SDI-12 port, the resulting power draw would be excessive. Spreading sensors over several SDI-12 terminals helps reduce power consumption.

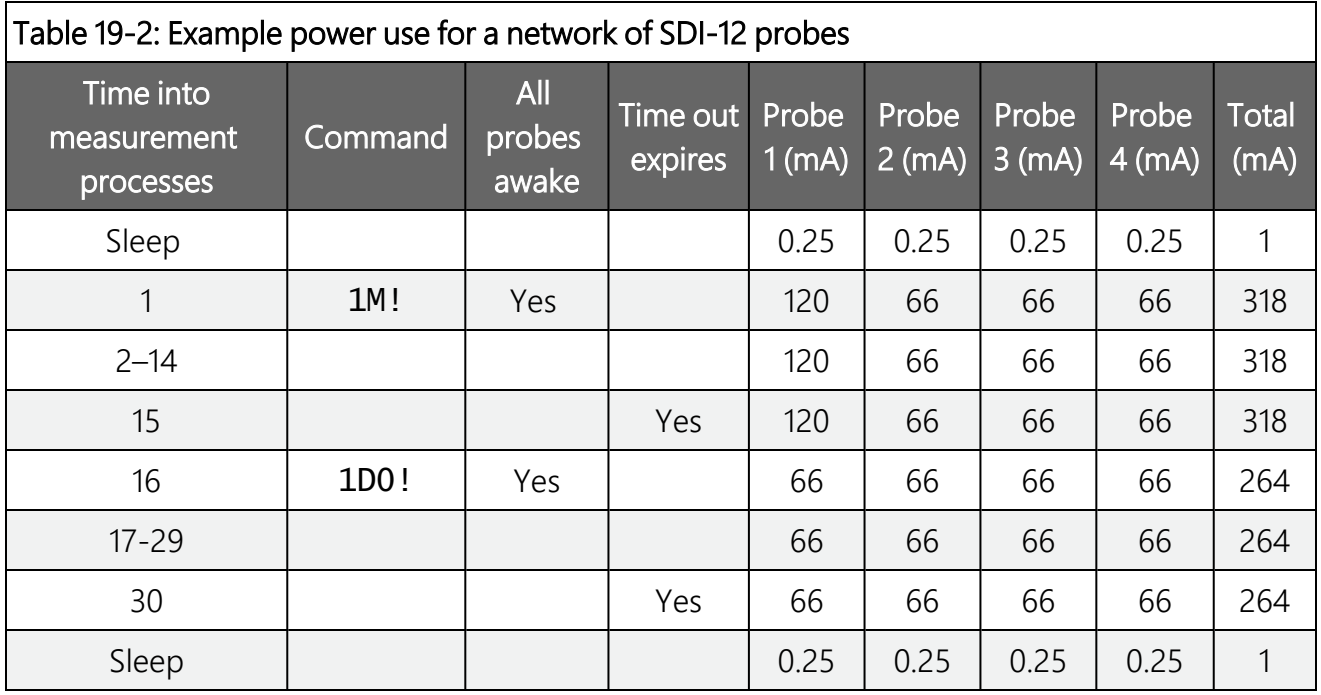

# 20. Installation

Campbell Scientific data loggers support research and operations all over the world in a variety of applications. The limits of the CR300 series are defined by your application needs. Therefore, every installation will be unique. See [www.campbellsci.com/solutions](http://www.campbellsci.com/solutions)  $\Box$ .

#### TIP:

Time spent in the office, setting up and testing hardware and software, will make time in the field more efficient.

Recommended tools:

- Voltmeter
- Screwdrivers
	- <sup>o</sup> Flat-blade
	- <sup>o</sup> Phillips-head
	- <sup>o</sup> Small flat-blade
- Wire cutter/stripper
- Crescent wrench
- Pliers
- Pad and pen
- Laptop computer, fully charged, with software and drivers installed
- $\bullet$  USB cable

Tools required to install a Campbell Scientific tripod or tower:

- Shovel
- $\bullet$  Rake
- Open-end wrench set
- Socket wrench set
- Magnetic compass
- Tape measure
- Nut driver
- $\cdot$  Level
- Sledgehammer
- Pliers
- Flat-bladed screwdrivers
- Phillips screwdrivers

<span id="page-146-0"></span>For more information, watch a video at: [http://www.campbellsci.com/videos/toolbox-for](https://www.campbellsci.com/videos/toolbox-for-installation-and-maintenance) $int_{\text{in}}$  [installation-and-maintenance](https://www.campbellsci.com/videos/toolbox-for-installation-and-maintenance)  $\blacksquare$ .

# **20.1 Default program**

Many data logger settings can be changed remotely over a communications link. This convenience comes with the risk of inadvertently changing settings and disabling communications. For example, external cellular modems are often controlled by a switched 12 VDC (SW12V) terminal. SW12V is normally off; so, if the program controlling SW12V is disabled, such as by changing a setting or sending a new operating system, the cellular modem is switched off and the remote data logger will not turn it on. This could require an on-site visit to correct the problem unless a special program called default has been installed.

Having a **default.CR300** program stored on the data logger will also ensure that a noncompiling CRBasic program does not lock out a remote user.

#### NOTE:

The default program may use the extension .CR300,.CRB or .DLD.

When a file named **default.CR300** is stored on the data logger CPU: drive, it is loaded if no other program takes priority. Program execution priorities are as follows:

- 1. When the CR300 series powers up, a program file marked as Run On Power-up will run. If that program includes a file specified by the **Include File** setting, it will be incorporated into the program that runs.
- 2. If there is no program file marked **Run Now** or **Run On Power-up** (or if the program selected to run cannot be compiled), the data logger will run the program specified by the IncludeFile setting. For more information see [IncludeFile](#page-209-0) (p. 196).
- 3. If the **IncludeFile** program cannot be compiled or if no program is specified, the data logger will attempt to run the program named  $\text{default}$ . CR300 on its CPU: drive.
- 4. If there is no default. CR300 file or it cannot be compiled, the CR300 series will not automatically run any program.

The **default.CR300** program generally contains instructions to preserve critical datalogger settings such as communications settings, but should not be more than a few lines of code.

#### CRBasic Example 2: **default.CR300** example

```
'This program turns ON the SW12V switched
'power terminal, for 30 seconds every 60 seconds.
BeginProg
 Scan(1,Sec,0,0)
```

```
CRBasic Example 2: default.CR300 example
   If TimeIsBetween (15,45,60,Sec) Then SW12(1)
 NextScan
EndProg
```
Downloading operating systems over communications requires much of the available CR300 series memory. If the intent is to load operating systems via a communications link and have a default.CR300 file in the CR300 series, the default.CR300 program should not allocate significant memory, as might happen by allocating a large USR: drive. Also, do not auto-allocate tables in  $\text{DataTable}()$  instructions; if it is necessary to use  $\text{DataTable}()$  instructions, set small fixed table sizes. Refer to Sending an [operating](#page-160-0) system to a remote data logger (p. 147) for information about sending the operating system.

# <span id="page-147-0"></span>**20.2 Data logger security**

Data logger security concerns include:

- Collection of sensitive data
- Operation of critical systems
- Networks that are accessible to many individuals

Some options to secure your data logger from mistakes or tampering include:

- Sending the latest [operating](#page-158-0) system to the data logger. See Updating the operating system (p. [145\)](#page-158-0) for more information.
- Disabling unused services and securing those that are used. This includes disabling HTTP, HTTPS, FTP, Telnet, and Ping network services (*Device Configuration Utility* > Deployment > Network Services tab). These services can be used to discover your data logger on an IP network.

#### NOTE:

FTP, Telnet, and Ping services are disabled by default.

- Setting security codes (see following information under "Security Codes").
- Setting a PakBus/TCP password. The PakBus TCP password controls access to PakBus communications over a TCP/IP link. PakBusTCP passwords can be set in *Device Configuration Utility*.
- <sup>l</sup> Disabling FTP or setting an FTP username and password in *Device Configuration Utility*.
- Setting a PakBus encryption (AES-128) key in **Device Configuration Utility**. This forces PakBus data to be encrypted during transmission.
- Disabling HTTP/HTTPS or creating a . csipasswd file to secure HTTP/HTTPS (see [Creating](#page-150-0) a [.csipasswd](#page-150-0) file (p. 137) for more information).
- Enabling HTTPS and disabling HTTP. To prevent data collection via the web interface, both HTTP and HTTPS must be disabled.
- Tracking Operating System, Run, and Program signatures.
- Encrypting program files if they contain sensitive information. See CRBasic help FileEncrypt() or use *CRBasic Editor* > File > Save and Encrypt.
- Hiding program files for extra protection. See CRBasic help FileManage() instruction.
- Monitoring your data logger for changes by tracking program and operating system signatures, as well as CPU file contents.
- Securing the physical data logger and power supply under lock and key.

#### WARNING:

All security features can be subverted through physical access to the data logger. If absolute security is a requirement, the physical data logger must be kept in a secure location.

### 20.2.1 TLS

Transport Layer Security (TLS) is an internet communications security protocol. TLS settings are necessary for **server** applications, not for client applications.

Example server application instructions include:

- HTTPS server
- $\cdot$  DNP3()

Example client application instructions include:

- HTTPGet(), HTTPPut() and HTTPPost()
- EmailRelay()
- EmailSend() and EmailRecv()
- FTPClient()

Use the *Device Configuration Utility* to enable and set up TLS. See Deployment > Datalogger > TLS tab.

### **20.2.2 Security codes**

The data logger employs a security scheme that includes three levels of security. Security codes can effectively lock out innocent tinkering and discourage wannabe hackers on all communications links. However, any serious hacker with physical access to the data logger or to the communications hardware can, with only minimal trouble, overcome the five-digit security codes. Security codes are held in the data logger Settings Editor.

The preferred methods of enabling security include the following:

- Device Configuration Utility: Security codes are set on the Deployment > Datalogger tab.
- Network Planner: Security codes can be set as data loggers are added to the network.

Alternatively, in CRBasic the **SetSecurity()** instruction can be used. It is only executed at program compile time. This is not recommended because deleting **SetSecurity()** from a CRBasic program is not equivalent to  $\text{SetSecurity}(0,0,0)$ . Settings persist when a new program is downloaded that has no  $\overline{\mathsf{SetSecurity}}()$  instruction.

Up to three levels of security can be set. Valid security codes are 1 through 65535 (0 confers no security). Security 1 must be set before Security 2. Security 2 must be set before Security 3. If any one of the codes is set to 0, any security code level greater than it will be set to 0. For example, if Security 2 is 0 then Security 3 is automatically set to 0. Security codes are unlocked in reverse order: Security 3 before Security 2, Security 2 before Security 1.

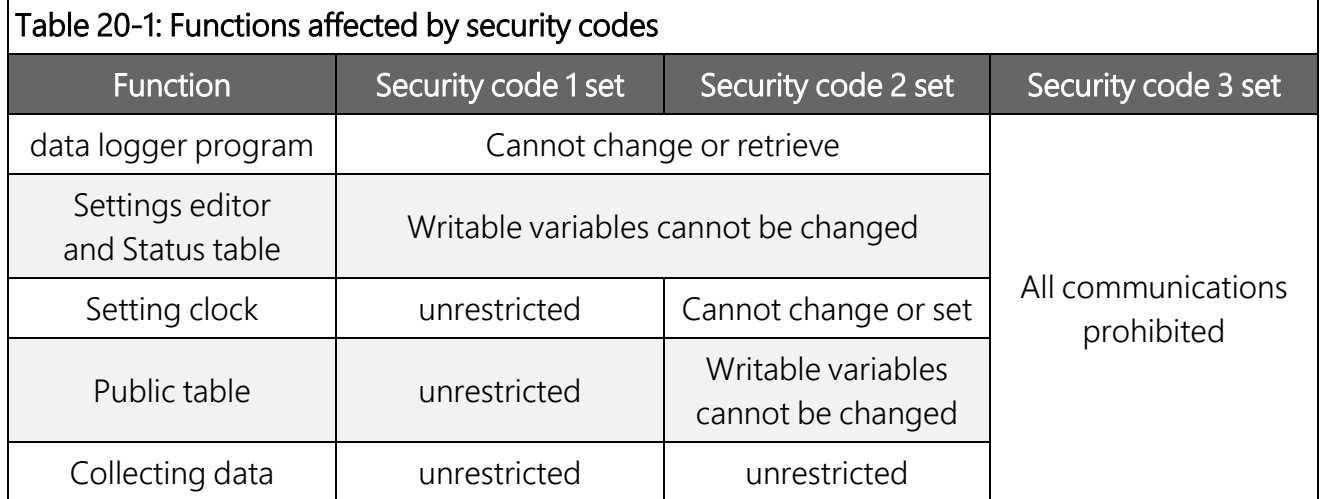

See Security(1), [Security\(2\),](#page-215-0) Security(3) (p. 202) for the related fields in the Settings Editor.

For additional information on data logger security, see:

- 4 Ways to Make your Data More [Secure](http://www.campbellsci.com/blog/make-data-more-secure)  $\vec{A}$
- Available Security Measures for [Internet-Connected](http://www.campbellsci.com/blog/security-measures-for-internet-connected-dataloggers) Dataloggers  $\Box$
- How to Use [Datalogger](http://www.campbellsci.com/blog/use-datalogger-security-codes) Security Codes  $\vec{P}$
- <span id="page-150-0"></span>• How Can Data be Made More Secure on a CRBasic PakBus [Datalogger](http://www.campbellsci.com/faqs)  $\vec{\Delta}$

### **20.2.3 Creating a .csipasswd file**

The data logger employs a security code scheme that includes three levels of security (see [Data](#page-147-0) logger [security](#page-147-0) (p. 134) for more information). This scheme can be used to limit access to a data logger that is publicly available. However, the security codes are visible in *Device Configuration Utility*. In addition, the range of codes is relatively small. To provide a more robust means of security, basic access authentication was implemented with the HTTP API interface in the form of an encrypted password file named .csipasswd. See the *CRBasic Editor* help for information about the data logger web server and API commands:

https://help[.](https://help.campbellsci.com/CRBasic/CR300/Default.htm)campbellsci.com/crbasic/cr300/#Info/webserverapicommands1.htm $\vec{\Delta}$ .

#### NOTE:

Ethernet over USB (RNDIS) is considered a direct communications connection. Therefore, it is a trusted connection and **Administrator** privileges are automatically granted for all functionality (csipasswd does not apply).

When a file named . csipasswd is stored on the data logger CPU drive, basic access authentication is enabled in the data logger and read/write access to the web interface can be defined. Multiple user accounts with differing levels of access can be defined for one data logger. Four levels of access are available:

- None: Disable a user account.
- Read Only: Data collection is unrestricted. Clock and writable variables cannot be changed. Programs cannot be viewed, stopped, deleted, or retrieved.
- Read/Write: Data collection is unrestricted. Clock and writable variables can be changed. Programs cannot be viewed, stopped, deleted, or retrieved.
- All (Administrator): Data collection is unrestricted. Clock, writable variables and settings can be changed. Programs can be viewed, stopped, deleted, and retrieved. Hidden tables can be viewed. Files, including programs can be sent to the data logger.

#### NOTE:

All levels of access allow data collection.

Create an encrypted password file or modify an existing password file using *Device Configuration Utility*:

- 1. Connect to your device in *Device Configuration Utility*.
- 2. Click the Network Services tab, then the Edit .csipasswd File button.
- 3. Define user accounts and access levels.
- 4. Click Apply. The . csipasswd file is automatically saved to the data logger CPU drive.

When a . csipasswd file is used, the PakBus/TCP Password security setting is not used when accessing the data logger via HTTP. If the . csipasswd file is blank or does not exist, the default user name is "anonymous" with no password and a user level of read only.

When access to the data logger web interface is attempted without the appropriate security level, the data logger will prompt for a username and password. If an invalid username or password is entered, the data logger will default to the level of access assigned to "anonymous". As noted previously, anonymous is assigned a user level of read-only, though this can be changed using *Device Configuration Utility*.

If the numeric security code has been enabled, and no . csipasswd file is on the data logger, then that numeric security code must be entered to access the data logger. If a . csipasswd file is on the data logger, the username and password employed by the basic access authentication will eliminate the need for entering the numeric security code.

# 20.3 Web interface

For data loggers with an IP connection, the built-in web interface provides access to real-time and stored data logger data. For more information on the web interface, watch an instructional video at: http://www.campbellsci.com/videos/web-interface

Read/write access to the web interface requires a .csipasswd file. See Creating a [.csipasswd](#page-150-0) file (p. [137\)](#page-150-0) for more information.

#### NOTE:

Ethernet over USB (RNDIS) is considered a direct communications connection. Therefore, it is a trusted connection and **Administrator** privileges are automatically granted for all functionality (csipasswd does not apply).

## <span id="page-151-0"></span>**20.4 Power budgeting**

In low-power situations, the data logger can operate for several months on non-rechargeable batteries. Power systems for longer-term remote applications typically consist of a charging

source, a charge controller, and a rechargeable battery. When ac line power is available, a VACto-VDC wall adapter, the onboard charging regulator, and a rechargeable battery can be used to construct an uninterruptible power supply (UPS).

When designing a power supply, consider worst-case power requirements and environmental extremes. For example, the power requirement of a weather station may be substantially higher during extreme cold, while at the same time, the extreme cold constricts the power available from the power supply. System operating time for batteries can be estimated by dividing the battery capacity (ampere hours) by the average system current drain (amperes).

For more information see:

- Power Supplies [Application](https://s.campbellsci.com/documents/us/technical-papers/pow-sup.pdf)Note  $\vec{P}$
- [Battery](https://www.campbellsci.com/blog/9-tips-proper-battery-care)Care Blog  $\Box$
- [Troubleshooting](https://www.campbellsci.com/blog/determine-if-solar-power-has-problem)Your Solar Panel blog  $\Box$
- Power Budget [Spreadsheet](http://www.campbellsci.com/downloads/power-budget-spreadsheet)  $\vec{\Delta}$
- Power [Budgeting](http://www.campbellsci.com/videos/power-budgeting)Video

See also:

- [Power](#page-23-0) input  $(p. 10)$
- Power [output](#page-25-0)  $(p. 12)$
- Power [requirements](#page-238-0) (p. 225)
- Power output [specifications](#page-240-0) (p. 227)

# **20.5 Field work**

Field installation is site- and application- specific. This section lists resources to aid with system installation.

- Data logger [enclosures](#page-153-0) (p. 140)
- $\bullet$  [Grounds](#page-26-0) (p. 13)
- [Electrostatic](#page-153-1) discharge and lightning protection (p. 140)
- Weather Station Siting and [Installation](https://s.campbellsci.com/documents/us/technical-papers/siting.pdf) Technical Paper  $\boxtimes^1$
- [Protect](https://www.campbellsci.com/blog/protect-weather-station-from-birds) Station from Birds Blog  $\Box$
- Tripod [Manual](https://s.campbellsci.com/documents/us/manuals/cm110-cm115-cm120.pdf)  $\Box$
- Tripod [Installation](https://www.campbellsci.com/videos?show=&keywords=tripod&type=) Videos  $\blacksquare$
- Tower [Manual](https://s.campbellsci.com/documents/us/manuals/ut30.pdf)(UT20 and UT30)  $\vec{\Delta}$
- $\cdot$  UTBASE [Installation](https://www.campbellsci.com/videos/utbase) Video  $\blacktriangleright$
- Surge Protector Kits: Installation and [Troubleshooting](https://s.campbellsci.com/documents/us/technical-papers/surge-protector-kits.pdf)White Paper  $\Box$

# <span id="page-153-0"></span>**20.6 Data logger enclosures**

The data logger and most of its peripherals must be protected from moisture and humidity. Moisture in the electronics will seriously damage the data logger. In most cases, protection from moisture is easily accomplished by placing the data logger in a weather-tight enclosure with desiccant and elevating the enclosure above the ground. Desiccant in enclosures should be changed periodically.

#### WARNING:

Do not completely seal the enclosure if lead-acid batteries are present; hydrogen gas generated by the batteries may build to an explosive concentration.

The following details a typical installation using a Campbell Scientific enclosure. The data logger has mounting holes through which small screws are inserted into nylon anchors in the backplate.

- 1. Insert the included nylon anchors into the backplate. Position them to align with the mounting holes on the base of the data logger.
- 2. Holding the data logger to the backplate, screw the screws into the nylon anchors.

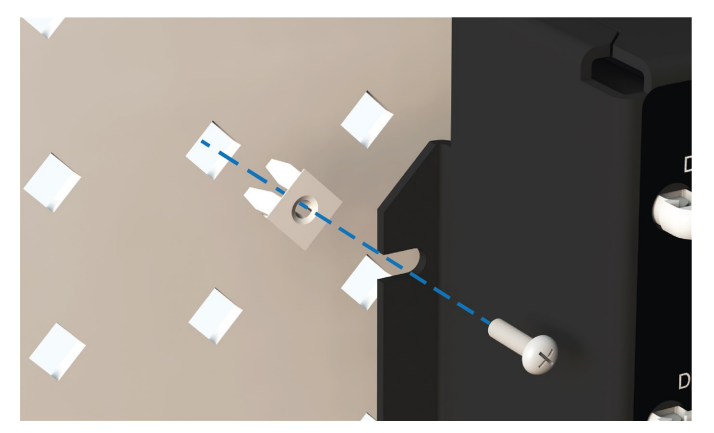

<span id="page-153-1"></span>See also Physical [specifications](#page-238-1) (p. 225).

# 20.7 Electrostatic discharge and lightning protection

#### WARNING:

Lightning strikes may damage or destroy the data logger, associated sensors and power supplies.

Electrostatic discharge (ESD) can originate from several sources, the most common and destructive are primary and secondary lightning strikes. Primary lightning strikes hit

instrumentation directly. Secondary strikes induce voltage in power lines or wires connected to instrumentation. While elaborate, expensive, and nearly infallible lightning protection systems are on the market, Campbell Scientific, for many years, has employed a simple and inexpensive design that protects most systems in most circumstances. The system consists of a lightning rod, metal mast, heavy-gauge ground wire, and ground rod to direct damaging current away from the data logger. This system, however, is not infallible. The following image displays a typical application of the system:

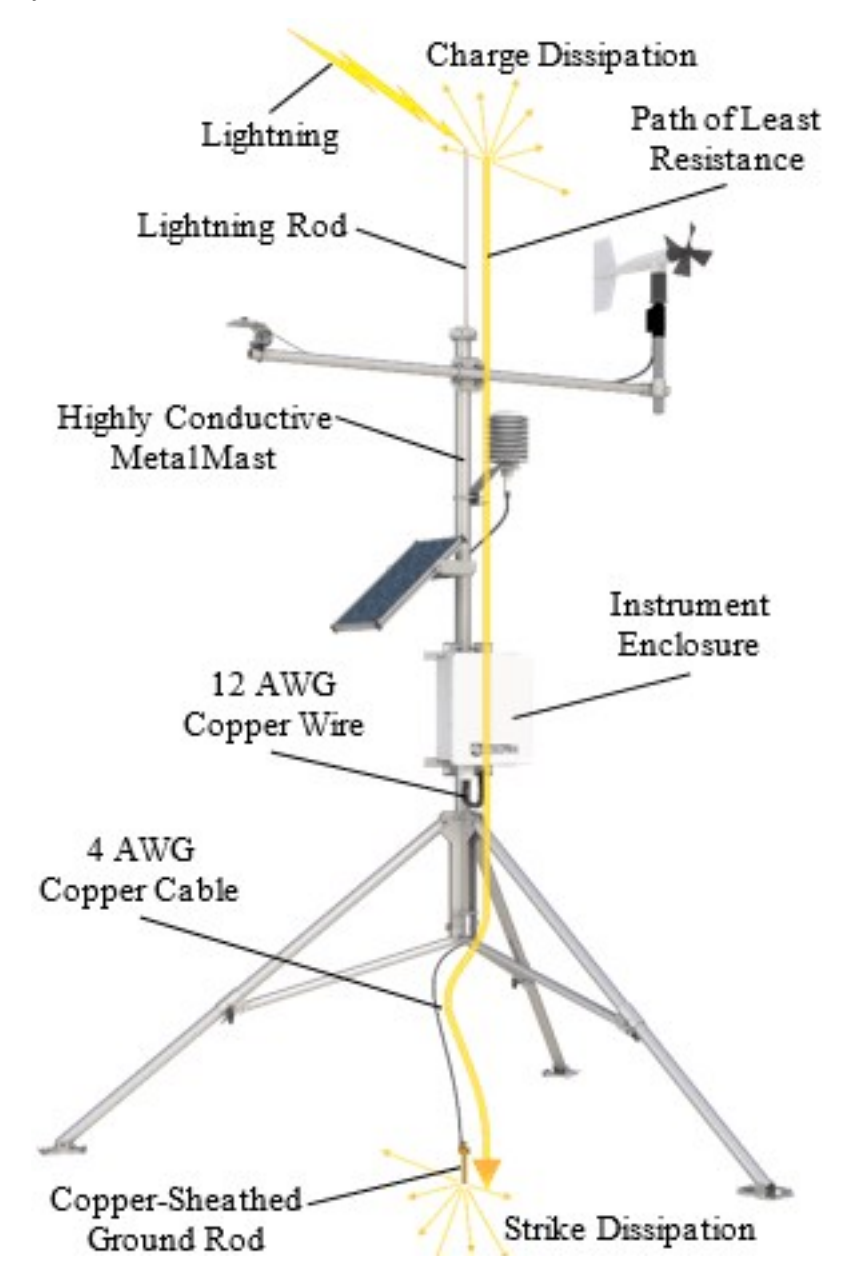

All critical inputs and outputs on the data logger are ESD protected. To be effective, the earth ground lug must be properly connected to earth (chassis) ground.

Communications ports are another path for transients. You should provide communications paths, such as telephone or short-haul modem lines, with spark-gap protection. Spark-gap protection is usually an option with these products; so, request it when ordering. Spark gaps must be connected to earth (chassis) ground.

For detailed information on grounding, see [Grounds](#page-26-0) (p. 13).

# 21. CR300 series maintenance

Protect the data logger from humidity and moisture. When humidity levels reach the dewpoint, condensation occurs, and damage to data logger electronics can result. Adequate desiccant should be placed in instrumentation enclosure to provide protection, and control humidity. Desiccant should be changed periodically.

If sending the data logger to Campbell Scientific for calibration or repair, consult first with Campbell Scientific. If the data logger is malfunctioning, be prepared to perform some troubleshooting procedures. See:

- $\bullet$  Tips and [troubleshooting](#page-163-0) (p. 150)
- Does Your Data Logger Need to be [Repaired](https://www.campbellsci.com/blog/determine-if-datalogger-needs-repairing) Blog  $\Box$
- [Troubleshooting](https://www.campbellsci.com/blog/troubleshooting-data-acquisition-systems) Data Acquisition System Blog  $\vec{\Delta}$

Also, consider checking, or posting your question to, the Campbell Scientific user forum <https://www.campbellsci.com/forum>  $\mathbb{Z}$ . Our web site [www.campbellsci.com](https://www.campbellsci.com/)  $\mathbb{Z}$  has additional manuals (with example programs), FAQs, specifications and compatibility information for all of our products.

Video tutorials [www.campbellsci.com/videos](https://www.campbellsci.com/videos)  $\blacktriangleright$  and blog articles [www.campbellsci.com/blog](https://www.campbellsci.com/blog)  $\Box$ are also useful troubleshooting resources.

<span id="page-156-0"></span>If calibration or repair is needed, the procedure shown on: <https://www.campbellsci.com/repair> $\boxtimes'$ should be followed when sending the product.

# **21.1 Data logger calibration**

Campbell Scientific recommends factory recalibration every three years. During calibration, all the input terminals, peripheral and communications ports, operating system, and memory areas are checked; and the internal battery is replaced. The data logger is checked to ensure that all hardware operates within published specifications before it is returned. To request recalibration for a product, see <https://www.campbellsci.com/repair>  $\boxtimes$ .

It is recommended that you maintain a level of calibration appropriate to the data logger application. Consider the following factors when setting a calibration schedule:

- The importance of the measurements
- How long the data logger will be used
- The operating environment
- How the data logger will be handled

You can download and print calibration certificates for many products you have purchased by logging in to the Campbell Scientific website and going to: <https://www.campbellsci.com/calcerts>  $\boxtimes$ .

#### NOTE:

Note, you will need your product's serial number to access its certificate.

<span id="page-157-0"></span>Watch an instructional video: <http://www.campbellsci.com/videos/calibration-certs> **...** 

# **21.2 Internal battery**

The lithium battery powers the internal clock when the data logger is not powered. The internal lithium battery life is extended when the data logger is installed with an external power source. If the data logger is used in a high-temperature application, the battery life is shortened.

To prevent clock and memory issues, it is recommended you proactively replace the battery every 5 years, or more frequently when operating continuously in high temperatures. For example, replace at least every 2 years if operating continuously at 80 °C.

#### NOTE:

The battery is replaced during regular factory recalibration, which is recommended every 3 years. For more information, see Data logger [calibration](#page-156-0) (p. 143).

When the lithium battery is removed (or is depleted and primary power to the data logger is removed), the CRBasic program and most settings are maintained, but the following are lost:

- Temporary program memory (current values for variables).
- Routing and communications logs (relearned without user intervention).
- Time. Clock will need resetting when the battery is replaced.

A replacement lithium battery can be purchased from Campbell Scientific or another supplier.

• 3 V coin cell CR2025 for battery-backed clock. 6-year life with no external power source.

See Power [requirements](#page-238-0) (p. 225) for more information.

#### WARNING:

Misuse or improper installation of the internal lithium battery can cause severe injury. Fire, explosion, and severe burns can result. Do not recharge, disassemble, heat above 100 °C (212 °F), solder directly to the cell, incinerate, or expose contents to water. Dispose of spent lithium batteries properly.

#### NOTE:

The Status field Battery value and the destination variable from the Battery() instruction (often called batt\_volt) in the Public table reference the external battery voltage.

For additional information on the internal battery, visit the Campbell Scientific blog article, [Get](https://www.campbellsci.com/blog/datalogger-spare-tire-lithium-battery) to Know Your Data [Logger's](https://www.campbellsci.com/blog/datalogger-spare-tire-lithium-battery) Spare Tire: The Lithium Battery  $\Box$ .

### **21.2.1 Replacing the internal battery**

It is recommended that you send the data logger in for scheduled calibration, which includes internal battery replacement. See Data logger [calibration](#page-156-0) (p. 143).

#### WARNING:

Any damage made to the data logger during user replacement of the internal battery is not covered under warranty.

- 1. Loosen or remove the screws from the sides of the data logger.
- 2. Pull the bottom and top of the data logger apart.
- 3. Carefully pinch each of the four plastic pins and pull the top circuit board away from the mounts and connector. A wire connects the board, do not pull the board too far and damage the wire connection.
- 4. Remove the lithium battery by gently prying it out with a small flat-bladed screwdriver.
- 5. Install new battery.
- <span id="page-158-0"></span>6. Reassemble the data logger. Take particular care to ensure the board is reseated tightly onto the plastic pins and connector.

## **21.3 Updating the operating system**

Campbell Scientific posts operating system (OS) updates at

<https://www.campbellsci.com/downloads>  $\overline{A}$  when they become available. It is recommended that before deploying instruments, you check operating system versions and update them as needed. The data logger operating system version is shown in the Status table, Station Status Summary, and *Device Configuration Utility* Deployment > Datalogger. An operating system may be sent through *Device Configuration Utility* or through program-send procedures.

#### WARNING:

Because sending an OS resets data logger memory and resets all settings on the data logger to factory defaults, data loss will certainly occur. Depending on several factors, the data logger may also become incapacitated until the new OS is programmed into memory.

#### TIP:

It is recommended that you retrieve data from the data logger and back up your programs and settings before updating your OS. To collect data using *LoggerNet*, connect to your data logger and click Collect Now . To backup your data logger, connect to it in *Device Configuration Utility*, click the Backup menu and select Backup Datalogger.

### <span id="page-159-0"></span>21.3.1 Sending an operating system to a local data logger

Send an OS using *Device Configuration Utility*. This method requires a direct connection between your data logger and computer.

- 1. Download the latest Operating System at <https://www.campbellsci.com/downloads>  $\Box'$ [.](https://www.campbellsci.com/downloads)
- 2. Locate the .exe download and double-click to run the file. This will extract the .obj OS file to the C:\Campbellsci\Lib\OperatingSystems folder.
- 3. Supply power to the data logger. If connecting via USB for the first time, you must first install USB drivers by using *Device Configuration Utility* (select your data logger, then on the main page, click **Install USB Driver**). Alternately, you can install the USB drivers using EZ Setup. A USB connection supplies 5 V power (as well as a communications link), which is adequate for setup, but a 12 V battery will be needed for field deployment.
- 4. Physically connect your data logger to your computer using a USB cable, then open *Device Configuration Utility* and select your data logger.
- 5. Select the communications port used to communicate with the data logger from the COM Port list (you do not need to click Connect).
- 6. Click the Send OS tab. At the bottom of the window, click Start.
- 7. On the Avoid Conflicts with the Local Server window, click OK.
- 8. Navigate to the C:\Campbellsci\Lib\OperatingSystems folder.
- 9. Ensure Datalogger Operating System Files (\*.obj) is selected in the Files of type list, select the new OS .obj file, and click Open to update the OS on the data logger.

<span id="page-160-0"></span>Watch a video: Sending an OS to a Local [Datalogger](http://www.campbellsci.com/videos/sending-an-os-to-a-local-datalogger-part-1)  $\blacktriangleright$ .

### 21.3.2 Sending an operating system to a remote data logger

#### CAUTION:

Sending an OS remotely to a data logger with Operating System 4 or earlier is not recommended. These dataloggers should be updated using the previous instruction (Sending an [operating](#page-159-0) system to a local data logger (p. 146)).

If you have a data logger that is already deployed, you can update the OS over a telecommunications link by sending the OS to the data logger as a program. In most instances, sending an OS as a program preserves settings. This allows for sending supported operating systems remotely (check the release notes). However, this should be done with great caution as updating the OS may reset the data logger settings, even settings critical to supporting the telecommunication link.

The **default.CR300** program can be edited to preserve critical datalogger settings such as communications settings. See Default [program](#page-146-0) (p. 133) for more information.

- 1. Download the latest Operating System at [https://www.campbellsci.com/downloads](http://www.campbellsci.com/downloads)  $\vec{\Delta}$ [.](http://www.campbellsci.com/downloads)
- 2. Locate the .exe download and double-click to run the file. This will extract the .obj OS file to the C:\Campbellsci\Lib\OperatingSystems folder.
- 3. Using data logger support software, connect to your data logger.
	- LoggerNet users, select Main and click Connect of on the *LoggerNet* toolbar, select the data logger from the Stations list, then click Connect  $\mathbf{R}$ .
	- PC400 users, select the data logger from the list and click Connect ...
- 4. Select File Control  $\blacksquare$  at the top of the Connect window.
- 5. Click Send<sup>3</sup> at the top of the File Control window.
- 6. Navigate to the C:\Campbellsci\Lib\OperatingSystems folder.

7. Ensure Datalogger Operating System Files (\*.obj) is selected in the files of type list, select the new OS .obj file, and click Open to update the OS on the data logger.

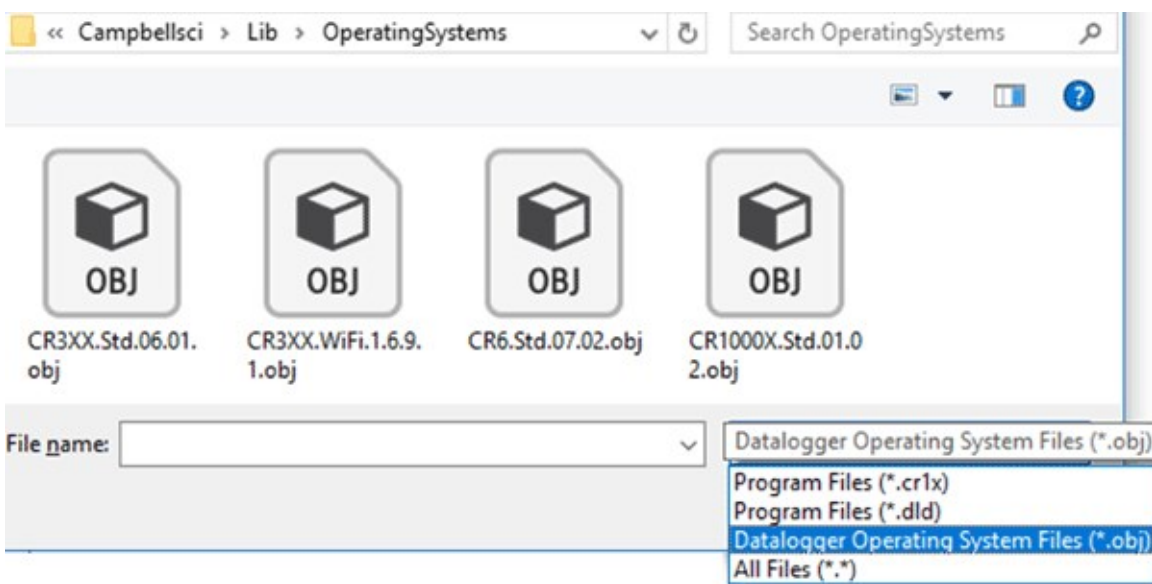

Note the following precautions when sending as a program:

- Any peripherals being powered through the SW12 terminal will be turned off until the program logic turns them on again.
- Operating systems are very large files. Be cautious of data charges. Sending over a direct serial or USB connection is recommended, when possible.

# **21.4 gzip**

The CR300 series supports the ability to extract the contents of program, operating system, and other files that have been created using  $qzip$ . The file name must be in the format: *filename.fileextension.gz* (for example: TestPgm.CR300.gz, CR300 series.Std.01.obj.gz, or CR300 series.Std.01.web.obj.gz).

For more information see: [www.gzip.org](https://www.gzip.org/)  $\Box$ .

Zipping a file can significantly reduce its size, resulting in fewer bytes to transfer when sending a zipped file to a data logger. This is especially beneficial over slow, high-latency, or costly telecommunications links. Therefore, those using low-baud-rate radios, satellite, or restricted cellular data plans should consider gzipping operating systems and large programs before sending.

Compatible files can be created using any utility that supports the **gzip** file format. Use a file tarball (*filename*.tar.gz) to compress multiple files. Several free utilities provide zipping to these formats.

Send the zipped file to the CPU:, CRD: or USB: drive using data logger support software. Files sent using Connect > Send Program will be unzipped automatically. However, the data logger will not automatically unzip files that are sent using File Control > Send File. To unzip files sent with File Control, mark them as Run Now.

Unzipping and installing file contents takes a long time; expect several minutes for operating systems and additional time for . web files. The details of unzipping and installing files from a gzip file are as follows:

- 1. The data logger receives the  $gzip$  file and restarts.
- 2. The data logger unzips the .gz file to the same drive to which it was sent.
- 3. The .tar portion of the file, if available, is processed.
- 4. Operating system (.obj or .iobj files) are programmed to the respective destination.
- 5. The data logger restarts.
- 6. When an .obj file is involved the OS will be loaded by the boot code resulting in another restart.
- 7. Web user interface (.web) files, if available, are installed. This may take over ten minutes.

#### NOTE:

Compression has little effect on an encrypted program ( $\text{FileEntrypt}()$ ) and on files that already employ compression such as JPEG or MP4.

#### TIP:

The data logger also has the ability to compress files using GZip(). See the *CRBasic Editor* help for detailed instruction information and program examples: <https://help.campbellsci.com/crbasic/cr300/> $\boxtimes'$ [.](https://help.campbellsci.com/CRBasic/CR300/Default.htm)

# <span id="page-163-0"></span>22. Tips and troubleshooting

Start with these basic procedures if a system is not operating properly.

- 1. Ensure your system is well grounded. See [Grounds](#page-26-0) (p. 13). The symptoms of a poorly grounded system range from bad measurements, to intermittent communications, to damaged hardware.
- 2. Using a voltmeter, check the voltage of the primary power source at the CHG and BAT terminals on the face of the data logger, it should be 10 to 18 VDC. If connecting to a power source via the CHG terminals, voltage measured should be 16 to 32 VDC.
- 3. Check wires and cables for the following:
	- Incorrect wiring connections. Make sure each sensor and device are wired to the terminals assigned in the program. If the program was written in *Short Cut*, check wiring against the generated wiring diagram. If written in *CRBasic Editor*, check wiring against each measurement and control instruction.
	- Loose connection points
	- Faulty connectors
	- Cut wires
	- Damaged insulation, which allows water to migrate into the cable. Water, whether or not it comes in contact with wire, can cause system failure. Water may increase the dielectric constant of the cable sufficiently to impede sensor signals, or it may migrate into the sensor, which will damage sensor electronics.
- 4. Check the CRBasic program. If the program was written solely with *Short Cut*, the program is probably not the source of the problem. If the program was written or edited with *CRBasic Editor*, logic and syntax errors could easily have crept in. To troubleshoot, create a simpler version of the program, or break it up into multiple smaller units to test individually. For example, if a sensor signal-to-data conversion is faulty, create a program that only measures that sensor and stores the data, absent from all other inputs and data.
- 5. Reset the data logger. Sometimes the easiest way to resolve a problem is by resetting the data logger (see [Resetting](#page-171-0) the data logger (p. 158) for more information).

For additional troubleshooting options, see:

22.1 [Checking](#page-164-0) station status [151](#page-164-0)

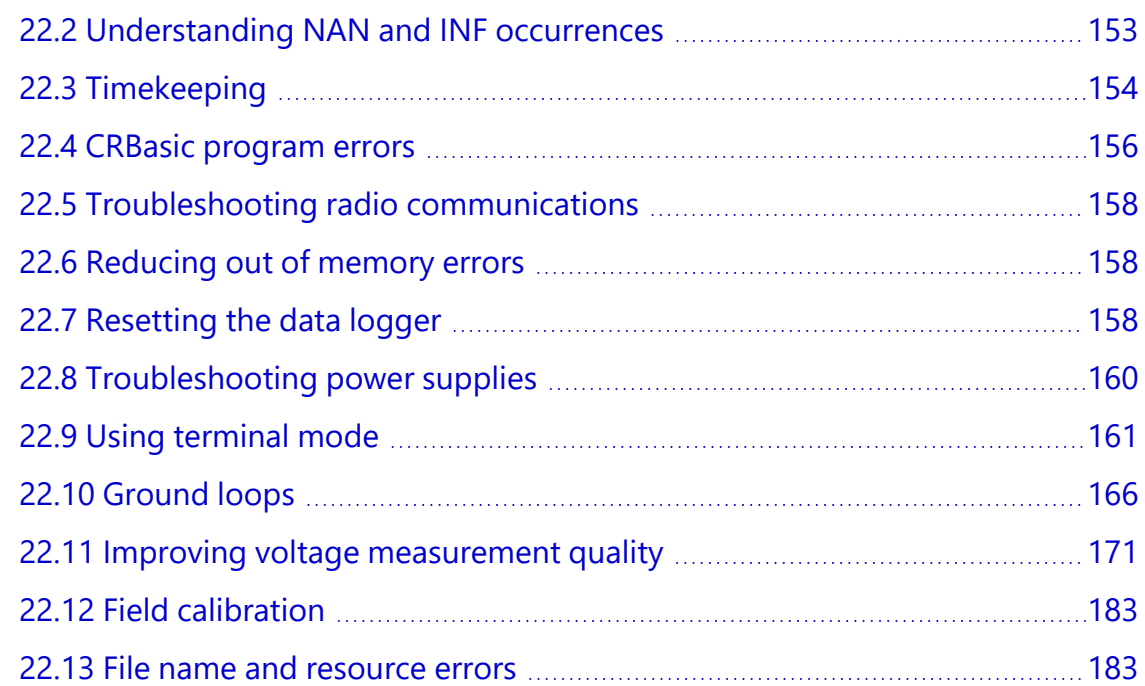

Also, consider checking, or posting your question to, the Campbell Scientific user forum <https://www.campbellsci.com/forum>  $\vec{A}$ . Our web site [www.campbellsci.com](https://www.campbellsci.com/)  $\vec{A}$  has additional manuals (with example programs), FAQs, specifications and compatibility information for all of our products.

<span id="page-164-0"></span>Video tutorials [www.campbellsci.com/videos](https://www.campbellsci.com/videos)  $\blacktriangleright$  and blog articles [www.campbellsci.com/blog](https://www.campbellsci.com/blog)  $\Box$ are also useful troubleshooting resources.

# **22.1 Checking station status**

View the condition of the data logger using Station Status. Here you see the operating system version of the data logger, the name of the current program, program compile results, and other key indicators. Items that may need your attention appear in red or blue. The following information describes the significance of some entries in the station status window. Watch a video at:<https://www.campbellsci.com/videos/connect-station-status>**E** or use the following instructions.

### **22.1.1 Viewing station status**

Using your data logger support software, access the Station Status to view the condition of the data logger.

- **•** From *LoggerNet*: Click Connect  $\mathscr{P}$ , then Station Status **the Summary tab.**
- From *PC400*: Select the Datalogger menu and Station Status **the Summary tab.**

### 22.1.2 Watchdog errors

Watchdog errors indicate that the data logger has crashed and reset itself. Experiencing occasional watchdog errors is normal. You can reset the Watchdog error counter in the Station Status > Status Table.

#### TIP:

Before resetting the counter, make note of the number accumulated and the date.

Watchdog errors could be due to:

- Transient voltage
- Incorrectly wired or malfunctioning sensor
- Poor ground connection on the power supply
- Numerous PortSet () instructions back-to-back with no delay
- High-speed serial data on multiple ports with very large data packets or bursts of data

The error "Results for Last Program Compiled: Warning: Watchdog Timer IpTask Triggered" can result from:

• The IP communications on the data logger got stuck, and the data logger had to reboot itself to recover. Or communications failures may cause the data logger to reopen the IP connections more than usual. Check your data logger operating system version; recent operating system versions have improved stability of IP communications.

If any of these are not the apparent cause, contact Campbell Scientific for assistance (see <https://www.campbellsci.com/support>  $\Box$ ). Causes that may require assistance include:

- Memory corruption
- Operating System problem
- Hardware problem
- IP communications problem

### | 22.1.3 Results for last program compiled

Messages generated by the data logger at program upload and as the program runs are reported here. Warnings indicate that an expected feature may not work, but the program will still operate. Errors indicate that the program cannot run. For more information, see [CRBasic](#page-169-0) [program](#page-169-0) errors (p. 156).

### **22.1.4 Skipped scans**

Skipped scans are caused when a program takes longer to process than the scan interval allows. An occasional skipped scan can be caused by memory formatting as discussed in Data [memory](#page-103-0) (p. [90\).](#page-103-0) If any scan skips repeatedly, the data logger program may need to be optimized or reduced. For more information, see: How to Prevent Skipped Scans and a [Sunburn](https://www.campbellsci.com/blog/prevent-skipped-scans)  $\boxtimes$ .

### 22.1.5 Skipped records

Skipped records usually occur because a scan is skipped. They indicate that a record was not stored to the data table when it should have been.

### **22.1.6 Variable out of bounds**

Variable-out-of-bounds errors happen when an array is not sized to the demands of the program. The data logger attempts to catch out-of-bounds errors at compile time. However, it is not always possible; when these errors occur during runtime the variable-out-of-bounds field increments. Variable-out-of-bounds errors are always caused by programming problems.

### **22.1.7 Battery voltage**

If powering through USB, reported battery voltage should be 0 V. If connecting to an external power source, battery voltage should be reported at or near 12 V. See also:

- [Power](#page-23-0) input  $(p. 10)$
- <span id="page-166-0"></span>• Power [requirements](#page-238-0) (p. 225)

# **22.2 Understanding NAN and INF occurrences**

NAN (not a number) and INF (infinite) are data words indicating an exceptional occurrence in data logger function or processing. INF indicates that the program has encountered an

undefined arithmetic expression, such as  $0 \div 0$ . NAN indicates an invalid measurement. For more information, see Tips and Tricks: [Who's](https://www.campbellsci.com/tips-nan) NAN?  $\vec{\Delta}$ .

NANs are expected in the following conditions:

- Input signals exceed the voltage range chosen for the measurement.
- An invalid SDI-12 command is sent.
- An SDI-12 sensor does not respond or aborts without sending data.

NAN is a constant that can be used in expressions. This is shown in the following example code that sets a CRBasic variable to False when the wind direction is NAN:

```
If WindDir = NAN ThenWDFlag = False
Else
WDFlag = True
FndTf
```
If an output processing instruction encounters a NAN in the values being processed, NAN will be stored. For example, if one measurement in a data storage interval results in NAN, then the average, maximum and minimum will record NAN. However, because NAN is a constant, it can be used in conjunction with the disable variable parameter (DisableVar) in output processing instructions. Use *variable* = **NAN** in the **DisableVar** parameter to discard **NAN**s from affecting the other good values. The following example code discards NAN WindSpeed measurements from the Minimum output:

Minimum (1,WindSpeed,FP2,WindSpeed=NAN,False)

#### NOTE:

There is no such thing as **NAN** for integers. Values that are converted from float to integer will be expressed in data tables as the most negative number for a given data type. For example, the most negative number of data type FP2 is -7999; so, NAN for FP2 data will appear in a data table as  $-7999$ . If the data type is Long, NAN will appear in the data table as  $-$ 2147483648.

# <span id="page-167-0"></span>22.3 Timekeeping

Measurement of time is an essential data logger function. Time measurement with the onboard clock enables the data logger to run on a precise interval, attach time stamps to data, measure the interval between events, and time the initiation of control functions. Details on clock accuracy and resolution are available in the System [specifications](#page-237-0) (p. 224). An internal lithium battery backs the clock when the data logger is not externally powered. See [Internal](#page-157-0) battery (p. 144).

### 22.3.1 Clock best practices

When setting the clock with *LoggerNet*, initiate it manually during a maintenance period when the data logger is not actively writing to Data Tables. Click Set in the Clocks field of the *LoggerNet* Connect Screen.

If you are going to use automated clock check with *LoggerNet* (clock settings can be found on the *LoggerNet* Setup Standard View Clock tab). it is recommended that you do this on the order of days (not hours). Set an allowed clock deviation that is appropriate for the expected jitter in the network, and use the initial time setting to offset the clock check away from storage and measurement intervals.

The amount of time required for a **Clock Check** command to reach the data logger, be processed, and for it to send its response is called round-trip time, or time-of-flight. To calculate an estimate of this time-of-flight, *LoggerNet* maintains a history (in order) of the round-trip times for the ten previous successful clock check transactions. It adds this average to the time values received from the data logger and subtracts it from any adjustment that it might make.

### 22.3.2 Time stamps

A measurement without an accurate time reference often has little meaning. Data collected from data loggers is stored with time stamps. How closely a time stamp corresponds to the actual time a measurement is taken depends on several factors.

The time stamp in common CRBasic programs matches the time at the beginning of the current scan as measured by the real-time data logger clock. If a scan starts at 15:00:00, data output during that scan will have a time stamp of 15:00:00 regardless of the length of the scan, or when in the scan a measurement is made. The possibility exists that a scan will run for some time before a measurement is made. For instance, a scan may start at 15:00:00, execute a time-consuming part of the program, then make a measurement at 15:00:00.51. The time stamp attached to the measurement, if the  $CallTable()$  instruction is called from within the

Scan() / NextScan construct, will be 15:00:00, resulting in a time-stamp skew of 510 ms.

### **22.3.3 Avoiding time skew**

Time skew between consecutive measurements is a function of settling and integration times, ADC, and the number entered into the Reps parameter of CRBasic instructions. A close approximation is:

time skew = reps  $*$  (settling time + integration time + ADC time) + instruction setup time where ADC time equals 170  $\mu$ s, and instruction setup time is 15  $\mu$ s. If reps (repetitions) > 1 (multiple measurements by a single instruction), no setup time is required. If reps = 1 for consecutive voltage instructions, include the setup time for each instruction.

Time-stamp skew is not a problem with most applications because:

- Program execution times are usually short; so, time-stamp skew is only a few milliseconds. Most measurement requirements allow for a few milliseconds of skew.
- Data processed into averages, maxima, minima, and so forth are composites of several measurements. Associated time stamps only reflect the time of the scan when processing calculations were completed; so, the significance of the exact time a specific sample was measured diminishes.

Applications measuring and storing sample data wherein exact time stamps are required can be adversely affected by time-stamp skew. Skew can be avoided by:

- Making measurements in the scan before time-consuming code.
- Programming the data logger such that the time stamp reflects the system time rather than the scan time using the DataTime() instruction. See the *CRBasic Editor* help for detailed instruction information and program examples: <https://help.campbellsci.com/crbasic/cr300/> $\vec{\Delta}$ [.](https://help.campbellsci.com/CRBasic/CR300/Default.htm)

# <span id="page-169-0"></span>**22.4 CRBasic program errors**

Analyze data soon after deployment to ensure the data logger is measuring and storing data as intended. Most measurement and data-storage problems are a result of one or more CRBasic program bugs. Watch a video: CRBasic | Common Errors - [Identifying](https://www.campbellsci.com/videos?show=&keywords=crbasic+error&type=) and fixing common errors in the CRBasic [programming](https://www.campbellsci.com/videos?show=&keywords=crbasic+error&type=) language  $\blacksquare$ [.](https://www.campbellsci.com/videos?show=&keywords=crbasic+error&type=)

## 22.4.1 Program does not compile

When a program is compiled, the *CRBasic Editor* checks the program for syntax errors and other inconsistencies. The results of the check are displayed in a message window at the bottom of the main window. If an error can be traced to a specific line in the program, the line number will be listed before the error. Double-click an error preceded by a line number and that line will be highlighted in the program editing window. Correct programming errors and recompile the program.

Occasionally, the *CRBasic Editor* compiler states that a program compiles OK; however, the program may not compile in the data logger itself. This is rare, but reasons may include:

- The data logger has a different operating system than the computer compiler. Check the two versions if in doubt. The computer compiler version is shown on the first line of the compile results. Update the computer compiler by first downloading the executable OS file from [www.campbellsci.com](http://www.campbellsci.com/)  $\mathbb{Z}$ . When run, the executable file updates the computer compiler. To update the data logger operating system, see Updating the [operating](#page-158-0) system (p. [145\).](#page-158-0)
- The program has large memory requirements for data tables or variables and the data logger does not have adequate memory. This normally is flagged at compile time in the compile results. If this type of error occurs:
	- <sup>o</sup> Check the CPU drive for copies of old programs. The data logger keeps copies of all program files unless they are deleted, the drive is formatted, or a new operating system is loaded with *Device Configuration Utility*.

### 22.4.2 Program compiles but does not run correctly

If the program compiles but does not run correctly, timing discrepancies may be the cause. If a program is tight on time, look further at the execution times. Check the measurement and processing times in the Status table (MeasureTime, ProcessTime, MaxProcTime) for all scans, then try experimenting with the **InstructionTimes()** instruction in the program. Analyzing InstructionTimes() results can be difficult due to the multitasking nature of the data logger, but it can be a useful tool for fine-tuning a program. For more information, see [Information](#page-197-0) tables and settings (advanced) (p. 184).

See the *CRBasic Editor* help for detailed instruction information and program examples: <https://help.campbellsci.com/crbasic/cr300/> $\mathbb{Z}$ [.](https://help.campbellsci.com/CRBasic/CR300/Default.htm)

# <span id="page-171-1"></span>**22.5 Troubleshooting radio communications**

Intermittent communications problems when connecting via radio, may indicate there is another network in the area causing interference. To help remove the interference, use *Device Configuration Utility* to change the Network ID and RF Hop Sequence in all RF407, RF412, and RF422 radios within a network (standalone or included in a data logger) to another value. Each of these settings must have the same value in all radios and dataloggers within a network. For example, the Network ID in all devices could be set to 1726, and the RF Hop Sequence in all devices could be set to 1. The Network ID can be any number between 0 and 32767. The RF Hop Sequence can be any number between 0 and 7 in an RF407 or RF412 network; it can be any number between 0 and 9 in an RF422 network.

#### NOTE:

Radio options cannot be mixed within a network. An RF407 can only be used with other RF407-type radios, an RF412 can only be used with other RF412-type radios, an RF422 can only be used with other RF422-type radios, and an RF427 can only be used with other RF427 type radios.

<span id="page-171-2"></span>See also Radio [communications](#page-67-0) option (p. 54).

# **22.6 Reducing out of memory errors**

When the data logger gives an "Out of memory" error upon program compile, it means that there is no unused continuous section of memory large enough to fit an element of the program. The most common cause of this error is a large variable array. In that case, split the large array into smaller arrays until the data logger compiler accepts the program.

<span id="page-171-0"></span>See also Data [memory](#page-103-0) (p. 90).

# **22.7 Resetting the data logger**

A data logger reset is sometimes referred to as a "memory reset." Backing up the current data logger configuration before a reset makes it easy to revert to the old settings. To back up the data logger configuration, connect to the data logger using Device Configuration Utility, and click Backup > Back Up Datalogger. To restore a configuration after the data logger has been reset, connect and click Backup > Restore Datalogger.

The following features are available for complete or selective reset of data logger memory:

- Processor reset
- Program send reset
- Manual data table reset
- Formatting memory drives
- Full memory reset

#### **22.7.1 Processor reset**

To reset the processor, simply power cycle the data logger. This resets its short-term memory, restarts the current program, sets variables to their starting values, and clears communications buffers. This does not clear data tables but may result in a skipped record. If the data logger is remote, a power cycle can be mimicked in a Terminal Emulator program (type REBOOT <Enter>).

### 22.7.2 Program send reset

Final-data memory is erased when user programs are uploaded, unless preserve / erase data options are used and the program was not altered. Preserve / erase data options are presented when sending programs using File Control Send command and *CRBasic Editor* Compile, Save and Send.

#### TIP:

It is good practice to always retrieve data from the data logger before sending a program; otherwise, data may be lost. See [Collecting](#page-92-0) data (p. 79) for detailed instruction.

When a program compiles, all variables are initialized. A program is recompiled after a power failure or a manual stop. For instances that require variables to be preserved through a program recompile, consider PreserveVariables() and PreserveOneVariable() instructions and User Settings. Entries in User Settings are not erased when a program is recompiled.

User Settings can be entered manually in *Device Configuration Utility* in the Settings Editor > User Settings tab, or they can be written through a CRBasic program using the SetSetting() instruction.

#### NOTE:

User settings are stored in flash memory. To avoid corrupting the flash memory, edit these settings infrequently.

### 22.7.3 Manual data table reset

Data table memory is selectively reset from:

- Datalogger support software: Station Status  $\Box$  > Table Fill Times tab, Reset Tables.
- **Device Configuration Utility: Data Monitor tab, Reset Table button.**

### **22.7.4 Formatting drives**

CPU, , and USB (module required) drives can be formatted individually. Formatting a drive erases all files on that drive. If the currently running user program is on the drive to be formatted, the program will cease running and data associated with the program are erased. Drive formatting is performed through the data logger support software File Control > Format command.

### **22.7.5 Full memory reset**

Full memory reset occurs when an operating system is sent to the data logger using *Device Configuration Utility* or when entering 98765 in the Status table field FullMemReset. See [Information](#page-197-0) tables and settings (advanced) (p. 184). A full memory reset does the following:

- Clears and formats CPU drive (all program files erased)
- $\bullet$  Clears data tables
- Clears Status table fields
- Restores settings to default
- Initializes system variables
- Clears communications memory

<span id="page-173-0"></span>See Updating the [operating](#page-158-0) system (p. 145) for more information.

# **22.8 Troubleshooting power supplies**

Power supply systems may include batteries, charging regulators, and a primary power source such as solar panels or ac/ac or ac/dc transformers attached to mains power. All components may need to be checked if the power supply is not functioning properly. Check connections and check polarity of connections.

Base diagnostic: connect the data logger to a new 12 V battery. (A small 12 V battery carrying a full charge would be a good thing to carry in your maintenance tool kit.) Ensure correct polarity of the connection. If the data logger powers up and works, troubleshoot the data logger power supply.

When diagnosing or adjusting power equipment supplied by Campbell Scientific, it is recommended you consider:

- Battery-voltage test
- Charging-circuit test (when using an unregulated solar panel)
- Charging-circuit test (when using a transformer)
- Adjusting charging circuit

If power supply components are working properly and the system has peripherals with high current drain, such as a satellite transmitter, verify that the power supply is designed to provide adequate power. For additional information, see Power [budgeting](#page-151-0) (p. 138).

# <span id="page-174-0"></span>**22.9 Using terminal mode**

[Table](#page-174-1) 22-1 (p. 161) lists terminal mode options. With exception of perhaps the C command, terminal options are not necessary to routine CR300 series operations.

To enter terminal mode, connect a computer to the CR300 series. See [Setting](#page-32-0) up [communications](#page-32-0) with the data logger (p. 19). Open a terminal emulator program from Campbell Scientific data logger support software:

- Connect window > Datalogger menu item > Terminal Emulator...
- <sup>l</sup> *Device Configuration Utility* Terminal tab

After entering a terminal emulator, press **Enter** a few times until the prompt **CR300 series** > is returned. Terminal commands consist of specific characters followed by **Enter**. Sending an H and Enter will return the terminal emulator menu.

ESC or a 40 second timeout will terminate on-going commands. Concurrent terminal sessions are not allowed and will result in dropped communications.

Terminal commands are subject to change. Please consult Campbell Scientific for assistance if you are not familiar with the effects of a command.

<span id="page-174-1"></span>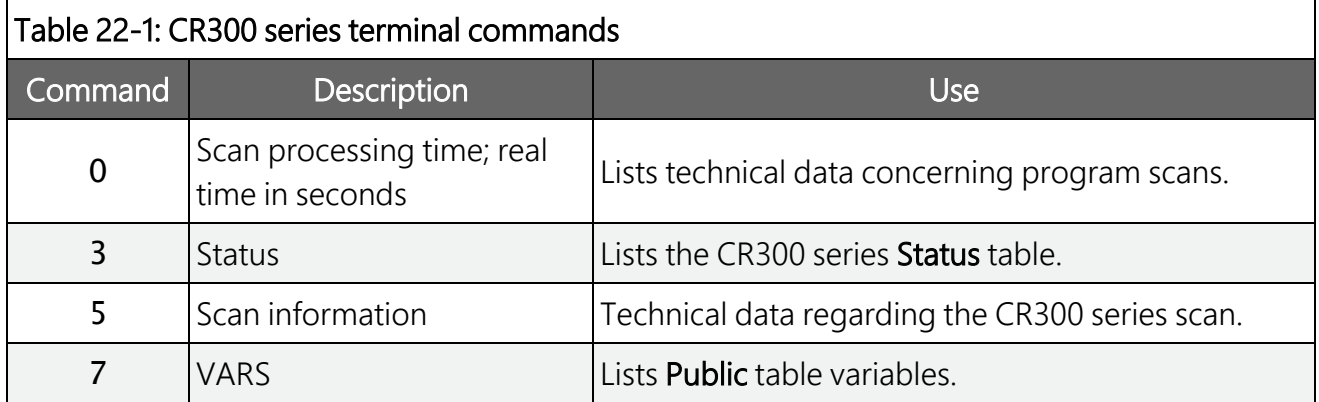

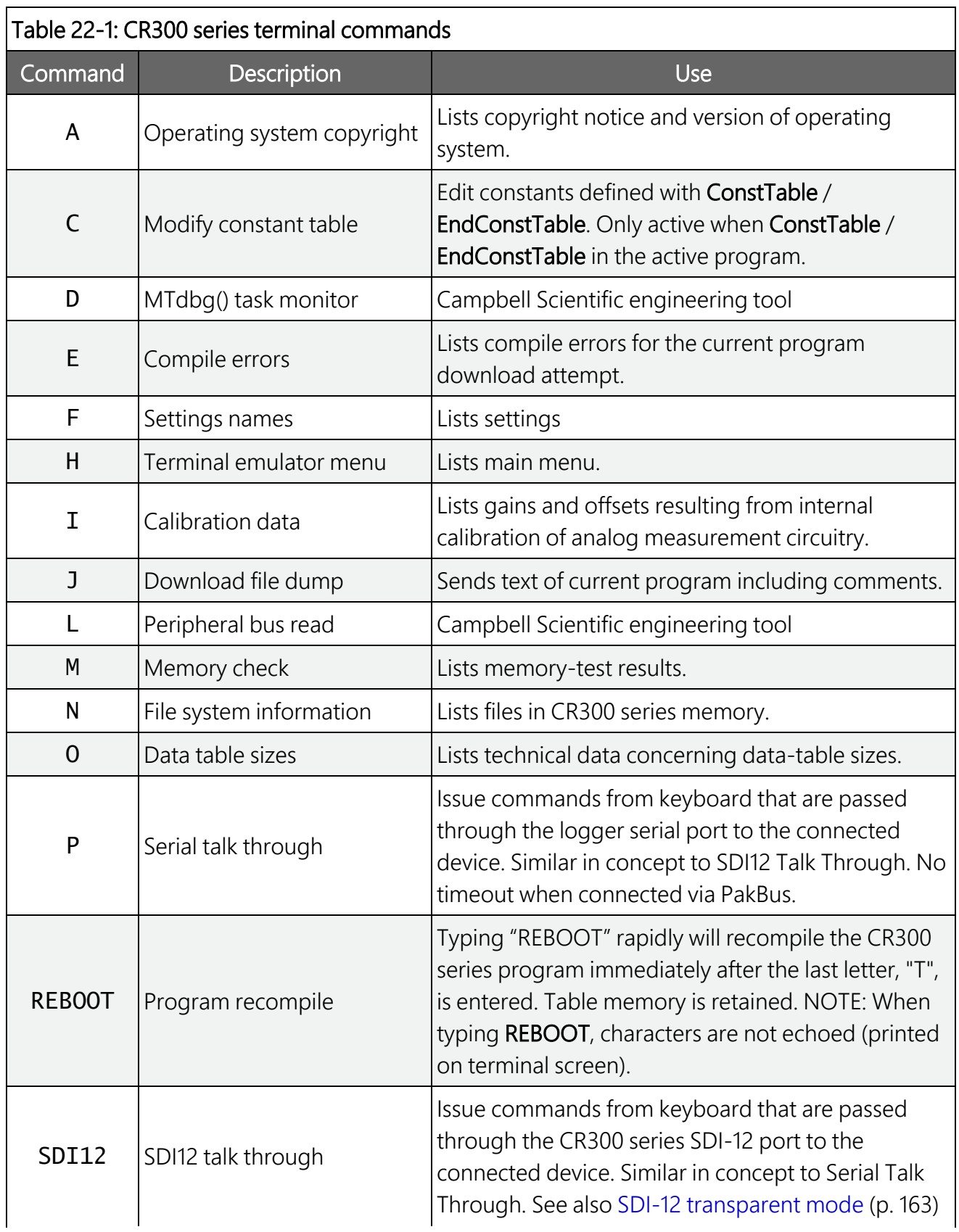

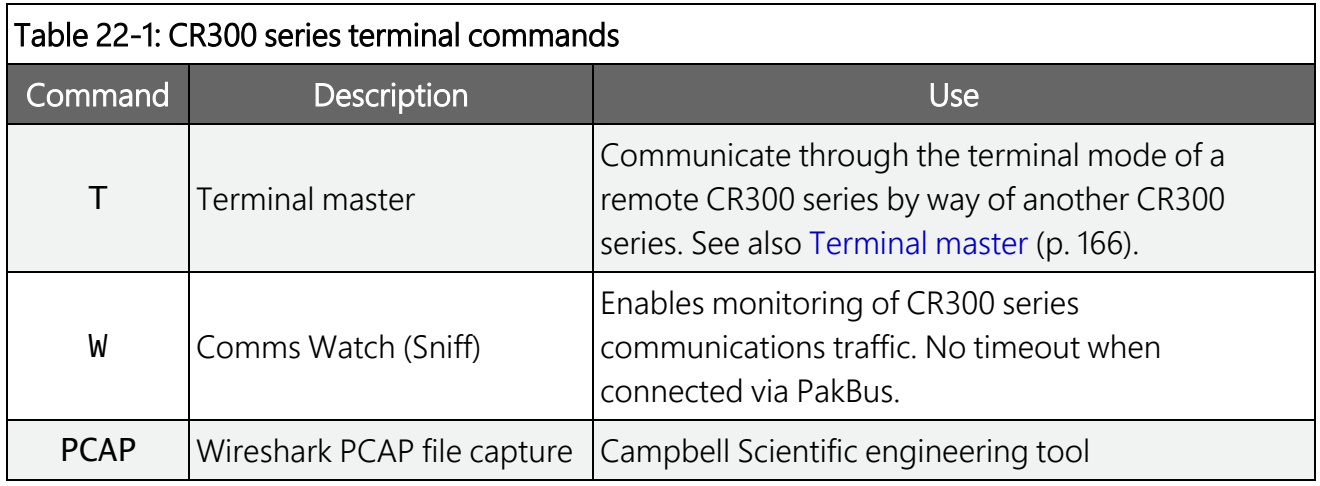

### **22.9.1 Serial talk through and comms watch**

The P: Serial Talk Through and W: Comms Watch ("sniff") modes do not have a timeout when connected in terminal mode via PakBus. Otherwise, the timeout can be changed from the default of 40 seconds to any value ranging from 1 to 86400 seconds (86400 seconds = 1 day).

When using options **P** or **W** in a terminal session, consider the following:

- Concurrent terminal sessions are not allowed by the CR300 series.
- Opening a new terminal session will close the current terminal session.
- The data logger will attempt to enter a terminal session when it receives non-PakBus characters on the RS-232 port unless the port is first opened with the  $\text{Seri} \text{alOpen}()$ instruction.

If the data logger attempts to enter a terminal session on the RS-232 port because of an incoming non-PakBus character, and that port was not opened using **SerialOpen()**, any currently running terminal function, including the comms watch, will immediately stop. So, in programs that frequently open and close a serial port, the probability is higher that a non-PakBus character will arrive at the closed serial port, thus closing an existing talk-through or comms watch session.

<span id="page-176-0"></span>For more information on Comms Watch, see a video at:<https://www.campbellsci.com/videos/sdi12-sensors-watch-or-sniffer-mode> ...

### 22.9.2 SDI-12 transparent mode

All SDI-12 probes have just three wires—a signal, ground, and 12 V power line. They are connected to the data logger according to the following table.

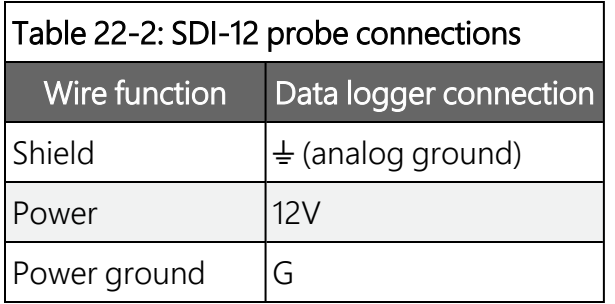

System operators can manually interrogate and enter settings in probes, connected to the data logger, using transparent mode. Transparent mode is useful in troubleshooting SDI-12 systems because it allows direct communications with probes.

Transparent mode may need to wait for commands issued by the programmed mode to finish before sending responses. While in transparent mode, the data logger programs may not execute. Data logger security may need to be unlocked before transparent mode can be activated.

Transparent mode is entered while the computer is communicating with the data logger through a terminal emulator program such as through *Device Configuration Utility* or other data logger support software. Keyboard displays cannot be used. For how-to instructions for communicating directly with an SDI-12 sensor using a terminal emulator, watch this

video:<https://www.campbellsci.com/videos/sdi12-sensors-transparent-mode>  $\blacktriangleright$ .

To enter the SDI-12 transparent mode, enter the data logger support software terminal emulator:

```
Deployment Logger Control Data Monitor File Control Send OS Settings Editor Terminal
CR >
CR >SDI12
Enter Cx Port L.L. m = 7
Entering SDI12 Terminal
Exit SDI12 Terminal
```
- 1. Press Enter until the data logger responds with the prompt CR300 series>.
- 2. Type SDI12 at the prompt and press Enter.
- 3. In response, the query Select SDI12 Port is presented with a list of available ports. Enter the port number assigned to the terminal to which the SDI-12 sensor is connected, and press **Enter**. For example, 1 is entered for terminal C1.
- 4. An Entering SDI12 Terminal response indicates that SDI-12 transparent mode is active and ready to transmit SDI-12 commands and display responses.

#### 22.9.2.1 Watch command (sniffer mode)

The terminal-mode utility allows monitoring of SDI-12 traffic by using the watch command (sniffer mode). Watch an instructional video: [https://www.campbellsci.com/videos/sdi12-sensors](https://www.campbellsci.com/videos/sdi12-sensors-watch-or-sniffer-mode)[watch-or-sniffer-mode](https://www.campbellsci.com/videos/sdi12-sensors-watch-or-sniffer-mode)  $\blacktriangleright$  or use the following instructions.

- 1. Enter the transparent mode as described previously.
- 2. Press Enter until a CR300 series > prompt appears.
- 3. Type W and then press Enter.
- 4. In response, the query Select SDI12 Port: is presented with a list of available ports. Enter the port number assigned to the terminal to which the SDI-12 sensor is connected, and press Enter.
- 5. In answer to Enter timeout (secs): type 100 and press Enter.
- 6. In response to the query ASCII (Y)?, type Y and press Enter.
- 7. SDI-12 communications are then opened for viewing.

#### 22.9.2.2 SDI-12 transparent mode commands

SDI-12 commands and responses are defined by the SDI-12 Support Group ([www.sdi-12.org](http://www.sdi-12.org/)  $\Box$ ) and are available in the SDI-12 [Specification](http://www.sdi-12.org/specification.php)  $\vec{A}$ [.](http://www.sdi-12.org/specification.php) Sensor manufacturers determine which commands to support. Commands have three components:

- **Sensor address (a):** A single character and the first character of the command. Sensors are usually assigned a default address of zero by the manufacturer. The wildcard address ( ?) is used in the **Address** Query command. Some manufacturers may allow it to be used in other commands. SDI-12 sensors accept addresses 0 through 9, a through z, and A through Z.
- Command body (for example, M1): An upper case letter (the "command") followed by alphanumeric qualifiers.
- Command termination (!): An exclamation mark.

An active sensor responds to each command. Responses have several standard forms and terminate with <CR><LF> (carriage return–line feed).

### <span id="page-179-1"></span>22.9.3 Terminal master

Use the Terminal master command from a terminal mode to manually interrogate and enter settings in smart-sensors connected to a remote CR300 series. The Terminal master is useful for remotely accessing data logger terminal features such as SDI-12 and serial talk through modes for configuration and trouble shooting.

Using a terminal emulator enter the CR300 series terminal mode. For more information, see Using [terminal](#page-174-0) mode (p. 161)

- 1. Press Enter until the data logger responds with the prompt CR300 series>.
- 2. Type T at the prompt and press Enter.
- 3. In response, select the PakBus address of the remote data logger.

Once the Terminal master option is entered, the terminal will present a new prompt, n\*CR300>, where n is the remote CR300 series PakBus address.

<span id="page-179-0"></span>4. Now, the remote device terminal functions can be accessed.

# 22.10 Ground loops

A ground loop is a condition in an electrical system that contains multiple conductive paths for the flow of electrical current between two nodes. Multiple paths are usually associated with the ground or 0 V-potential point of the circuit. Ground loops can result in signal noise, communications errors, or a damaging flow of ground current on long cables. Most often, ground loops do not have drastic negative effects and may be unavoidable. Special cases exist where additional grounding helps shield noise from sensitive signals; however, in these cases, multiple ground conductors are usually run tightly in parallel without conductive shielding material placed between the parallel grounds. If possible, ground loops should be avoided. When problems arise in a system, ground loops may be the source of the problems.

See also [Grounds](#page-26-0) (p. 13).

### **22.10.1 Common causes**

Some of the common causes of ground loops include the following:

• The drain wire of a shielded cable is connected to the local ground at both ends, and the ground is already being carried by a conductor inside the cable. In this case, two wires, one on either side of the cable shield, are connected to the ground nodes at both ends of the
cable.

- A long cable connects the grounds of two electrical devices, and the mounting structure or grounding rod also directly connects the grounds of each device to the local earth ground. The two paths, in this case, are the connecting cable and earth itself.
- When electrical devices are connected to a common metal chassis such as an instrument tower, the structure can create a ground path in parallel to the ground wires in sensor cables running over the structure.
- Conductors connected to ground are found in most cables that connect to a data logger. These include sensors cables, communications cables, and power cables. Any time one of these cables connects to the same two endpoints as another cable, a ground loop is formed.

#### **22.10.2 Detrimental effects**

The harm from a ground loop can be seen in different ways. One consideration is the electromagnetically induced effect. This will manifest as AC noise or an AC pulse. As seen in [Figure](#page-180-0) 22-1 (p. 167) the parallel conductive paths form an electrical loop that acts as an antenna to pick up electromagnetic energy.

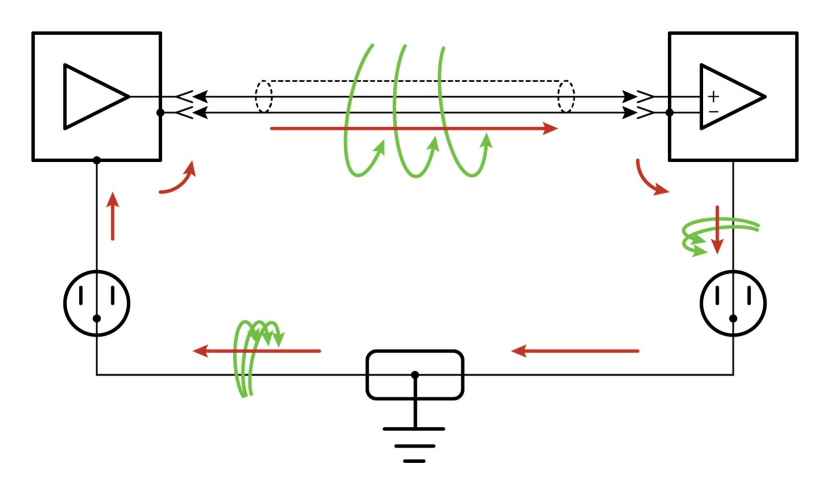

*Figure 22-1. Stray AC magnetic fields picked up in loop antenna*

- <span id="page-180-0"></span>• Relatively small electromagnetic energy: This could come from AC current on a nearby power cable, or RF energy transmitting through the air, and can cause electrical noise that either corrupts an analog signal or disrupts digital communications.
- Larger electromagnetic energy: The antenna loop scenario can have a more damaging

effect when a large current is discharged nearby. The creation of an electromagnetic pulse can induce a surge that damages attached electronic devices.

Another way ground loops affect a system is by allowing ground current to flow between devices. This can be either a DC or AC effect. For various reasons, the voltage potential between two different points on the surface of the earth is not always 0 V. Therefore, when two electrical devices are both connected to a local earth ground, there may exist a voltage difference between the two devices. When a cable is connected between the two devices at different voltages, physics dictates than an electrical current must flow between the two points through the cable. See [Figure](#page-181-0) 22-2 (p. 168).

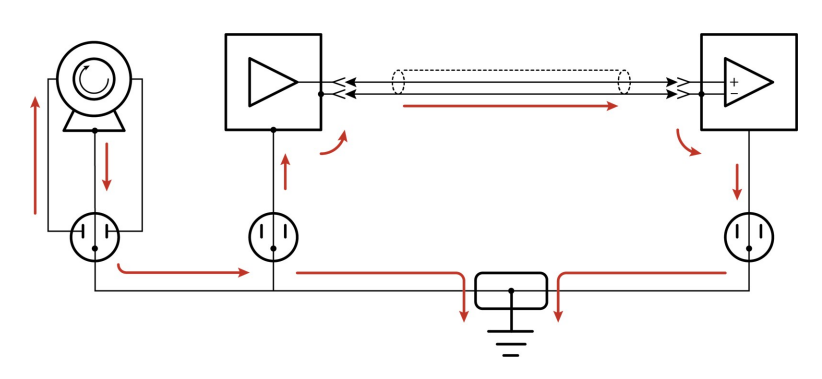

*Figure 22-2. Leakage current (AC or DC) from nearby load*

- <span id="page-181-0"></span>• One effect of this DC ground current-flow is a voltage offset error in analog measurements. Errors of this sort are usually not obvious but can have meaningful effects on measurements.
- For digital communications, an offset in the ground voltage reduces the dynamic range of the digital signals. This makes them more susceptible to noise corruption. If the ground voltage changes by one volt or more, the digital communications could stop working because the signals no longer reach the thresholds for determining the state of each bit.
- If the ground voltage differences reach several volts, damaging effects may occur at the terminals of the electronics devices. Damage occurs when the maximum allowable voltage on the internal components is exceeded.

# **22.10.3 Severing a ground loop**

To avoid or eliminate ground loops, when they are detected, requires severing the loop. Suggestions for severing ground loops include:

- Connect the shield wire of a signal cable to ground only at one end of the cable. Leave the other end floating (not connected to ground).
- Never intentionally use the shield (or drain wire) of a cable as a signal ground or power ground.
- Use the mechanical support structure only as a connection for the safety ground (usually the ground lug). Do not intentionally return power ground through the structure.
- Do not use shielded Cat5e cables for Ethernet communications.
- For long distance communications protocols such as RS-485, RS-422, and CAN, use a Resistive Ground (RG) terminal for the ground connection. The RG terminal has a 100-ohm resistor in series with ground to limit the amount of DC current that can flow between the two endpoints while keeping the common-mode voltage in range of the transceivers. The transceivers themselves have enhanced voltage range inputs allowing for ground voltage differences of up to 7 V between endpoints.
- For exceptional cases, use optical or galvanic isolation devices to provide a signal connection without any accompanying ground connection. These should be used only when ground loops are causing system problems and the other methods of breaking a ground loop don't apply. These devices add expense and tend to consume large amounts of power.

#### **22.10.4 Soil moisture example**

When measuring soil moisture with a resistance block, or water conductivity with a resistance cell, the potential exists for a ground loop error. In the case of an ionic soil matric potential (soil moisture) sensor, a ground loop arises because soil and water provide an alternate path for the excitation to return to data logger ground. This example is modeled in the following image:

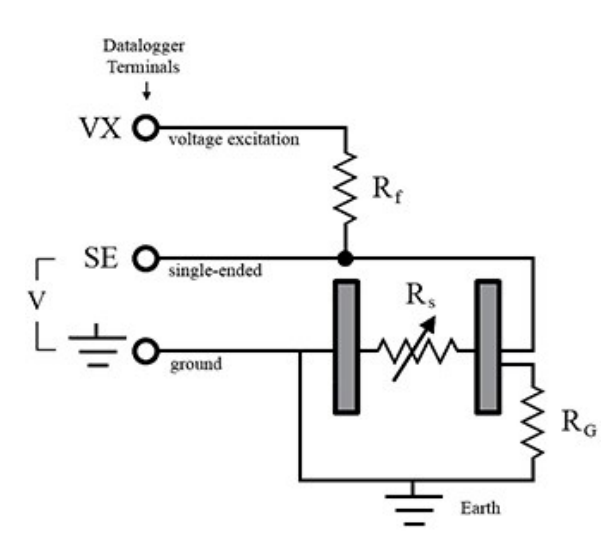

With R<sub>g</sub> in the resistor network, the signal measured from the sensor is described by the following equation:

$$
V_1 = V_x \frac{R_s}{\left(R_s + R_f\right) + R_s R_f / R_g}
$$

where

- $\mathsf{V}_{\mathsf{x}}$  is the excitation voltage
- $R_f$  is a fixed resistor
- $R_s$  is the sensor resistance
- $\bullet$   $\,$  R<sub>g</sub> is the resistance between the excited electrode and data logger earth ground.

 $\rm R_sR_f/R_g$  is the source of error due to the ground loop. When  $\rm R_g$  is large, the error is negligible. Note that the geometry of the electrodes has a great effect on the magnitude of this error. The Delmhorst gypsum block used in the Campbell Scientific 227 probe has two concentric cylindrical electrodes. The center electrode is used for excitation; because it is encircled by the ground electrode, the path for a ground loop through the soil is greatly reduced. Moisture blocks that consist of two parallel plate electrodes are particularly susceptible to ground loop problems. Similar considerations apply to the geometry of the electrodes in water conductivity sensors.

The ground electrode of the conductivity or soil moisture probe and the data logger earth ground form a galvanic cell, with the water/soil solution acting as the electrolyte. If current is allowed to flow, the resulting oxidation or reduction will soon damage the electrode, just as if DC excitation was used to make the measurement. Campbell Scientific resistive soil probes and conductivity probes are built with series capacitors to block this DC current. In addition to preventing sensor deterioration, the capacitors block any DC component from affecting the measurement.

# **22.11 Improving voltage measurement quality**

The following topics discuss methods of generally improving voltage measurements:

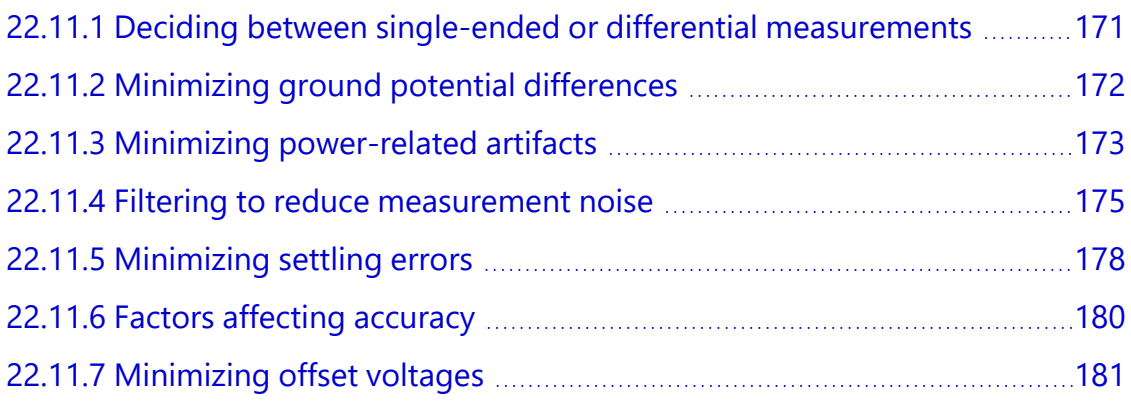

Read More: Consult the following technical papers at [www.campbellsci.com/app-notes](http://www.campbellsci.com/app-notes)  $\vec{P}$  for indepth treatments of several topics addressing voltage measurement quality:

- Preventing and Attacking [Measurement](https://s.campbellsci.com/documents/us/technical-papers/mnoise.pdf) Noise Problems  $\boxtimes'$
- **Benefits of Input Reversal and Excitation Reversal for Voltage [Measurements](https://s.campbellsci.com/documents/us/technical-papers/inputrev.pdf)**  $\vec{\Delta}$
- <span id="page-184-0"></span>• Voltage Accuracy, [Self-Calibration,](https://s.campbellsci.com/documents/us/technical-papers/voltaccy.pdf) and Ratiometric Measurements  $\vec{\Delta}$

# 22.11.1 Deciding between single-ended or differential measurements

Deciding whether a differential or single-ended measurement is appropriate is usually, by far, the most important consideration when addressing voltage measurement quality. The decision requires trade-offs of accuracy and precision, noise cancellation, measurement speed, available measurement hardware, and fiscal constraints.

In broad terms, analog voltage is best measured differentially because these measurements include the following noise reduction features that are not included in single-ended measurements.

- Passive Noise Rejection
	- <sup>o</sup> No voltage reference offset
	- <sup>o</sup> Common-mode noise rejection, which filters capacitively coupled noise

Reasons for using single-ended measurements, however, include:

- Not enough differential terminals are available. Differential measurements use twice as many analog input terminals as do single-ended measurements.
- Rapid sampling is required. Single-ended measurement time is about half that of differential measurement time.
- Sensor is not designed for differential measurements. Some Campbell Scientific sensors are not designed for differential measurement, but the drawbacks of a single-ended measurement are usually mitigated by large programmed excitation and/or sensor output voltages.

Sensors with a high signal-to-noise ratio, such as a relative-humidity sensor with a full-scale output of 0 to 1000 mV, can normally be measured as single-ended without a significant reduction in accuracy or precision.

Sensors with a low signal-to-noise ratio, such as thermocouples, should normally be measured differentially. However, if the measurement to be made does not require high accuracy or precision, such as thermocouples measuring brush-fire temperatures, which can exceed 2500 °C, a single-ended measurement may be appropriate. If sensors require differential measurement, but adequate input terminals are not available, an analog multiplexer should be acquired to expand differential input capacity.

Because a single-ended measurement is referenced to data logger ground, any difference in ground potential between the sensor and the data logger will result in an error in the measurement. For more information on grounds, see [Grounds](#page-26-0) (p. 13) and [Minimizing](#page-185-0) ground potential [differences](#page-185-0) (p. 172).

#### <span id="page-185-0"></span>**22.11.2 Minimizing ground potential differences**

Low-level, single-ended voltage measurements (<200 mV) are sensitive to ground potential fluctuation due to changing return currents from **SW12** and **C** terminals. The data logger grounding scheme is designed to minimize these fluctuations by separating signal grounds  $(\bigleftarrow)$ from power grounds (G). For more information on data logger grounds, see [Grounds](#page-26-0) (p. 13). To take advantage of this design, observe the following rules:

- Connect grounds associated with SW12 and C terminals to G terminals.
- Connect excitation grounds to the nearest  $\div$  terminal on the same terminal block.
- Connect the low side of single-ended sensors to the nearest  $\div$  terminal on the same terminal block.

• Connect shield wires to the  $\div$  terminal nearest the terminals to which the sensor signal wires are connected.

If offset problems occur because of shield or ground wires with large current flow, tying the problem wires into terminals next to terminals configured for excitation and pulse-count should help. Problem wires can also be tied directly to the ground lug to minimize induced single-ended offset voltages.

#### 22.11.2.1 Ground potential differences

Because a single-ended measurement is referenced to data logger ground, any difference in ground potential between the sensor and the data logger will result in a measurement error. Differential measurements MUST be used when the input ground is known to be at a different ground potential from data logger ground.

Ground potential differences are a common problem when measuring full-bridge sensors (strain gages, pressure transducers, etc), and when measuring thermocouples in soil.

- Soil Temperature Thermocouple: If the measuring junction of a thermocouple is not insulated when in soil or water, and the potential of earth ground is, for example, 1 mV greater at the sensor than at the point where the data logger is grounded, the measured voltage will be 1 mV greater than the thermocouple output. With a Type T (copperconstantan) thermocouple, 1 mV equates to approximately 25 °C measurement error.
- External Signal Conditioner: External instruments with integrated signal conditioners, such as an infrared gas analyzer (IRGA), are frequently used to make measurements and send analog information to the data logger. These instruments are often powered by the same VAC-line source as the data logger. Despite being tied to the same ground, differences in current drain and wire resistance result in different ground potentials at the two instruments. For this reason, a differential measurement should be made on the analog output from the external signal conditioner.

<span id="page-186-0"></span>For additional information, see [Minimizing](#page-194-0) offset voltages (p. 181).

#### **22.11.3 Minimizing power-related artifacts**

Some VAC-to-VDC power converters produce switching noise or AC ripple as an artifact of the ac-to-dc rectification process. Excessive switching noise on the output side of a power supply can increase measurement noise, and so increase measurement error. Noise from grid or mains power also may be transmitted through the transformer, or induced electromagnetically from nearby motors, heaters, or power lines.

High-quality power regulators typically reduce noise due to power regulation. Using the 50 Hz or 60 Hz first notch frequency  $(f_{N1})$  option for CRBasic analog input measurement instructions often improves rejection of noise sourced from power mains. The CRBasic standard deviation output instruction, StdDev(), can be used to evaluate measurement noise.

The data logger includes adjustable digital filtering, which serves two purposes:

- Arrive as close as possible to the true input signal
- Filter out measurement noise at specific frequencies, the most common being noise at 50 Hz or 60 Hz, which originate from mains-power lines.

Filtering time is inversely proportional to the frequency being filtered.

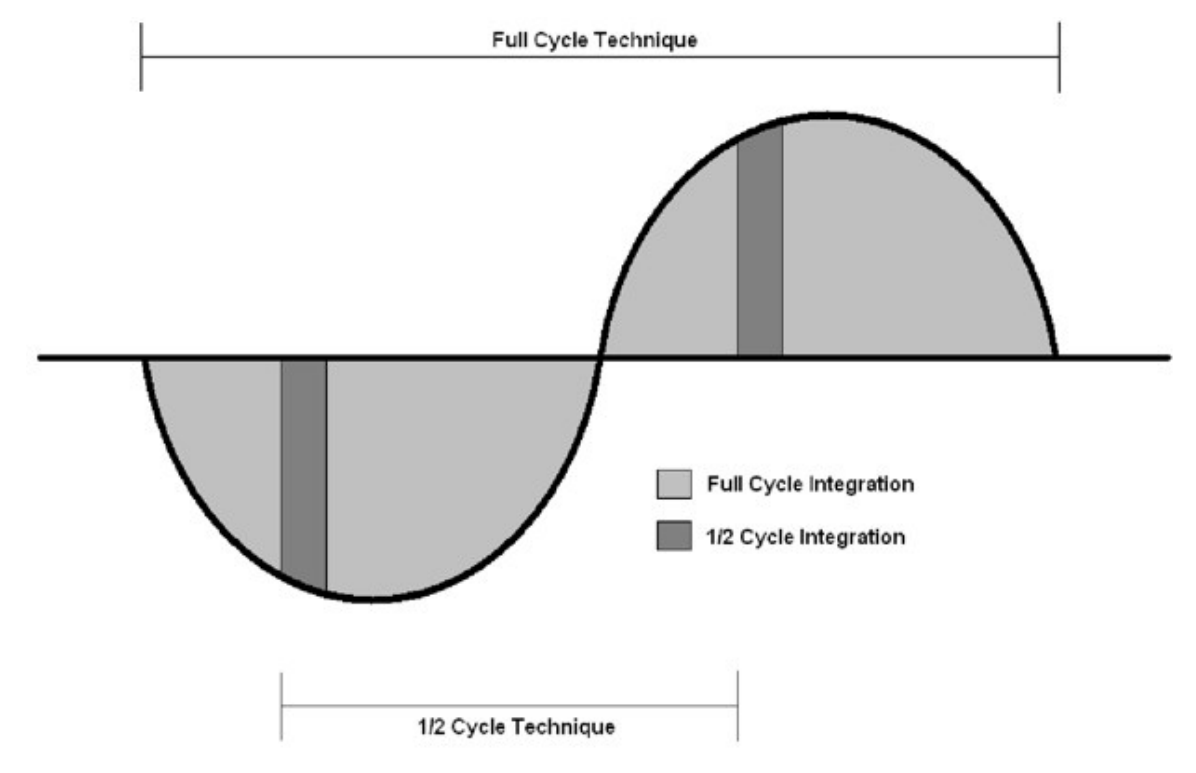

#### **22.11.3.1 Minimizing electronic noise**

Electronic noise can cause significant error in a voltage measurement, especially when measuring voltages less than 200 mV. So long as input limitations are observed, the PGA ignores voltages, including noise, that are common to each side of a differential-input pair. This is the commonmode voltage. Ignoring (rejecting or canceling) the common-mode voltage is an essential feature of the differential input configuration that improves voltage measurements. The following image illustrates the common-mode component  $(V_{cm})$  and the differential-mode component (V<sub>dm</sub>) of a voltage signal. V<sub>cm</sub> is the average of the voltages on the V+ and V– inputs.

So,  $V_{cm} = (V + + V -)/2$  or the voltage remaining on the inputs when  $V_{dm} = 0$ . The total voltage on the V+ and V– inputs is given as V<sub>H</sub> = V<sub>cm</sub> + V<sub>dm</sub>/2, and V<sub>L</sub> = V<sub>cm</sub> – V<sub>dm</sub>/2, respectively.

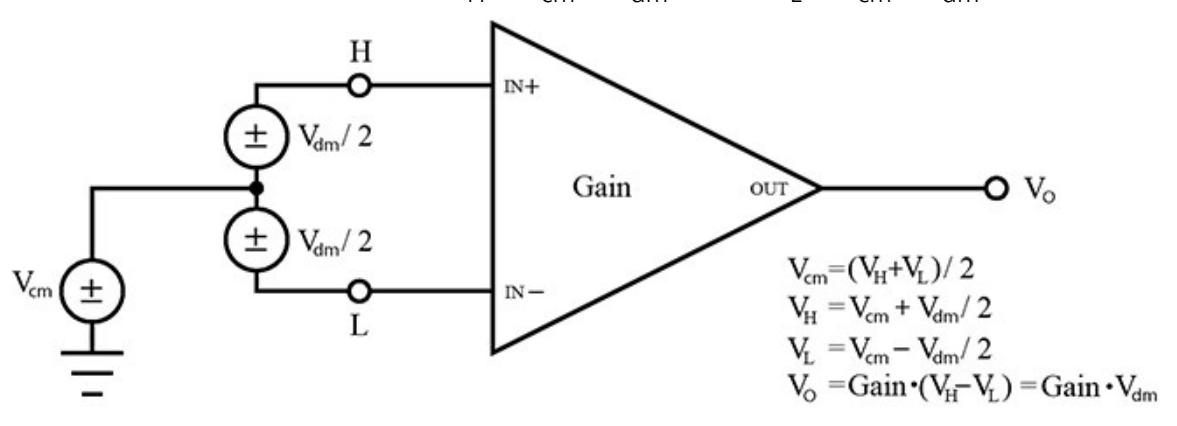

#### <span id="page-188-0"></span>**22.11.4 Filtering to reduce measurement noise**

The data logger applies an adjustable filter to analog measurements, reducing signal components at selected frequencies. The following figures show the frequency response of the filters applied when the first notch frequency (**fN1**) is set to 4000, 400, or 50/60 Hz, respectively. Note that the same filter is applied when **fN1** is set to either 50 or 60 Hz, simultaneously filtering both 50 and 60 Hz signal components. Commonly, **fN1** is set at 50 or 60 Hz in order to filter 50 or 60 Hz signal components, reducing noise from ac power mains.

Filtering comes at the expense of measurement time. The time required for filtering is 0.5 ms when  $fN1$  is set to 4000 Hz, 6.226 ms when  $fN1$  is 400 Hz, and 49.812 ms when  $fN1$  is set to either 50 or 60 Hz. Random noise in the measurement results decreases, while measurement time increases, as **fN1** is set to smaller values. The total time required for a single result includes settling + filtering + overhead.

A faster filter may be preferred to achieve the following objectives:

- Minimize time skew between successive measurements [Avoiding](#page-169-0) time skew (p. 156).
- Maximize throughput rate.
- Maximize life of the data logger power supply.
- Minimize polarization of polar sensors such as those for measuring conductivity, soil moisture, or leaf wetness. Polarization may cause measurement errors or sensor degradation.
- Improve accuracy of an LVDT measurement. The induced voltage in an LVDT decays with time as current in the primary coil shifts from the inductor to the series resistance; a long integration may result in most of signal decaying before the measurement is complete.

Consult the following technical paper at [www.campbellsci.com/app-notes](http://www.campbellsci.com/app-notes)  $\vec{A}$  for in-depth treatment of measurement noise: Preventing and Attacking [Measurement](https://s.campbellsci.com/documents/us/technical-papers/mnoise.pdf) Noise Problems  $\vec{\Delta}$ .

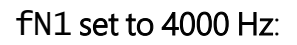

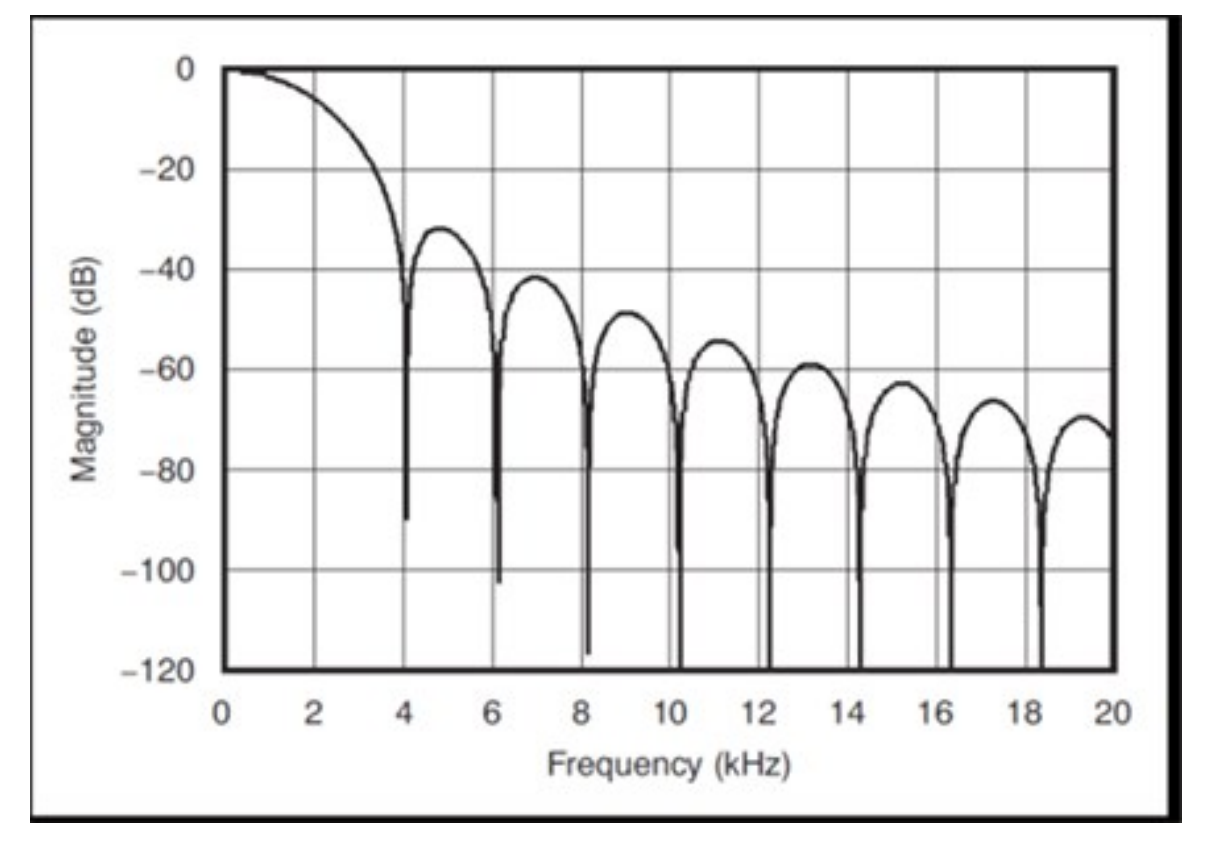

fN1 set to 400 Hz:

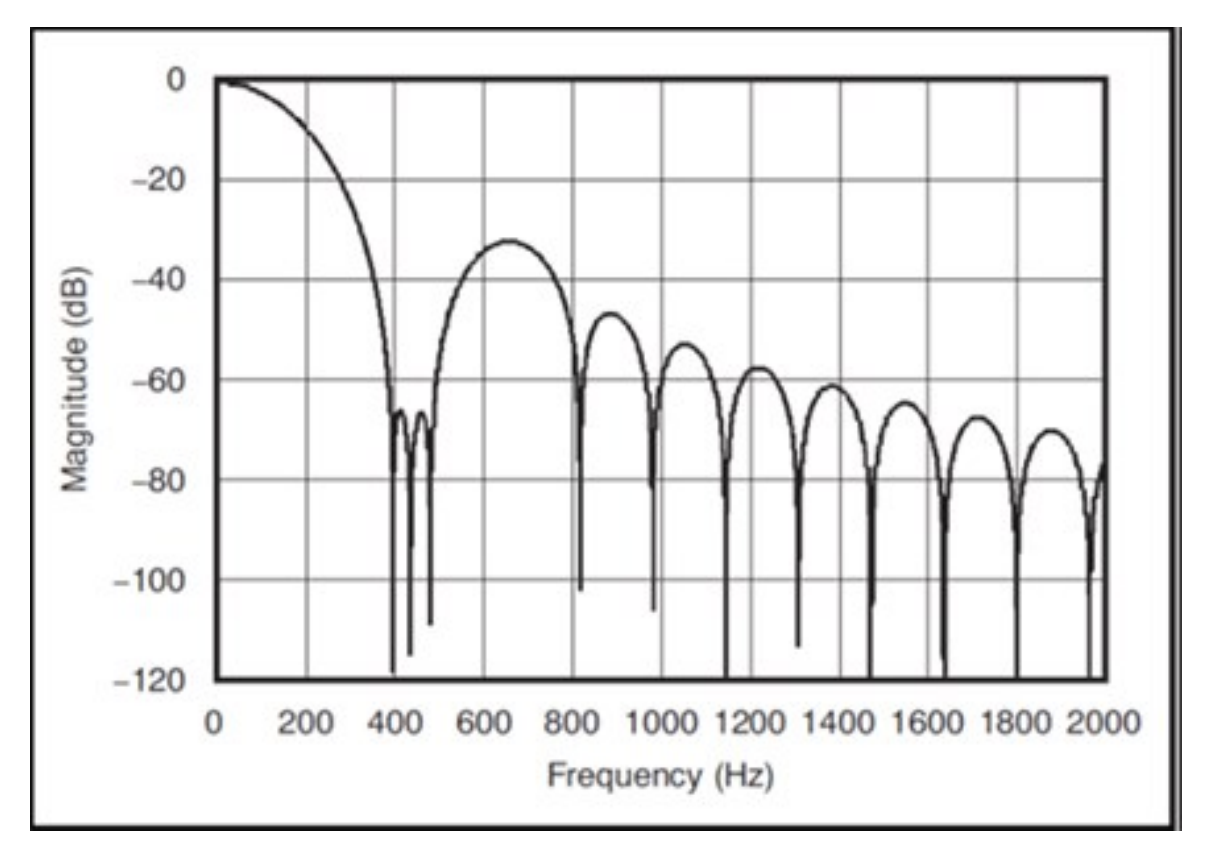

fN1 set to 50 or 60 Hz:

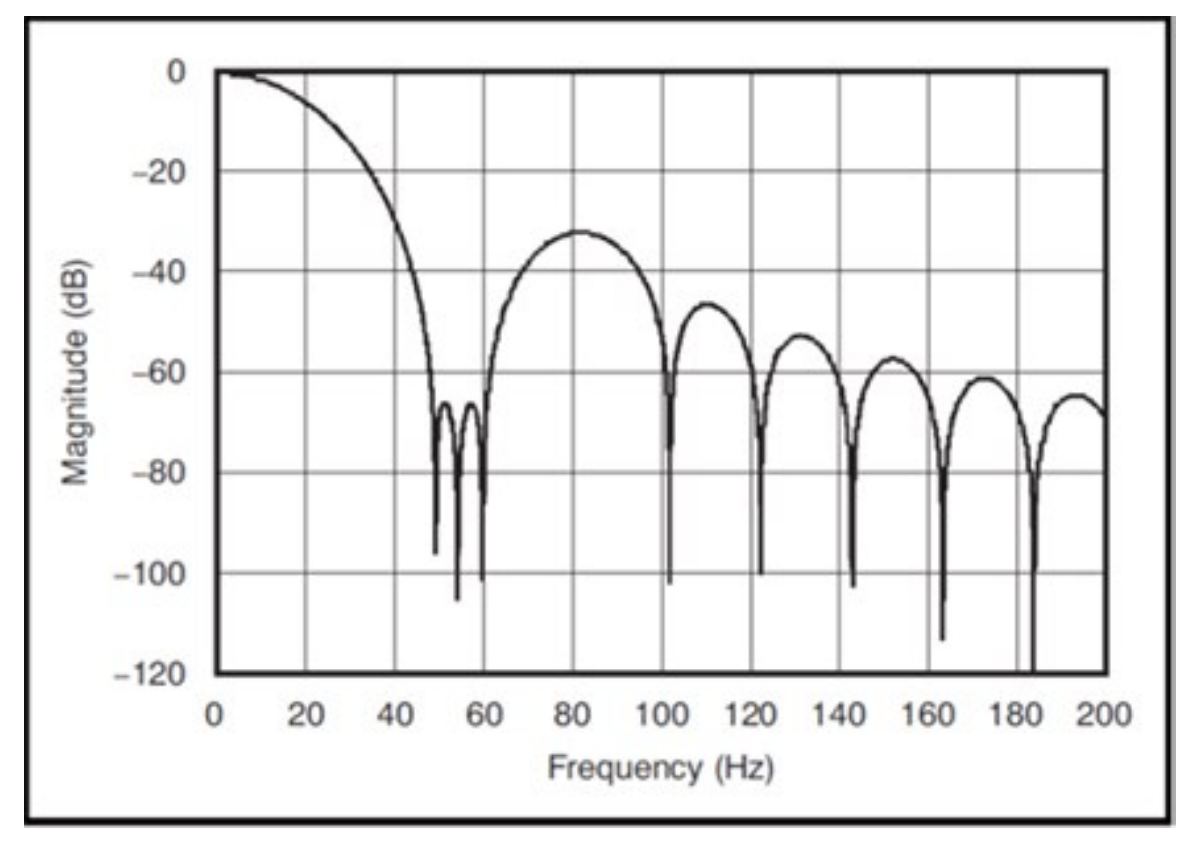

# <span id="page-191-0"></span>**22.11.5 Minimizing settling errors**

Settling time allows an analog voltage signal to rise or fall closer to its true magnitude prior to measurement. Default settling times, those resulting when the **SettlingTime** parameter is set to 0, provide sufficient settling in most cases. Additional settling time is often programmed when measuring high-resistance (high-impedance) sensors, or when sensors connect to the input terminals by long cables. The time to complete a measurement increases with increasing settling time. For example, a 1 ms increase in settling time for a bridge instruction with input reversal and excitation reversal results in a 4 ms increase in time to perform the instruction.

When sensors require long cable lengths, use the following general practices to minimize settling errors:

- Do not use leads with PVC-insulated conductors. PVC has a high dielectric constant, which extends input settling time.
- Where possible, run excitation leads and signal leads in separate shields to minimize transients.
- When measurement speed is not a prime consideration, additional time can be used to ensure ample settling time.
- In difficult cases where measurement speed is a consideration, an appropriate settling time can be determined through testing.

#### **22.11.5.1 Measuring settling time**

Settling time for a particular sensor and cable can be measured with the CR300 series. Programming a series of measurements with increasing settling times will yield data that indicate at what settling time a further increase results in negligible change in the measured voltage. The programmed settling time at this point indicates the settling time needed for the sensor / cable combination.

The following CRBasic Example: Measuring Settling Time presents CRBasic code to help determine settling time for a pressure transducer using a high-capacitance semiconductor. The code consists of a series of full-bridge measurements  $(BrFu11())$  with increasing settling times. The pressure transducer is placed in steady-state conditions so changes in measured voltage are attributable to settling time rather than changes in pressure.

#### CRBasic Example 3: Measuring settling time

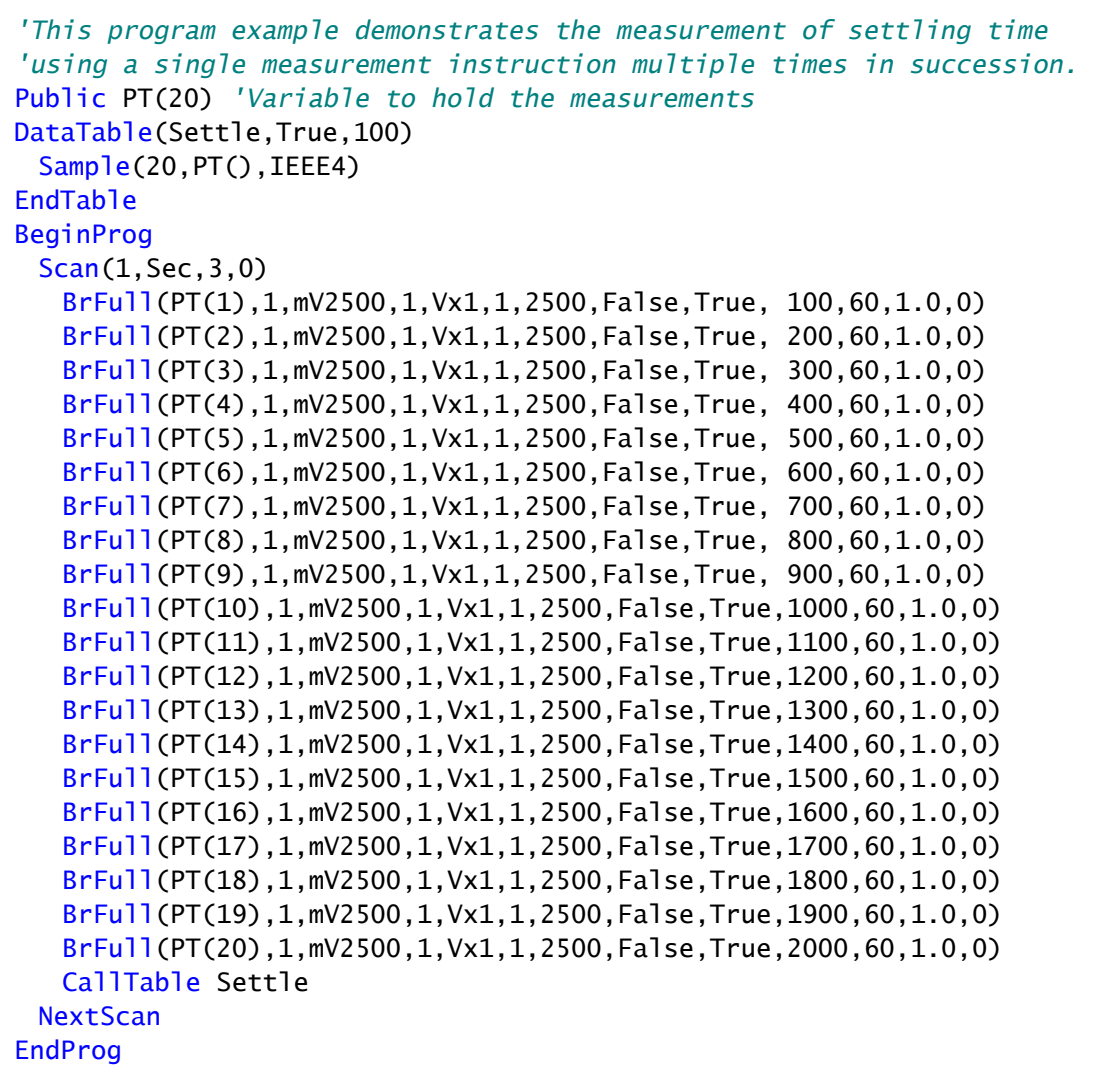

The first six measurements are shown in the following table:

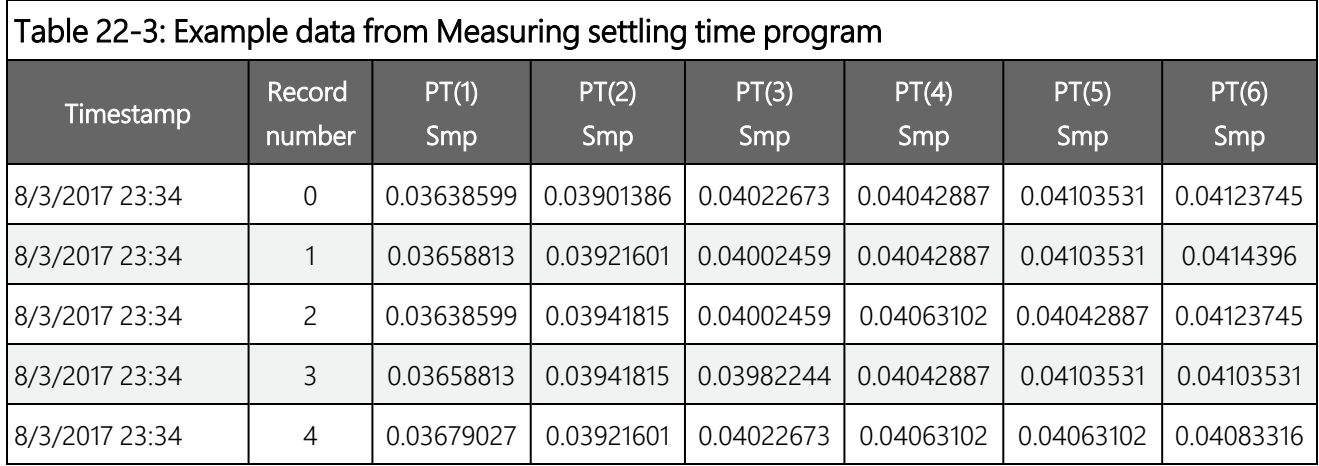

Each trace in the following image contains all twenty  $PT()$  mV/V values (left axis) for a given record number and an average value showing the measurements as percent of final reading (right axis). The reading has settled to 99.5% of the final value by the fourteenth measurement, which is contained in variable  $PT(14)$ . This is suitable accuracy for the application, so a settling time of 1400 µs is determined to be adequate.

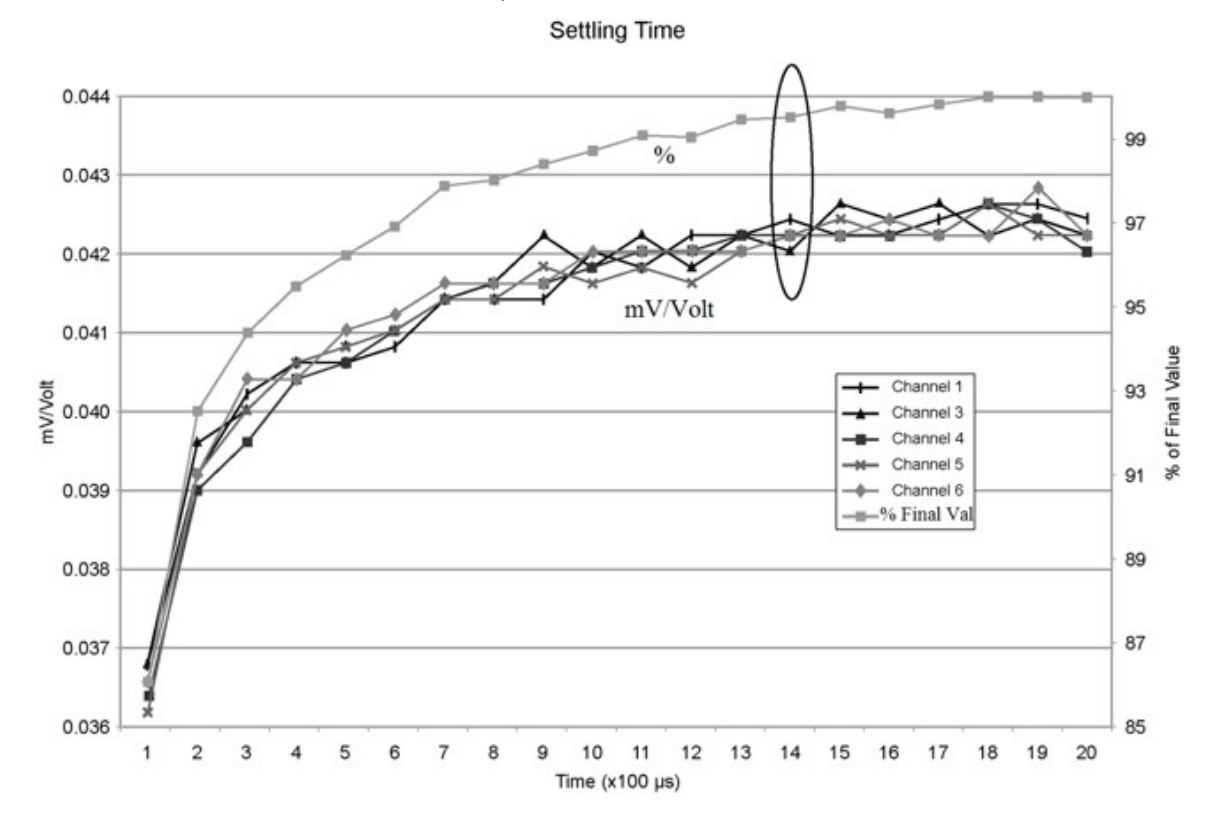

#### <span id="page-193-0"></span>**22.11.6 Factors affecting accuracy**

Accuracy describes the difference between a measurement and the true value. Many factors affect accuracy. This topic discusses the effect percent-of-reading, offset, and resolution have on the accuracy of an analog voltage measurement. Accuracy is defined as follows:

```
accuracy = percent-of-reading + offset
```
where percents-of-reading and offsets are displayed in the Analog [measurement](#page-241-0) specifications (p. [228\)](#page-241-0).

#### NOTE:

Error discussed in this section and error-related specifications of the data logger do not include error introduced by the sensor, or by the transmission of the sensor signal to the data logger.

#### 22.11.6.1 Measurement accuracy example

The following example illustrates the effect percent-of-reading and offset have on measurement accuracy. The effect of offset is usually negligible on large signals.

Example:

- Sensor-signal voltage: approximately 2500 mV
- CRBasic measurement instruction: VoltDiff()
- Programmed input-voltage range (Range) :  $mV$  2 500 ( $\pm$ -100 to 2500 mV)
- Input measurement reversal (RevDiff): True
- Data logger circuitry temperature: 10° C

Accuracy of the measurement is calculated as follows:

```
accuracy = percent-of-reading + offset
where
percent-of-reading = 2500 mV \cdot \pm 0.04\%=+1 mV
and
offset = \pm 20 \mu VTherefore,
accuracy = \pm(1 \text{ mV} + 20 \text{ \textmu V}) = \pm 1.02 \text{ mV}
```
#### <span id="page-194-0"></span>**22.11.7 Minimizing offset voltages**

Voltage offset can be the source of significant error. For example, an offset of 3 μV on a 2500 mV signal causes an error of only 0.00012%, but the same offset on a 0.25 mV signal causes an error of 1.2%. Measurement offset voltages are unavoidable, but can be minimized. Offset voltages originate with:

- Ground currents. See [Minimizing](#page-185-0) ground potential differences (p. 172).
- Seebeck effect
- Residual voltage from a previous measurement

Remedies include:

- Connecting power grounds to power ground terminals  $(G)$ .
- Automatic offset compensation for single-ended measurements when MeasOff  $=$ False.
- Using MeasOff  $=$  True for better offset compensation.
- Programming longer settling times.

Single-ended measurements are susceptible to voltage drop at the ground terminal caused by return currents from another device that is powered from the data logger wiring panel, such as another manufacturer's communications modem, or a sensor that requires a lot of power. Currents greater than 5 mA are usually undesirable. The error can be avoided by routing power grounds from these other devices to a power ground G terminal, rather than using a signal ground  $(\frac{1}{\epsilon})$  terminal. Ground currents can be caused by the excitation of resistive-bridge sensors, but these do not usually cause offset error. These currents typically only flow when a voltage excitation is applied. Return currents associated with voltage excitation cannot influence other single-ended measurements because the excitation is usually turned off before the data logger moves to the next measurement. However, if the CRBasic program is written in such a way that an excitation terminal is enabled during an unrelated measurement of a small voltage, an offset error may occur.

The Seebeck effect results in small thermally induced voltages across junctions of dissimilar metals as are common in electronic devices. Differential measurements are more immune to these than are single-ended measurements because of passive voltage cancellation occurring between matched high and low pairs such as **1H/1L**. So, use differential measurements when measuring critical low-level voltages, especially those below 200 mV, such as are output from pyranometers and thermocouples.

When analog voltage signals are measured in series by a single measurement instruction, such as occurs when  $VoltSE()$  is programmed with Reps = 2 or more, measurements on subsequent terminals may be affected by an offset, the magnitude of which is a function of the voltage from the previous measurement. While this offset is usually small and negligible when measuring large signals, significant error, or NAN, can occur when measuring very small signals. This effect is caused by dielectric absorption of the integrator capacitor and cannot be overcome by circuit design. Remedies include the following:

- Programing longer settling times.
- Using an individual instruction for each input terminal, the effect of which is to reset the integrator circuit prior to filtering.

• Avoiding preceding a very small voltage input with a very large voltage input in a measurement sequence if a single measurement instruction must be used.

# **22.12 Field calibration**

Calibration increases accuracy of a measurement device by adjusting its output, or the measurement of its output, to match independently verified quantities. Adjusting sensor output directly is preferred, but not always possible or practical. By adding the  $FieldCA1()$  or FieldCalStrain() instruction to a CRBasic program, measurements of a linear sensor can be adjusted by modifying the programmed multiplier and offset applied to the measurement, without modifying or recompiling the CRBasic program. See the *CRBasic Editor* help for detailed instruction information and program examples: <https://help.campbellsci.com/crbasic/cr300/> $\vec{\Delta}$ [.](https://help.campbellsci.com/CRBasic/CR300/Default.htm)

# **22.13 File name and resource errors**

The maximum file name size that can be stored, run as a program, or FTP transferred in the data logger is 59 characters. If the name + file extension is longer than 59 characters, an **Invalid** Filename error is displayed. If several files are stored, each with a long file name, memory allocated to the root directory can be exceeded before the actual memory of storing files is exceeded. When this occurs, an Insufficient resources or memory full error is displayed.

# 23. Information tables and settings (advanced)

Information tables and settings consist of fields, settings, and system information essential to setup, programming, and debugging of many advanced CR300 series systems. In many cases, the info tables and settings keyword can be used to pull that field into a running CRBasic program. There are several locations where this system information and settings are stored or changed:

- Status table: The Status table is an automatically created data table. View the Status table by connecting the data logger to your computer (see Making the software [connection](#page-85-0) (p. [72\)](#page-85-0) for more information) Station Status  $\blacksquare$ , then clicking the Status Table tab.
- DataTableInfo table: The DataTableInfo table is automatically created when a program produces other data tables. View the **DataTableInfo** table by connecting the data logger to your computer (see Making the software [connection](#page-85-0) (p. 72) for more information).
	- *PC400* users, click the Monitor Data tab and add the DataTableInfo to display it.
	- <sup>o</sup> *LoggerNet* users, select DataTableInfo from the Table Monitor list.
- Settings: Settings can be accessed from the *LoggerNet* Connect Screen Datalogger > Settings Editor, or using *Device Configuration Utility* Settings Editor tab. Clicking on a setting in *Device Configuration Utility* also provides information about that setting.
- Terminal Mode: A list of setting field names is also available from the data logger terminal mode (from *Device Configuration Utility*, click the Terminal tab) using command "F".
- Status, DataTableInfo and Settings values may be accessed programmatically using Tablename.Fieldname syntax. For example: *Variable* = Settings.Fieldname. For more information see: [https://www.campbellsci.com/blog/programmatically-access](https://www.campbellsci.com/blog/programmatically-access-stored-data-values)[stored-data-values](https://www.campbellsci.com/blog/programmatically-access-stored-data-values)  $\vec{A}$ .

Communications and processor bandwidth are consumed when generating the Status and other information tables. If data logger is very tight on processing time, as may occur in very fast, long, or complex operations, retrieving these tables repeatedly may cause skipped scans.

Settings that affect memory usage force the data logger program to recompile, which may cause loss of data. Before changing settings, it is a good practice to collect your data (see [Collecting](#page-92-0)

[data](#page-92-0) (p. 79) for more information). Examples of settings that force the data logger program to recompile:

- $\cdot$  IP address
- $\bullet$  IP default gateway
- $\bullet$  Subnet mask
- $\bullet$  PPP interface
- $\bullet$  PPP dial string
- PPP dial response
- Baud rate change on control ports
- Maximum number of TLS server connections
- PakBus encryption key
- PakBus/TCP server port
- HTTP service port
- FTP service port
- PakBus/TCP service port
- PakBus/TCP client connections
- Communications allocation

# **23.1 DataTableInfo table system information**

The **DataTableInfo** table is automatically created when a program produces other data tables. View the **DataTableInfo** table by connecting the data logger to your computer (see [Making](#page-85-0) the software [connection](#page-85-0) (p. 72) for more information).

Most fields in the DataTableInfo table are read only and of a numeric data type unless noted. Error counters (for example **SkippedRecord**) may be reset to 0 for troubleshooting purposes.

- LoggerNet users, select DataTableInfo from the Table Monitor list.
- PC400 users, click the Monitor Data tab and add the DataTableInfo to display it.

# | 23.1.1 DataFillDays

Reports the time required to fill a data table.

# 23.1.2 DataRecordSize

Reports the number of records allocated to a data table.

# 23.1.3 DataTableName

Reports the names of data tables. Array elements are in the order the data tables are declared in the CRBasic program.

# 23.1.4 RecNum

Record number is incremented when any one of the DataTableInfo fields change, for example SkippedRecord.

#### 23.1.5 SecsPerRecord

Reports the data output interval for a data table.

# 23.1.6 SkippedRecord

Reports how many times records have been skipped in a data table. Array elements are in the order that data tables are declared in the CRBasic program. Enter 0 to reset.

#### | 23.1.7 TimeStamp

Scan time that a record was generated.

• NSEC data type

# **23.2 Status table system information**

The Status table is an automatically created data table. View the Status table by connecting the data logger to your computer (see Making the software [connection](#page-85-0) (p. 72) for more information).

Most fields in the Status table are read only and of a numeric data type unless noted. Error counters (for example, WatchdogErrors or SkippedScan) may be reset to 0 for troubleshooting purposes.

Status table values may be accessed programatically using SetStatus () or Tablename.Fieldname syntax. For example: *Variable* = Status.Fieldname. For more information see: [https://www.campbellsci.com/blog/programmatically-access-stored](https://www.campbellsci.com/blog/programmatically-access-stored-data-values) $data$ -values  $\Box$ .

#### 23.2.1 Battery

Voltage (VDC) of the battery powering the system. Updates once per minute, when viewing the Status table, or programatically.

# **23.2.2 CalGain**

Array of floating-point values reporting calibration gain (mV) for each integration / range combination.

# 23.2.3 CalOffset

Displays the offset calibration factor for the different voltage ranges.

# 23.2.4 CommsMemFree

Memory allocations for communications. Numbers outside of parentheses reflect current memory allocation. Numbers inside parentheses reflect the lowest memory size reached.

#### **23.2.5 CompileResults**

Contains messages generated at compilation or during runtime. Updated after compile and for runtime errors such as variable out of bounds.

• String data type

#### **23.2.6 CPUDriveFree**

Provides information on the available bytes for the CPU drive.

#### **23.2.7 DataStorageFree**

Serial flash storage bytes free.

#### **23.2.8 DataStorageSize**

CR300 series data loggers with serial numbers 2812 and older have a 5 MB CPU drive and 10 MB serial flash storage. CR300 series data loggers with serial numbers 2813 and newer, and all CR310 data loggers have an 80 MB CPU drive and 30 MB serial flash storage.

#### 23.2.9 FullMemReset

Enter 98765 to start a full-memory reset, all data and programs will be erased.

# **23.2.10 LastSlowScan**

Reports the time of the of the last Slow Sequence scan.

#### **23.2.11 LithiumBattery**

Voltage of the internal lithium battery. Updated at CR300 series power up. Status of the battery is indicated by either OK, ON POWER UP or FAIL, ON POWER UP. For battery information, see [Internal](#page-157-0) battery (p. 144).

• String data type

#### 23.2.12 MaxProcTime

Maximum time (μs) required to run through processing for the current scan. Value is reset when the scan exits. Enter 0 to reset. Updated at the conclusion of scan processing, prior to waiting for the next scan.

#### **23.2.13 MaxSlowProcTime**

Maximum time (μs) required to run through processing for the current Slow Sequence scan. Value is reset when the scan exits. Enter 0 to reset. Updated at the conclusion of scan processing, prior to waiting for the next scan.

#### 23.2.14 MeasureTime

Reports the time (μs) needed to make measurements in the current scan. Calculated at compile time. Includes integration and settling time. Assumes all measurement instructions will run each scan. Updated when a main scan begins.

# **23.2.15 MemoryFree**

Unallocated final-data memory on the CPU (bytes). All free memory may not be available for data tables. As memory is allocated and freed, holes of unallocated memory, which are unusable for final-data memory, may be created. Updated after compile completes.

#### **23.2.16 MemorySize**

Total final-data memory size (bytes) in the CR300 series. Updated at startup.

#### **23.2.17 OSDate**

Release date of the operating system in the format mm/dd/yyyy. Updated at startup.

 $\bullet$  String data type

# **23.2.18 OSSignature**

Signature of the operating system.

# 23.2.19 OSVersion

Version of the operating system in the CR300 series. Updated at OS startup.

 $\bullet$  String data type

# 23.2.20 PakBusRoutes

Lists routes or router neighbors known to the data logger at the time the setting was read. Each route is represented by four components separated by commas and enclosed in parentheses: (port, via neighbor address, pakbus address, response time in ms). Updates when routes are added or deleted.

 $\bullet$  String data type

# | 23.2.21 PanelTemp

Current processor board temperature (°C). Updates once per minute, when viewing the **Status** table, or programatically.

# 23.2.22 PortConfig

Provides information on the configuration settings (input, output, SDI-12, COM port) for C terminals in numeric order of terminals. Default = **Input**. Updates when the port configuration changes.

• String data type

# 23.2.23 PortStatus

States of C terminals configured for control. On/high (true) or off/low (false). Array elements in numeric order of  $C$  terminals. Default = false. Updates when state changes. Enter -1 to set to true. Enter 0 to set to false.

• Boolean data type

# 23.2.24 ProcessTime

Processing time (us) of the last scan. Time is measured from the end of the **EndScan** instruction (after the measurement event is set) to the beginning of the **EndScan** (before the wait for the measurement event begins) for the subsequent scan. Calculated on-the-fly. Updated at the conclusion of scan processing, prior to waiting for the next scan.

# 23.2.25 ProgErrors

Number of compile or runtime errors for the running program. Updated after compile.

#### 23.2.26 ProgName

Name of current (running) program; updates at startup.

 $\bullet$  String data type

#### **23.2.27 ProgSignature**

Signature of the running CRBasic program including comments. Does not change with operating-system changes. Updates after compiling the program.

#### 23.2.28 RecNum

Record number increments when the Status Table is requested by support software. Range = 0 to 2 32.

• Long data type

#### 23.2.29 RevBoard

Electronics board revision in the form  $xxx.$  yy, where  $xxx =$  hardware revision number; yyy = clock chip software revision. Stored in flash memory. Updated at startup.

• String data type

#### **23.2.30 RunSignature**

Signature of the running binary (compiled) program. Value is independent of comments or nonfunctional changes. Often changes with operating-system changes. Updates after compiling and before running the program.

#### 23.2.31 SerialNumber

CR300 series serial number assigned by the factory when the data logger was calibrated. Stored in flash memory. Updated at startup.

#### 23.2.32 SerialFlashErrors

Reports on the serial flash health and provides the number of errors detected in serial flash.  $0 =$ No errors detected. For detailed information on serial flash, see Flash [memory](#page-104-0) (p. 91).

#### 23.2.33 SkippedScan

Number of skipped program scans (see [Checking](#page-164-0) station status (p. 151) for more information) that have occurred while running the CRBasic program. Does not include scans intentionally skipped as may occur with the use of  $ExtScan$  and  $Do / Loop$  instructions. Updated when they occur. Enter 0 to reset.

#### 23.2.34 SlowProcTime

Processing time (μs) of the last Slow Sequence scan. Time is measured from the end of the EndScan instruction (after the measurement event is set) to the beginning of the EndScan (before the wait for the measurement event begins) for the subsequent scan. Calculated on-thefly. Updated at the conclusion of scan processing, prior to waiting for the next scan.

# 23.2.35 StartTime

Time (date and time) the CRBasic program started. Updates at beginning of program compile.

• NSEC data type

# 23.2.36 StartUpCode

Indicates how the running program was compiled. Updated at startup. 65 = Run on powerup is running and normal powerup occurred. 0 = Normal shutdown. -1 = Restart due to a power loss. - 2 = Restart due to watchdog reset.

# 23.2.37 StationName

Station name stored in flash memory. This is not the same name as that is entered into your data logger support software. This station name can be sampled into a data table, but it is not the name that appears in data file headers. Updated at startup or when the name is changed.

• String data type

# 23.2.38 SW12Volts

Status of switched, 12 VDC terminal(s). On/high (true) or off/low (false) Enter -1 to set to true. Enter 0 to set to false. Updates when the state changes.

• Boolean data type

# **23.2.39 TimeStamp**

Scan-time that a record was generated.

• NSEC data type

# 23.2.40 VarOutOfBound

Number of attempts to write to an array outside of the declared size. The write does not occur. Indicates a CRBasic program error. If an array is used in a loop or expression, the pre-compiler and compiler do not check to see if an array is accessed out-of-bounds (i.e., accessing an array with a variable index such as  $arr(index) = arr(index-1)$ , where index is a variable). Updated at runtime when the error occurs. Enter 0 to reset.

# **23.2.41 WatchdogErrors**

Number of watchdog errors that have occurred while running this program. Resets automatically when a new program is compiled. Enter 0 to reset. Updated at startup and at occurrence.

# **23.2.42 WiFiUpdateReq**

Shows if WiFi operating system update is available. Update available (true) or not (false). Updates when state changes.

• Boolean data type

# **23.3 Settings**

Settings can be accessed from the *LoggerNet* Connect Screen Datalogger > Setting Editor, or using *Device Configuration Utility* Settings Editor tab. Settings are organized in tabs and can be searched for.

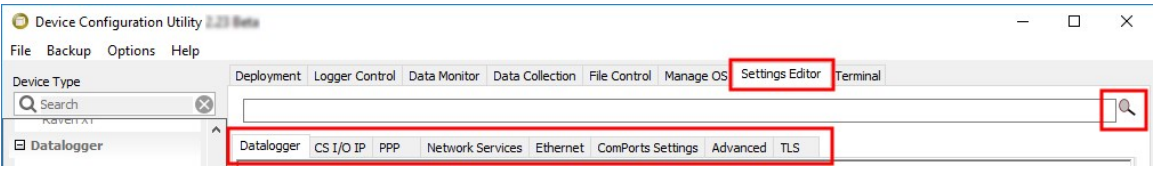

Most Settings are read/write and of a numeric data type unless noted.

Settings may be accessed programatically using SetSetting() or Tablename. Fieldname syntax. For example: *Variable* = Settings. Fieldname. For more information see:<https://www.campbellsci.com/blog/programmatically-access-stored-data-values>  $\vec{\Delta}$ .

#### NOTE:

A list of Settings fieldnames is also available from the data logger terminal mode using command F.

#### 23.3.1 Baudrate

This setting governs the baud rate that the data logger will use for a given port in order to support serial communications. For some ports (COM), this setting also controls whether the port will be enabled for serial communications.

Some ports (RS-232) support auto-baud synchronization while the other ports support only fixed baud. With auto-baud synchronization, the data logger will attempt to match the baud rate to

the rate used by another device based upon the receipt of serial framing errors and invalid packets.

#### 23.3.2 Beacon

This setting, in units of seconds, governs the rate at which the data logger will broadcast PakBus messages on the associated port in order to discover any new PakBus neighboring nodes. If this setting value is set to a value of 0 or 65,535, the data logger will not broadcast beacon messages on this port.

This setting will also govern the default verification interval if the value of the Verify() setting for the associated port is zero. If the value of this setting is non-zero, and the value of the Verify setting is zero, the effective verify interval will be calculated as 2.5 times the value for this setting. If both the value of this setting and the value of the Verify setting is zero, the effective verify interval will be 300 seconds (five minutes).

# | 23.3.3 Cell Settings

For data loggers with integrated CELL modules, see Cellular [settings](#page-217-0) (p. 204).

# **23.3.4 CentralRouters**

This setting specifies a list of PakBus addresses for routers that are able to work as Central Routers. By specifying a non-empty list for this setting, the data logger will be configured as a Branch Router meaning that it will not be required to keep track of neighbors of any routers except those in its own branch. Configured in this fashion, the data logger will ignore any neighbor lists received from addresses in the central routers setting and will forward any messages that it receives to the nearest default router if it does not have the destination address for those messages in its routing table.

 $\bullet$  String data type

# 23.3.5 CommsMemAlloc

Replaces PakBusNodes. Specifies the amount of memory that the data logger allocates for maintaining PakBus routing information and communications buffers. This value represents roughly the maximum number of PakBus nodes that the data logger will be able to track in its routing tables. This setting will also affect the amount of memory that the data logger allocates for TCP/IP communications.

# 23.3.6 DNS

This setting specifies the addresses of up to two domain name servers that the data logger can use to resolve domain names to IP addresses. Note that if DHCP is used to resolve IP information, the addresses obtained via DHCP will be appended to this list.

• String data type

# **23.3.7 EthernetInfo**

Reports the IP address, network mask, and default gateway for each of the data logger's active network interfaces. If DHCP is used for the interface, this setting will report the value that was configured by the DHCP server.

- String data type
- Read only

# **23.3.8 EthernetPower**

This setting specifies how the data logger controls power to its Ethernet interface. This setting provides a means of reducing the data logger power consumption while Ethernet is not connected. Always on, 1 Minute, or Disable.

# **23.3.9 FilesManager**

This setting controls how the data logger will handle incoming files with specific extensions from various sources. There can be up to four specifications. Each specification has three required fields: PakBus Address, File Name, and Count.

 $\bullet$  String data type

# 23.3.10 FTPEnabled

Set to 1 if to enable FTP service. Default is 0.

#### **23.3.11 FTPPassword**

Specifies the password that is used to log in to the FTP server.

# **23.3.12 FTPPort**

Configures the TCP port on which the FTP service is offered. The default value is usually sufficient unless a different value needs to be specified to accommodate port mapping rules in a network address translation firewall. Default = 21.

#### 23.3.13 FTPUserName

Specifies the user name that is used to log in to the FTP server. An empty string (the default) inactivates the FTP server.

 $\bullet$  String data type

#### 23.3.14 HTTPEnabled

Specifies additions to the HTTP header in the web service response. It can include multiple lines. Set to 1 to enable HTTP (web server) service or 0 to disable it.

#### 23.3.15 HTTPPort

Configures the TCP port on which the HTTP (web server) service is offered. Generally, the default value is sufficient unless a different value needs to be specified to accommodate port-mapping rules in a network-address translation firewall. Default = 80.

#### 23.3.16 HTTPSEnabled

Set to 1 to enable the HTTPS (secure web server) service.

# 23.3.17 HTTPSPort

Configures the TCP port on which the HTTPS (secure web server) service is offered. Generally, the default value is sufficient unless a different value needs to be specified to accommodate port mapping rules in a network address translation firewall.

# 23.3.18 IncludeFile

This setting specifies the name of a file to be implicitly included at the end of the current CRBasic program or can be run as the default program. In order to work as an include file, the file

referenced by this setting cannot contain a  $\text{BeginProg}()$  statement or define any variable names or tables that are defined in the main program file.

This setting must specify both the name of the file to run as well as on the device (CPU:) on which the file is located. The extension of the file must also be valid for a data logger program (.CRB, .DLD, .CR300).

• String data type

# 23.3.19 IPAddressEth

Specifies the IP address used by the Ethernet interface. If this value is specified as "0.0.0.0" (the default), the data logger will use DHCP to configure the effective value for this setting as well as the Ethernet Default Gateway and Ethernet Subnet Mask settings. This setting is the equivalent to the IPAddressEth status table variable.

<span id="page-210-0"></span> $\bullet$  String data type

# | 23.3.20 IPGateway

Specifies the IP address of the network gateway on the same subnet as the Ethernet interface. If the value of the Ethernet IP Address setting is set to "0.0.0.0" (the default), the data logger will configure the effective value of this setting using DHCP. This setting is the equivalent to the [IPGateway](#page-210-0) status table variable.

 $\bullet$  String data type

#### 23.3.21 IPMaskEth

Specifies the subnet mask for the Ethernet interface. If the value of the Ethernet IP Address setting is set to "0.0.0.0" (the default), the data logger will configure the effective value of this setting using DHCP.

 $\bullet$  String data type

# 23.3.22 IPMaskWiFi

Specifies the subnet mask for the WiFi interface.

# **23.3.23 IPTrace**

Discontinued; aliased to IPTraceComport

#### 23.3.24 IPTraceCode

Controls what type of information is sent on the port specified by IPTraceComport and via Telnet. Each bit in this integer represents a certain aspect of tracing that can be turned on or off. Values for particular bits are described in the *Device Configuration Utility*. Default = 0, no messages generated.

#### 23.3.25 IPTraceComport

Specifies the port (if any) on which TCP/IP trace information is sent. Information type is controlled by IPTraceCode.

#### 23.3.26 IsRouter

This setting controls whether the data logger is configured as a router or as a leaf node. If the value of this setting is true, the data logger will be configured to act as a PakBus router. That is, it will be able to forward PakBus packets from one port to another. To perform its routing duties, a data logger configured as a router will maintain its own list of neighbors and send this list to other routers in the PakBus network. It will also obtain and receive neighbor lists from other routers.

If the value of this setting is false, the data logger will be configured to act as a leaf node. In this configuration, the data logger will not be able to forward packets from one port to another and it will not maintain a list of neighbors. Under this configuration, the data logger can still communicate with other data loggers and wireless sensors. It cannot, however, be used as a means of reaching those other data loggers. The default value is false.

• Boolean data type

#### **23.3.27 KeepAliveURL (Ping keep alive URL)**

The URL to send a ping to when there has been no network activity for the KeepAliveMin interval. If there is no ping response then the network connection is reestablished.

#### 23.3.28 KeepAliveMin (Ping keep alive timeout value)

When there has been no network activity for this amount of time, in seconds, a ping will be sent to the KeepAliveURL. Default  $= 0$  which disables keep alive pings.

• Long data type (allowed values: 0,5,10,15,30,60,120,180,240,300,360,480,720)

#### **23.3.29 MaxPacketSize**

Specifies the maximum number of bytes per data collection packet.

# | 23.3.30 Neighbors

This setting specifies, for a given port, the explicit list of PakBus node addresses that the data logger will accept as neighbors. If the list is empty (the default value) any node will be accepted as a neighbor. This setting will not affect the acceptance of a neighbor if that neighbor's address is greater than 3999.

 $\bullet$  String data type

#### 23.3.31 PakBusAddress

This setting specifies the PakBus address for this device. Valid values are in the range 1 to 4094. The value for this setting must be chosen such that the address of the device will be unique in the scope of the data logger network. Duplication of PakBus addresses can lead to failures and unpredictable behavior in the PakBus network.

When a device has an allowed neighbor list for a port, any device that has an address greater than or equal to 4000 will be allowed to connect to that device regardless of the allowed neighbor list.

#### **23.3.32 PakBusEncryptionKey**

This setting specifies text that will be used to generate the key for encrypting PakBus messages sent or received by this data logger. If this value is specified as an empty string, the data logger will not use PakBus encryption. If this value is specified as a non-empty string, however, the data logger will not respond to any PakBus message unless that message has been encrypted.

# 23.3.33 PakBusNodes

Discontinued; aliased to CommsMemAlloc

#### 23.3.34 PakBusPort

This setting specifies the TCP service port for PakBus communications with the data logger. Unless firewall issues exist, this setting probably does not need to be changed from its default value. Default 6785.

#### 23.3.35 PakBusTCPClients

This setting specifies outgoing PakBus/TCP connections that the data logger should maintain. Up to four addresses can be specified.

• String data type

#### 23.3.36 PakBusTCPEnabled

By default, PakBus TCP communications are enabled. To disable PakBus TCP communications, set the PakBusPort setting to 65535.

#### 23.3.37 PakBusTCPPassword

This setting specifies a password that, if not empty, will make the data logger authenticate any incoming or outgoing PakBus/TCP connection. This type of authentication is similar to that used by CRAM-MD5.

 $\bullet$  String data type

# **23.3.38 PingEnabled**

Set to one to enable the ICMP ping service.

# | 23.3.39 pppDial

Specifies the dial string that would follow the ATD command (#777 for the Redwing CDMA).

Alternatively, this value can specify a list of AT commands where each command is separated by a semi-colon (;). When specified in this fashion, the data logger will transmit the string up to the semicolon, transmit a carriage return to the modem, and wait for two seconds before proceeding with the rest of the dial string (or up to the next semicolon). If multiple semicolons are specified in succession, the data logger will add a delay of one second for each additional semicolon.

If a value of PPP is specified for this setting, will configure the data logger to act as a PPP client without any modem dialing. Finally, an empty string (the default) will configure the data logger to listen for incoming PPP connections also without any modem dialing.

 $\bullet$  String data type

# **23.3.40 pppDialResponse**

Specifies the response expected after dialing a modem before a PPP connection can be established.

 $\bullet$  String data type

# | 23.3.41 pppInfo

Reports the IP address, network mask, and default gateway for each of the data logger's active network interfaces. If DHCP is used for the interface, this setting will report the value that was configured by the DHCP server.

- $\bullet$  String data type
- Read only

# 23.3.42 pppInterface

This setting controls which data logger port PPP service will be configured to use.

# | 23.3.43 pppIPAddr

Specifies the IP address that will be used for the PPP interface if that interface is active (the PPP Interface setting needs to be set to something other than Inactive).

# 23.3.44 pppPassword

Specifies the password that will be used for PPP connections when the value of PPP Interface is set to something other than Inactive.

• String data type

#### 23.3.45 pppUsername

Specifies the user name that is used to log in to the PPP server.

 $\bullet$  String data type

# **23.3.46 RouteFilters**

This setting configures the data logger to restrict routing or processing of some PakBus message types so that a "state changing" message can only be processed or forwarded by this data logger if the source address of that message is in one of the source ranges and the destination address of that message is in the corresponding destination range. If no ranges are specified (the default), the data logger will not apply any routing restrictions. "State changing" message types include set variable, table reset, file control send file, set settings, and revert settings.

If a message is encoded using PakBus encryption, the router will forward that message regardless of its content. If, however, the routes filter setting is active in the destination node and the unencrypted message is of a state changing type, the route filter will be applied by that end node.

 $\bullet$  String data type

# **23.3.47 RS232Power**

Controls whether the RS-232 port will remain active even when communications are not taking place.

• Boolean data type

# 23.3.48 Security(1), Security(2), Security(3)

An array of three security codes. A value of zero for a given level will grant access to that level's privileges for any given security code. For more information, see Data logger [security](#page-147-0) (p. 134).
## 23.3.49 ServicesEnabled

Discontinued; replaced by/aliased to HTTPEnabled, PingEnabled, TelnetEnabled.

## **23.3.50 TCPClientConnections**

Discontinued; replaced by / aliased to PakBusTCPClients.

## **23.3.51 TCPPort**

Discontinued; replaced by / aliased to PakBusPort.

## 23.3.52 TelnetEnabled

Enables (1) or disables (0) the Telnet service.

## **23.3.53 TLSConnections (Max TLS Server Connections)**

This setting controls the number of concurrent TLS (secure or encrypted) client socket connections that the data logger will be capable of handling at any given time. This will affect FTPS and HTTPS services. This count will be increased by the number of **DNP()** instructions in the data logger program.

This setting will control the amount of RAM that the data logger will use for TLS connections. For every connection, approximately 20KBytes of RAM will be required. This will affect the amount of memory available for program and data storage. Changing this setting will force the data logger to recompile its program so that it can reallocate memory

## **23.3.54 TLSPassword**

This setting specifies the password that will be used to decrypt the TLS Private Key setting.

 $\bullet$  String data type

## 23.3.55 TLSStatus

Reports the current status of the data logger TLS network stack.

- String data type
- $\bullet$  Read only

## 23.3.56 UDPBroadcastFilter

Set to one if all broadcast IP packets should be filtered from IP interfaces. Do not set this if you use the IP discovery feature of the device configuration utility or of LoggerLink. If this is set, the data logger will fail to respond to the broadcast requests.

Default  $= 0$ .

## 23.3.57 UTCOffset

Specifies the offset, in seconds, of the data logger's clock from Coordinated Universal Time (UTC, or GMT). For example, if the clock is set to Mountain Standard Time in the U.S. (-7 Hours offset from UTC) then this setting should be -25200 (-7\*3600). This setting is used by the NTP Server setting as well as **EmailSend()** and HTTP(), which require Universal Time in their headers. This setting will also be adjusted by the Daylight Savings functions if they adjust the clock.

If a value of -1 is supplied for this setting, no UTC offset will be applied.

## **23.3.58 Verify**

This setting specifies the interval, in units of seconds, that will be reported as the link verification interval in the PakBus hello transaction messages. It will indirectly govern the rate at which the data logger will attempt to start a hello transaction with a neighbor if no other communications have taken place within the interval.

## **23.3.59 Cellular settings**

Access cellular settings, using *Device Configuration Utility*. Clicking on a setting in *Device Configuration Utility* also provides information about that setting. These settings are available for data loggers with integrated CELL modules.

#### NOTE:

A list of **Settings** fieldnames is also available from the data logger terminal mode using command F.

## 23.3.59.1 CellAPN

Specifies the APN, and is required. The APN is the gateway between the cell network and the internet. APN must be obtained from your cellular network provider.

 $\bullet$  String data type

Where to find:

• Settings Editor tab in *Device Configuration Utility*: Cellular > APN

## 23.3.59.2 CellEnabled

Global control for cell modem. This overrides the power schedule setting and CRBasic IPNetpower instruction. 0 Disabled, 1 or <>0 Enabled.

• Boolean data type

Where to find:

<sup>l</sup> Settings Editor tab in *Device Configuration Utility*: Cellular > Cell Modem Enable

## 23.3.59.3 CellInfo

Cellular network/state information. Reports the cellular IP address, default gateway, DNS, network state, cell carrier, connection type, phone number associated with the SIM card, and data usage.

- $\bullet$  String data type
- Read only

Where to find:

• Settings Editor tab in *Device Configuration Utility*: Cellular > Diagnostic Info

## 23.3.59.4 CellKeepAlive

URL for ping to verify network connectivity. This is only sent if there has been no network activity within the CellKeepAliveTime setting. If there is no ping response, the network connection is reestablished. To disable keep alive pings, leave this setting blank.

 $\bullet$  String data type

• Settings Editor tab in *Device Configuration Utility*: Cellular > Ping Keep Alive URL

## **23.3.59.5 CellKeepAliveTime**

Ping keep alive timeout (in seconds).

• Long data type

Where to find:

• Settings Editor tab in *Device Configuration Utility*: Cellular > Ping Keep Alive Timeout Value

## 23.3.59.6 CellPDPAuth

Specifies the PDP authentication type (if used). PDP Authentication is only used if there is a PDP Username and Password AND the PAP or CHAP authentication is required. If a PDP Authentication Type is required, it will be provided by your cellular provider with the APN. 0 None, 1 PAP, 2 CHAP

• Long data type

Where to find:

<sup>l</sup> Settings Editor tab in *Device Configuration Utility*: Cellular > PDP Authentication Type, PPP Authentication User Name, PPP Authentication Password

### **23.3.59.7 CellPDPPassword**

Specifies the PDP password used for authentication. Often there is no password, and this field can be left blank. If a password is required, it will be provided by your cellular provider with the APN.

 $\bullet$  String data type

Where to find:

<sup>l</sup> Settings Editor tab in *Device Configuration Utility*: Cellular > PDP Cell Authentication Password

## 23.3.59.8 CellPDPUserName

Specifies the username used for PDP authentication. Often there is no username, and this field can be left blank. If a Username is required, it will be provided by your cellular provider with the APN.

 $\bullet$  String data type

Where to find:

<sup>l</sup> Settings Editor tab in *Device Configuration Utility*: Cellular > PDP Cell Authentication Username

### **23.3.59.9 CellPwrDuration**

Specifies the interval, in minutes, over which the data logger will power its cellular interface. This can be done to save on battery life or cellular charges. This is adjusted using three components:

- Start (Power-On) Time: Specifies the time of day in terms of hours and minutes in which the data logger will first enable the cellular interface. If left at the default value of Always On, the data logger will power the cellular interface at all times.
- On Duration: Specifies the interval, in minutes, to power the data logger cellular interface for the first time of any day as well as for any repeat cycles (if applicable).
- Repeat Cycle: Specifies the interval after the first time that the data logger powers on its cellular interface, that the data logger will power its cellular interface at subsequent times throughout the day.

For example, setting a Start Time of 08:00, with an On Duration of 15 minutes, and a Repeat Cycle of Every Hour, will result in the cellular module being powered on at 8:00AM for 15 minutes every hour until midnight.

• Long data type

Where to find:

<sup>l</sup> Settings Editor tab in *Device Configuration Utility*: Cellular > On duration

### 23.3.59.10 CellPwrRepeat

Specifies the interval in minutes to power on the cellular interface following the first time of the day that the data logger powers on its cellular interface. For example usage, see CellPwrDuration. • Long data type

Where to find:

<sup>l</sup> Settings Editor tab in *Device Configuration Utility*: Cellular > Repeat cycle

## 23.3.59.11 CellPwrStartTime

Specifies time of day in minutes when the data logger will first enable the cellular interface. Examples:

- $\cdot$  15 = 00:15 '15 minutes after midnight
- $\cdot$  180 = 03:00 '3:00 am
- $\cdot$  1380 = 23:00 '11:00 pm
- $\cdot$  1440 = Always On

For example usage, see CellPwrDuration.

• Long data type

Where to find:

• Settings Editor tab in *Device Configuration Utility*: Cellular > Start (power-on) time

## **23.3.59.12 CellRSRQ**

#### CellECIO

Specifies the signal quality of the modem. For 3G, this is ECIO (Energy to Interference Ratio). For 4G, this is RSRQ (Reference Signal Received Quality). Updated when queried by your data logger support software or a program. Ranges expected for Signal Quality for 3G/4G:

Excellent: 0 to -6 (3G), >-9 (4G) Good: -7 to -10 (3G), -9 to -12 (4G) Fair to Poor: -11 to -20 (3G), -13 or less (4G)

- $\bullet$  Float data type
- Read only

Where to find:

• Settings Editor tab in *Device Configuration Utility*: Cellular > Signal Quality

## **23.3.59.13 CellRSSI**

#### CellRSRP

Specifies the signal strength of the modem in -dBm. For 3G, this is RSSI (Received Signal Strength Indicator). For 4G, this is RSRP (Reference Signal Received Power). Updated when queried by your data logger support software or a program. Ranges expected for Signal Strength for 3G/4G:

Excellent: -70dBm or less (3G), -90dBm or less (4G) Good: -70dBm to -85dBm (3G), -90dBm to -105dBm (4G) Fair: -86dBm to -100dBm (3G), -106dBm to -115dBm (4G) Poor: >-100dBm (3G), >-115dBm (4G)

- $\bullet$  Long data type
- Read only

Where to find:

• Settings Editor tab in *Device Configuration Utility*: Cellular > Signal Strength

## **23.3.59.14 CellState**

Specifies the current communications state with the cell modem and the network. The following states are available:

- Power off
- Powering up
- Powered up
- SIM authorized
- Setting baud rate
- Waiting for baud rate
- Baud rate set
- Baud rate failure
- Power off. Waiting for retry
- Powered up. SIM auth failure
- Querying modem
- Waiting for network registration
- Configuring modem
- Dialing
- Dialing (retry)
- Dialed
- PPP negotiation
- Network ready
- PPP closing
- PPP paused
- PPP dropped
- Terminal AT command mode
- Firmware update mode
- Shutting down
- $\bullet$  String data type
- Read only

• Settings Editor tab in *Device Configuration Utility*: Cellular > Cellular State

## 23.3.59.15 CellStatus

Cellular diagnostic information. Reports the PPP state, IMEI, IMSI, and ICCID for the data logger.

- $\bullet$  String data type
- Read only

Where to find:

<sup>l</sup> Settings Editor tab in *Device Configuration Utility*: Cellular > Cell Diagnostic Info

## **23.3.60 RF407-series radio settings**

Access RF407-series radio settings, using *Device Configuration Utility*. Clicking on a setting in *Device Configuration Utility* also provides information about that setting. These settings are available for RF407-series data loggers.

#### NOTE:

A list of **Settings** fieldnames is also available from the data logger terminal mode using command F.

## **23.3.60.1 RadioAvailFreq**

Displays the bitfield of the frequencies that are available in the module's region of operation.

- $\bullet$  String data type
- Read only

• Settings Editor tab in *Device Configuration Utility*: Radio > Available Frequencies

### 23.3.60.2 RadioChanMask

The channel mask allows channels to be selectively enabled or disabled. This allows you to avoid using frequencies that experience unacceptable levels of RF interference.

 $\bullet$  String data type

Where to find:

<sup>l</sup> Settings Editor tab in *Device Configuration Utility*: Radio > Radio Channel Mask

### 23.3.60.3 RadioEnable

Global control for the internal radio module.

Where to find:

• Settings Editor tab in *Device Configuration Utility*: Radio > Radio Enable

## **23.3.60.4 RadioHopSeq**

Specifies the radio channel hop sequence. This setting must match in all radios in the same RF network. This setting can also be used to prevent radios in one RF network from listening to transmissions of another.

• Long data type

Where to find:

• Settings Editor tab in *Device Configuration Utility*: Radio > RF Hop Sequence

## **23.3.60.5 RadioMAC**

Radio serial number.

- $\bullet$  String data type
- Read only

• Settings Editor tab in *Device Configuration Utility*: Radio > Radio MAC Address

### 23.3.60.6 RadioModel

Reports the model of the internal radio module.

- $\bullet$  String data type
- Read only

Where to find:

• Settings Editor tab in *Device Configuration Utility*: Radio > Radio Model

## 23.3.60.7 RadioModuleVer

Radio hardware version.

- Long data type
- Read only

Where to find:

• Settings Editor tab in *Device Configuration Utility*: Radio > Radio Hardware Version

## 23.3.60.8 RadioNetID

The RadioNetID specifies the identifier for the RF network. The radio will ignore any packets received that do not use this network identifier - therefore, all radios in the network must use the same value. Valid entries are between 0 and 32767.

• Long data type

Where to find:

<sup>l</sup> Settings Editor tab in *Device Configuration Utility*: Radio > Network ID

## 23.3.60.9 RadioProtocol

Specifies the protocol mode that will be used by the radio.

PakBus Aware: This is the most commonly used protocol setting for PakBus networks. The radio will automatically inherit an RF identifier equal to the PakBus address of the device to which it is

serially attached. In this mode, the radio will be capable of performing RF level retries and acknowledgments and provide a more reliable link than **Transparent** mode used for broadcast messaging. You do not need to manually set a unique RF Radio Address or a unique PakBus Address. This device will not appear in PakBus Graph.

PakBus Node: Similar to PakBus Aware, but requires the device to have a unique PakBus Address specified. Because the radio is PakBus addressable status information, such as RSSI, can be queried through a GetVariables () transaction. Additionally, if the radio is connected to a PakBus router it will also be viewable in PakBus Graph and accessible by other remote PakBus devices. If attached to a PakBus router, network overhead will increase due the increase in number of PakBus nodes in the network. If Active Interface is also set to PakBus Router, this mode will allow the device to function as a standalone RF repeater. This setting must be used if Active Interface is set as PakBus Router. This setting is most commonly used when a user wants to a) use the device as a standalone PakBus repeater, b) make the device available remotely for viewing and editing settings, or c) attach more than one radio to a single data logger.

Transparent: Provides a transparent link with no interpretation of the data packet. This mode is most commonly used with array based data loggers, and it must be used when communicating with other transparent devices such as the stand alone and built-in RF407-series radios. This mode is also used for non-PakBus protocols like Modbus. When used this way, Retry Level must be set to None.

• Long data type

Where to find:

<sup>l</sup> Settings Editor tab in *Device Configuration Utility*: Radio > Protocol

## 23.3.60.10 RadioPwrMode

This setting governs the duty cycle that the radio will use for powering its receiver circuit. As such, it governs the amortized current drain for the radio. This setting should be set the same for all radios in the same network. Power Modes include:

Always On: The radio is always on and does not transmit a wakeup header.

0.5 Second: The radio wakes every 0.5 seconds for a 100 msec interval to listen for RF activity. It will transmit a 700 msec wakeup header with the first transmission following a period of RF inactivity.

1 Second: The radio wakes every 1 second for a 100 msec interval to listen for RF activity. It will transmit a 1200 msec wakeup header with the first transmission following a period of RF inactivity.

4 Second: The radio wakes every 4 seconds for a 100 msec interval to listen for RF activity. It will transmit a 4200 msec wakeup header with the first transmission following a period of RF inactivity.

• Long data type

Where to find:

• Settings Editor tab in *Device Configuration Utility*: Radio > Power Mode

## 23.3.60.11 RadioRetries

Specifies the level to which the radio should retry to deliver an unacknowledged RF packet transmission. When an RF packet fails to be acknowledged by the destination, the radio will resend the packet again. A receiving radio responds to the sending radio with an ACK packet for every radio packet that it receives that is addressed to it and has a valid CRC. Retry levels and counts:

- $\bullet$  None: 0
- $\cdot$  Low: 2
- $\bullet$  Medium: 4
- $\cdot$  High: 6

Set Retry Level to None when the Protocol setting is set to Transparent for the purpose of communicating with other RF407-series radios.

• Long data type

Where to find:

<sup>l</sup> Settings Editor tab in *Device Configuration Utility*: Radio > Retry Level

## **23.3.60.12 RadioRSSI**

Indicates the signal strength of the last packet received by this radio.

The units of the RSSI are dBm; –40 is a stronger signal than –70. Because the received signal strength can vary due to multipath signals, interference, or other environmental effects; this setting may not give a true indication of communications performance or range. However, received signal strength can be useful for activities such as:

- Determining the optimal direction to aim a Yagi antenna
- Determining the effects of antenna height and location
- Trying alternate (reflective) paths
- Seeing the effect of vegetation and weather over time
- $\bullet$  Long data type
- Read only

• Settings Editor tab in *Device Configuration Utility*: Radio > RFSignalLevel (first number)

### 23.3.60.13 RadioRSSIAddr

Indicates the PakBus address of the RadioRSSI signal radio.

- Long data type
- $\bullet$  Read only

Where to find:

• Settings Editor tab in *Device Configuration Utility*: Radio > RFSignalLevel (second number)

### 23.3.60.14 RadioStats

Provides performance statistics for the data logger integrated radio. The data logger will maintain a radio routing table for each PakBus neighbor accessed using the integrated radio and this setting is generated from that table. The fields reported for this setting are as follows:

- PakBus Address: Specifies the PakBus address of the neighbor reached through an integrated radio link.
- Sent Packets: Reports the number of radio packets that have been transmitted to the PakBus neighbor using the integrated radio link.
- Received Packets: Reports the number of radio packets that have been received from the PakBus neighbor using the integrated radio link.
- Packet Retries: Reports the number of radio packet transmissions to the PakBus neighbor using the integrated radio link that had to be retransmitted by the radio module.
- Packet Failures: Reports the number of radio packet transmissions to the PakBus neighbor that were never acknowledged.
- $\bullet$  String data type

<sup>l</sup> Settings Editor tab in *Device Configuration Utility*: Radio > Radio Performance Statistics

## 23.3.60.15 RadioTxPwr

Specifies the power level at which the RF module transmits.

Levels are approximate. It is very important that the TX power level selected and the gain of the attached antenna do not exceed the maximum allowed ERP permitted by local laws. These rules vary from region to region.

 $\bullet$  Long data type

Where to find:

• Settings Editor tab in *Device Configuration Utility*: Radio > Radio TX Power Level

## **23.3.61 Wi-Fi settings**

Access Wi-Fi settings, using *Device Configuration Utility*. Clicking on a setting in *Device Configuration Utility* also provides information about that setting. These settings are available for data loggers with integrated WIFI modules.

Where to find:

- All settings: Settings Editor tab in *Device Configuration Utility*: Wi-Fi tab.
- Key settings: in *Device Configuration Utility*: Deployment > Wi-Fi tab.

See also Wi-Fi [communications](#page-42-0) option (p. 29)

#### NOTE:

A list of Settings fieldnames is also available from the data logger terminal mode using command F.

## 23.3.61.1 IPAddressWiFi

Specifies the IP address for the Wi-Fi Interface. If specified as zero, the address, net mask, and gateway will be configured automatically using DHCP.

 $\bullet$  String data type

## | 23.3.61.2 IPGatewayWiFi

Specifies the address of the IP router to which the data logger will forward all non-local IP packets for which it has no route.

 $\bullet$  String data type

## 23.3.61.3 IPMaskWiFi

Specifies the subnet mask for the WiFi interface.

 $\bullet$  String data type

## 23.3.61.4 WiFiChannel

This setting is only applicable when the device is configured to create a network (**Configuration**). It then specifies in which channel the network should be created. If **Auto** is selected, the device will use only channels 1, 6, and 11 to minimize interference from other networks detected in the area.

When manually selecting a channel, it should be noted that two Wi-Fi networks operating on the same channel will interfere with each other and will have to compete for bandwidth. The center frequencies of adjacent channels are 5 MHz apart and the bandwidth of each channel is 20 MHz which means that adjacent channels overlap. To completely avoid interference there must be a spacing of at least 5 channels between each Wi-Fi network. It is therefore recommended to use channels 1, 6, and 11.

• Long data type

## 23.3.61.5 WiFiConfig

Configure the WiFi network. Join, create, or disable network.

- Long data type, where:
	- $\circ$  0 = Join network
	- $\circ$  1 = Create network
	- $\circ$  4 = Disable network

## 23.3.61.6 WiFiEAPMethod

The EAP Method must be chosen to match the EAP method being used by the Enterprise Security network. The inner EAP Methods supported are MSCHAPv2, MSCHAP, CHAP, and PAP.

• Long data type

### 23.3.61.7 WiFiEAPPassword

If joining an Enterprise Security-enabled network enter password here.

 $\bullet$  String data type

## 23.3.61.8 WiFiEAPUser

If joining an Enterprise Security-enabled network enter user name here.

 $\bullet$  String data type

## **23.3.61.9 Networks**

Lists the networks available in the area. Information listed for each network is shown as {SSID, RSSI / Signal Strength, Channel, Security}. Sometimes areas are covered by multiple access points configured with the same network name (SSID). In that case multiple unique access points possessing the same network name (SSID) may be listed here.

- $\bullet$  String data type
- $\bullet$  Read only

## 23.3.61.10 WiFiEnable

Set to enable or disable the WiFi service. By default, WiFi is enabled. To disable, set the Configuration option to Disable. 0 Disabled, 1 or <>0 Enabled.

• Boolean data type

### 23.3.61.11 WiFiPassword

If joining a WPA or WPA2 security enabled network then this is where the passphrase is entered. If joining a WEP security enabled network then this is where the WEP key is entered.

If creating a network and a password is supplied, the network will be created using WPA2 encryption. The password must be at least 8 characters. If a password is not supplied, an open (unencrypted) network will be created.

When joining a network the device supports 64-bit WEP and 128-bit WEP. For 64-bit WEP enter a 40 bit key in the form of 5 ASCII characters or 10 hexadecimal digits (0-9, A-F). For 128-bit WEP enter a 104 bit key in the form of 13 ASCII characters or 26 hexadecimal digits (0-9, A-F).

 $\bullet$  String data type

## **23.3.61.12 WiFiPowerMode**

This setting controls the power saving mode of the device. Regardless of the Power Mode setting, the device enables power-save mode when communications are not active. Power Mode determines how the device acts when communications are ongoing. This setting only applies when the device is configured to Join a Network using the Configuration option.

 $\bullet$  Long data type

## **23.3.61.13 WiFiSSID (Network Name)**

The Network Name (SSID) is the name that identifies a wireless network (31 character maximum). The SSID differentiates one wireless network from another, so all devices attempting to connect to the same network must use the same SSID. If the device is configured to 'Join a Network', then enter the SSID of the network, including hidden networks, to join here. If the device is configured to Create a Network using the Configuration option, then the SSID entered here will be the SSID of the network created.

#### NOTE:

When creating a network, the device will not create the network if the Network Name (SSID) specified is the same as one that already exists in the area.

 $\bullet$  String data type

## 23.3.61.14 WiFiStatus

Specifies the current status of the Wi-Fi module.

- $\bullet$  String data type
- $\bullet$  Read only

## **23.3.61.15 WiFiTxPowerLevel**

This fixes the transmit power level of the Wi-fi module. This value can be set as follows: Low (7 +/- 1 dBm), Medium (10 +/-1 dBm), High (15 +/-2 dBm). The value of this setting does not affect power consumption.

• Long data type

## 23.3.61.16 WLANDomainName

The WLAN Domain Name is only relevant when the device is configured to create a network. When attempting to communicate with the device, attached Wi-Fi client devices can simply use the domain name specified here which will be resolved to the device's IP address. For example, the data logger web page can be accessed simply by entering the domain name specified here into a web browser.

 $\bullet$  String data type

## **23.3.62 GOES settings**

Access GOES settings, using *Device Configuration Utility*. Clicking on a setting in *Device Configuration Utility* also provides information about that setting. These settings are available for data loggers that have a TX325 or TX326 attached.

Where to find:

• All settings: Settings Editor tab in *Device Configuration Utility*: GOES tab, unless noted.

#### NOTE:

A list of **Settings** fieldnames is also available from the data logger terminal mode using command F.

### 23.3.62.1 GOESComPort

Port used to communicate with the GOES transmitter.

- Long data type; allowed values:
	- $^{\circ}$  1 = RS-232
	- $\circ$  4 = CS I/O SDC7
	- $\circ$  5 = CS I/O SDC8
	- $\circ$  7 = CS I/O SDC10
- $\circ$  8 = CS I/O SDC11
- $\circ$  9 = COMC1
- $\circ$  10 = COMC3

### 23.3.62.2 GOESEnabled

Controls whether the data logger polls the GOESComPort to see if a GOES radio is attached.

- Long data type, allowed values:
	- $\circ$  0 = Disable (default). The data logger ignores all other GOES settings.
	- $\circ$  1 = Enable

### | 23.3.62.3 GOESGainSetting

Specifies the effective antenna gain (in units of 0.1 dbi). This is the maximum specified gain for the antenna minus the loss in the cable connecting the radio to the antenna.

- Long data type, allowed values:
	- $\circ$  0 = Disable (default). The radio will operate as if the antenna used for its original certification is being used.
	- $\degree$  1 to 140 = Enable for 300 Bps transmissions (14 dbi maximum)
	- $\degree$  1 to 200 = Enable for 1200 Bps transmissions (20 dbi maximum)

### 23.3.62.4 GOESMsgWindow

Length, in seconds, of the assigned self-timed transmission window assigned by NESDIS (TX325) or EUMETSAT (TX326). Valid values are in the range 1 to 110 seconds.

 $\bullet$  Long data type

### 23.3.62.5 GOESPlatformID

8-digit hexadecimal identification number assigned by NESDIS (TX325) or EUMETSAT (TX326).

 $\bullet$  String data type

## 23.3.62.6 GOESRepeatCount

Number of times within the random transmit interval that the GOES transmitter will transmit the message data. Valid entries are 1 to 3.

• Long data type

## 23.3.62.7 GOESRTBaudRate

Baud rate for the random transmissions. Valid settings are 100, 300, or 1200. The baud rate must match the NESDIS (TX325) or EUMETSAT (TX326) channel assignment.

• Long data type

### 23.3.62.8 GOESRTChannel

Channel used for the random transmission assigned by NESDIS (TX325) or EUMETSAT (TX326).

- Long data type, allowed values:
	- $\circ$  0 = Disable (default).
	- $\degree$  0 to 566 = Channel

### 23.3.62.9 GOESRTInterval

Average time between random transmissions. Maximum interval is 24 hours; minimum interval is 1 minute.

• String data type entered in the format of "Hours: Minutes: Seconds".

### **23.3.62.10 GOESSTBaudRate**

Baud rate for self-timed transmissions. Valid settings are 300 or 1200. The baud rate must match the NESDIS (TX325) or EUMETSAT (TX326) channel assignment.

• Long data type

## 23.3.62.11 GOESSTChannel

Channel used for the self-timed transmission assigned by NESDIS (TX325) or EUMETSAT (TX326).

- Long data type, allowed values:
	- $\circ$  0 = Disable (default).
	- $\degree$  0 to 566 = Channel

## | 23.3.62.12 GOESSTInterval

Time between self-timed transmissions. Maximum interval is 14 days; minimum interval is 1 minute.

• String data type entered in the format of "Hours: Minutes: Seconds".

### 23.3.62.13 GOESSTOffset

Time after midnight for the first self-timed transmission as assigned by NESDIS (TX325) or EUMETSAT (TX326). Maximum offset is 23:59:59. A value of 0 results in no offset.

• String data type entered in the format of "Hours: Minutes: Seconds".

# 24. CR300 series specifications

Electrical specifications are valid over a -40 to +70 °C, non-condensing environment, unless otherwise specified. Recalibration is recommended every three years. Critical specifications and system configuration should be confirmed with Campbell Scientific before purchase.

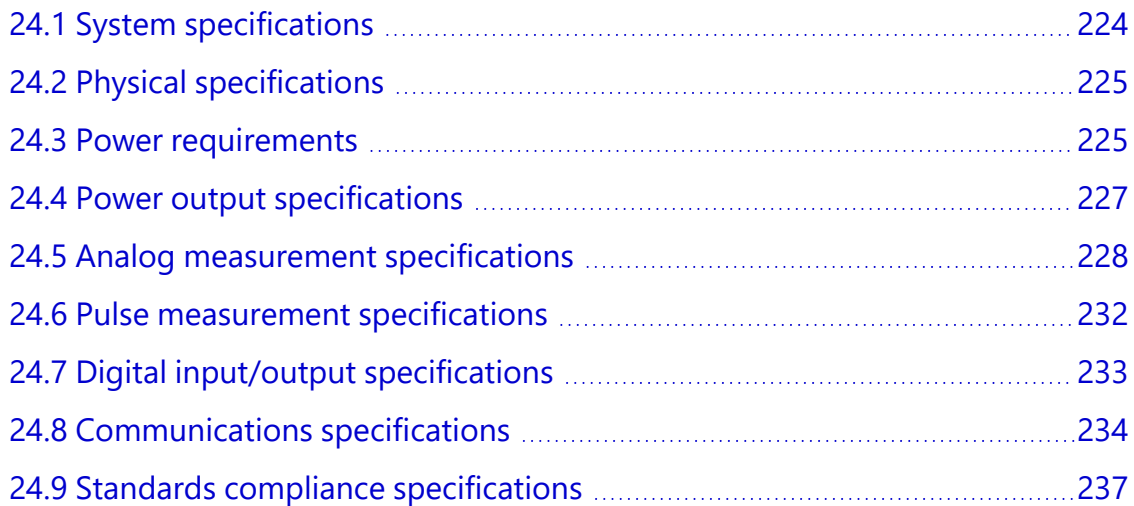

## <span id="page-237-0"></span>**24.1 System specifications**

Processor: ARM Cortex M4 running at 144 MHz

#### Memory:

- CPU Drive: 80 MB serial flash
- Data Storage: 30 MB serial flash
- Operating System: 2 MB flash
- Settings, Calibration, TLS Certificates and Key, System Information: 3 MB serial flash
- Background Tasks and Table Information, Buffers, System Memory, Program Variables: 756 KB RAM

#### NOTE:

CR300 series dataloggers with serial numbers 2812 and older have a 5 MB CPU drive and 10 MB serial flash storage. CR300 series data loggers with serial numbers 2813 and newer, and all CR310 dataloggers have an 80 MB CPU drive and 30 MB serial flash storage.

Program Execution Period: 100 ms to 1 day

#### Real-Time Clock:

- Battery backed while external power is disconnected
- Resolution: 1 ms
- Accuracy:  $\pm 1$  min. per month

Wiring Panel Temperature: Measured using a thermistor, located on the processor board.

#### NOTE:

The measurement from the  $PaneTerm()$  instruction does not accurately reflect the temperature of the wiring panel, since it measures the temperature of the main processing board. Therefore, if the data logger processor, or charge (CHG) input are active, the PanelTemp() measurement will be warmer than ambient. This should be taken into consideration if this measurement is used as a reference temperature for other measurements such as thermocouples.

## <span id="page-238-0"></span>**24.2 Physical specifications**

Dimensions (additional clearance required for cables, wires and antennas):

- CR300: 13.97 x 7.62 x 4.56 cm (5.5 x 3.0 x 1.8 in). For CAD files, see CR300 [Images](https://www.campbellsci.com/cr300#images_) and CAD 2D [Drawings](https://www.campbellsci.com/cr300#images_).
- CR310: 16.3 x 8.4 x 5.6 cm (6.4 x 3.3 x 2.2 in). For CAD files, see CR310 [Images](https://www.campbellsci.com/cr310#images_) and CAD 2D [Drawings.](https://www.campbellsci.com/cr310#images_)

#### Weight/Mass:

- CR300: 242 g  $(0.53 \text{ lb})$
- CR300-WIFI/RF407/RF412/RF422: 250 g (0.55 lb)
- CR310: 288 g (0.64 lb)
- CR310-WIFI/RF407/RF412/RF422: 306 g (0.68 lb)

<span id="page-238-1"></span>Case Material: Powder-coated aluminum

## **24.3 Power requirements**

Power specifications for a communications option are shown within the specifications section for that option.

Protection: Power inputs are protected against surge, over-voltage, over-current, and reverse power. IEC 61000-4 Class 4 level.

#### Charger Input (CHG+ and CHG- terminals):

- $\cdot$  16 to 32 VDC
- $\bullet$  Current limited to 0.9 A maximum
- Power converter or solar panel input

#### External Batteries (BAT+ and BAT- terminals):

- 10 to 18 VDC input
- 12 VDC, lead-acid 7 Ah battery, typical

Internal Lithium Battery (see [Internal](#page-157-0) battery (p. 144) for more information): 3 V coin cell CR2025 for battery-backed clock. 6-year life with no external power source.

#### Average Current Drain:

Assumes 12 VDC on BAT terminals — add 2 mA if using CHG terminals.

- $\bullet$  Idle: 1.5 mA
- Active 1 Hz scan w/ one analog measurement:  $5 \text{ mA}$
- CR300 Active (Processor always on): 23 mA
- CR310 Active (Processor always on): 36 mA
- Serial (RS-232): Active  $+5$  mA
- Ethernet power requirements (CR310 Only):
	- $\circ$  Ethernet idle: Active + 5 mA
	- $\degree$  Ethernet linked: Active + 20 mA

USB Power: Functions that will be active with USB 5 VDC include sending programs, adjusting data logger settings, and making some measurements. If USB is the only power source, then the VX1 and VX2 ranges are reduced to 150 to 2500 mV. The SW12V terminal will not be operational. For the control terminals (C1, C2), voltage output is limited to 4.75 V.

#### Cellular Average Additional Current Contribution at 12 VDC:

- Idle: Connected to network, no data transfer.
	- $\degree$  -CELL200 average = 10 mA
	- $\circ$  -CELL205 average = 14 mA
	- $\degree$  -CELL210 average = 28 mA
	- $\circ$  -CELL215 average = 14 mA
	- $\circ$  -CELL220 average = 14 mA
	- $\circ$  -CELL225 average = 14 mA
- Transfer/Receive:
	- $\degree$  -CELL200 average = 105 mA
	- $\circ$  -CELL205 average = 75 mA
	- $\degree$  -CELL210 average = 90 mA
- $\circ$  -CELL215 average = 75 mA
- $\degree$  -CELL220 average = 75 mA
- $\circ$  -CELL225 average = 75 mA

#### Wi-Fi Additional Current Contribution at 12 VDC:

- Client mode communicating: 70 mA typical
- Client mode idle: 7 mA typical
- Access point mode communicating: 70 mA
- Access point mode idle: 62 mA typical
- Idle (use IPNetPower () or DevConfig setting to disable): <0.1 mA

#### RF Average Additional Current Contribution at 12 VDC

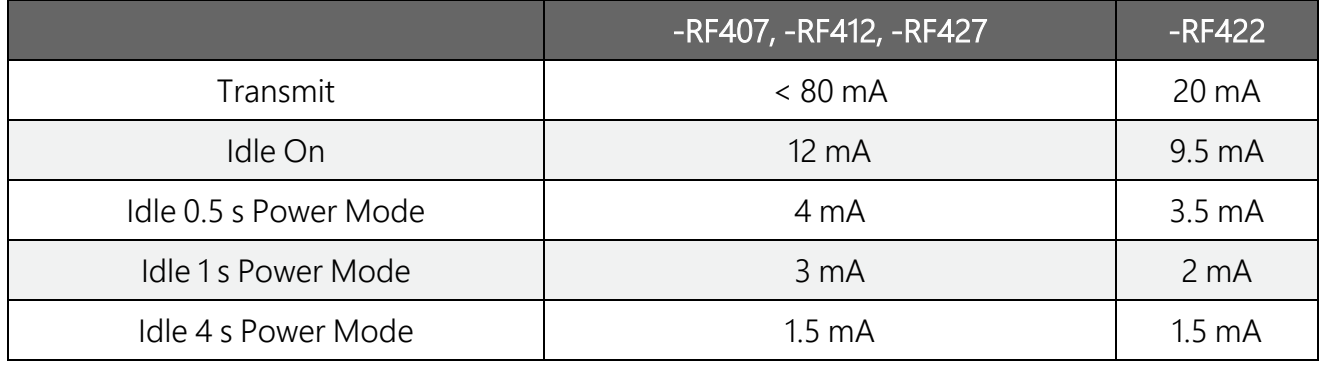

<span id="page-240-0"></span>See also Power [output](#page-25-0) (p. 12).

## **24.4 Power output specifications**

System power out limits (when powered with 12 VDC):

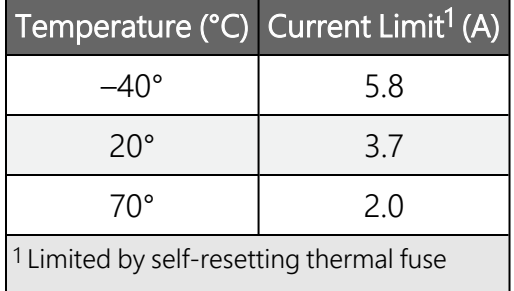

VX: Two independently configurable voltage terminals (VX1-VX2). VX outputs are produced by a 12-bit DAC. In this case, these terminals are regularly used with resistive-bridge measurements (see Resistance [measurements](#page-110-0) (p. 97) for more information). VX terminals can also be used to supply a switched, regulated 5 VDC power source to power digital sensors and toggle control lines.

#### NOTE:

CR300 series data loggers are not capable of applying reverse excitation. Set the RevEx parameter of all bridge measurement instructions to False.

- Range: 150 to 5000 mV
- Resolution:  $1.6$  mV
- Maximum Source Current: 50 mA total, concurrently or independently.

See also Voltage [measurements](#page-105-0) (p. 92).

SW12V: Provides unregulated 12 VDC power with voltage equal to BAT+ input voltage. SW12V is disabled when operating on USB power only. A thermal fuse regulates current sourcing.

- Thermal Fuse Hold Current (Overload causes voltage drop. Disconnect and let cool to reset. Operate at limit if the application can tolerate some fluctuation.):
	- $\degree$  1200 mA @ -40  $\degree$ C
	- $\degree$  1100 mA @ 20  $\degree$ C
	- <sup>o</sup> 830 mA @ 70 °C

<span id="page-241-0"></span>See also Power [output](#page-25-0) (p. 12).

## **24.5 Analog measurement specifications**

6 single-ended (SE) or 3 differential (DIFF) terminals individually configurable for voltage, thermocouple, current loop, ratiometric, and period average measurements, using a 24-bit ADC. One channel at a time is measured.

## **24.5.1 Voltage measurements**

#### Terminals:

- Differential Configuration: DIFF  $1H/1L 3H/3L$
- Single-Ended Configuration:  $SE1 SE6$

#### Input Resistance:

- 5 GΩ typical ( $f_{N1}$  = 50/60 Hz)
- 300 MΩ typical ( $f_{N1}$  = 4000 Hz)

Input Voltage Limits: -100 to +2500 mV

#### Sustained Input Voltage without Damage:

- SE1-SE2:  $-6$  V,  $+9$  V
- SE3-SE6:  $\pm$ 17 V

#### DC Common Mode Rejection:

- $\cdot$  >120 dB with input reversal
- $\cdot$  ≥90 dB without input reversal

#### Normal Mode Rejection:

- $\bullet$  >71 dB at 50 Hz
- $\bullet$  >74 dB at 60 Hz

#### Input Current @ 25 °C:

- $\pm$ .08 nA typical ( $f_{N1}$  = 50/60 Hz)
- $\pm$ 13 nA typical ( $f_{N1}$  = 4000 Hz)

#### Filter First Notch Frequency ( $f_{N1}$ ) Range: 50/60, 400, 4000 Hz (user specified)

#### Analog Range and Resolution:

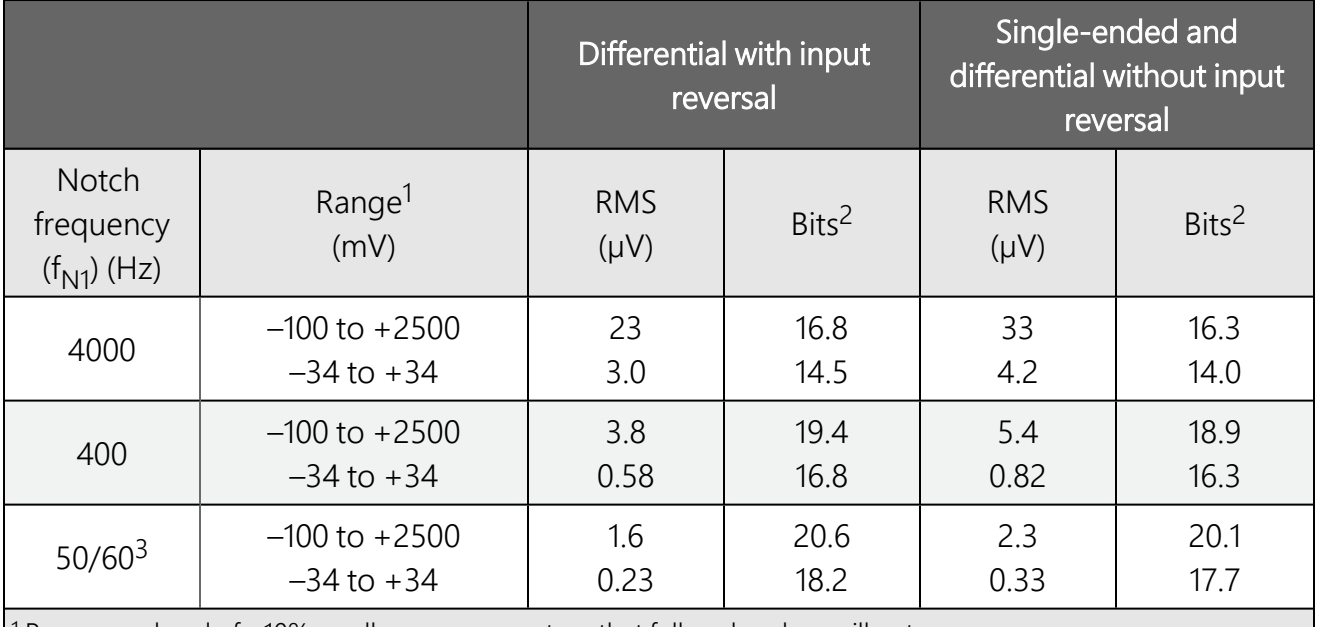

1 Range overhead of ~10% on all ranges guarantees that full-scale values will not cause over range

2 Typical effective resolution (ER) in bits; computed from ratio of full-scale range to RMS resolution.

3 50/60 corresponds to rejection of 50 and 60 Hz ac power mains noise.

Accuracy (does not include sensor or measurement noise):

- 0 to 40 °C:  $\pm$  (0.04% of measurement + offset)
- $\cdot$  -40 to 70 °C:  $\pm$  (0.1% of measurement+ offset)

#### Voltage Measurement Accuracy Offsets:

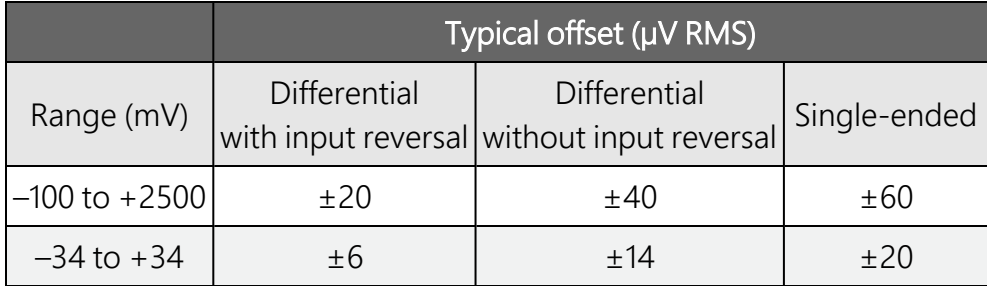

Measurement Settling Time: 10 µs to 50 ms; 500 µs default

#### Multiplexed Measurement Time:

These are not maximum speeds. Multiplexed denotes circuitry inside the data logger that switches signals into the ADC.

Measurement time = (multiplexed measurement time + settling time) • reps  $+0.8$  ms

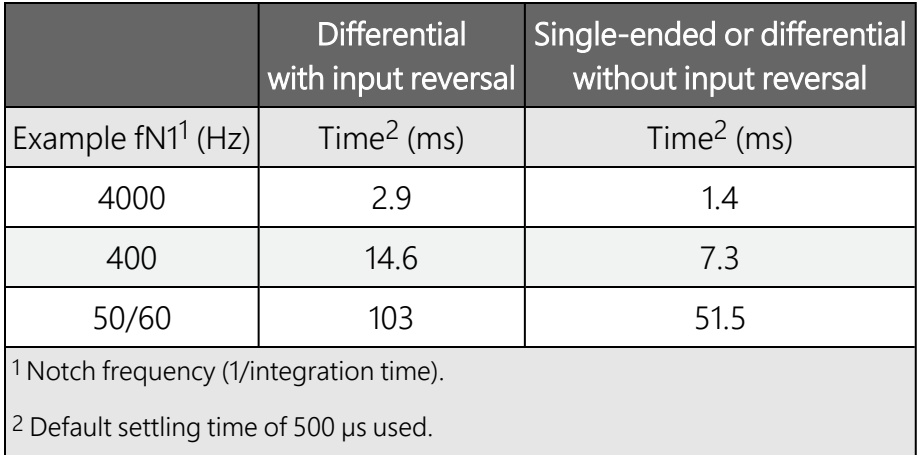

See also Voltage [measurements](#page-105-0) (p. 92).

## 24.5.2 Resistance measurement specifications

The data logger makes ratiometric-resistance measurements for four- and six-wire full-bridge circuits and two-, three-, and four-wire half-bridge circuits using voltage excitation. Typically, at least one terminal is configured for excitation output. Multiple sensors may be able to use a common excitation terminal.

#### Accuracy:

Assumes input reversal for differential measurements RevDiff. Does not include bridge resistor errors or sensor and measurement noise.

Ratiometric accuracy, rather than absolute accuracy, determines overall measurement accuracy. Offset is the same as specified for analog voltage measurements.

- 0 to 40 °C:  $\pm$  (0.05% of voltage measurement + offset)
- $-40$  to 70 °C:  $\pm$  (0.06% of voltage measurement + offset)

## **24.5.3 Period-averaging measurement specifications**

Use  $PeriodAvg()$  to measure the period (in microseconds) or the frequency (in Hz) of a signal on a single-ended channel.

#### Terminals: SE1-SE4

Accuracy:  $\pm$ (0.01% of measurement + resolution), where resolution is 0.13 µs divided by the number of cycles to be measured

Voltage Range: 0 to 3.3 V

Minimum Pulse Width: 2.5 µs

Voltage Threshold: Counts cycles on transition from <0.9 VDC to >2.1 VDC

See also [Period-averaging](#page-116-0) measurements (p. 103).

## **24.5.4 Current-loop measurement specifications**

Two analog inputs terminals may be configured as independent, non-isolated 0-20 mA or 4-to-20 mA current-loop inputs referenced to ground. One channel at a time is measured. Current is measured using a 24-bit ADC.

#### Terminals: SE1-SE2

Range: 0 to 25 mA

#### Accuracy:

- 0 to 40  $°C: \pm 0.14\%$  of reading
- $-40$  to 70 °C:  $\pm 0.26$ % of reading

See also Current-loop [measurements](#page-107-0) (p. 94).

## <span id="page-245-0"></span>**24.6 Pulse measurement specifications**

Terminals are individually configurable for switch closure, high-frequency pulse, or low-level AC measurements.

## **24.6.1 Switch-closure input**

#### Terminals:

- $\cdot$  P SW
- C1-C2 (Requires an external 100 k $\Omega$  resistor connected from the terminal to VX1 or VX2.)

Maximum Input Frequency: 150 Hz

Minimum Switch Closed Time: 3 ms

Minimum Switch Open Time: 3 ms

Maximum Bounce Time: 1 ms open without being counted

## **24.6.2 High-frequency input**

Terminals:

- $\cdot$  SE1-SE4
- $\cdot$  P LL
- $\cdot$  P SW
- $\cdot$  C1-C2

Maximum Input Frequency:

- $\cdot$  SE1-SE4: 35 kHz
- $\bullet$  P LL: 20 kHz
- $\cdot$  P\_SW: 35 kHz
- $\cdot$  C1-C2: 3 kHz

## **24.6.3 Low-level AC input**

Terminals: P\_LL

Maximum Input Voltage: ±20 VDC

DC-offset Rejection: Internal AC coupling eliminates DC-offset voltages up to ±0.05 VDC

Input Hysteresis: 12 mV at 1 Hz

#### Low-Level AC Pulse Input Ranges:

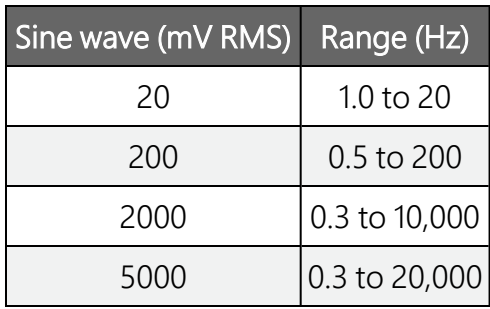

## **24.6.4 Quadrature input**

Terminals: SE1 and SE2 or C1 and C2 can be configured as digital terminal pairs to monitor the two sensing channels of an encoder.

#### Maximum Frequency: 2.5 kHz

<span id="page-246-0"></span>See Pulse [measurements](#page-117-0) (p. 104) for additional information.

## **24.7 Digital input/output specifications**

Up to seven terminals may be configured for digital input or output (I/O).

#### Terminals:

- $\cdot$  SE1-SE4
- $\cdot$  P SW
- $\cdot$  C1-C2

Digital I/O Voltage Levels:

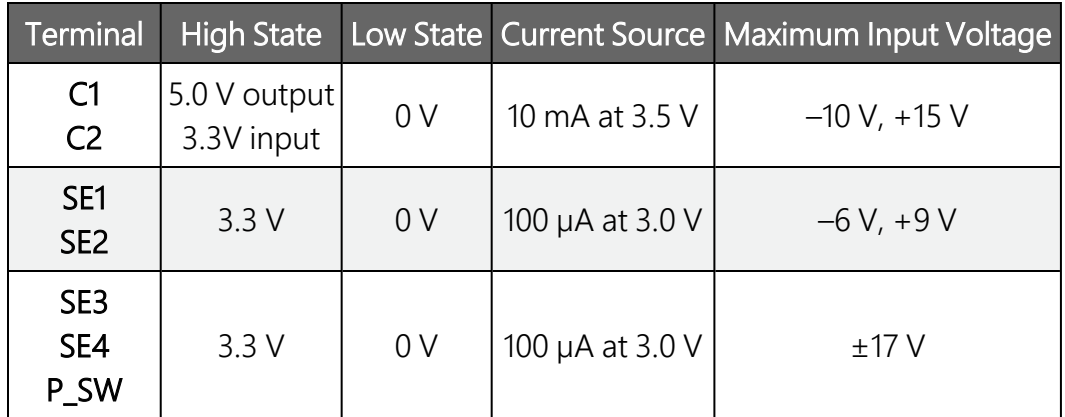

See also Power [output](#page-25-0) (p. 12) and Pulse [measurement](#page-245-0) specifications (p. 232).

## **24.7.1 Pulse-width modulation**

Terminals:

 $\cdot$  SE1-SE4

Period Maximum: 2047 ms

#### Resolution

- $\cdot$  0 5 ms: 83.33 ns or 12 MHz
- $-5 325$  ms: 5.00 µs or 200 kHz
- $\bullet$  > 325 ms: 31.25 us or 32 kHz

<span id="page-247-0"></span>See Digital input/output [specifications](#page-246-0) (p. 233) for more information.

## **24.8 Communications specifications**

A data logger is normally part of a two-way conversation started by a computer. In applications with some types of interfaces, the data logger can also initiate the call (callback) when needed. In satellite applications, the data logger may simply send bursts of data at programmed times without waiting for a response.

Ethernet Port (CR310 Only): RJ45 jack, 10/100Base Mbps, full and half duplex, Auto-MDIX, magnetic isolation, and TVS surge protection. See also Ethernet [communications](#page-39-0) option (p. 26).

Internet Protocols: Ethernet, PPP, RNDIS, ICMP/Ping, Auto-IP(APIPA), IPv4, IPv6, UDP, TCP, TLS (v1.2), DNS, DHCP, SLAAC, Telnet, HTTP(S), FTP(S), POP3/TLS, NTP, SMTP/TLS

Additional Protocols: PakBus, PakBus Encryption, SDI-12, Modbus RTU / ASCII / TCP, DNP3, custom user definable over serial

USB Device: Micro-B device for computer connectivity

SDI-12 (C1, C2): Two independent SDI-12 compliant terminals are individually configured and meet SDI-12 Standard v 1.4

RS-232: Female RS-232, 9-pin interface, 1200 to 115.2 kbps

## **24.8.1 Wi-Fi option specifications**

WLAN (Wi-Fi) (CR300-WIFI only)

Maximum Possible Over-the-Air Data Rates: <11 Mbps over 802.11b, <54 Mbps over 802.11g, <72 Mbps over 802.11n

Operating Frequency: 2.4 GHz, 20 MHz bandwidth

#### Antenna Connector: Reverse Polarity SMA (RPSMA)

Antenna (shipped with data logger): Unity gain (0 dBd), 1/2 wave whip, omnidirectional. Features an articulating knuckle joint that can be oriented vertically or at right angles

Supported Technologies: 802.11 b/g/n, WPA/WPA2-Personal, WPA/WPA2-Enterprise Security, **WFP** 

Client Mode: WPA/WPA2-Personal and Enterprise, WEP

Access Point Mode: WPA2-Personal

Receive Sensitivity: -97 dBm

For WiFi additional current contribution specifications, see Power [requirements](#page-238-1) (p. 225).

## **24.8.2 RF radio option specifications**

Antenna Terminal: Reverse Polarity SMA (RPSMA)

#### Radio Type

- RF407, RF412, and RF427: Frequency-Hopping Spread-Spectrum (FHSS)
- RF422: SRD860 Radio with Listen Before Talk (LBT) and Automatic Frequency Agility (AFA)

#### Frequency

- RF407: 902 to 928 MHz (US, Canada)
- RF412: 915 to 928 MHz (Australia, New Zealand)
- RF422: 863 to 870 MHz (Europe, Middle East, and Africa)
- RF427: 902 to 907.5 MHz/915 to 928 MHz (Brazil)

#### Transmit Power Output (software selectable)

- RF407 and RF412: 5 to 250 mW
- RF422:  $2$  to 25 mW
- RF427: 5 to 250 mW

#### Channel Capacity

- RF407: Eight 25-channel hop sequences sharing 64 available channels.
- RF412: Eight 25-channel hop sequences sharing 31 available channels.
- RF422: Ten 30-channel hop sequences (default), software configurable to meet local regulations; 10 sequences for reducing interference through channel hop.
- RF427: Eight 25-channel hop sequences sharing 43 available channels.

#### Receive Sensitivity

- RF407, RF412, and RF427: –101 dBm
- RF422:  $-106$  dBm

#### RF Data Rate

- RF407, RF412, and RF427: 200 kbps
- $\cdot$  RF422: 10 kbps

For RF additional current contribution specifications, see Power [requirements](#page-238-1) (p. 225).

See also Radio [communications](#page-67-0) option (p. 54).

#### Maximum nodes in network

- RF407, RF412, and RF427: 50
- RF422: 20

## **24.8.3 Cellular option specifications**

#### Cell Technology:

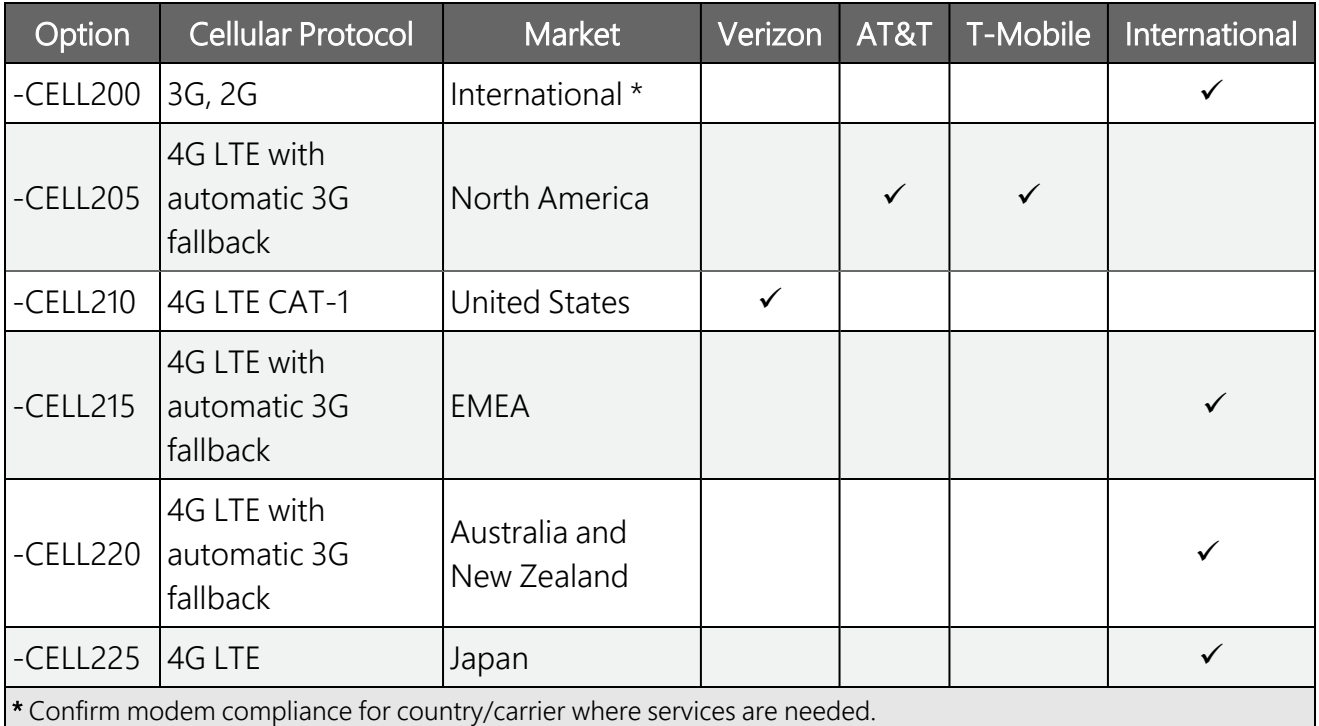

See

[https://s.campbellsci.com/documents/us/miscellaneous/Cellular%20Modem%20Frequency%20](https://s.campbellsci.com/documents/us/miscellaneous/Cellular Modem Frequency Bands.pdf) [Bands.pdf](https://s.campbellsci.com/documents/us/miscellaneous/Cellular Modem Frequency Bands.pdf)  $\mathbb Z$  for a complete list of supported frequency bands.

#### Antenna Terminal: SMA

<span id="page-250-0"></span>SIM Slot: Industry standard 3FF micro-SIM (6 position / contacts)

## **24.9 Standards compliance specifications**

View compliance and conformity documents at [www.campbellsci.com/cr300](https://www.campbellsci.com/cr300#documents_)  $\vec{Z}$  and [www.campbellsci.com/cr310](https://www.campbellsci.com/cr310#documents_) $\boxtimes$ .

Shock and Vibration: ASTM D4169

#### Protection: IP30

#### EMI and ESD protection:

- Immunity: Meets or exceeds following standards:
	- $\degree$  ESD: per IEC 61000-4-2;  $\pm$ 15 kV air,  $\pm$ 8 kV contact discharge
	- <sup>o</sup> Radiated RF: per IEC 61000-4-3; 10 V/m, 80-1000 MHz
	- $\degree$  EFT: per IEC 61000-4-4; 4 kV power, 4 kV I/O
	- $\degree$  Surge: per IEC 61000-4-5; 4 kV power, 4kV I/O
	- <sup>o</sup> Conducted RF: per IEC 61000-4-6; 10 V power, 10 V I/O
- Emissions and immunity performance criteria available on request.

#### RF407 Option

- United States FCC Part 15.247: MCQ-XB900HP
- Industry Canada (IC): 1846A-XB900HP
- Mexico IF: RCPDIXB15-0672-A1

#### RF412 Option

- ACMA RCM
- United States FCC Part 15.247:
- MCO-XB900HP
- Industry Canada (IC): 1846A-XB900HP

RF422 Option: View EU Declaration of Conformity at [www.campbellsci.com/cr300](https://www.campbellsci.com/cr300#documents_) $\vec{Z}$  and [www.campbellsci.com/cr310](https://www.campbellsci.com/cr310#documents_) $\boxtimes$ .

RF427 Option: Brazil ANATEL standards in Resolution No. 506: 08335-17-10644. View the RF427 Brazilian Certificate of Conformity at [www.campbellsci.com/cr300](https://www.campbellsci.com/cr300#documents_)  $\vec{\Delta}$  and [www.campbellsci.com/cr310](https://www.campbellsci.com/cr310#documents_)  $\boxtimes$ .

#### WIFI Option

- United States FCC ID: XF6-RS9113SB
- Industry Canada (IC): 8407A-RS9113SB

#### Cellular Option:

• Industry Canada (IC): 10224A-201611EC21A

#### NOTE:

The user is responsible for emissions if changing the antenna type or increasing the gain.
# Appendix A. Configure cellular settings and retrieve status information with SetSetting()

Downloadable example programs are available at [www.campbellsci.com/downloads/cell200](Dataloggers) [example-programs](Dataloggers)  $\vec{A}$ . The CELL2XX-SetSettings example shows how to set up the cellular module using the **SetSetting()** instruction. It also illustrates how to retrieve status information from the module in the CRBasic program.

# Appendix B. Verizon Wireless and AT&T

# NOTE:

Campbell Scientific can provide Verizon Wireless or AT&T service. This is the simplest way to set up your module on the Verizon Wireless or AT&T network. See [Campbell](#page-51-0) Scientific cellular data [service](#page-51-0) (p. 38).

# B.1 Verizon Wireless

What you need:

- Verizon Wireless 4G LTE CAT-1 coverage at the data logger site. For a coverage map, refer to: [www.verizonwireless.com/landingpages/better-matters/#maps](http://www.verizonwireless.com/landingpages/better-matters/#maps)
- Verizon Wireless 4G LTE private dynamic IP account in conjunction with Campbell Scientific Konect PakBus Router Service. (A Verizon Wireless 4G LTE static unrestricted IP account can also be used. However, Verizon generally requires new users to have 50 lines of service to obtain the static unrestricted IP account. Also, there is generally a \$500 one-time-percustomer charge to activate static IP on the account.)

To set up an account, you will need the IMEI number of the module. The IMEI number is listed on a label on the module. To set up an account with Verizon Wireless, call:

800-526-3178 for Business Sales 800-256-4646 for Personal Sales

Verizon Wireless will provide a SIM (Subscriber Identity Module) card for each module. The Micro-SIM (3FF) (6 position / contacts) card must be installed inside of the module as described in [Install](#page-52-0) the SIM card (p. 39). In addition to the SIM card, you should receive:

- 10-digit MSISDN number (telephone number associated with the SIM, used for billing)
- An APN (Access Point Name) for 4G LTE CAT-1 service. A common APN used for this application is: VZWINTERNET. The user must program the APN into the module.
- For static IP accounts only, an IP Address will be included.

# B.2 AT&T

What you need:

- AT&T 4G LTE CAT-1 coverage at the data logger site. For a coverage map refer to: [www.att.com/maps/wireless-coverage.html](https://www.att.com/maps/wireless-coverage.html) $\mathbb{Z}$ .
- AT&T 4G LTE private dynamic IP account in conjunction with Campbell Scientific's Konect Router Service. (An AT&T 4G LTE static unrestricted IP account can also be used. However, AT&T charges \$3/month/device for the static IP account.)

To set up an AT&T account, contact your AT&T Business Account Representative or Blu-Telecommunications.

Blu-Telecommunications is part of the Alliance Channel with AT&T and can assist any customer nationwide. Blu-Telecommunications will contact AT&T and work with an AT&T account manager to set up an account.

Contact information for Blu-Telecommunication:

Website: [www.blu-tel.com](http://www.blu-tel.com/) $\vec{a}$ Phone number: (877) 422-2616, or Email box: [i2gold@blu-tel.com](mailto:i2gold@blu-tel.com) What to ask for: M2M Setup Who to ask for: Carlos Morales or Andy Tran

An APN (Access Point Name) must be added onto the account to make the module accessible through the Internet. For networks with fewer than 30 modules, the standard 'I2Gold APN' can be used; networks with more than 30 modules will require a 'Custom APN'. A Custom APN has a setup fee starting at \$500 and takes a minimum of 7 to 14 business days to complete. The user must program the APN into the module.

AT&T will provide a Subscriber Identity Module (SIM) card for each module. The Micro-SIM (3FF) (6 position / contacts) card must be installed inside of the module as described in [Install](#page-52-0) the SIM [card](#page-52-0) (p. 39). In addition to the SIM card, you should receive:

- 10-digit MSISDN number (telephone number associated with the SIM, used for billing)
- An APN (Access Point Name) for 4G LTE CAT-1 service. A common APN used for this application is: BROADBAND. The user must program the APN into the module.
- For static IP accounts only, an IP Address will be included.

# Appendix C. Cellular module regulatory information

# C.1 Important information for North American users

# NOTE:

This equipment has been tested and found to comply with the limits for a Class A digital device, pursuant to part 15 of the FCC Rules. These limits are designed to provide reasonable protection against harmful interference when the equipment is operated in a commercial environment. This equipment generates, uses, and can radiate radio frequency energy and, if not installed and used in accordance with the instruction manual, may cause harmful interference to radio communications. Operation of this equipment in a residential area is likely to cause harmful interference, in which case the user will be required to correct the interference at his own expense.

# WARNING:

Changes or modifications to this device not expressly approved by Campbell Scientific could void the user's authority to operate this equipment.

# C.2 RF exposure

In accordance with FCC/IC requirements of human exposure to radio frequency fields, the radiating element shall be installed such that a minimum separation distance of 20 cm should be maintained from the antenna and the user's body.

# WARNING:

This product is only to be installed by qualified personnel.

To comply with FCC/IC regulations limiting both maximum RF output power and human exposure to RF radiation, the maximum antenna gain must not exceed the specifications listed in the following tables for the device used.

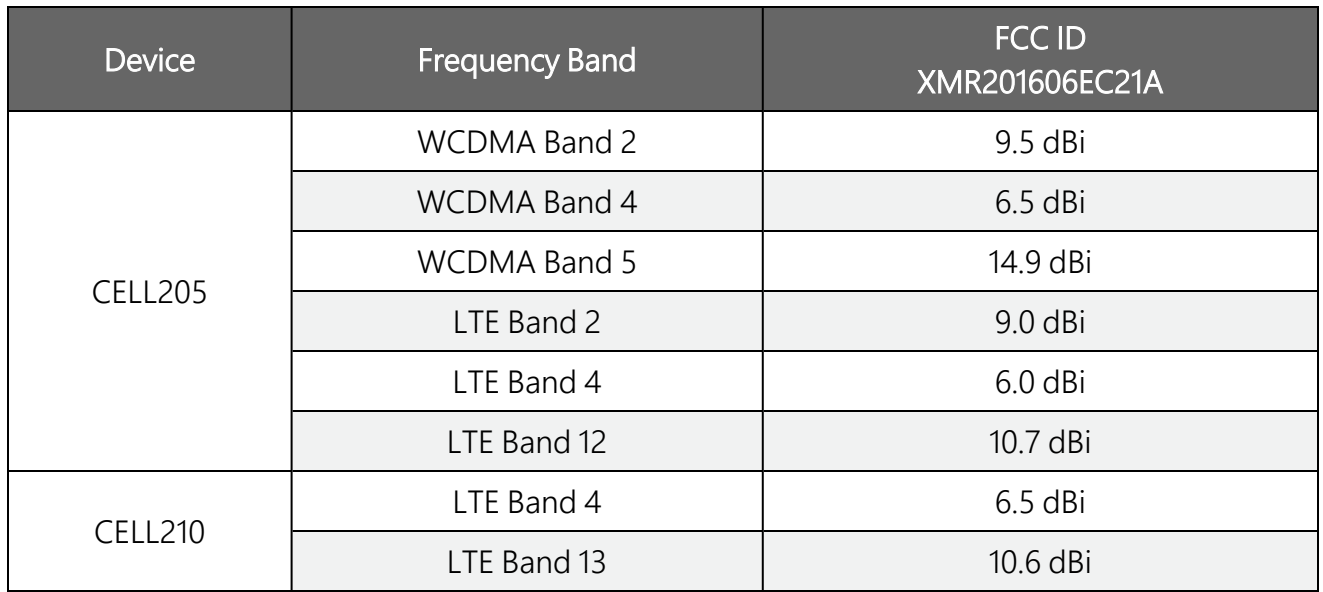

# C.3 EU

Campbell Scientific hereby declares the CR300-CELL devices are in compliance with the essential requirements and other relevant provisions of Directive 2014/53/EU" (RED Directive).

The CELL215 displays the CE mark.

# $C \in$

# WARNING:

Changes or modifications to this device not expressly approved by Campbell Scientific could void the user's authority to operate this equipment.

# WARNING:

This product is only to be installed by qualified personnel.

The Declaration of Conformity made under Directive 2014/53/EU" (RED Directive) is available for viewing at: [www.campbellsci.com/cell215](https://www.campbellsci.com/cell215#documents_)  $\Box$ [.](https://www.campbellsci.com/cell215#documents_)

# $C.4$  UK

Campbell Scientific hereby declares the CR300-CELL devices are in compliance with the essential requirements and other relevant provisions of Regulation 2017 No. 1206 (The Radio Equipment Regulations 2017).

# UK<br>CA

# WARNING:

Changes or modifications to this device not expressly approved by Campbell Scientific could void the user's authority to operate this equipment.

#### WARNING:

This product is only to be installed by qualified personnel.

The Declaration of Conformity made under Regulation 2017 No. 1206 is available for viewing at: [www.campbellsci.com/cell215](https://www.campbellsci.com/cell215#documents_)  $\vec{2}$ .

# Appendix D. Glossary

# **A**

## AC

Alternating current (see VAC).

#### accuracy

The degree to which the result of a measurement, calculation, or specification conforms to the correct value or a standard.

#### ADC

Analog to digital conversion. The process that translates analog voltage levels to digital values.

#### alias

A second name assigned to variable in CRBasic.

#### allowed neighbor list

In PakBus networking, an allowed neighbor list is a list of neighbors with which a device will communicate. If a device address is entered in an allowed neighbor list, a hello exchange will be initiated with that device. Any device with an address between 1 and 3999 that is not entered in the allowed neighbor list will be filtered from communicating with the device using the list.

#### amperes (A)

Base unit for electric current. Used to quantify the capacity of a power source or the requirements of a power-consuming device.

#### analog

Data presented as continuously variable electrical signals.

#### APN

Cellular Access Point Name (obtained from your cellular network provider)

#### argument

Part of a procedure call (or command execution).

#### array

A group of variables as declared in CRBasic.

#### ASCII/ANSI

Abbreviation for American Standard Code for Information Interchange / American National Standards Institute. An encoding scheme in which numbers from 0-127 (ASCII) or 0-255 (ANSI) are used to represent pre-defined alphanumeric characters. Each number is usually stored and transmitted as 8 binary digits (8 bits), resulting in 1 byte of storage per character of text.

#### asset

Primarily this is a data source such as a data logger or  $\le$  product long name >>. It can also be another piece of hardware.

#### asynchronous

The transmission of data between a transmitting and a receiving device occurs as a series of zeros and ones. For the data to be "read" correctly, the receiving device must begin reading at the proper point in the series. In asynchronous communications, this coordination is accomplished by having each character surrounded by one or more start and stop bits which designate the beginning and ending points of the information. Also indicates the sending and receiving devices are not synchronized using a clock signal.

#### AWG

AWG ("gauge") is the accepted unit when identifying wire diameters. Larger AWG values indicate smaller cross-sectional diameter wires. Smaller AWG values indicate large-diameter wires. For example, a 14 AWG wire is often used for grounding because it can carry large

currents. 22 AWG wire is often used as sensor wire since only small currents are carried when measurements are made.

#### **B**

#### baud rate

The rate at which data is transmitted.

#### beacon

A signal broadcasted to other devices in a PakBus network to identify "neighbor" devices. A beacon in a PakBus network ensures that all devices in the network are aware of other devices that are viable.

#### binary

Describes data represented by a series of zeros and ones. Also describes the state of a switch, either being on or off.

#### BOOL8

A one-byte data type that holds eight bits (0 or 1) of information. BOOL8 uses less space than the 32 bit BOOLEAN data type.

#### boolean

Name given a function, the result of which is either true or false.

#### boolean data type

Typically used for flags and to represent conditions or hardware that have only two states (true or false) such as flags and control ports.

#### burst

Refers to a burst of measurements. Analogous to a burst of light, a burst of measurements is intense, such that it features a series of measurements in rapid succession, and is not continuous.

**C**

#### calibration wizard

The calibration wizard facilitates the use of the CRBasic field calibration instructions FieldCal () and FieldCalStrain(). It is found in LoggerNet (4.0 and later) or RTDAQ.

#### callback

A name given to the process by which the data logger initiates communications with a computer running appropriate Campbell Scientific data logger support software. Also known as "Initiate Comms."

#### CardConvert software

A utility to retrieve binary final data from memory cards and convert the data to ASCII or other formats.

#### CDM/CPI

CPI is a proprietary interface for communications between Campbell Scientific data loggers and Campbell Scientific CDM peripheral devices. It consists of a physical layer definition and a data protocol.

#### CF

CompactFlash®

#### code

A CRBasic program, or a portion of a program.

#### Collect button

Button or command in data logger support software that facilitates collection-on-demand of final-data memory. This feature is found in PC400, LoggerNet, and RTDAQ software.

#### Collect Now button

Button or command in data logger support software that facilitates collection-on-demand of final-data memory. This feature is found in PC400, LoggerNet, and RTDAQ software.

#### COM port

COM is a generic name given to physical and virtual serial communications ports.

### COM1

When configured as a communications port, terminals C1 and C2 act as a pair to form Com1.

#### command

An instruction or signal that causes a computer to perform one of its basic functions (usually in CRBasic).

#### command line

One line in a CRBasic program. Maximum length, even with the line continuation characters <space> <underscore> ( \_), is 512 characters. A command line usually consists of one program statement, but it may consist of multiple program statements separated by a <colon> (:).

#### **CompactFlash**

CompactFlash® (CF) is a memory-card technology used in some Campbell Scientific cardstorage modules.

#### compile

The software process of converting human-readable program code to binary machine code. Data logger user programs are compiled internally by the data logger operating system.

#### conditioned output

The output of a sensor after scaling factors are applied.

#### connector

A connector is a device that allows one or more electron conduits (wires, traces, leads, etc) to be connected or disconnected as a group. A connector consists of two parts — male and female. For example, a common household ac power receptacle is the female portion of a connector. The plug at the end of a lamp power cord is the male portion of the connector.

#### constant

A packet of memory given an alpha-numeric name and assigned a fixed number.

#### control I/O

C terminals configured for controlling or monitoring a device.

#### **CoraScript**

CoraScript is a command-line interpreter associated with LoggerNet data logger support software.

#### CPU

Central processing unit. The brains of the data logger.

#### cr

Carriage return.

#### **CRBasic**

Campbell Scientific's BASIC-like programming language that supports analog and digital measurements, data processing and analysis routines, hardware control, and many communications protocols.

#### CRBasic Editor

The CRBasic programming editor; stand-alone software and also included with LoggerNet, PC400, and RTDAQ software.

#### **CRC**

Cyclic Redundancy Check

#### **CRD**

An optional memory drive that resides on a memory card.

# CVI

Communications verification interval. The interval at which a PakBus® device verifies the accessibility of neighbors in its neighbor list. If a neighbor does not communicate for a period of time equal to 2.5 times the CVI, the device will send up to four Hellos. If no response is received, the neighbor is removed from the neighbor list.

# **D**

# DAC

Digital to analog conversion. The process that translates digital voltage levels to analog values.

#### data bits

Number of bits used to describe the data and fit between the start and stop bit. Sensors typically use 7 or 8 data bits.

#### data cache

The data cache is a set of binary files kept on the hard disk of the computer running the data logger support software. A binary file is created for each table in each data logger. These files mimic the storage areas in data logger memory, and by default are two times the size of the data logger storage area. When the software collects data from a data logger, the data is stored in the binary file for that data logger. Various software functions retrieve data from the data cache instead of the data logger directly. This allows the simultaneous sharing of data among software functions.

#### data logger support software

LoggerNet, RTDAQ, and PC400 - these Campbell Scientific software applications include at least the following functions: data logger communications, downloading programs, clock setting, and retrieval of measurement data.

#### data output interval

The interval between each write of a record to a final-storage memory data table.

#### data output processing instructions

CRBasic instructions that process data values for eventual output to final-data memory. Examples of output-processing instructions include Totalize(), Maximize(), Minimize(), and Average(). Data sources for these instructions are values or strings in variable memory. The results of intermediate calculations are stored in data output processing memory to await the output trigger. The ultimate destination of data generated by data output processing instructions is usually final-storage memory, but the CRBasic program can be written to divert to variable memory by the CRBasic program for further processing. The transfer of processed summaries to final-data memory takes place when the Trigger argument in the DataTable() instruction is set to True.

#### data output processing memory

Memory automatically allocated for intermediate calculations performed by CRBasic data output processing instructions. Data output processing memory cannot be monitored.

#### data point

A data value which is sent to final-data memory as the result of a data-output processing instruction. Data points output at the same time make up a record in a data table.

#### data table

A concept that describes how data is organized in memory, or in files that result from collecting data in memory. The fundamental data table is created by the CRBasic program as a result of the DataTable() instruction and resides in binary form in memory. The data table structure resides in the data cache, in discrete data files, and in files that result from collecting final-data memory with data logger support software.

# DC

Direct current.

# **DCE**

Data Communications Equipment. While the term has much wider meaning, in the limited context of practical use with the data logger, it denotes the pin configuration, gender, and function of an RS-232 port. The RS-232 port on the data logger is DCE. Interfacing a DCE device to a DCE device requires a null-modem cable.

#### desiccant

A hygroscopic material that absorbs water vapor from the surrounding air. When placed in a sealed enclosure, such as a data logger enclosure, it prevents condensation.

#### Device Configuration Utility

Software tool used to set up data loggers and peripherals, and to configure PakBus settings before those devices are deployed in the field and/or added to networks.

#### **DHCP**

Dynamic Host Configuration Protocol. A TCP/IP application protocol.

#### differential

A sensor or measurement terminal wherein the analog voltage signal is carried on two wires. The phenomenon measured is proportional to the difference in voltage between the two wires.

#### Dim

A CRBasic command for declaring and dimensioning variables. Variables declared with Dim remain hidden during data logger operations.

#### dimension

To code a CRBasic program for a variable array as shown in the following examples: DIM example(3) creates the three variables example(1), example(2), and example(3); DIM example(3,3) creates nine variables; DIM example(3,3,3) creates 27 variables.

#### DNP3

Distributed Network Protocol is a set of communications protocols used between components in process automation systems. Its main use is in utilities such as electric and water companies.

#### **DNS**

Domain name server. A TCP/IP application protocol.

# DTE

Data Terminal Equipment. While the term has much wider meaning, in the limited context of practical use with the data logger, it denotes the pin configuration, gender, and function of an RS-232 port. The RS-232 port on the data logger is DCE. Attachment of a null-modem cable to a DCE device effectively converts it to a DTE device.

#### duplex

A serial communications protocol. Serial communications can be simplex, half-duplex, or full-duplex.

#### duty cycle

The percentage of available time a feature is in an active state. For example, if the data logger is programmed with 1 second scan interval, but the program completes after only 100 milliseconds, the program can be said to have a 10% duty cycle.

#### **E**

#### earth ground

A grounding rod or other suitable device that electrically ties a system or device to the earth. Earth ground is a sink for electrical transients and possibly damaging potentials, such as those produced by a nearby lightning strike. Earth ground is the preferred reference potential for analog voltage measurements. Note that most objects have a "an electrical potential" and the potential at different places on the earth - even a few meters away - may be different.

#### endian

The sequential order in which bytes are arranged into larger numerical values when stored in memory.

#### engineering units

Units that explicitly describe phenomena, as opposed to, for example, the data logger base analog-measurement unit of millivolts.

#### ESD

Electrostatic discharge.

#### ESS

Environmental sensor station.

#### excitation

Application of a precise voltage, usually to a resistive bridge circuit.

#### execution interval

The time interval between initiating each execution of a given Scan() of a CRBasic program. If the Scan() Interval is evenly divisible into 24 hours (86,400 seconds), it is synchronized with the 24 hour clock, so that the program is executed at midnight and every Scan() Interval thereafter. The program is executed for the first time at the first occurrence of the Scan() Interval after compilation. If the Scan() Interval does not divide evenly into 24 hours, execution will start on the first even second after compilation.

#### execution time

Time required to execute an instruction or group of instructions. If the execution time of a program exceeds the Scan() Interval, the program is executed less frequently than programmed and the Status table SkippedScan field will increment.

#### expression

A series of words, operators, or numbers that produce a value or result.

#### **F**

#### FAT

File Allocation Table - a computer file system architecture and a family of industry-standard file systems utilizing it.

#### FFT

Fast Fourier Transform. A technique for analyzing frequency-spectrum data.

#### field

Data tables are made up of records and fields. Each row in a table represents a record and each column represents a field. The number of fields in a record is determined by the number and configuration of output processing instructions that are included as part of the DataTable() declaration.

#### File Control

File Control is a feature of LoggerNet, PC400, Device Configuration Utility, and RTDAQ data logger support software. It provides a view of the data logger file system and a menu of file management commands.

#### fill and stop memory

A memory configuration for data tables forcing a data table to stop accepting data when full.

#### final-data memory

The portion of memory allocated for storing data tables. Once data is written to final-data memory, it cannot be changed but only overwritten when it becomes the oldest data. Finaldata memory is configured as ring memory by default, with new data overwriting the oldest data.

#### final-storage data

Data that resides in final-data memory.

#### Flash

A type of memory media that does not require battery backup. Flash memory, however, has a lifetime based on the number of writes to it. The more frequently data is written, the shorter the life expectancy.

#### FLOAT

Four-byte floating-point data type. Default data logger data type for Public or Dim variables. Same format as IEEE4.

### FP2

Two-byte floating-point data type. Default data logger data type for stored data. While IEEE4 four-byte floating point is used for variables and internal calculations, FP2 is adequate for most stored data. FP2 provides three or four significant digits of resolution, and requires half the memory as IEEE4.

#### frequency domain

Frequency domain describes data graphed on an X-Y plot with frequency as the X axis. VSPECT vibrating wire data is in the frequency domain.

#### frequency response

Sample rate is how often an instrument reports a result at its output; frequency response is how well an instrument responds to fast fluctuations on its input. By way of example, sampling a large gage thermocouple at 1 kHz will give a high sample rate but does not ensure the measurement has a high frequency response. A fine-wire thermocouple, which changes output quickly with changes in temperature, is more likely to have a high frequency response.

#### FTP

File Transfer Protocol. A TCP/IP application protocol.

#### full-duplex

A serial communications protocol. Simultaneous bi-directional communications. Communications between a serial port and a computer is typically full duplex.

#### **G**

#### garbage

The refuse of the data communications world. When data is sent or received incorrectly (there are numerous reasons why this happens), a string of invalid, meaningless characters (garbage) often results. Two common causes are: 1) a baud-rate mismatch and 2) synchronous data being sent to an asynchronous device and vice versa.

#### global navigation satellite system

A satellite navigation system with global coverage such as GPS (North America), Galileo (Europe), and BeiDou (China).

#### global variable

A variable available for use throughout a CRBasic program. The term is usually used in connection with subroutines, differentiating global variables (those declared using Public or Dim) from local variables, which are declared in the Sub() and Function() instructions.

#### ground

Being or related to an electrical potential of 0 volts.

#### ground currents

Pulling power from the data logger wiring panel, as is done when using some communications devices from other manufacturers, or a sensor that requires a lot of power, can cause voltage potential differences between points in data logger circuitry that are supposed to be at ground or 0 Volts. This difference in potentials can cause errors when measuring single-ended analog voltages.

#### **H**

#### half-duplex

A serial communications protocol. Bi-directional, but not simultaneous, communications. SDI-12 is a half-duplex protocol.

#### handshake

The exchange of predetermined information between two devices to assure each that it is connected to the other.

#### hello exchange

In a PakBus network, this is the process of verifying a node as a neighbor.

#### hertz

SI unit of frequency. Cycles or pulses per second.

## **HTML**

Hypertext Markup Language. Programming language used for the creation of web pages.

### **HTTP**

Hypertext Transfer Protocol. A TCP/IP application protocol.

## **HTTPS**

Hypertext Transfer Protocol Secure. A secure version of HTTP.

#### hysteresis

The dependence of the state of the system on its history.

#### Hz

SI unit of frequency. Cycles or pulses per second.

# **I**

# I2C

Inter-Integrated Circuit is a multi-controller, multi-peripheral, packet switched, singleended, serial computer bus.

#### IEEE4

Four-byte, floating-point data type. IEEE Standard 754. Same format as Float.

#### Include file

A file containing CRBasic code to be included at the end of the current CRBasic program, or it can be run as the default program.

#### INF

A data word indicating the result of a function is infinite or undefined.

#### initiate comms

A name given to a processes by which the data logger initiates communications with a computer running LoggerNet. Also known as Callback.

#### input/output instructions

Used to initiate measurements and store the results in input storage or to set or read control/logic ports.

#### instruction

Usually refers to a CRBasic command.

#### integer

A number written without a fractional or decimal component. 15 and 7956 are integers; 1.5 and 79.56 are not.

#### intermediate memory

Memory automatically allocated for intermediate calculations performed by CRBasic data output processing instructions. Data output processing memory cannot be monitored.

#### IP

Internet Protocol. A TCP/IP internet protocol.

#### IP address

A unique address for a device on the internet.

#### IP trace

Function associated with IP data transmissions. IP trace information was originally accessed through the CRBasic instruction IPTrace() and stored in a string variable. Files Manager setting is now modified to allow for creation of a file in data logger memory.

#### isolation

Hardwire communications devices and cables can serve as alternate paths to earth ground and entry points into the data logger for electromagnetic noise. Alternate paths to ground and electromagnetic noise can cause measurement errors. Using opto-couplers in a connecting device allows communications signals to pass, but breaks alternate ground paths and may filter some electromagnetic noise.

**J**

# **JSON**

Java Script Object Notation. A data file format available through the data logger or LoggerNet.

**K**

#### keep memory

Keep memory is non-volatile memory that preserves some settings during a power-up or program start up reset. Examples include PakBus address, station name, beacon intervals, neighbor lists, routing table, and communications timeouts.

#### keyboard/display

The data logger has an optional external keyboard/display.

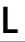

#### leaf node

A PakBus node at the end of a branch. When in this mode, the data logger is not able to forward packets from one of its communications ports to another. It will not maintain a list of neighbors, but it still communicates with other PakBus data loggers and wireless sensors. It cannot be used as a means of reaching (routing to) other data loggers.

lf

Line feed. Often associated with carriage return (<cr>). <cr><lf>.

#### linearity

The quality of delivering identical sensitivity throughout the measurement.

#### local variable

A variable available for use only by the subroutine in which it is declared. The term differentiates local variables, which are declared in the Sub() and Function() instructions, from global variables, which are declared using Public or Dim.

## LoggerLink

Mobile applications that allow a mobile device to communicate with IP, wi-fi, or Bluetooth enabled data loggers.

#### LoggerNet

Campbell Scientific's data logger support software for programming, communications, and data retrieval between data loggers and a computer.

#### LONG

Data type used when declaring integers.

#### loop

A series of instructions in a CRBasic program that are repeated for a programmed number of times. The loop ends with an End instruction.

#### loop counter

Increments by one with each pass through a loop.

#### LSB

Least significant bit (the trailing bit).

#### LVDT

The linear variable differential transformer (LVDT) is a type of electrical transformer used for measuring linear displacement (position).

#### **M**

#### mains power

The national power grid.

#### manually initiated

Initiated by the user, usually with a Keyboard/Display, as opposed to occurring under program control.

#### mass storage device

A mass storage device may also be referred to as an auxiliary storage device. The term is commonly used to describe USB mass storage devices.

#### MD5 digest

16 byte checksum of the TCP/IP VTP configuration.

#### milli

The SI prefix denoting 1/1000 of a base SI unit.

#### **Modbus**

Communications protocol published by Modicon in 1979 for use in programmable logic controllers (PLCs).

#### modem/terminal

Any device that has the following: ability to raise the ring line or be used with an optically isolated interface to raise the ring line and put the data logger in the communications command state, or an asynchronous serial communications port that can be configured to communicate with the data logger.

#### modulo divide

A math operation. Result equals the remainder after a division.

### MQTT

An open communications protocol for the Internet of Things (IoT). MQTT is not an acronym, it is simply the name of the protocol. Source: https://www.hivemq.com/blog/mqttessentials-part-1-introducing-mqtt/

#### MSB

Most significant bit (the leading bit).

#### multimeter

An inexpensive and readily available device useful in troubleshooting data acquisition system faults.

#### multiplier

A term, often a parameter in a CRBasic measurement instruction, that designates the slope (aka, scaling factor or gain) in a linear function. For example, when converting °C to °F, the equation is  ${}^{\circ}$ F =  ${}^{\circ}$ C\*1.8 + 32. The factor 1.8 is the multiplier.

#### mV

The SI abbreviation for millivolts.

#### **N**

#### NAN

Not a number. A data word indicating a measurement or processing error. Voltage overrange, SDI-12 sensor error, and undefined mathematical results can produce NAN.

#### neighbor device

Device in a PakBus network that communicates directly with a device without being routed through an intermediate device.

#### network

A group of stations

#### Network Planner

Campbell Scientific software designed to help set up datal oggers in PakBus networks so that they can communicate with each other and the LoggerNet server. For more information, see https://www.campbellsci.com/loggernet.

#### **NIST**

National Institute of Standards and Technology.

#### node

Devices in a network — usually a PakBus network. The communications server dials through, or communicates with, a node. Nodes are organized as a hierarchy with all nodes accessed by the same device (parent node) entered as child nodes. A node can be both a parent and a child.

## **NSEC**

Eight-byte data type divided up as four bytes of seconds since 1990 and four bytes of nanoseconds into the second.

#### null modem

A device, usually a multi-conductor cable, which converts an RS-232 port from DCE to DTE or from DTE to DCE.

#### Numeric Monitor

A digital monitor in data logger support software or in a keyboard/display.

#### **O**

#### offset

A term, often a parameter in a CRBasic measurement instruction, that designates the yintercept (aka, shifting factor or zeroing factor) in a linear function. For example, when converting °C to °F, the equation is °F =  $\textdegree C*1.8 + 32$ . The factor 32 is the offset.

#### ohm

The unit of resistance. Symbol is the Greek letter Omega ( $\Omega$ ). 1.0  $\Omega$  equals the ratio of 1.0 volt divided by 1.0 ampere.

#### Ohm's Law

Describes the relationship of current and resistance to voltage. Voltage equals the product of current and resistance  $(V = I \cdot R)$ .

#### on-line data transfer

Routine transfer of data to a peripheral left on-site. Transfer is controlled by the program entered in the data logger.

#### onboard

A collective term for the tasks that have to complete successfully in order for a data source asset to be correctly configured and send data to <<software2-long name>>. These tasks may be automated or require manual user input depending on the data source type. For CR300 series data sources, these tasks include asset claiming, automated sensor identification, cellular communications registration, secure <<software2>> communications, program retrieval, successful sensor measurement, and confirmation that <<software2>> received data.

#### operating system

The operating system (also known as "firmware") is a set of instructions that controls the basic functions of the data logger and enables the use of user written CRBasic programs. The operating system is preloaded into the data logger at the factory but can be re-loaded or upgraded by you using Device Configuration Utility software. The most recent data logger operating system .obj file is available at www.campbellsci.com/downloads.

#### organization

An entity that uses <<software2-long name>> services to manage a network of stations owned by the entity. Every user must be associated with an organization.

#### output

A loosely applied term. Denotes a) the information carrier generated by an electronic sensor, b) the transfer of data from variable memory to final-data memory, or c) the transfer of electric power from the data logger or a peripheral to another device.

#### output array

A string of data values output to final-data memory. Output occurs when the data table output trigger is True.

#### output interval

The interval between each write of a record to a data table.

#### output processing instructions

CRBasic instructions that process data values for eventual output to final-data memory. Examples of output-processing instructions include Totalize(), Maximum(), Minimum(), and Average(). Data sources for these instructions are values or strings in variable memory. The results of intermediate calculations are stored in data output processing memory to await the output trigger. The ultimate destination of data generated by data output processing instructions is usually final-data memory, but the CRBasic program can be written to divert to variable memory for further processing. The transfer of processed summaries to finaldata memory takes place when the Trigger argument in the DataTable() instruction is set to True.

#### output processing memory

Memory automatically allocated for intermediate calculations performed by CRBasic data output processing instructions. Data output processing memory cannot be monitored.

#### **P**

#### PakBus

® A proprietary communications protocol developed by Campbell Scientific to facilitate communications between Campbell Scientific devices. Similar in concept to IP (Internet Protocol), PakBus is a packet-switched network protocol with routing capabilities. A registered trademark of Campbell Scientific, Inc.

#### PakBus Graph

Software that shows the relationship of various nodes in a PakBus network and allows for monitoring and adjustment of some registers in each node.

#### parameter

Part of a procedure (or command) definition.

#### PC200W

Retired basic data logger support software for direct connect.

#### PC400

Free entry-level data logger support software that supports a variety of communications options, manual data collection, and data monitoring displays. Short Cut and CRBasic Editor are included for creating data logger programs. PC400 does not support scheduled data collection or complex communications options such as phone-to-RF.

#### PDP

Packet Data Protocol

#### period average

A measurement technique using a high-frequency digital clock to measure time differences between signal transitions. Sensors commonly measured with period average include watercontent reflectometers.

#### peripheral

Any device designed for use with the data logger. A peripheral requires the data logger to operate. Peripherals include measurement, control, and data retrieval and communications modules.

#### PGA

Programmable Gain Amplifier

# ping

A software utility that attempts to contact another device in a network.

### pipeline mode

A CRBasic program execution mode wherein instructions are evaluated in groups of like instructions, with a set group prioritization.

## PLC

Programmable Logic Controllers

#### Poisson ratio

A ratio used in strain measurements.

#### ppm

Parts per million.

#### precision

The amount of agreement between repeated measurements of the same quantity (AKA repeatability).

#### PreserveVariables

CRBasic instruction that protects Public variables from being erased when a program is recompiled.

#### print device

Any device capable of receiving output over pin 6 (the PE line) in a receive-only mode. Printers, "dumb" terminals, and computers in a terminal mode fall in this category.

#### print peripheral

Any device capable of receiving output over pin 6 (the PE line) in a receive-only mode. Printers, "dumb" terminals, and computers in a terminal mode fall in this category.

#### processing instructions

CRBasic instructions used to further process input-data values and return the result to a variable where it can be accessed for output processing. Arithmetic and transcendental functions are included.

#### program control instructions

Modify the execution sequence of CRBasic instructions. Also used to set or clear flags.

#### Program Send command

Program Send is a feature of data logger support software.

#### program statement

A complete program command construct confined to one command line or to multiple command lines merged with the line continuation characters <space> <underscore> (\_). A command line, even with line continuation, cannot exceed 512 characters.

#### public

A CRBasic command for declaring and dimensioning variables. Variables declared with Public can be monitored during data logger operation.

#### pulse

An electrical signal characterized by a rapid increase in voltage follow by a short plateau and a rapid voltage decrease.

#### **Q**

#### QR code

Quick response barcode

# **R**

#### ratiometric

Describes a type of measurement or a type of math. Ratiometric usually refers to an aspect of resistive-bridge measurements - either the measurement or the math used to process it. Measuring ratios and using ratio math eliminates several sources of error from the end result.

#### recipe

A set of files that include the CR300 series program, settings and configuration for a specific sensor and application.

#### record

A record is a complete line of data in a data table or data file. All data in a record share a common time stamp. Data tables are made up of records and fields. Each row in a table represents a record and each column represents a field. The number of fields in a record is determined by the number and configuration of output processing instructions that are included as part of the DataTable() declaration.

#### regulator

A setting, a Status table element, or a DataTableInformation table element. Also a device for conditioning an electrical power source. Campbell Scientific regulators typically condition ac or dc voltages greater than 16 VDC to about 14 VDC.

#### resistance

A feature of an electronic circuit that impedes or redirects the flow of electrons through the circuit.

#### resistor

A device that provides a known quantity of resistance.

#### resolution

The smallest interval measurable.

#### ring memory

A memory configuration that allows the oldest data to be overwritten with the newest data. This is the default setting for data tables.

#### ringing

Oscillation of sensor output (voltage or current) that occurs when sensor excitation causes parasitic capacitances and inductances to resonate.

#### RMS

Root-mean square, or quadratic mean. A measure of the magnitude of wave or other varying quantities around zero.

#### RNDIS

Remote Network Driver Interface Specification - a Microsoft protocol that provides a virtual Ethernet link via USB.

#### router

A device configured as a router is able to forward PakBus packets from one port to another. To perform its routing duties, a data logger configured as a router maintains its own list of neighbors and sends this list to other routers in the PakBus network. It also obtains and receives neighbor lists from other routers. Routers maintain a routing table, which is a list of known nodes and routes. A router will only accept and forward packets that are destined for known devices. Routers pass their lists of known neighbors to other routers to build the network routing system.

#### RS-232

Recommended Standard 232. A loose standard defining how two computing devices can communicate with each other. The implementation of RS-232 in Campbell Scientific data loggers to computer communications is quite rigid, but transparent to most users. Features in the data logger that implement RS-232 communications with smart sensors are flexible.

### RS-422

Communications protocol similar to RS-485. Most RS-422 sensors will work with RS-485 protocol.

#### RS-485

Recommended Standard 485. A standard defining how two computing devices can communicate with each other.

## RTDAQ

Real Time Data Acquisition software for high-speed data acquisition applications. RTDAQ supports a variety of telecommunication options, manual data collection, and extensive data display. It includes Short Cut for creating data logger programs, as well as full-featured program editors.

#### RTU

Remote Telemetry Units

#### Rx

Receive

# **S**

#### sample rate

The rate at which measurements are made by the data logger. The measurement sample rate is of interest when considering the effect of time skew, or how close in time are a series of measurements, or how close a time stamp on a measurement is to the true time the phenomenon being measured occurred. A 'maximum sample rate' is the rate at which a measurement can repeatedly be made by a single CRBasic instruction. Sample rate is how often an instrument reports a result at its output; frequency response is how well an instrument responds to fast fluctuations on its input. By way of example, sampling a large gage thermocouple at 1 kHz will give a high sample rate but does not ensure the measurement has a high frequency response. A fine-wire thermocouple, which changes output quickly with changes in temperature, is more likely to have a high frequency response.

#### **SCADA**

Supervisory Control And Data Acquisition

#### scan interval

The time interval between initiating each execution of a given Scan() of a CRBasic program. If the Scan() Interval is evenly divisible into 24 hours (86,400 seconds), it is synchronized with the 24 hour clock, so that the program is executed at midnight and every Scan() Interval thereafter. The program is executed for the first time at the first occurrence of the Scan() Interval after compilation. If the Scan() Interval does not divide evenly into 24 hours, execution will start on the first even second after compilation.

#### scan time

When time functions are run inside the Scan() / NextScan construct, time stamps are based on when the scan was started according to the data logger clock. Resolution of scan time is equal to the length of the scan.

#### SDI-12

Serial Data Interface at 1200 baud. Communications protocol for transferring data between the data logger and SDI-12 compatible smart sensors.

#### SDK

Software Development Kit

#### SDM

Synchronous Device for Measurement. A processor-based peripheral device or sensor that communicates with the data logger via hardwire over a short distance using a protocol proprietary to Campbell Scientific.

#### Seebeck effect

Induces microvolt level thermal electromotive forces (EMF) across junctions of dissimilar metals in the presence of temperature gradients. This is the principle behind thermocouple temperature measurement. It also causes small, correctable voltage offsets in data logger measurement circuitry.
#### semaphore

(Measurement semaphore.) In sequential mode, when the main scan executes, it locks the resources associated with measurements. In other words, it acquires the measurement semaphore. This is at the scan level, so all subscans within the scan (whether they make measurements or not), will lock out measurements from slow sequences (including the auto self-calibration). Locking measurement resources at the scan level gives non-interrupted measurement execution of the main scan.

## send button

Send button in data logger support software. Sends a CRBasic program or operating system to a data logger.

#### sequential mode

A CRBasic program execution mode wherein each statement is evaluated in the order it is listed in the program.

#### serial

A loose term denoting output of a series of ASCII, HEX, or binary characters or numbers in electronic form.

#### Settings Editor

An editor for observing and adjusting settings. Settings Editor is a feature of LoggerNet|Connect, PakBus Graph, and Device Configuration Utility.

## Short Cut

A CRBasic programming wizard suitable for many data logger applications. Knowledge of CRBasic is not required to use Short Cut.

## SI

Système Internationale. The uniform international system of metric units. Specifies accepted units of measure.

## signature

A number which is a function of the data and the sequence of data in memory. It is derived using an algorithm that assures a 99.998% probability that if either the data or the data sequence changes, the signature changes.

#### simplex

A serial communications protocol. One-direction data only. Serial communications between a serial sensor and the data logger may be simplex.

## single-ended

Denotes a sensor or measurement terminal wherein the analog voltage signal is carried on a single wire and measured with respect to ground (0 V).

## skipped scans

Occur when the CRBasic program is too long for the scan interval. Skipped scans can cause errors in pulse measurements.

### slow sequence

A usually slower secondary scan in the CRBasic program. The main scan has priority over a slow sequence.

# SMS

Short message service. A text messaging service for web and mobile device systems.

## SMTP

Simple Mail Transfer Protocol. A TCP/IP application protocol.

## SNP

Snapshot file.

## SP

Space.

## SPI

Serial Peripheral Interface - a clocked synchronous interface, used for short distance communications, generally between embedded devices.

### start bit

The bit used to indicate the beginning of data.

#### state

Whether a device is on or off.

## station

A group of assets

## Station Status command

A command available in most data logger support software.

## stop bit

The end of the data bits. The stop bit can be 1, 1.5, or 2.

#### string

A datum or variable consisting of alphanumeric characters.

## support software

Campbell Scientific software that includes at least the following functions: data logger communications, downloading programs, clock setting, and retrieval of measurement data.

#### synchronous

The transmission of data between a transmitting and a receiving device occurs as a series of zeros and ones. For the data to be "read" correctly, the receiving device must begin reading at the proper point in the series. In synchronous communications, this coordination is accomplished by synchronizing the transmitting and receiving devices to a common clock signal (see also asynchronous).

## system time

When time functions are run outside the Scan() / NextScan construct, the time registered by the instruction will be based on the system clock, which has a 10 ms resolution.

#### **T**

### table

See data table.

#### task

Grouping of CRBasic program instructions automatically by the data logger compiler. Tasks include measurement, SDM or digital, and processing. Tasks are prioritized when the CRBasic program runs in pipeline mode. Also, a user-customized function defined through LoggerNet Task Master.

# TCP/IP

Transmission Control Protocol / Internet Protocol.

# **TCR**

Temperature Coefficient of Resistance. TCR tells how much the resistance of a resistor changes as the temperature of the resistor changes. The unit of TCR is ppm/°C (parts-permillion per degree Celsius). A positive TCR means that resistance increases as temperature increases. For example, a resistor with a specification of 10 ppm/°C will not increase in resistance by more than 0.000010  $\Omega$  per ohm over a 1 °C increase of the resistor temperature or by more than .00010  $\Omega$  per ohm over a 10 °C increase.

## Telnet

A software utility that attempts to contact and interrogate another specific device in a network. Telnet is resident in Windows OS.

#### terminal

Point at which a wire (or wires) connects to a wiring panel or connector. Wires are usually secured in terminals by screw- or lever-and-spring actuated gates with small screw- or

spring-loaded clamps.

## terminal emulator

A command-line shell that facilitates the issuance of low-level commands to a data logger or some other compatible device. A terminal emulator is available in most data logger support software available from Campbell Scientific.

## thermistor

A thermistor is a temperature measurement device with a resistive element that changes in resistance with temperature. The change is wide, stable, and well characterized. The output of a thermistor is usually non-linear, so measurement requires linearization by means of a Steinhart-Hart or polynomial equation. CRBasic instructions Therm107(), Therm108(), and Therm109() use Steinhart-Hart equations.

## throughput rate

Rate that a measurement can be taken, scaled to engineering units, and the stored in a finalmemory data table. The data logger has the ability to scan sensors at a rate exceeding the throughput rate. The primary factor determining throughput rate is the processing programmed into the CRBasic program. In sequential-mode operation, all processing called for by an instruction must be completed before moving on to the next instruction.

## time domain

Time domain describes data graphed on an X-Y plot with time on the X axis. Time series data is in the time domain.

# TLS

Transport Layer Security. An Internet communications security protocol.

# TOA5

Also called ASCII, Long Header. Data stored in a comma separated format. Header information for each column is included, along with field names and units of measure if they are available. Table output ascii version 5.

# TOACI1

Also called ASCII, Short Header. Data stored in a comma separated format. Header information for each of the columns is included. Table output ASCII version 1.

## TOB1

Binary. Data stored in a binary format. Though this format saves disk storage space, it must be converted before it is usable in other programs. Table output binary version 1.

## TOB3

Binary. Data stored to a card in a binary format. Table output binary version 1.

## toggle

To reverse the current power state.

## TTL

Transistor-to-Transistor Logic. A serial protocol using 0 VDC and 5 VDC as logic signal levels.

## Tx

Transmit

# **U**

# UART

Universal Asynchronous Receiver/Transmitter for asynchronous serial communications.

## UID

Unique identifier

## UINT2

Data type used for efficient storage of totalized pulse counts, port status (status of 16 ports stored in one variable, for example) or integer values that store binary flags.

## unconditioned output

The fundamental output of a sensor, or the output of a sensor before scaling factors are applied.

## UPS

Uninterruptible Power Supply. A UPS can be constructed for most data logger applications using ac line power, a solar panel, an ac/ac or ac/dc wall adapter, a charge controller, and a rechargeable battery.

## URI

Uniform Resource Identifier

## URL

Uniform Resource Locator

#### user

Individuals who have been added to an organization account. Users are assigned permissions via the Security Groups application.

#### user program

The CRBasic program written by you in Short Cut program wizard.

**V**

# VAC

Volts alternating current.

#### variable

A packet of memory given an alphanumeric name.

## VDC

Volts direct current.

## VisualWeather

Data logger support software specialized for weather and agricultural applications. The software allows you to initialize the setup, interrogate the station, display data, and generate reports from one or more weather stations.

#### volt meter

An inexpensive and readily available device useful in troubleshooting data acquisition system faults.

## voltage divider

A circuit of resistors that ratiometrically divides voltage. For example, a simple two-resistor voltage divider can be used to divide a voltage in half. So, when fed through the voltage divider, 1 mV becomes 500 µV, 10 mV becomes 5 mV, and so forth. Resistive-bridge circuits are voltage dividers.

#### volts

SI unit for electrical potential.

## VSPECT®

® A registered trademark for Campbell Scientific's proprietary spectral-analysis, frequency domain, vibrating wire measurement technique.

#### **W**

#### watchdog timer

An error-checking system that examines the processor state, software timers, and programrelated counters when the CRBasic program is running. The following will cause watchdog timer resets, which reset the processor and CRBasic program execution: processor bombed, processor neglecting standard system updates, counters are outside the limits, voltage surges, and voltage transients. When a reset occurs, a counter is incremented in the WatchdogTimer entry of the Status table. A low number (1 to 10) of watchdog timer resets is of concern, but normally indicates that the situation should just be monitored. A large number of errors (>10) accumulating over a short period indicates a hardware or software problem. Consult with a Campbell Scientific support engineer.

## weather-tight

Describes an instrumentation enclosure impenetrable by common environmental conditions. During extraordinary weather events, however, seals on the enclosure may be breached.

## web API

Application Programming Interface

# wild card

A character or expression that substitutes for any other character or expression.

**X**

## XML

Extensible markup language.

**Τ**

## τ

Time constant

# **Warranty**

The data logger is warranted by Campbell Scientific to be free from defects in materials and workmanship under normal use and service, from the date of shipment, for:

• Standard: Three years against defects in materials and workmanship.

See Product Details on the Ordering Information pages at [www.campbellsci.com](https://www.campbellsci.com/) $\mathbb Z$ .

Refer to [www.campbellsci.com/terms#warranty](https://www.campbellsci.com/terms#warranty)  $\vec{A}$  for more information.

CAMPBELL SCIENTIFIC EXPRESSLY DISCLAIMS AND EXCLUDES ANY IMPLIED WARRANTIES OF MERCHANTABILITY OR FITNESS FOR A PARTICULAR PURPOSE. Campbell Scientific hereby disclaims, to the fullest extent allowed by applicable law, any and all warranties and conditions with respect to the Products, whether express, implied or statutory, other than those expressly provided herein.

# Acknowledgements

# lwIP v 2.1.1, LIBSSH2 v. 1.8.0, and Newlib

Copyright 2023 Campbell Scientific.

All rights reserved.

Redistribution and use in source and binary forms, with or without modification, are permitted provided that the following conditions are met:

- 1. Redistributions of source code must retain the above copyright notice, this list of conditions and the following disclaimer.
- 2. Redistributions in binary form must reproduce the above copyright notice, this list of conditions and the following disclaimer in the documentation and/or other materials provided with the distribution.

THIS SOFTWARE IS PROVIDED BY THE AUTHOR "AS IS" AND ANY EXPRESS OR IMPLIED WARRANTIES, INCLUDING, BUT NOT LIMITED TO, THE IMPLIED WARRANTIES OF MERCHANTABILITY AND FITNESS FOR A PARTICULAR PURPOSE ARE DISCLAIMED. IN NO EVENT SHALL THE AUTHOR BE LIABLE FOR ANY DIRECT, INDIRECT, INCIDENTAL, SPECIAL, EXEMPLARY, OR CONSEQUENTIAL DAMAGES (INCLUDING, BUT NOT LIMITED TO, PROCUREMENT OF SUBSTITUTE GOODS OR SERVICES; LOSS OF USE, DATA, OR PROFITS; OR BUSINESS INTERRUPTION) HOWEVER CAUSED AND ON ANY THEORY OF LIABILITY, WHETHER IN CONTRACT, STRICT LIABILITY, OR TORT (INCLUDING NEGLIGENCE OR OTHERWISE) ARISING IN ANY WAY OUT OF THE USE OF THIS SOFTWARE, EVEN IF ADVISED OF THE POSSIBILITY OF SUCH DAMAGE.

# Mbed TLS v. 3.1.0

Copyright 2023 Campbell Scientific.

Apache License

Version 2.0, January 2004

## <http://www.apache.org/licenses/>

TERMS AND CONDITIONS FOR USE, REPRODUCTION, AND DISTRIBUTION

1. Definitions.

"License" shall mean the terms and conditions for use, reproduction, and distribution as defined by Sections 1 through 9 of this document.

"Licensor" shall mean the copyright owner or entity authorized by the copyright owner that is granting the License.

"Legal Entity" shall mean the union of the acting entity and all other entities that control, are controlled by, or are under common control with that entity. For the purposes of this definition, "control" means (i) the power, direct or indirect, to cause the direction or management of such entity, whether by contract or otherwise, or (ii) ownership of fifty percent (50%) or more of the outstanding shares, or (iii) beneficial ownership of such entity.

"You" (or "Your") shall mean an individual or Legal Entity exercising permissions granted by this License.

"Source" form shall mean the preferred form for making modifications, including but not limited to software source code, documentation source, and configuration files.

"Object" form shall mean any form resulting from mechanical transformation or translation of a Source form, including but not limited to compiled object code, generated documentation, and conversions to other media types.

"Work" shall mean the work of authorship, whether in Source or Object form, made available under the License, as indicated by a copyright notice that is included in or attached to the work (an example is provided in the Appendix below).

"Derivative Works" shall mean any work, whether in Source or Object form, that is based on (or derived from) the Work and for which the editorial revisions, annotations, elaborations, or other modifications represent, as a whole, an original work of authorship. For the purposes of this License, Derivative Works shall not include works that remain separable from, or merely link (or bind by name) to the interfaces of, the Work and Derivative Works thereof.

"Contribution" shall mean any work of authorship, including the original version of the Work and any modifications or additions to that Work or Derivative Works thereof, that is intentionally submitted to Licensor for inclusion in the Work by the copyright owner or by an individual or Legal Entity authorized to submit on behalf of the copyright owner. For the purposes of this definition, "submitted" means any form of electronic, verbal, or written communication sent to the Licensor or its representatives, including but not limited to communication on electronic mailing lists, source code control systems, and issue tracking systems that are managed by, or on behalf of, the Licensor for the purpose of discussing and improving the Work, but excluding communication that is conspicuously marked or otherwise designated in writing by the copyright owner as "Not a Contribution."

"Contributor" shall mean Licensor and any individual or Legal Entity on behalf of whom a Contribution has been received by Licensor and subsequently incorporated within the Work.

2. Grant of Copyright License. Subject to the terms and conditions of this License, each Contributor hereby grants to You a perpetual, worldwide, non-exclusive, no-charge, royalty-free, irrevocable copyright license to reproduce, prepare Derivative Works of, publicly display, publicly perform, sublicense, and distribute the Work and such Derivative Works in Source or Object form.

3. Grant of Patent License. Subject to the terms and conditions of this License, each Contributor hereby grants to You a perpetual, worldwide, non-exclusive, no-charge, royalty-free, irrevocable (except as stated in this section) patent license to make, have made, use, offer to sell, sell, import, and otherwise transfer the Work, where such license applies only to those patent claims licensable by such Contributor that are necessarily infringed by their Contribution(s) alone or by combination of their Contribution(s) with the Work to which such Contribution(s) was submitted. If You institute patent litigation against any entity (including a cross-claim or counterclaim in a lawsuit) alleging that the Work or a Contribution incorporated within the Work constitutes direct or contributory patent infringement, then any patent licenses granted to You under this License for that Work shall terminate as of the date such litigation is filed.

4. Redistribution. You may reproduce and distribute copies of the Work or Derivative Works thereof in any medium, with or without modifications, and in Source or Object form, provided that You meet the following conditions:

(a) You must give any other recipients of the Work or Derivative Works a copy of this License; and

(b) You must cause any modified files to carry prominent notices stating that You changed the files; and

(c) You must retain, in the Source form of any Derivative Works that You distribute, all copyright, patent, trademark, and attribution notices from the Source form of the Work, excluding those notices that do not pertain to any part of the Derivative Works; and

(d) If the Work includes a "NOTICE" text file as part of its distribution, then any Derivative Works that You distribute must include a readable copy of the attribution notices contained within such NOTICE file, excluding those notices that do not pertain to any part of the Derivative Works, in at least one of the following places: within a NOTICE text file distributed as part of the Derivative Works; within the Source form or documentation, if provided along with the Derivative Works; or, within a display generated by the Derivative Works, if and wherever such third-party notices normally appear. The contents of the NOTICE file are for informational purposes only and do not modify the License.

You may add Your own attribution notices within Derivative Works that You distribute, alongside or as an addendum to the NOTICE text from the Work, provided that such additional attribution notices cannot be construed as modifying the License.

You may add Your own copyright statement to Your modifications and may provide additional or different license terms and conditions for use, reproduction, or distribution of Your modifications, or for any such Derivative Works as a whole, provided Your use, reproduction, and distribution of the Work otherwise complies with the conditions stated in this License.

5. Submission of Contributions. Unless You explicitly state otherwise, any Contribution intentionally submitted for inclusion in the Work by You to the Licensor shall be under the terms and conditions of this License, without any additional terms or conditions. Notwithstanding the above, nothing herein shall supersede or modify the terms of any separate license agreement you may have executed with Licensor regarding such Contributions.

6. Trademarks. This License does not grant permission to use the trade names, trademarks, service marks, or product names of the Licensor, except as required for reasonable and customary use in describing the origin of the Work and reproducing the content of the NOTICE file.

7. Disclaimer of Warranty. Unless required by applicable law or agreed to in writing, Licensor provides the Work (and each Contributor provides its Contributions) on an "AS IS" BASIS, WITHOUT WARRANTIES OR CONDITIONS OF ANY KIND, either express or implied, including, without limitation, any warranties or conditions of TITLE, NON-INFRINGEMENT, MERCHANTABILITY, or FITNESS FOR A PARTICULAR PURPOSE. You are solely responsible for determining the appropriateness of using or redistributing the Work and assume any risks associated with Your exercise of permissions under this License.

8. Limitation of Liability. In no event and under no legal theory, whether in tort (including negligence), contract, or otherwise, unless required by applicable law (such as deliberate and grossly negligent acts) or agreed to in writing, shall any Contributor be liable to You for damages, including any direct, indirect, special, incidental, or consequential damages of any character arising as a result of this License or out of the use or inability to use the Work (including but not limited to damages for loss of goodwill, work stoppage, computer failure or malfunction, or any

and all other commercial damages or losses), even if such Contributor has been advised of the possibility of such damages.

9. Accepting Warranty or Additional Liability. While redistributing the Work or Derivative Works thereof, You may choose to offer, and charge a fee for, acceptance of support, warranty, indemnity, or other liability obligations and/or rights consistent with this License. However, in accepting such obligations, You may act only on Your own behalf and on Your sole responsibility, not on behalf of any other Contributor, and only if You agree to indemnify, defend, and hold each Contributor harmless for any liability incurred by, or claims asserted against, such Contributor by reason of your accepting any such warranty or additional liability.

END OF TERMS AND CONDITIONS

APPENDIX: How to apply the Apache License to your work.

To apply the Apache License to your work, attach the following boilerplate notice, with the fields enclosed by brackets "[]" replaced with your own identifying information. (Don't include the brackets!) The text should be enclosed in the appropriate comment syntax for the file format. We also recommend that a file or class name and description of purpose be included on the same "printed page" as the copyright notice for easier identification within third-party archives.

Copyright [yyyy] [name of copyright owner] Licensed under the Apache License, Version 2.0 (the "License"); you may not use this file except in compliance with the License.

You may obtain a copy of the License at <http://www.apache.org/licenses/LICENSE-2.0>

Unless required by applicable law or agreed to in writing, software distributed under the License is distributed on an "AS IS" BASIS, WITHOUT WARRANTIES OR CONDITIONS OF ANY KIND, either express or implied. See the License for the specific language governing permissions and limitations under the License.

# Assistance

Products may not be returned without prior authorization.

Products shipped to Campbell Scientific require a Returned Materials Authorization (RMA) or Repair Reference number and must be clean and uncontaminated by harmful substances, such as hazardous materials, chemicals, insects, and pests. Please complete the required forms prior to shipping equipment.

Campbell Scientific regional offices handle repairs for customers within their territories. Please see the back page for the Global Sales and Support Network or visit [www.campbellsci.com/contact](https://www.campbellsci.com/contact)  $\vec{I}$  to determine which Campbell Scientific office serves your country.

To obtain a Returned Materials Authorization or Repair Reference number, contact your CAMPBELL SCIENTIFIC regional office. Please write the issued number clearly on the outside of the shipping container and ship as directed.

For all returns, the customer must provide a "Statement of Product Cleanliness and Decontamination" or "Declaration of Hazardous Material and Decontamination" form and comply with the requirements specified in it. The form is available from your CAMPBELL SCIENTIFIC regional office. Campbell Scientific is unable to process any returns until we receive this statement. If the statement is not received within three days of product receipt or is incomplete, the product will be returned to the customer at the customer's expense. Campbell Scientific reserves the right to refuse service on products that were exposed to contaminants that may cause health or safety concerns for our employees.

# Safety

DANGER — MANY HAZARDS ARE ASSOCIATED WITH INSTALLING, USING, MAINTAINING, AND WORKING ON OR AROUND TRIPODS, TOWERS, AND ANY ATTACHMENTS TO TRIPODS AND TOWERS SUCH AS SENSORS, CROSSARMS, ENCLOSURES, ANTENNAS, ETC. FAILURE TO PROPERLY AND COMPLETELY ASSEMBLE, INSTALL, OPERATE, USE, AND MAINTAIN TRIPODS, TOWERS, AND ATTACHMENTS, AND FAILURE TO HEED WARNINGS, INCREASES THE RISK OF DEATH, ACCIDENT, SERIOUS INJURY, PROPERTY DAMAGE, AND PRODUCT FAILURE. TAKE ALL REASONABLE PRECAUTIONS TO AVOID THESE HAZARDS. CHECK WITH YOUR ORGANIZATION'S SAFETY COORDINATOR (OR POLICY) FOR PROCEDURES AND REQUIRED PROTECTIVE EQUIPMENT PRIOR TO PERFORMING ANY WORK.

Use tripods, towers, and attachments to tripods and towers only for purposes for which they are designed. Do not exceed design limits. Be familiar and comply with all instructions provided in product manuals. Manuals are available at [www.campbellsci.com](https://www.campbellsci.com/) You are responsible for conformance with governing codes and regulations, including safety regulations, and the integrity and location of structures or land to which towers, tripods, and any attachments are attached. Installation sites should be evaluated and approved by a qualified engineer. If questions or concerns arise regarding installation, use, or maintenance of tripods, towers, attachments, or electrical connections, consult with a licensed and qualified engineer or electrician.

#### General

- Protect from over-voltage.
- Protect electrical equipment from water.
- Protect from electrostatic discharge (ESD).
- Protect from lightning.
- Prior to performing site or installation work, obtain required approvals and permits. Comply with all governing structure-height regulations, such as those of the FAA in the USA.
- Use only qualified personnel for installation, use, and maintenance of tripods and towers, and any attachments to tripods and towers. The use of licensed and qualified contractors is highly recommended.
- Read all applicable instructions carefully and understand procedures thoroughly before beginning work.
- Wear a hardhat and eye protection, and take other appropriate safety precautions while working on or around tripods and towers.
- Do not climb tripods or towers at any time, and prohibit climbing by other persons. Take reasonable precautions to secure tripod and tower sites from trespassers.
- Use only manufacturer recommended parts, materials, and tools.

#### Utility and Electrical

- You can be killed or sustain serious bodily injury if the tripod, tower, or attachments you are installing, constructing, using, or maintaining, or a tool, stake, or anchor, come in contact with overhead or underground utility lines.
- Maintain a distance of at least one-and-one-half times structure height, 6 meters (20 feet), or the distance required by applicable law, whichever is greater, between overhead utility lines and the structure (tripod, tower, attachments, or tools).
- Prior to performing site or installation work, inform all utility companies and have all underground utilities marked.
- <sup>l</sup> Comply with all electrical codes. Electrical equipment and related grounding devices should be installed by a licensed and qualified electrician.
- Only use power sources approved for use in the country of installation to power Campbell Scientific devices.

#### Elevated Work and Weather

- Exercise extreme caution when performing elevated work.
- Use appropriate equipment and safety practices.
- During installation and maintenance, keep tower and tripod sites clear of un-trained or non-essential personnel. Take precautions to prevent elevated tools and objects from dropping.
- Do not perform any work in inclement weather, including wind, rain, snow, lightning, etc.

#### Internal Battery

- Be aware of fire, explosion, and severe-burn hazards.
- Misuse or improper installation of the internal lithium battery can cause severe injury.
- Do not recharge, disassemble, heat above 100 °C (212 °F), solder directly to the cell, incinerate, or expose contents to water. Dispose of spent batteries properly.

#### Use and disposal of batteries

- Where batteries need to be transported to the installation site, ensure they are packed to prevent the battery terminals shorting which could cause a fire or explosion. Especially in the case of lithium batteries, ensure they are packed and transported in a way that complies with local shipping regulations and the safety requirements of the carriers involved.
- When installing the batteries follow the installation instructions very carefully. This is to avoid risk of damage to the equipment caused by installing the wrong type of battery or reverse connections.
- When disposing of used batteries, it is still important to avoid the risk of shorting. Do not dispose of the batteries in a fire as there is risk of explosion and leakage of harmful chemicals into the environment. Batteries should be disposed of at registered recycling facilities.

#### Avoiding unnecessary exposure to radio transmitter radiation

<sup>l</sup> Where the equipment includes a radio transmitter, precautions should be taken to avoid unnecessary exposure to radiation from the antenna. The degree of caution required varies with the power of the transmitter, but as a rule it is best to avoid getting closer to the antenna than 20 cm (8 inches) when the antenna is active. In particular keep your head away from the antenna. For higher power radios (in excess of 1 W ERP) turn the radio off when servicing the system, unless the antenna is installed away from the station, e.g. it is mounted above the system on an arm or pole.

Maintenance

- Periodically (at least yearly) check for wear and damage, including corrosion, stress cracks, frayed cables, loose cable clamps, cable tightness, etc. and take necessary corrective actions.
- Periodically (at least yearly) check electrical ground connections.

WHILE EVERY ATTEMPT IS MADE TO EMBODY THE HIGHEST DEGREE OF SAFETY IN ALL CAMPBELL SCIENTIFIC PRODUCTS, THE CUSTOMER ASSUMES ALL RISK FROM ANY INJURY RESULTING FROM IMPROPER INSTALLATION, USE, OR MAINTENANCE OF TRIPODS, TOWERS, OR ATTACHMENTS TO TRIPODS AND TOWERS SUCH AS SENSORS, CROSSARMS, ENCLOSURES, ANTENNAS, ETC.

# **Global Sales and Support Network**

A worldwide network to help meet your needs

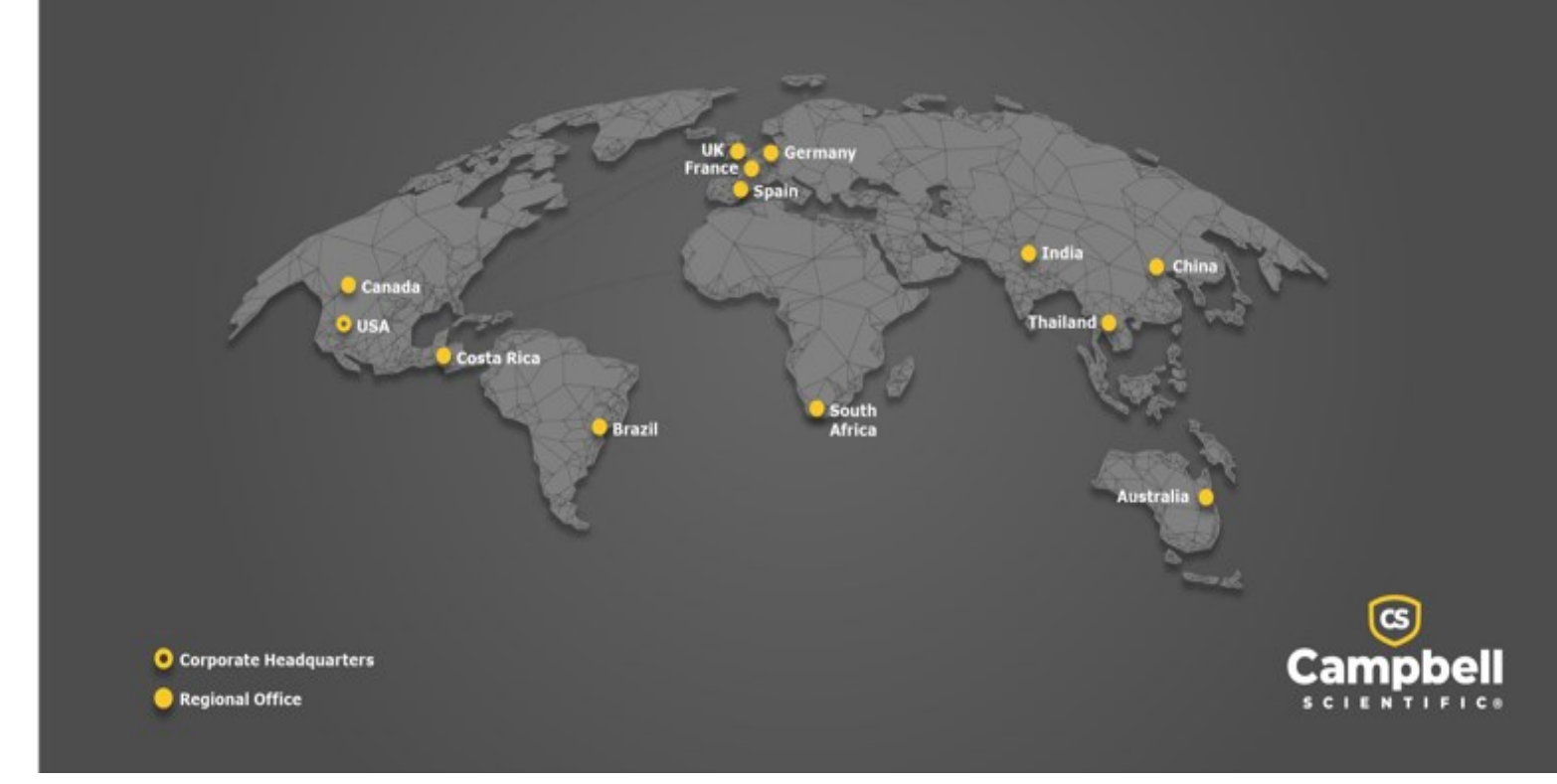

## Campbell Scientific Regional Offices

#### *Australia*

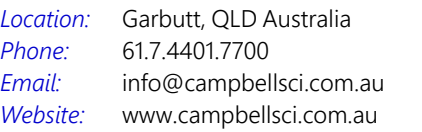

#### *Brazil*

*Location: Phone: Email: Website:* São Paulo, SP Brazil 11.3732.3399 [vendas@campbellsci.com.br](mailto:vendas@campbellsci.com.br) [www.campbellsci.com.br](http://www.campbellsci.com.br/)

#### *Canada*

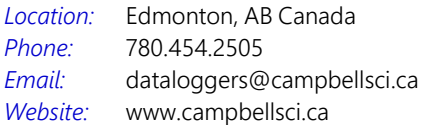

#### *China*

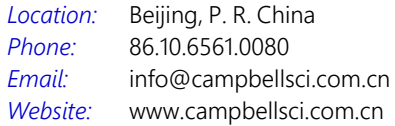

#### *Costa Rica*

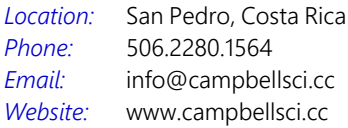

#### *France*

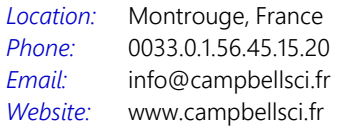

#### *Germany*

*Location: Phone: Email: Website:* Bremen, Germany 49.0.421.460974.0 [info@campbellsci.de](mailto:info@campbellsci.de) [www.campbellsci.de](http://www.campbellsci.de/)

#### *India*

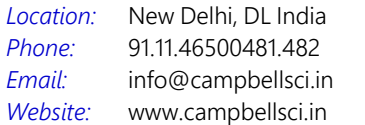

#### *South Africa*

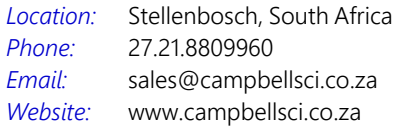

#### *Spain*

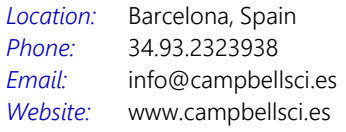

### *Thailand*

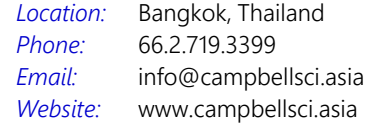

#### *UK*

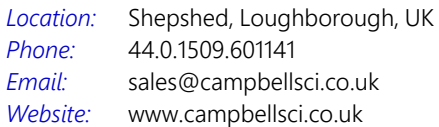

#### *USA*

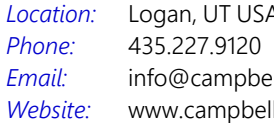

Logan, UT USA llsci.com lsci.com